# CASE MANAGEMENT ELECTRONIC CASE FILING CM/ECF

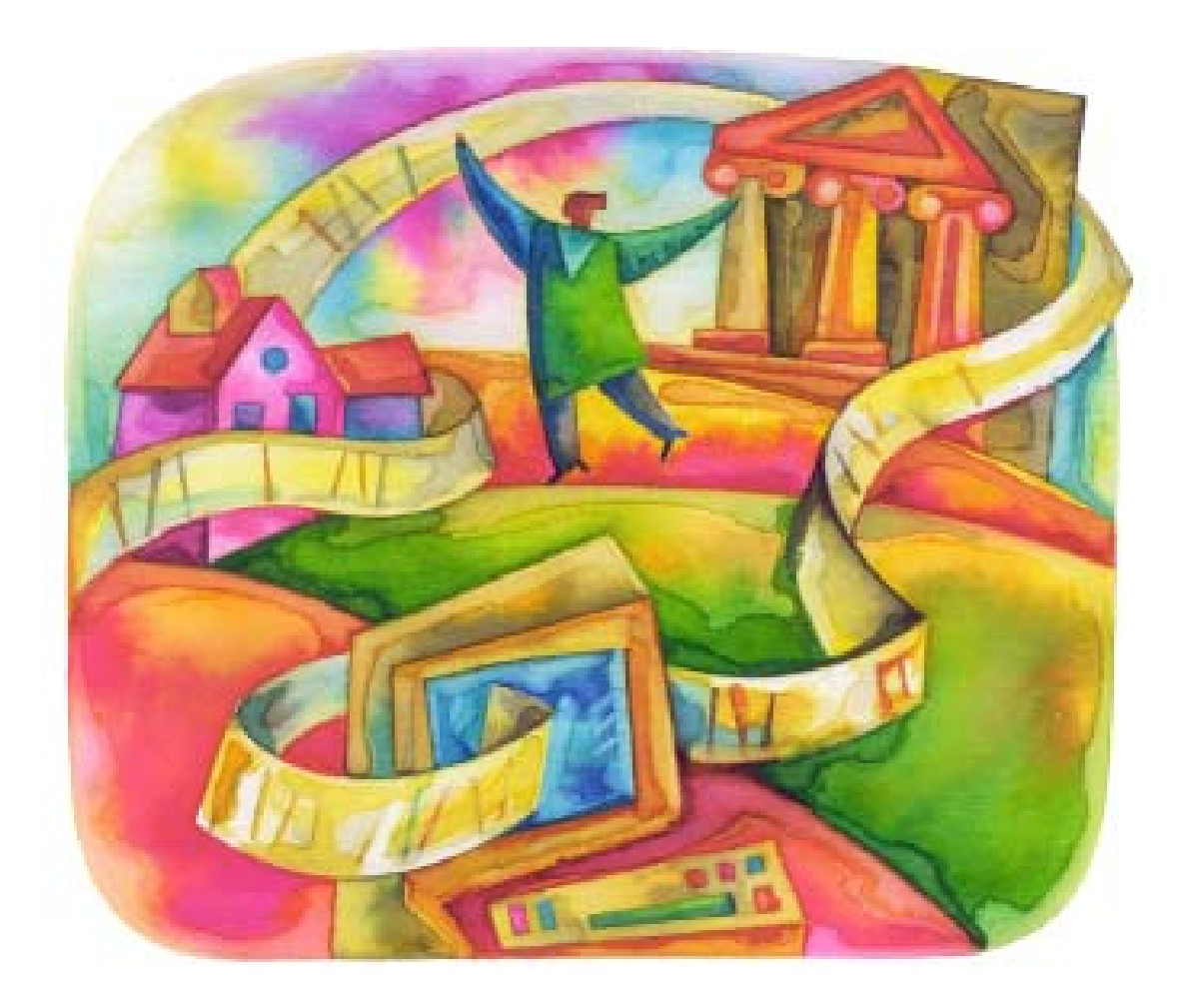

# Attorney User's Manual

Southern District of Florida (Revised May 2008)

# **TABLE OF CONTENTS**

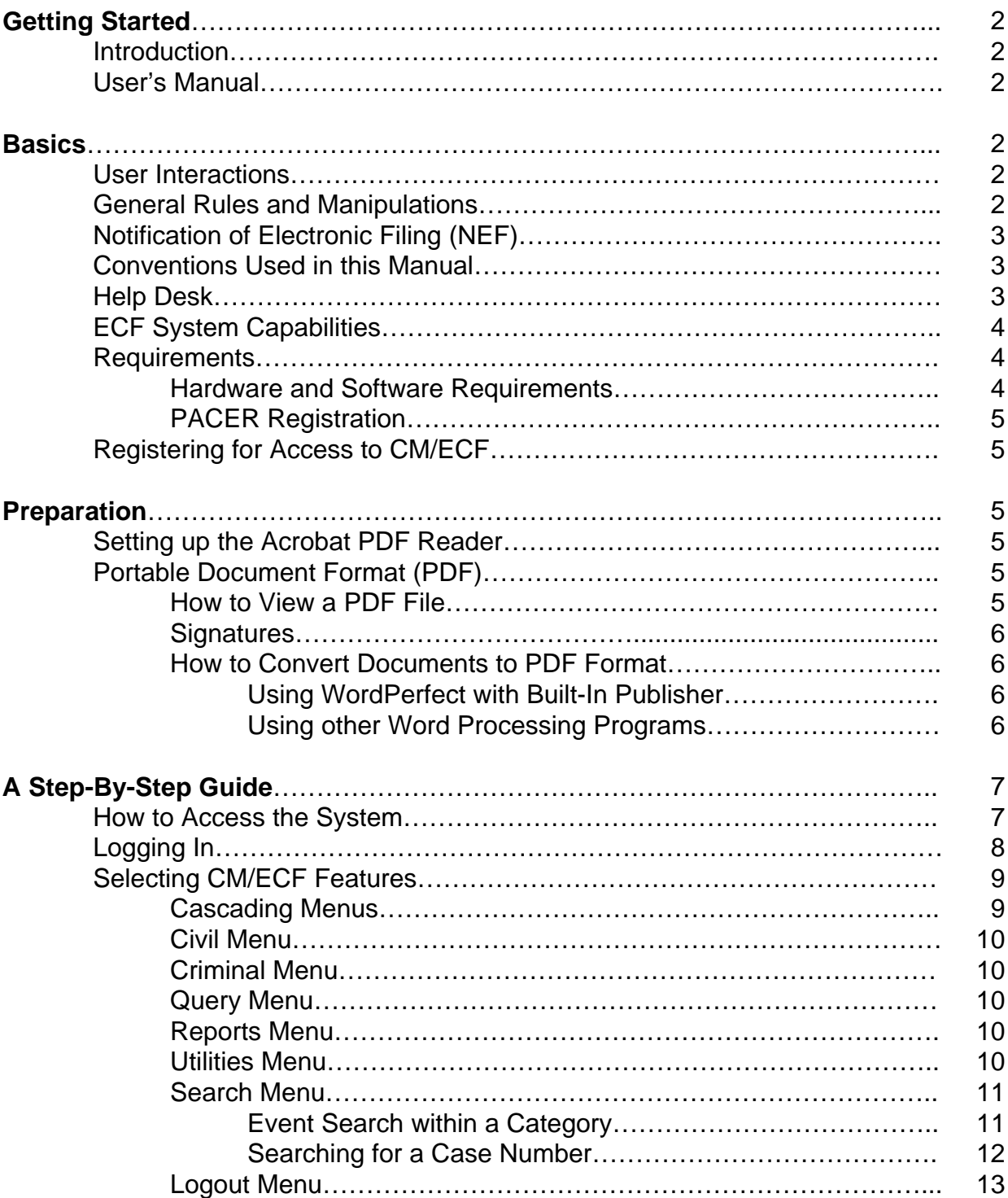

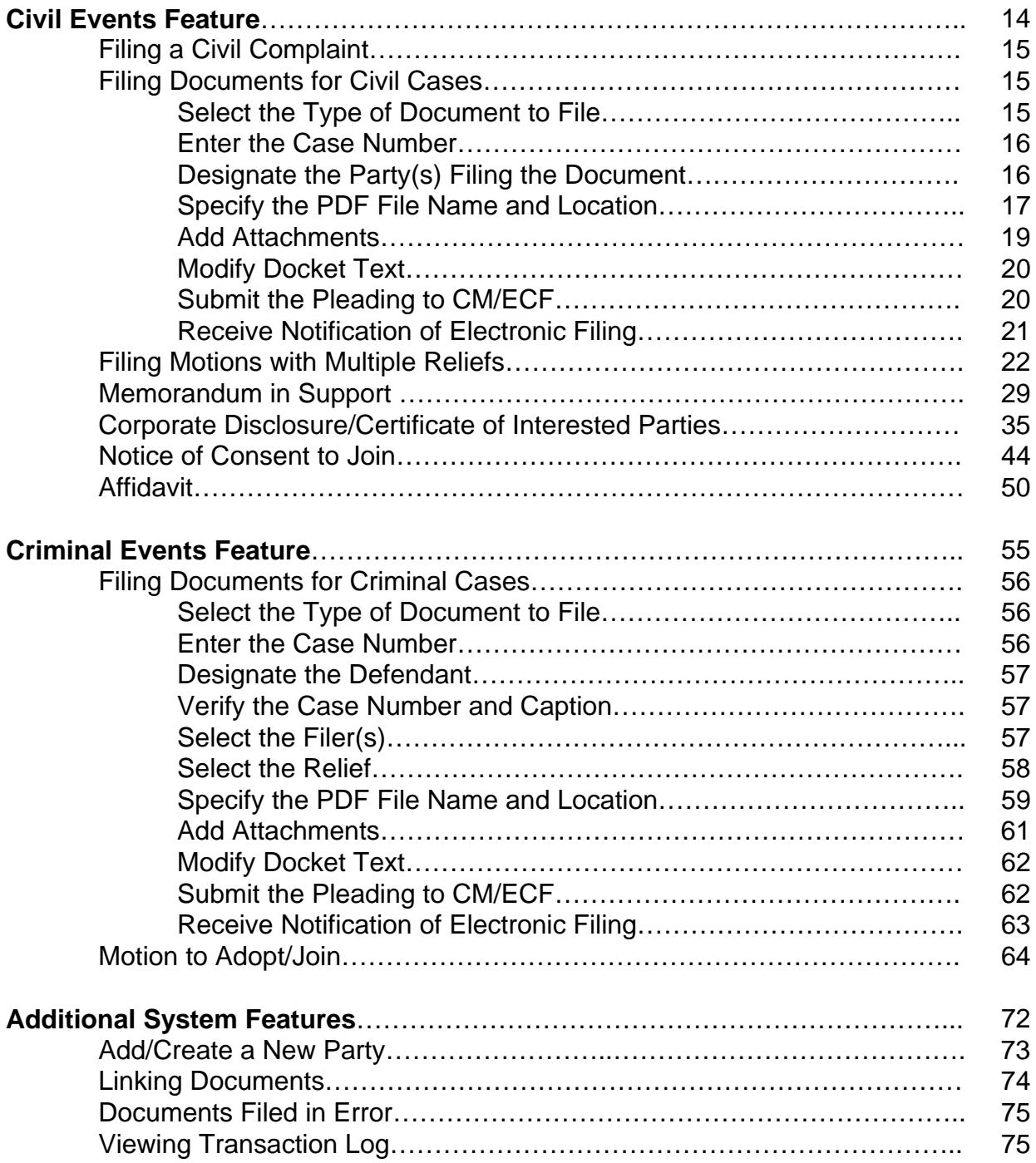

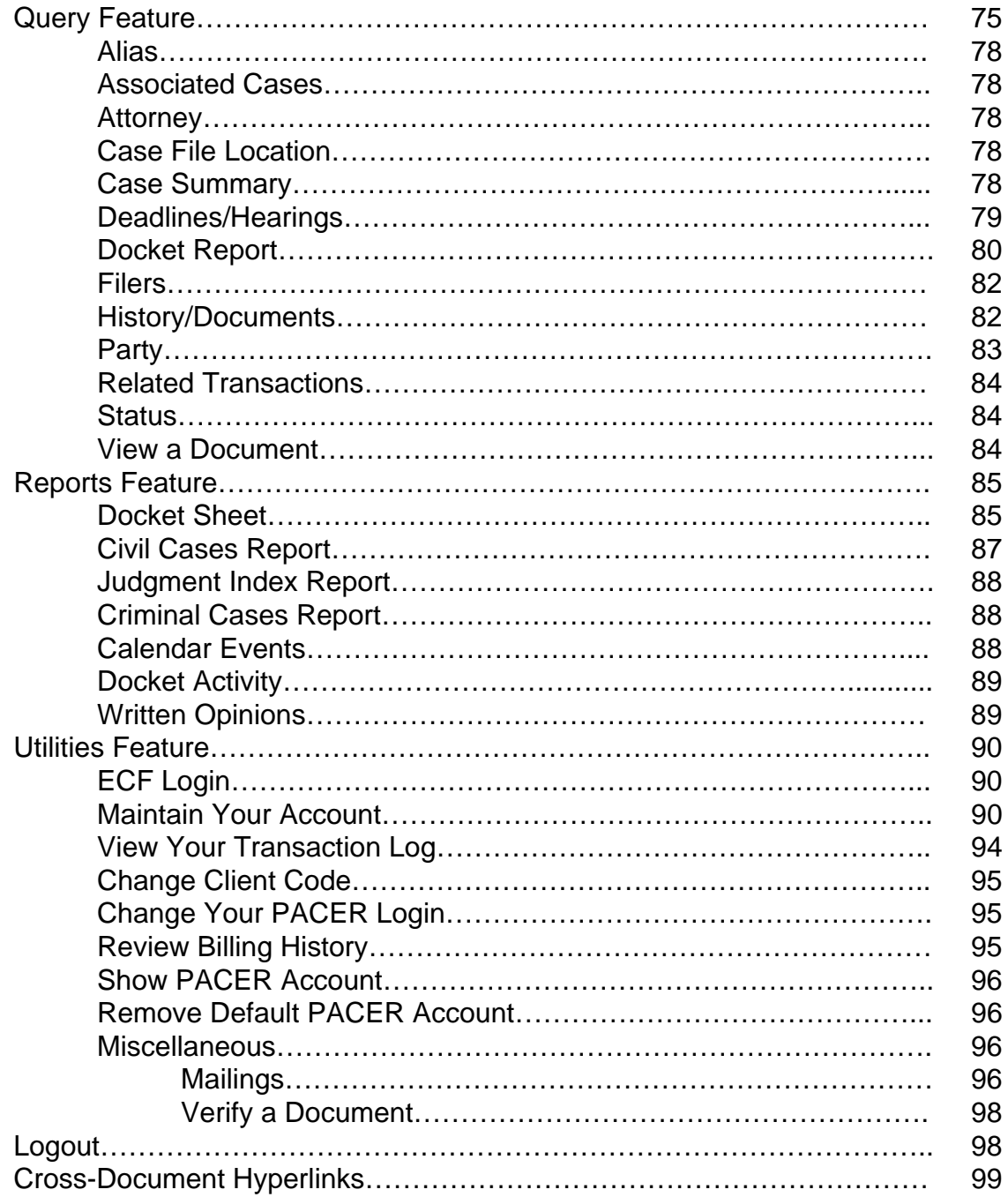

# <span id="page-4-0"></span>**Getting Started**

# **Introduction**

This manual provides instructions on how to use the Electronic Filing System to file documents with the court, or to view and retrieve docket sheets and documents for all cases assigned to this system. Users should have a working knowledge of Internet Explorer and Adobe Acrobat.

# **User's Manual**

You can download or view the most recent version of the CM/ECF User's Manual (in PDF format) from the District Court's web page. Enter http://www.flsd.uscourts.gov. When the Court's web page opens, click on the **User's Manual** hyperlink.

# **Basics**

# **User Interactions**

There are three general types of user interactions allowed by the system:

- Entering information in data fields.
- Using command buttons to direct system activities.
- Mouse-clicking on hyperlinks.

### **General Rules and Manipulations**

### **Manipulating the screens:**

Each screen may have the following buttons:

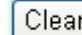

Clears **all** characters entered in the box(es) on that screen.

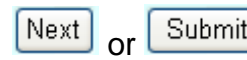

Accepts the entry just made and displays the next entry screen, if any.

### **Correcting a mistake:**

At any time prior to successfully transmitting the civil or criminal pleading, you can always abort the CM/ECF filing. The Court recommends that, to fix a mistake, you click on any hyperlink on the **blue** CM/ECF menu bar. CM/ECF will reset to the beginning of the process you selected.

CM/ECF User's Manual **(May 2008)** 2 Florida Southern District Court

<span id="page-5-0"></span>In addition, you can…

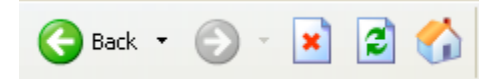

Use the **[Back]** button on the toolbar to go back and correct an entry made on a previous screen. However, once the document is transmitted to the court, only the court can make changes or corrections.

**Note:** If errors from your filings are a frequent occurrence, you will be requested to attend remedial training.

# **Notification of Electronic Filing (NEF)**

After a pleading is electronically filed, the CM/ECF system sends a **Notice of Electronic Filing** to the designated attorneys and parties who are associated with the case and have supplied their E-mail addresses to the Court. All pleadings and documents may be viewed through your registered email account. Individuals who receive electronic notification of the filing are permitted one "free look" at the document by clicking on the associated hyperlinked document number embedded in the NEF. The Court strongly urges you to copy the NEF *and* pleading documents to your hard-drive for future access. Subsequent retrieval of the case docket sheet and pleading from CM/ECF must be made through your PACER account and is subject to regular PACER fees.

### **Conventions used in this Manual:**

- Data to be entered by the user is shown enclosed in angle brackets: <data to be entered>.
- Command buttons are represented in this manual in **[bracketed boldface type]**.
- Hyperlinks are represented in **underlined boldface type**.

### **Help Desk**

Contact the Court's Help Desk at **1-888-318-2260** if you need assistance using CM/ECF. More information is also available on the website at:

### **http://www.flsd.uscourts.gov/cmecf**

# <span id="page-6-0"></span>**ECF System Capabilities**

The Electronic Filing System allows registered participants with Internet accounts and Internet Explorer software to perform the following functions:

- Open the Court's web page.
- View or download the most recent version of the User's Manual.
- Self-train CBT's on a web-based CM/ECF Tutorial.
- Electronically file pleadings and documents in actual ("live") cases.
- View official docket sheets and documents associated with cases through your PACER account.
- View various reports for cases that were filed electronically through your PACER account.

# **Requirements**

### **Hardware and Software Requirements**

The hardware and software needed to electronically file, view and retrieve case documents are the following:

- A personal computer running a standard platform such as Windows or **Macintosh**
- Word processing software
- Internet access and a browser (the system has been certified with Netscape and Internet Explorer)
- Software, such as Adobe Acrobat Writer, to convert documents from a word processor format to portable document format (PDF)
- A scanner to transmit documents that are not in your word processing system Note: This would only be used for documents that cannot be produced electronically. Scanned documents lessen the level of service we are able to provide by slowing down the entire system.

### <span id="page-7-0"></span>**PACER Registration**

CM/ECF users must have a PACER account with the Court in order to use the Query and Report features of the CM/ECF system. If you do not have a PACER login, contact the PACER Service Center to establish an account. You may call the PACER Service Center at (800) 676-6856 or (210) 301-6440 for information or to register for an account. Also, you may register for PACER online at **http://pacer.psc.uscourts.gov**.

# **Registering for Access to CM/ECF**

Participants will receive a login and password for the CM/ECF system upon completion of the attorney training course. You can register for attorney training on our web site at **http://www.flsd.uscourts.gov/cmecf** and select the link labeled *Registration for Attorney Training/Log-in*.

Once an account has been established, your login and password will be sent to you from the Office of the Clerk by e-mail.

# **Preparation**

# **Setting up the Acrobat PDF Reader**

Users must set up Adobe's Acrobat Reader software in order to view documents that have been electronically filed on the system. All pleadings must be filed in PDF format. When installing this product, please review and follow Adobe's directions to utilize Acrobat Reader after installation.

# **Portable Document Format (PDF)**

Only PDF (Portable Document Format) documents may be filed with the court using the CM/ECF system. Before sending the file to the court, users should preview the PDF formatted document to ensure that it appears in its entirety and in the proper format.

### **How to View a PDF File**

- Start the Adobe Acrobat program.
- Go to the *File* menu and choose *Open.*
- Click on the location and file name of the document to be viewed.
- If the designated location is correct and the file is in PDF format, Adobe Acrobat loads the file and displays it on the screen.
- If the displayed document is larger than the screen or consists of multiple pages, use the scroll bars to move through the document.
- Click on the *View* menu for other options for viewing the displayed document. Choose the option that is most appropriate for the document.

CM/ECF User's Manual **(May 2008)** 5 Florida Southern District Court

### <span id="page-8-0"></span>**Signatures**

Documents which must contain original signatures, or which require either verification or a declaration under any rule or statute, shall be filed electronically with originally executed copies maintained by the filer.

The pleadings or other documents which do not require an original signature shall indicate an electronic signature, e.g., "s/Jane Doe."

For more information, please refer to the *Attorney Signature Block* section within the administrative procedures.

### **How to Convert Documents to PDF Format**

You must convert all of your documents to PDF format before submitting them to the Court's Case Management/Electronic Case Filing (CM/ECF) system. The conversion process requires special software such as Adobe Acrobat Writer. WordPerfect versions 9 and above have Acrobat Writer built-in and can also be used to convert documents to PDF.

### **Using WordPerfect with built-in PDF publisher:**

- Have the document open and verify a signature is inserted before publishing.
- Click on the *File* menu and select *Publish to PDF*. Select the location and name of file, leaving the **.pdf** extension at the end of the file name.
- Click *OK*. The file is now under the newly designated name and the original document remains in its original form, under the original name. The document is ready to be uploaded into CM/ECF.

### **Using any word processing program:**

- Install Acrobat Writer on your computer.
- Open the document to be converted.
- Select the *Print* option (generally found in the File menu) and in the dialog box select the option to change the current printer. A drop down menu with a list of printer choices is displayed.
- Select *Adobe PDF*.
- "Print" the file. The file should not actually print out; instead the option to save the file as a PDF format file appears.

<span id="page-9-0"></span>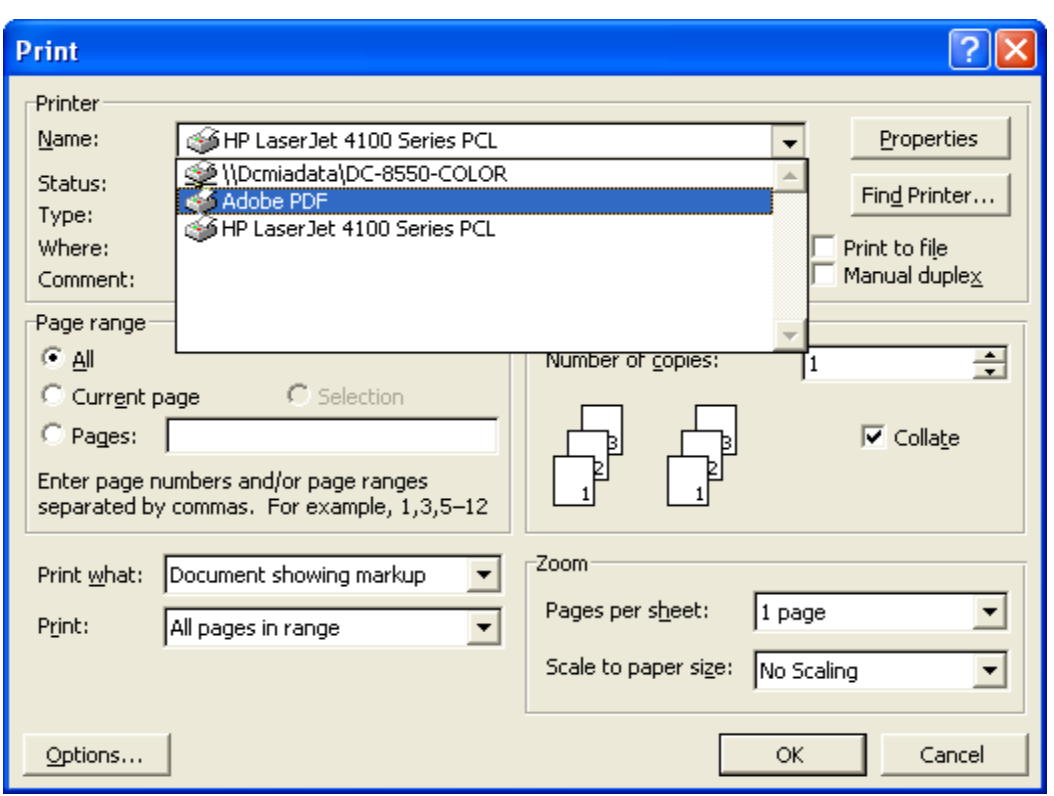

- Make a note of the file location so that you can find the document later when you are ready to upload it. If necessary, the location can be changed by selecting the *Save In* area of the window.
- Name the file, giving it the **.pdf** extension. Select *Save*.

*Depending on the word processing program being used, it may be necessary to find the printer selection option elsewhere. At that point, change the printer to Adobe PDFWriter, and follow the directions above.* 

*\*You must have Adobe Acrobat Writer installed on your computer to see these choices listed.* 

# **A Step-By-Step Guide**

Below is a step-by-step guide for entering the system, preparing a document for filing, filing a motion or application, and displaying a docket sheet.

### **How to Access the System**

Users can get into the system via the Internet by going to:

### **http://ecf.flsd.uscourts.gov**

The site can also be accessed from the Southern District of Florida's Web site at **www.flsd.uscourts.gov** and click on the "Login to Live CM/ECF System" hyperlink.

CM/ECF User's Manual **(May 2008)** 7 Florida Southern District Court

# <span id="page-10-0"></span>**Logging In**

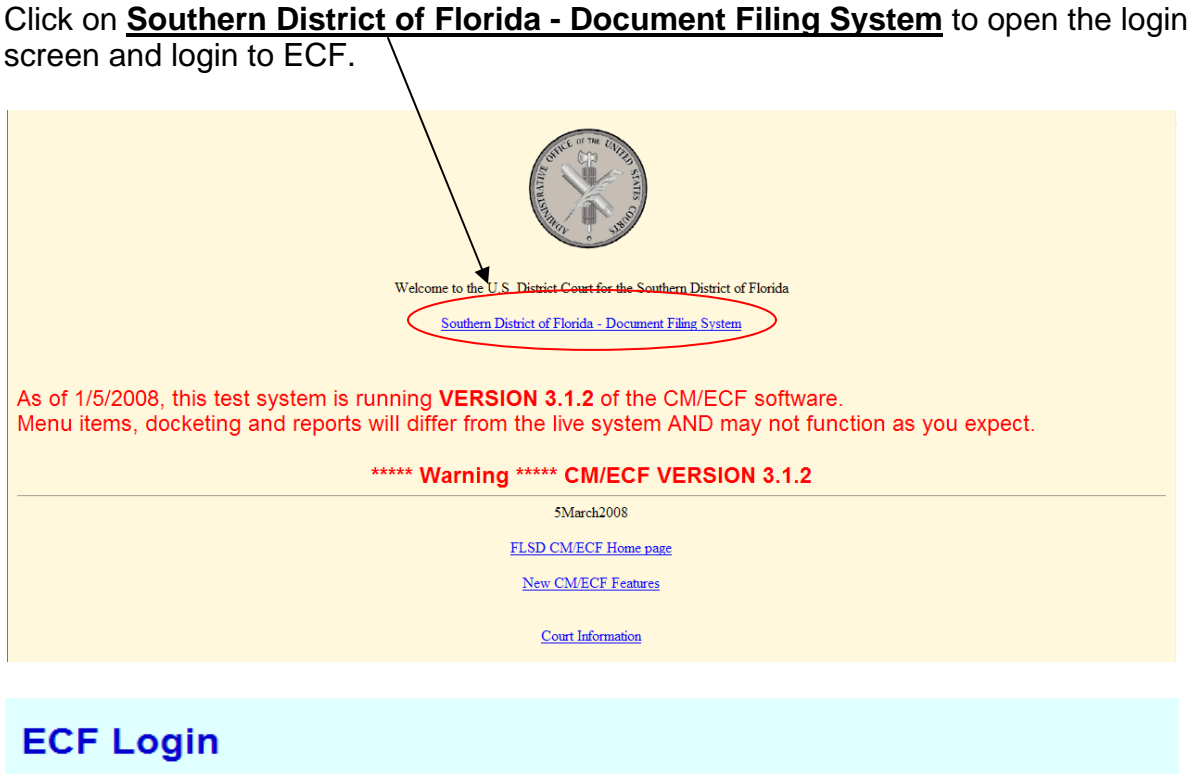

#### **Notice**

This is a Restricted Web Site for Official Court Business only. Unauthorized entry is prohibited and subject to prosecution under Title 18 of the U.S. Code. All activities and access attempts are logged.

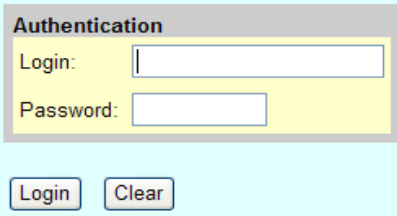

CM/ECF has been tested and works correctly with Netscape 4.7x and 7.0x. and Internet Explorer 5.5 and 6.0

- Enter your ECF Login and Password in the appropriate data fields. Select the **Login** button to transmit the information. If an error is made before you have submitted the screen, the **Clear** button allows you to clear the Login and Password entries so they may be re-entered.
- If an invalid combination has been submitted, the system responds with an error message. Select the button from your internet tool bar, then re-enter your Login and Password.
- The Main Menu is now displayed.

CM/ECF User's Manual **(May 2008)** 8 Florida Southern District Court

<span id="page-11-0"></span>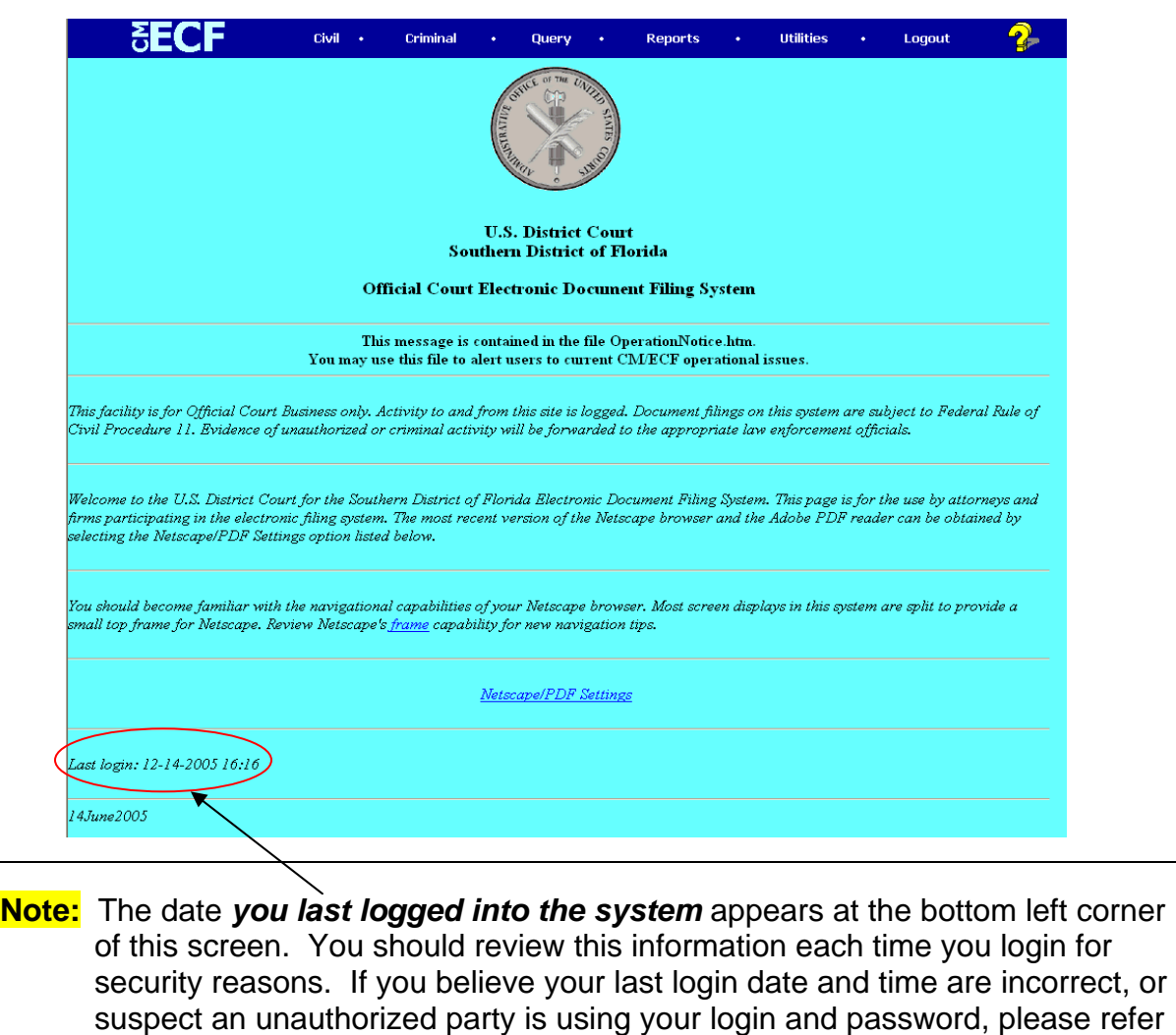

### **Selecting CM/ECF Features**

CM/ECF provides the following features that are accessible from the blue menu bar at the top of the opening screen.

to the administrative procedures as soon as possible.

### **Cascading Menus**

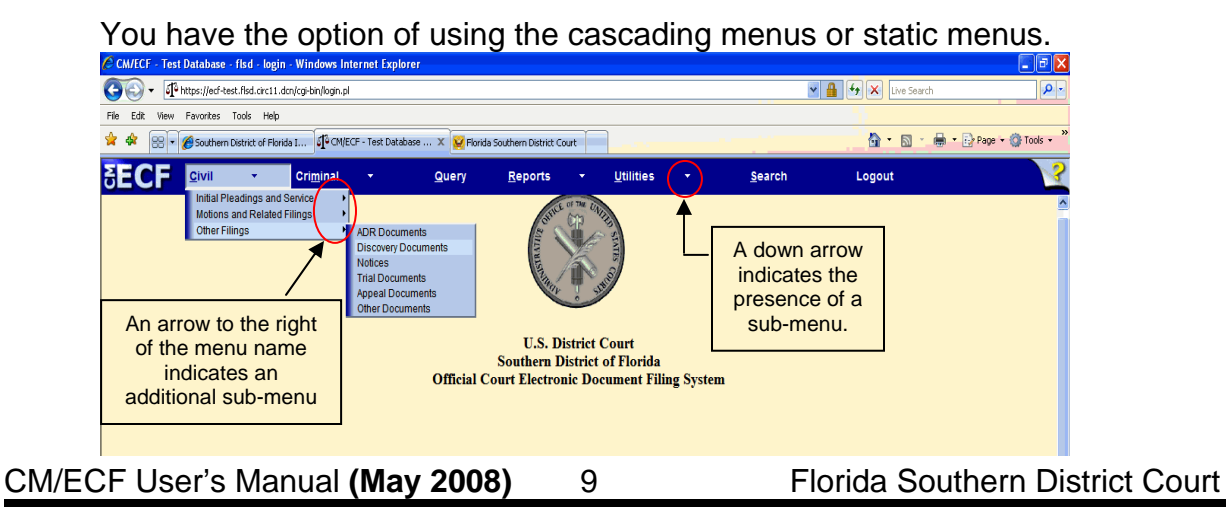

<span id="page-12-0"></span>Notice the Civil, Criminal, Reports, and Utilities selections have a down arrow next to them, which indicates the presence of a sub-menu. To use the keyboard to display a sub-menu, press and hold the ALT key together with the underlined letter in the menu name. For example,  $ALT + C$  would display the Civil menu, ALT + M would display the Criminal menu, etc.

A sub-menu may have its own sub-menu, as indicated by the arrow to the right of the menu name.

Placing the mouse pointer over a primary sub-menu option displays the lower level sub-menu. Click the desired menu category to display the events on that menu.

**Civil Menu** 

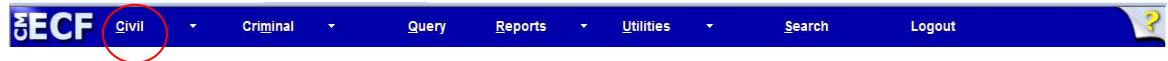

Select Civil to electronically file civil case pleadings, motions, and other documents.

#### **Criminal Menu**

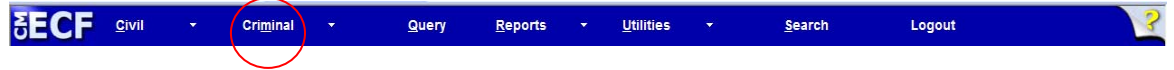

Select Criminal to electronically file criminal case pleadings, motions, and other documents.

### **Query Menu**

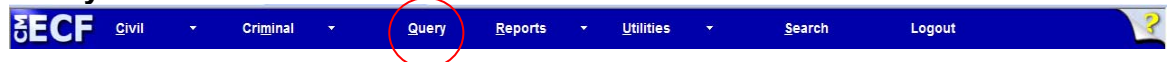

Query CM/ECF by specific case number, party name, or nature of suit to retrieve documents that are relevant to the case. You must login to **PACER** before you can query CM/ECF.

#### **Reports Menu**

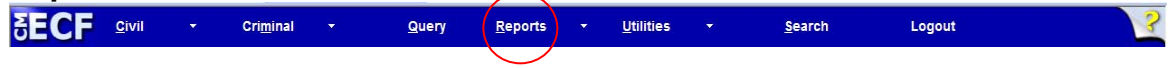

Choose Reports to retrieve docket sheets and cases-filed reports. You must login to **PACER** before you can view a CM/ECF report.

### **Utilities Menu**

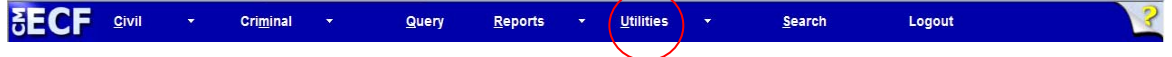

View your personal CM/ECF transaction log and maintain personal CM/ECF account information in the Utilities area of CM/ECF.

### <span id="page-13-0"></span>**Search Menu**

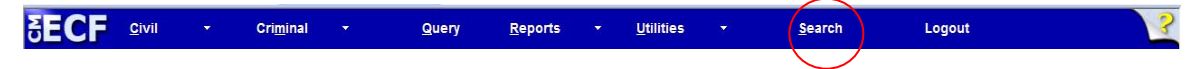

Clicking on Search displays the Search Menus and Events window.

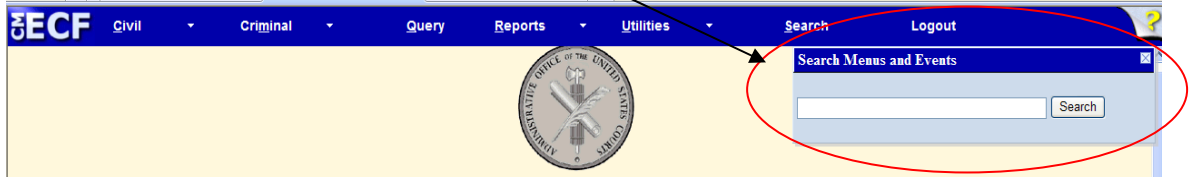

In this window, enter all or part of the name of the event to be found. For example, to find an Objection to Report and Recommendations event, type *objection* in the box and select the Search button.

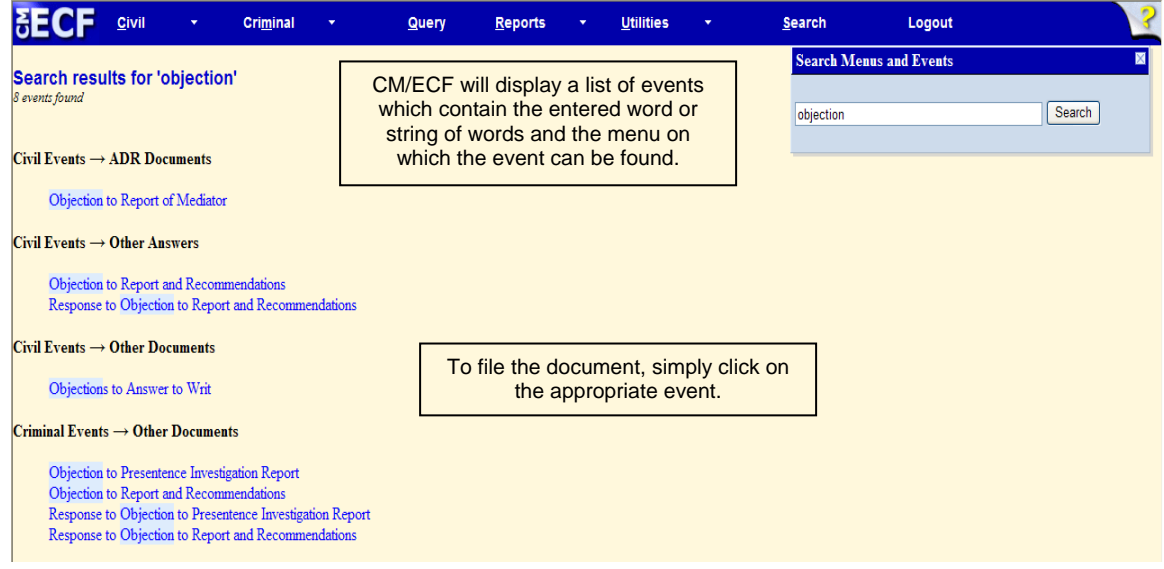

### **Event Search within a Category**

After selecting an event category, CM/ECF will display a list of events within the category and an event search box. This is an example of the Motions category.

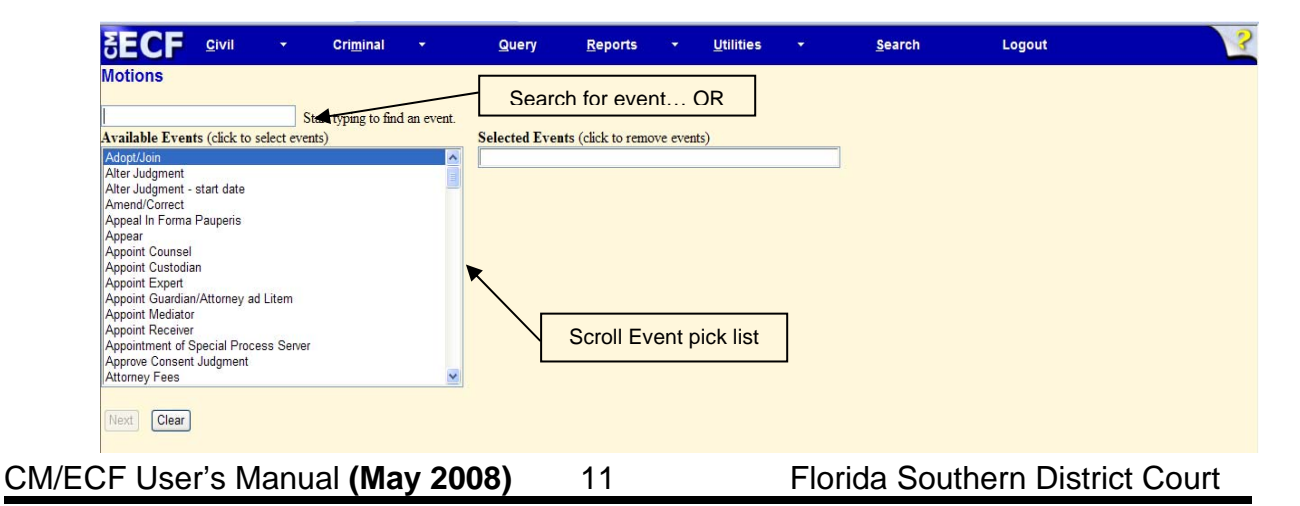

<span id="page-14-0"></span>Click on the desired event to select it from the list. The search will begin with the first letter typed. Therefore, the search function does not accommodate the use of wildcard characters. Continue with the event selection until all necessary events have been added to the Selected Events box. If an incorrect event is selected, click on the event within the list on the right to remove it from the list.

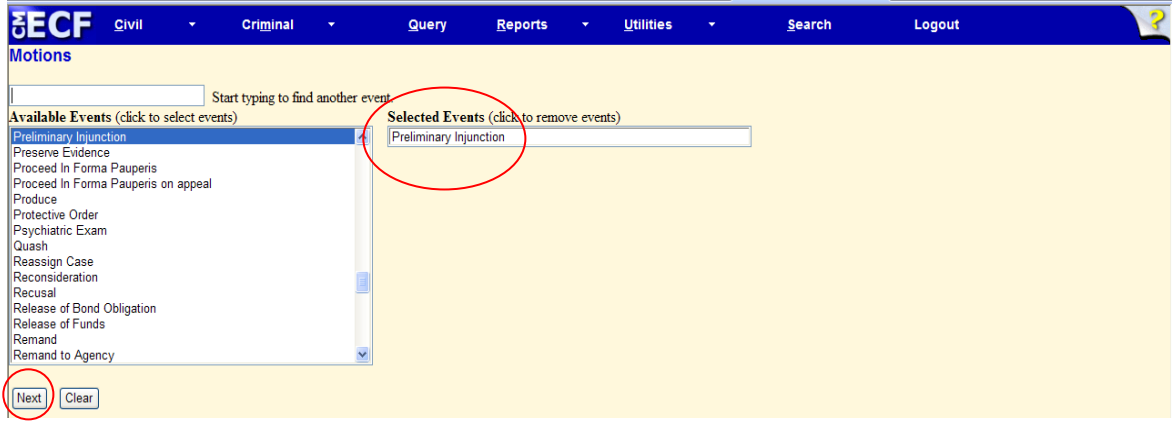

Once all of the necessary events have been selected, click **[Next]**.

### **Searching for a Case Number**

The Case Number look-up screen allows you to search for the case number in a variety of formats.

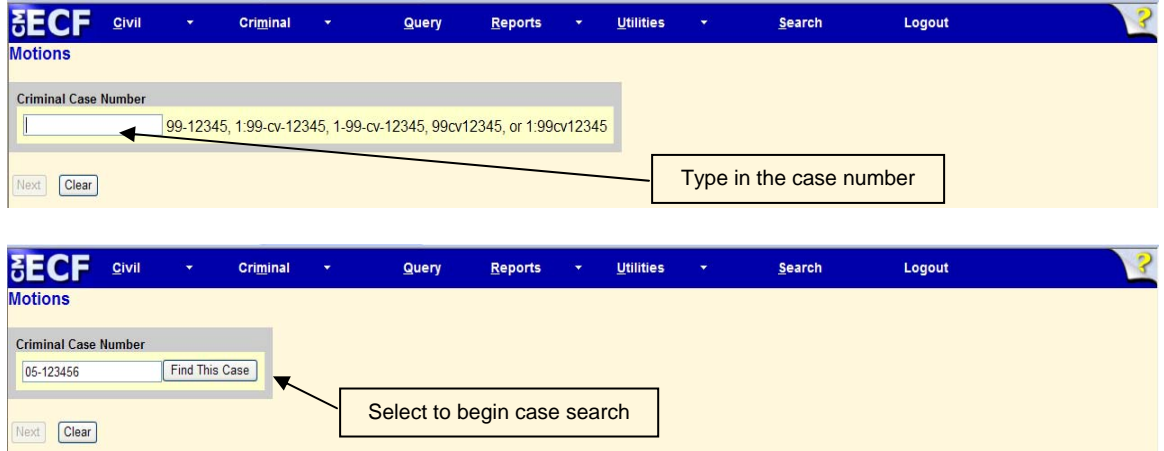

If you exclude the case type, all possible case number matches will display.

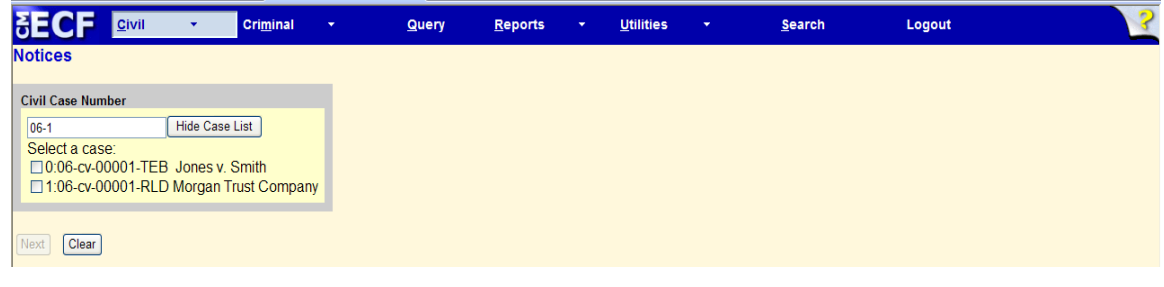

CM/ECF User's Manual **(May 2008)** 12 Florida Southern District Court

<span id="page-15-0"></span>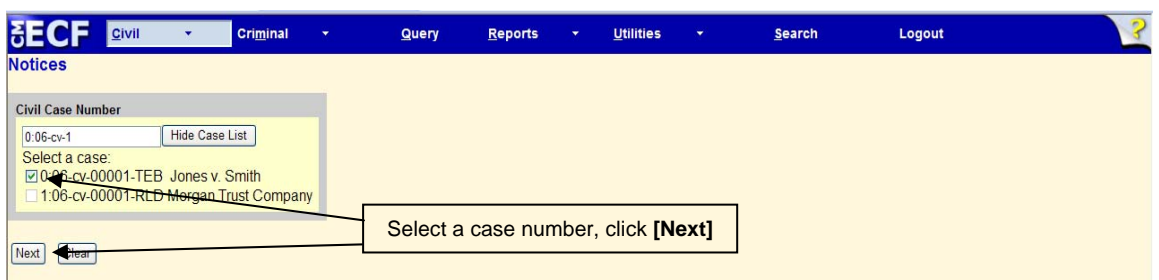

Once the case number is located, select the proper case number checkbox to continue with docketing.

### **Logout Menu**

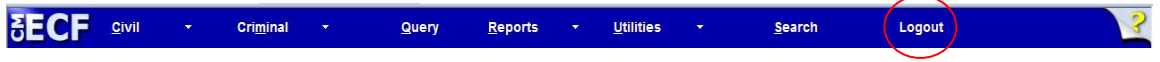

Allows you to exit from CM/ECF and prevents further filing with your password until the next time you log in.

# CIVIL EVENTS

<span id="page-16-0"></span>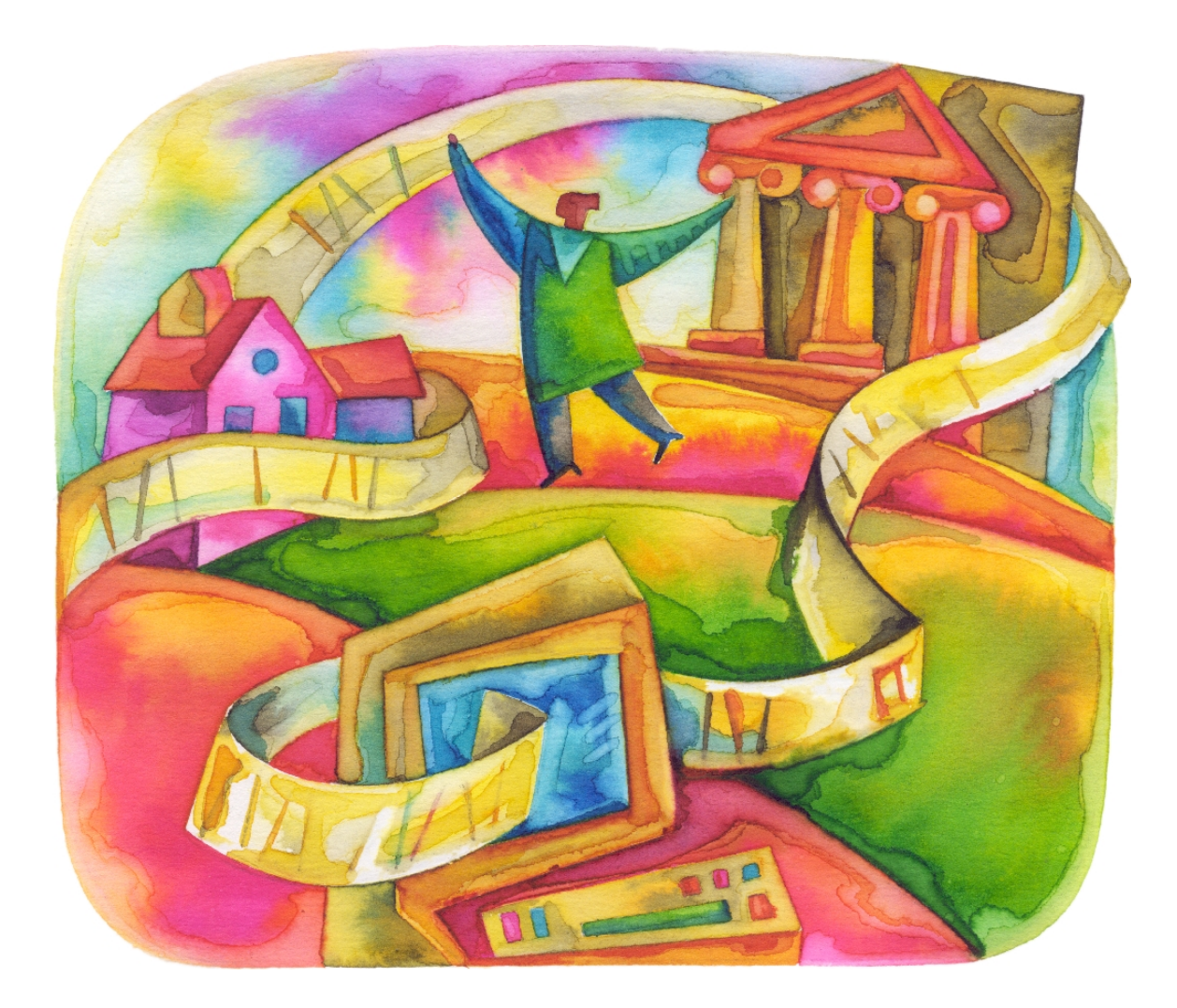

# <span id="page-17-0"></span>**Civil Events Feature**

Registered filers will use the Civil feature of CM/ECF to electronically self-file and docket with the Court a variety of pleadings and other documents for civil cases. The list of CM/ECF events is on our website at **http://www.flsd.uscourts.gov/cmecf**. This section of the manual describes the basic steps that you need to take in order to file a single motion with the Court. The process is consistent regardless of the event.

# **Filing a Civil Complaint**

The Court will accept complaints sent by e-mail, regular postal mail or delivered in person to the Clerk's Office. Refer to the court's website and Administrative Procedures for more information.

A complaint received by the Clerk's Office before 2 p.m. will be filed and placed on the System that day; a complaint received after 2 p.m. will be considered filed that day, but will be uploaded to the System no later than 12:00 p.m. on the next regular business day.

# **Filing Documents for Civil Cases**

There are eight basic steps involved in filing a document:

- 1) Select the type of document to file (see Attorney Event Menu).
- 2) Enter the case number in which the document is to be filed.
- 3) Designate the party(s) filing the document.
- 4) Specify the PDF file name and location for the document to be filed.
- 5) Add attachments, if any, to the document being filed.
- 6) Modify docket text as necessary.
- 7) Submit the pleading to CM/ECF.
- 8) Receive notification of electronic filing.
- **SECF**  $Criminal$ Query Reports Utilities Search Logout

## **1) Select the type of document to file**

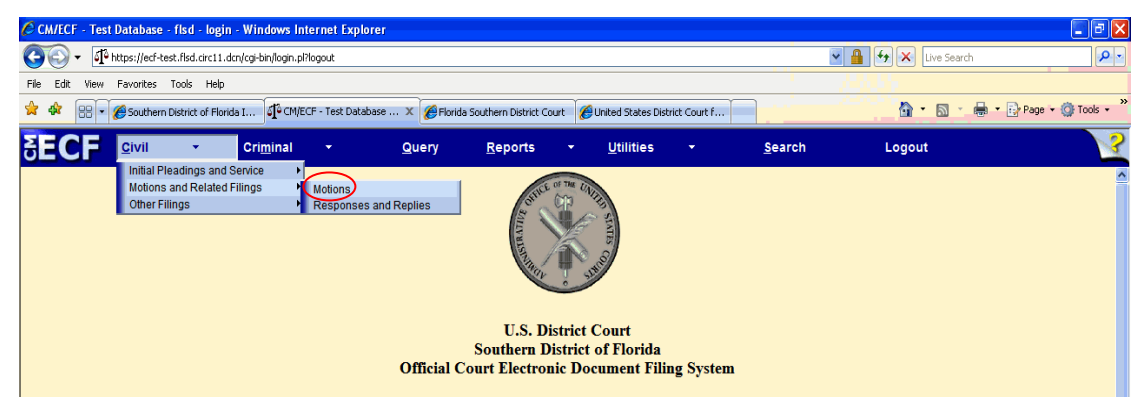

Select **Civil** from the *blue menu bar* at the top of the CM/ECF screen. The Civil Event window opens displaying all of the events from which you may choose for your filing. This section of the User's Manual describes the process for filing a *Motion* in CM/ECF. The process is similar for filing other pleadings in CM/ECF.

Click on **Motions**, under **Motions and Related Filings**.

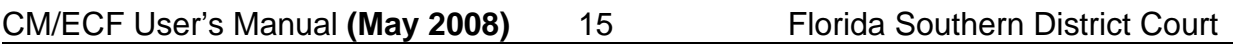

<span id="page-18-0"></span>The *Motions* screen appears and displays a motion selection field with a scroll bar next to it. Scroll through the menu until you find the type of motion or application you wish to file.

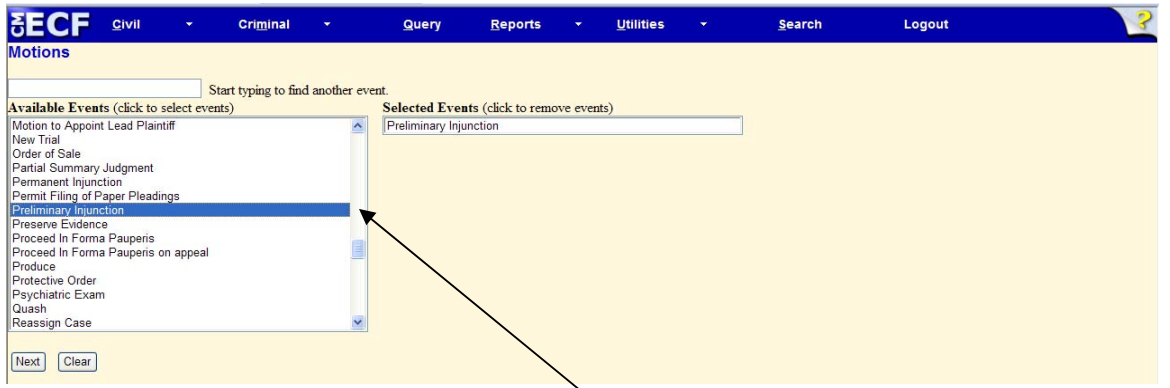

For demonstration purposes, highlight **Preliminary Injunction** then click **[Next]**.

### **2) Enter the case number in which the document is to be filed**

A new *Motions* screen opens with a Case Number field. Enter the number of the case for which you are filing a motion and click **[Find This Case]**.

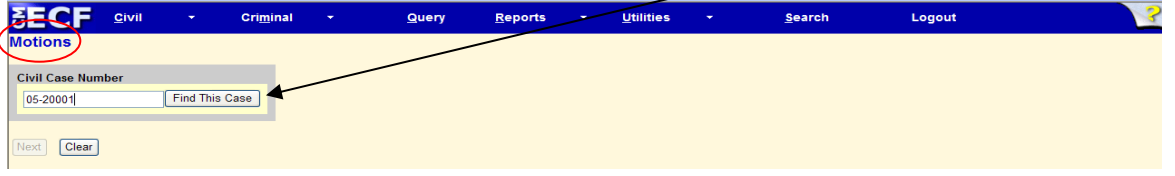

If the number is entered incorrectly, click **[Clear]** to re-enter. If the computer prompts that you entered an invalid case number, click on **[Back]** to re-enter.

Select the correct case number, click **[Next]**.

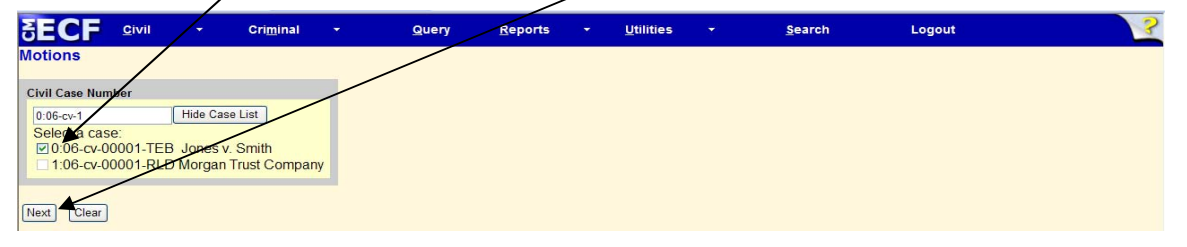

### **3) Designate the party(s) filing the document**

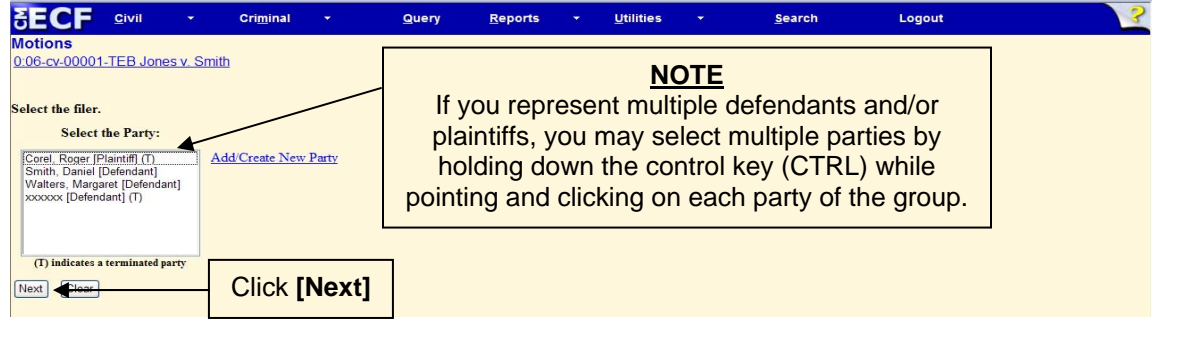

**Note:** If your party does not appear, see the section of this manual titled **Add/Create New Party**.

CM/ECF User's Manual **(May 2008)** 16 Florida Southern District Court

Ensure that you associate yourself as counsel of record.

<span id="page-19-0"></span>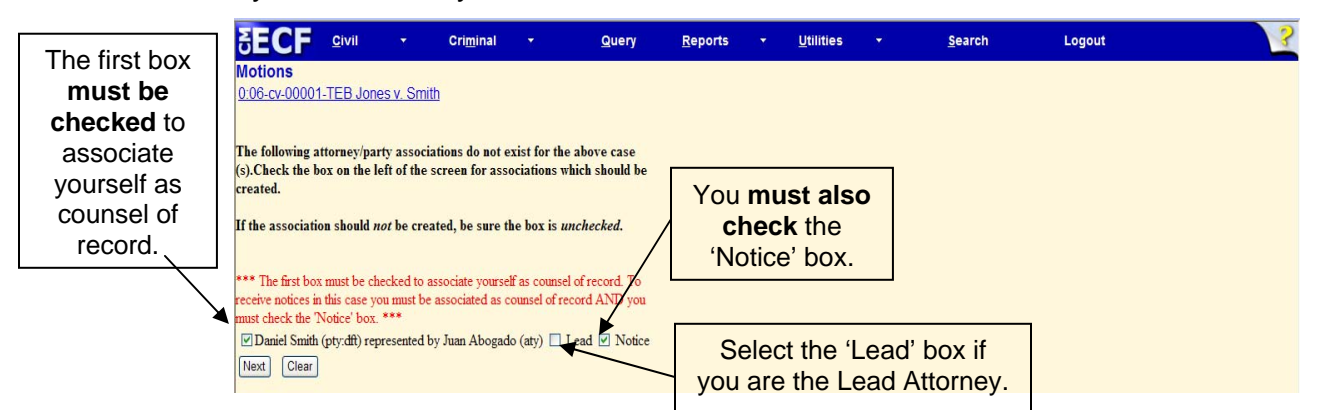

### **4) Specify the PDF file name and location for the document to be filed**

CM/ECF accepts the party or parties you selected and refreshes the screen to display a new **Motions** screen depicted below. CM/ECF displays a field for locating and entering the PDF file of the document (pleading) you are filing in CM/ECF.

**Note:** It is imperative that you attach an electronic copy of the actual pleading when prompted by the system. All documents that you intend to file in ECF **must** reside in **PDF** format. Otherwise, CM/ECF will not accept the document and users will be unable to retrieve and read your document from within CM/ECF.

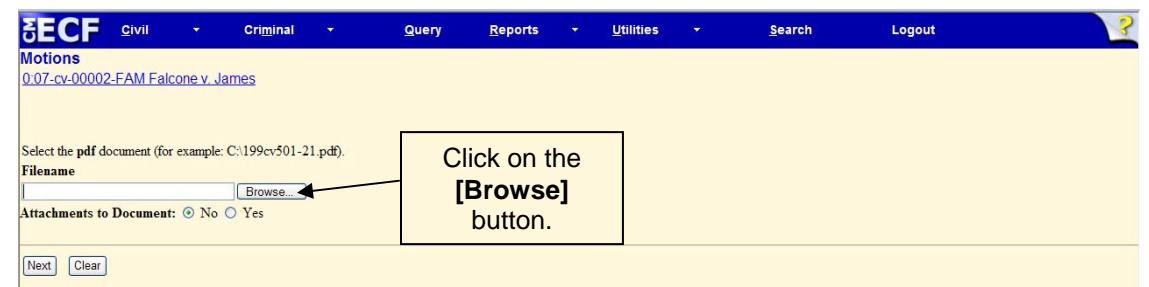

CM/ECF then opens the *Choose File* dialog box.

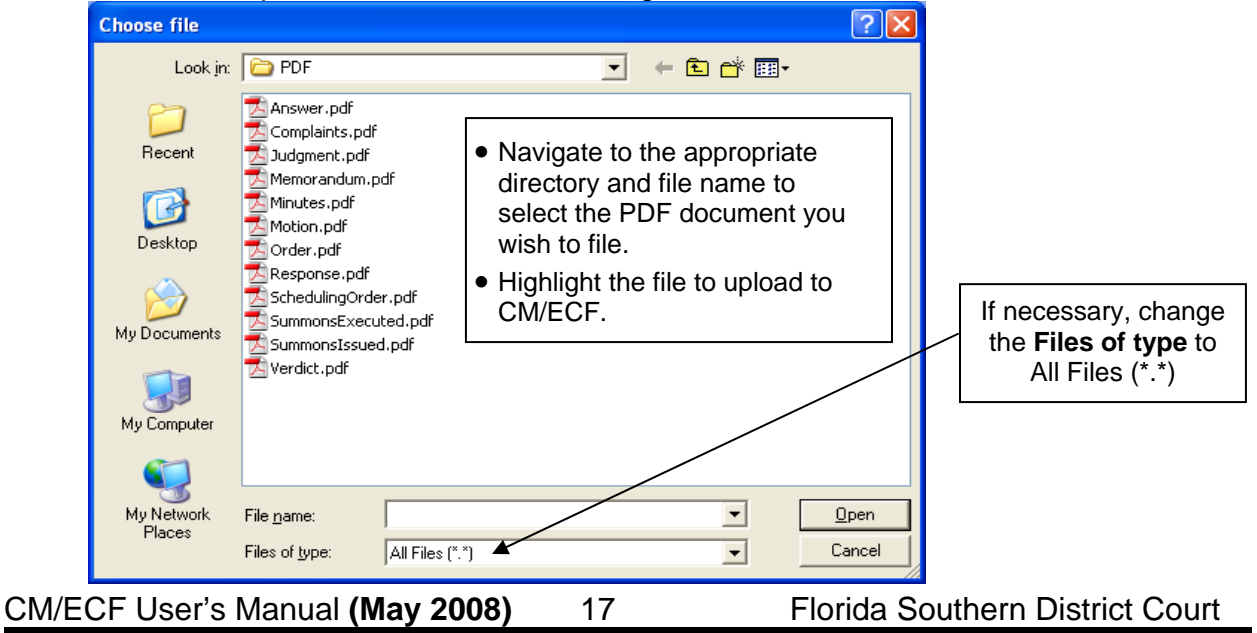

**Note:** In order to verify that you have selected the correct document, right mouse click on the highlighted file name to open a **quick menu** and left mouse click on **[Open]**. Adobe Acrobat or Acrobat Reader will launch and open the PDF document that you selected. You should view it to verify that it is the correct document.

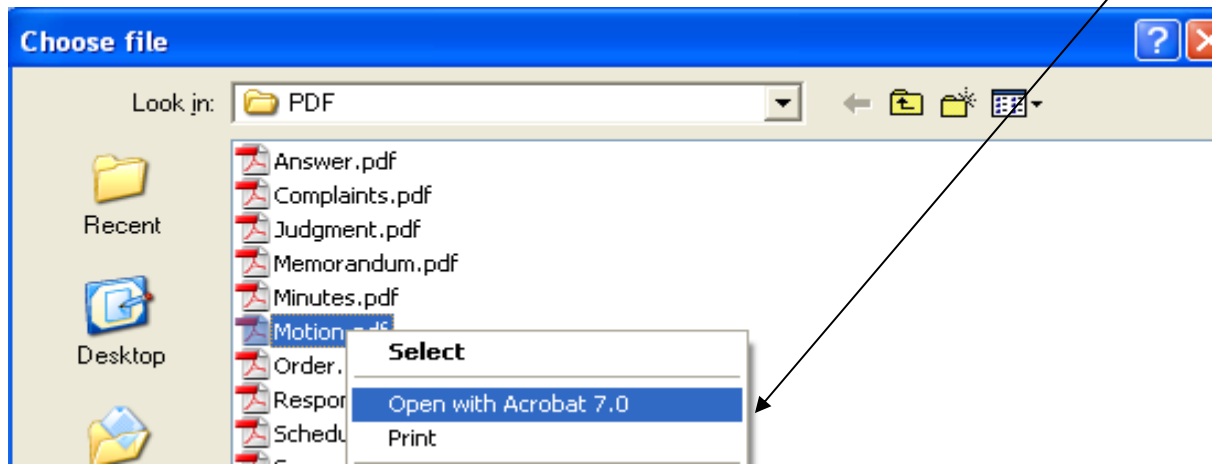

• Once you have verified the document is correct, close Adobe Acrobat and click on the **[Open]** button. CM/ECF closes the **Choose file** screen and inserts the PDF file name and location in the **Motions** screen.

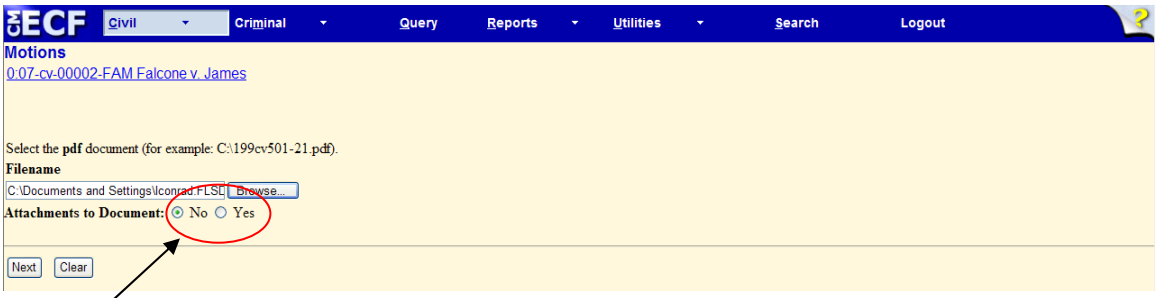

- If there are no attachments to the motion, click on **[Next]**. A new Motions window opens. *Proceed to Step 6*, "Modify Docket Text," to continue with your filing.
- If you have attachments to your motion, you will select **[Yes]** on the screen depicted above. Click on **[Next]** and *proceed to Step 5*, "Add Attachments to Documents Being Filed."

In the event you selected and highlighted a file that is *not* in PDF format, CM/ECF will display the following error message after you click on the **[Next]** button.

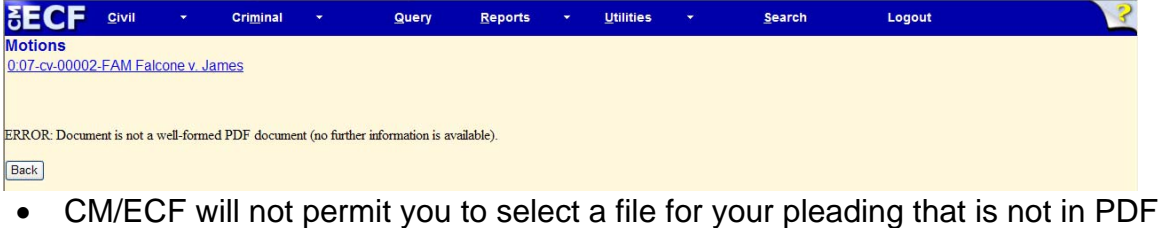

- format. • Click on the **[Back]** button and CM/ECF will return to the Motions screen. Select
- and highlight the PDF file of your pleading and proceed as before.

CM/ECF User's Manual **(May 2008)** 18 Florida Southern District Court

### <span id="page-21-0"></span>**Failure to Select a Document to File**

If you fail to select a document to file with your pleading, CM/ECF will display the error message depicted below.

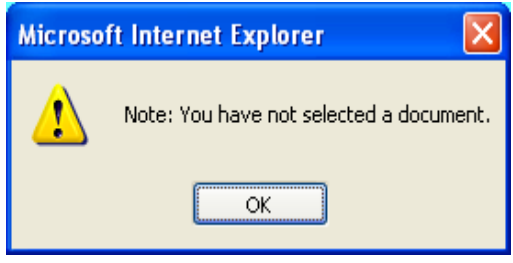

- If you click **[OK]** from the previous screen, CM/ECF will return you to the **Motions** screen. You cannot proceed without attaching a PDF document.
- **5) Add attachments to documents being filed**

If you acknowledged the need to attach documents to your motion during the previous step, a new **Motions** screen appears.

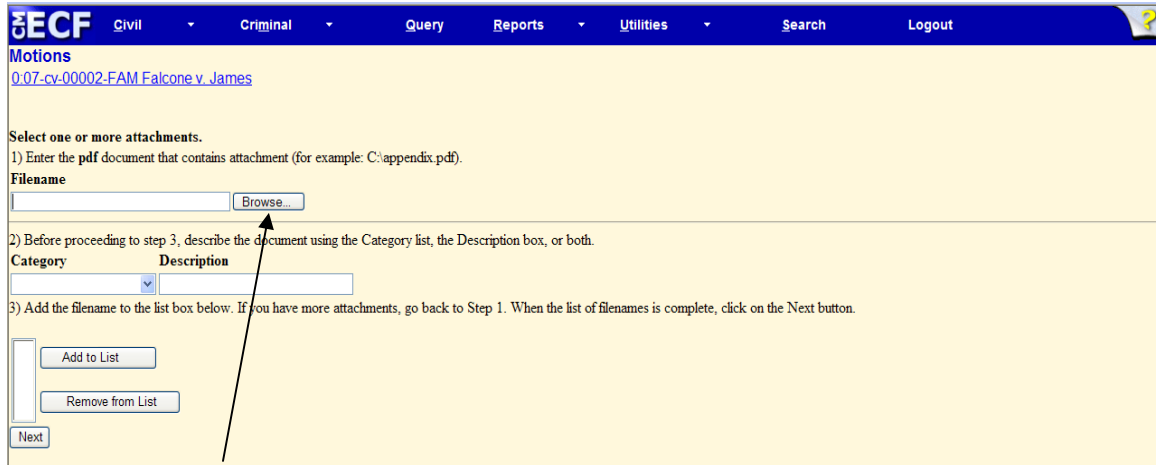

- Click on **[Browse…]** to search for the document file name of the attachment.
- Next to the field for attachment **Type**, click on the arrow and CM/ECF opens a pull down screen. Highlight the type of attachment from the displayed selection.

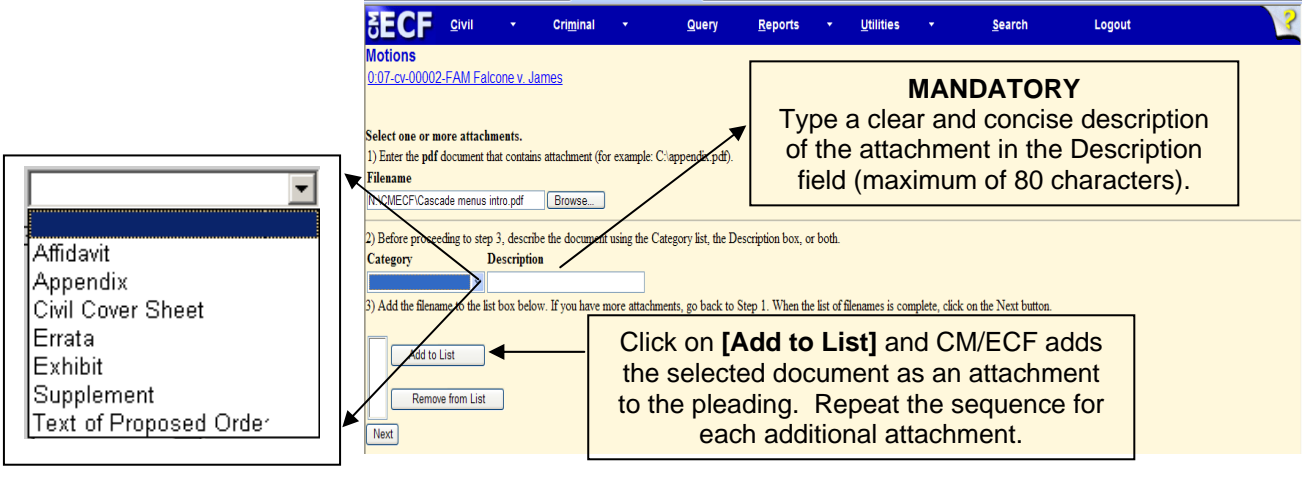

CM/ECF User's Manual **(May 2008)** 19 Florida Southern District Court

### <span id="page-22-0"></span>**Attachments and Exhibits**

Refer to the Administrative Procedures for further information regarding attachments and exhibits that cannot be created and filed electronically.

**Note:** For moderate length paper attachments, consider dividing them into smaller attachments, scanning, and filing them electronically.

### **6) Modify docket text**

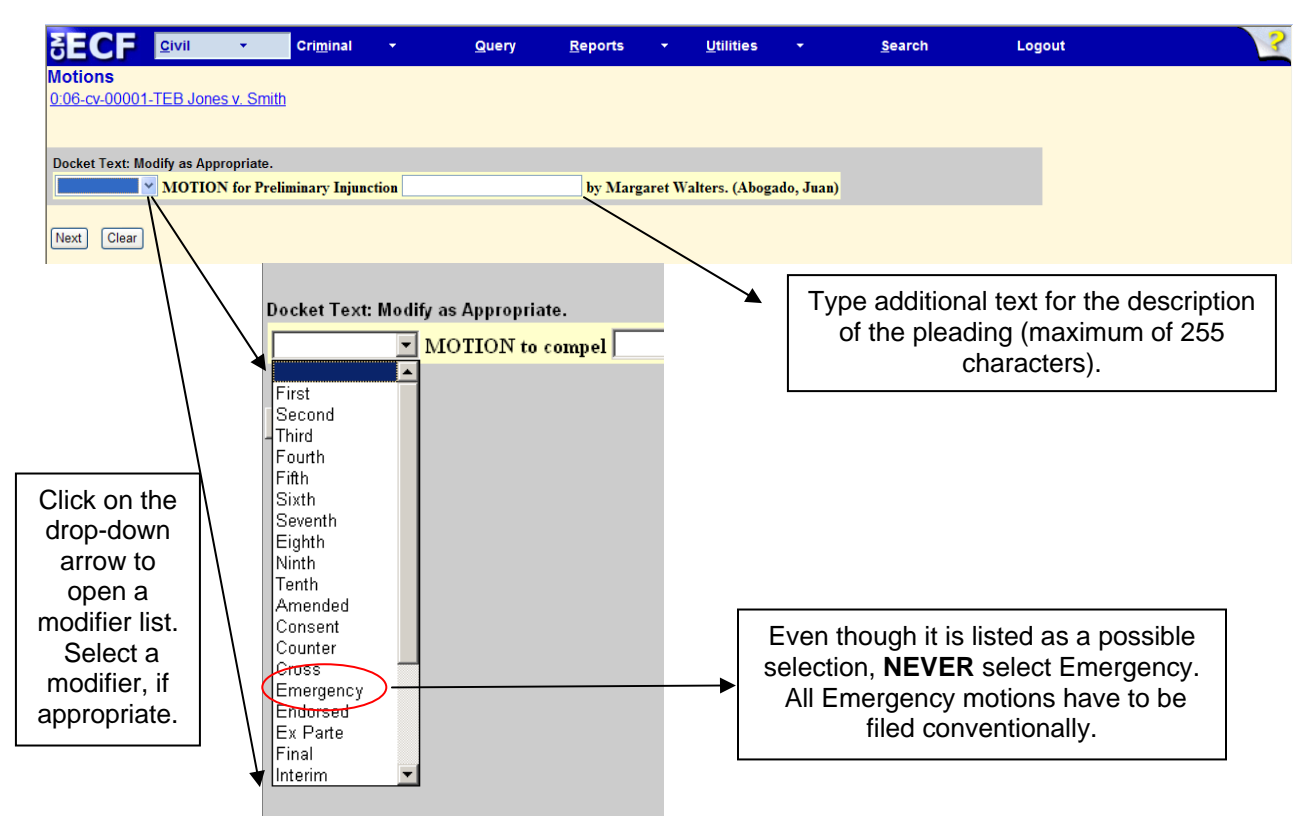

### **7) Submit the pleading**

- Click on the **[Next]** button. A new Motions window appears with the complete text for the docket report.
- Review the docket text and correct any errors. If you need to modify data on a previous screen, click the **[Back]** button on the internet browser toolbar to find the screen you wish to alter.
- Click on the **[Next]** button to file and docket the pleading.

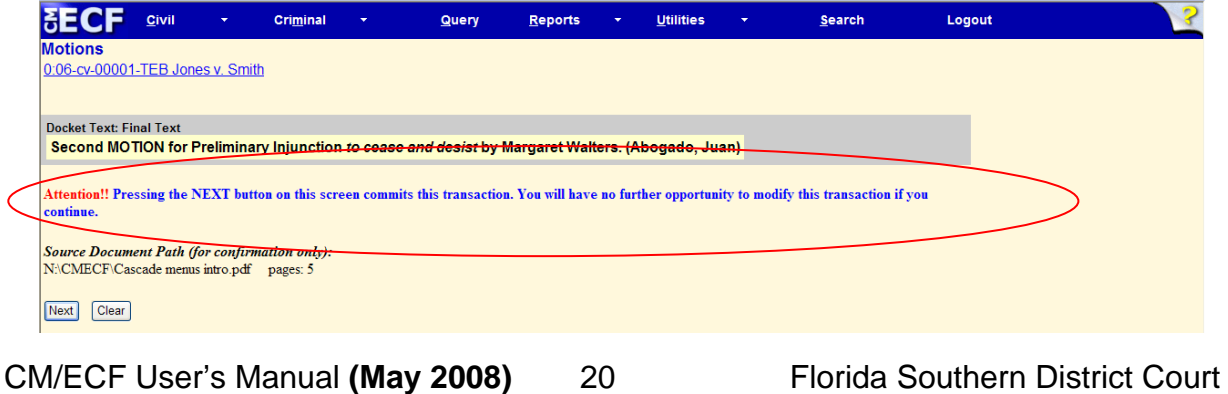

<span id="page-23-0"></span>**Note:** The screen depicted on the previous page contains the following warning. **Pressing the NEXT button on this screen commits this transaction. You will have no further opportunity to modify this transaction if you continue.**  At any time prior to this step, you **can abort** the CM/ECF filing or return to previous screens:

- It is highly recommended that you click on any hyperlink on the **Blue** CM/ECF menu bar if you need to abort the transmission. CM/ECF will reset to the beginning of the process.
- Another option is to click on the Web Browser **[Back]** button.

### **8) Notice of Electronic Filing**

CM/ECF opens a new **Motions** window displaying a CM/ECF Notice of Electronic Filing (NEF).

The Notice of Electronic Filing provides confirmation that CM/ECF has registered your transaction and the pleading is now an official court document.

Select **[Print]** on the toolbar to print the document receipt.

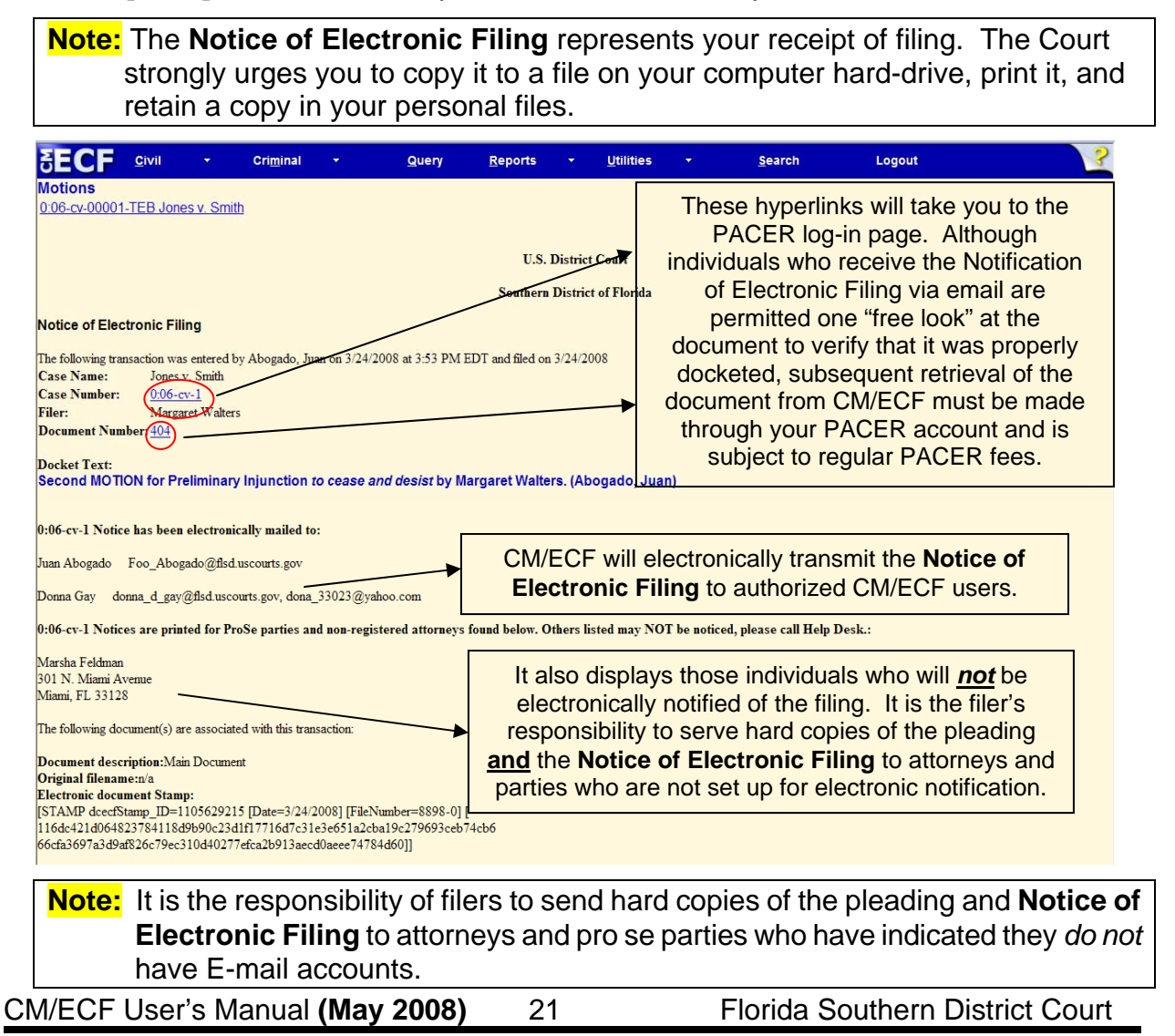

# <span id="page-24-0"></span>**Filing Motions with Multiple Reliefs**

### **1) Select the type of document to file**

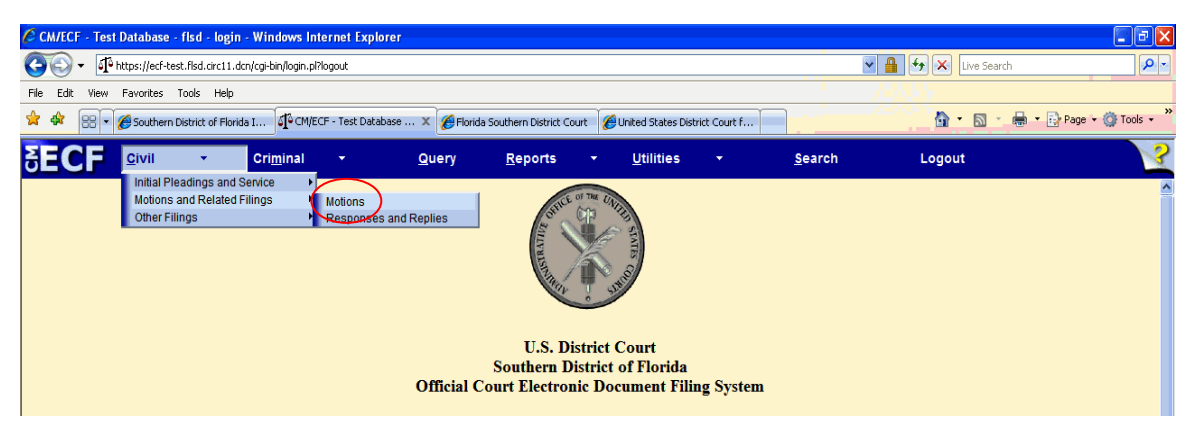

Select **Civil** from the *blue menu bar* at the top of the CM/ECF screen. The Civil Event window opens displaying all of the events from which you may choose for your filing.

### Click on **Motions**, under **Motions and Related Filings**.

The Motions screen appears and displays a motion selection field with a scroll bar next to it. Scroll through the menu until you find the type of motion or application you wish to file.

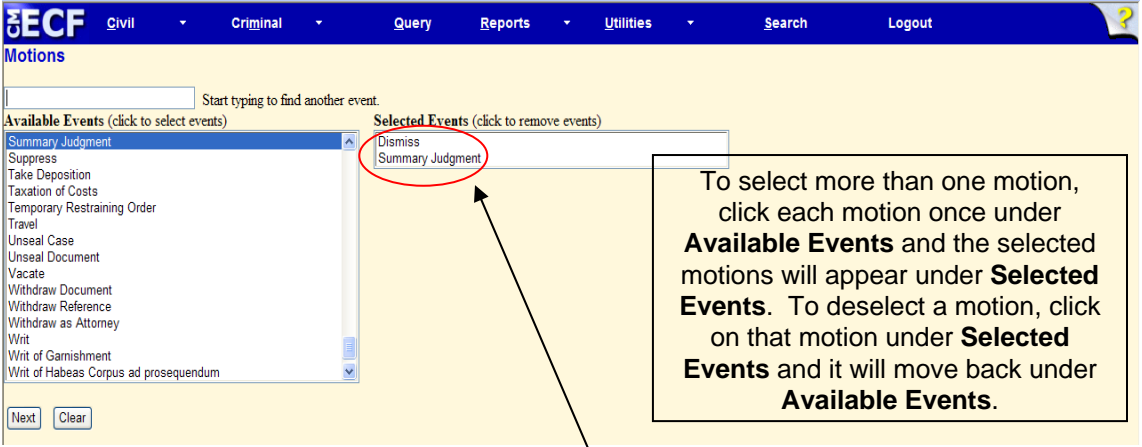

For demonstration purposes, highlight **Dismiss** and **Summary Judgment**.

### **2) Enter the case number in which the document is to be filed**

A new *Motions* screen opens with a Case Number field. Enter the number of the case for which you are filing a motion and click **[Find This Case]**.

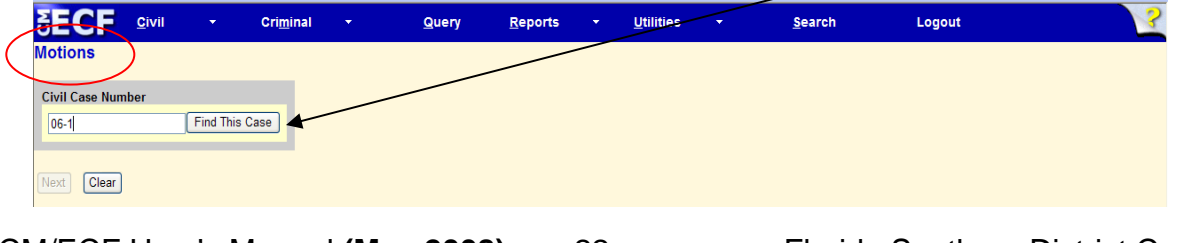

CM/ECF User's Manual **(May 2008)** 22 Florida Southern District Court

If the number is entered incorrectly, click **[Clear]** to re-enter. If the computer prompts that you entered an invalid case number, click on **[Back]** to re-enter.

Select the correct case number, click **[Next]**.

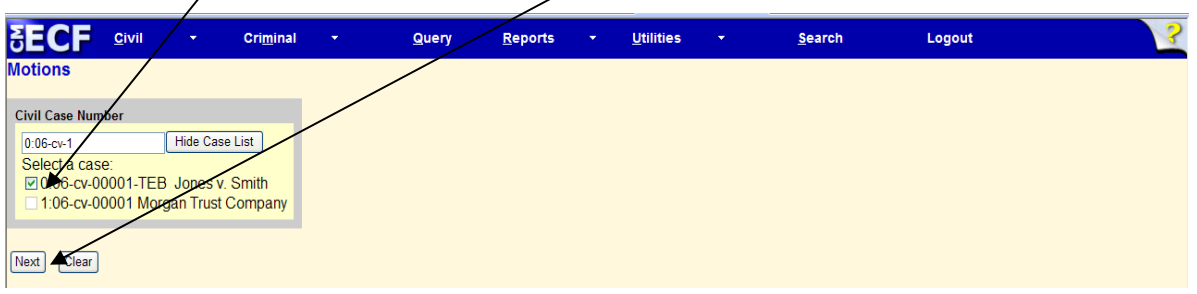

## **3) Designate the party(s) filing the document**

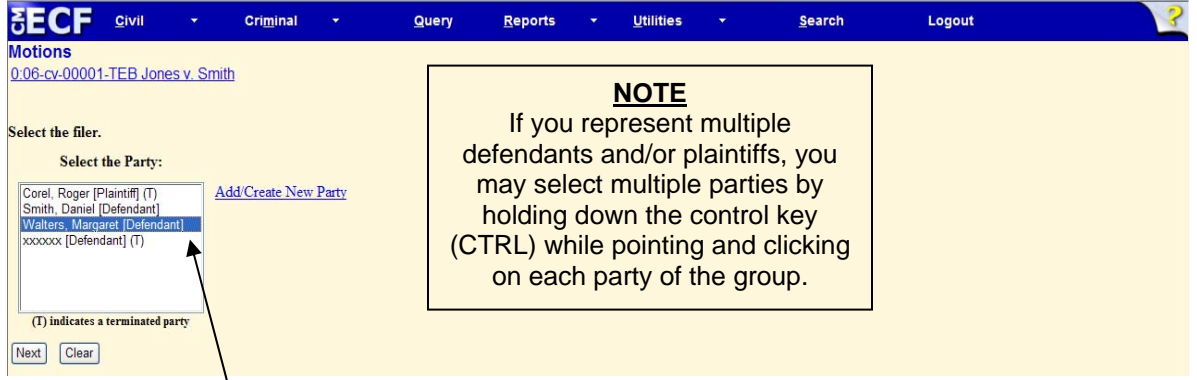

Highlight the name of the party or parties for whom you are filing the motion. After highlighting the parties to the motion, click **[Next]**.

**Note:** If your party does not appear, see the section of this manual titled **Add/Create New Party**.

### **4) Specify the PDF file name and location for the document to be filed**

CM/ECF accepts the party or parties you selected and refreshes the screen to display a new **Motions** screen depicted below. CM/ECF displays a field for locating and entering the PDF file of the document (pleading) you are filing in CM/ECF.

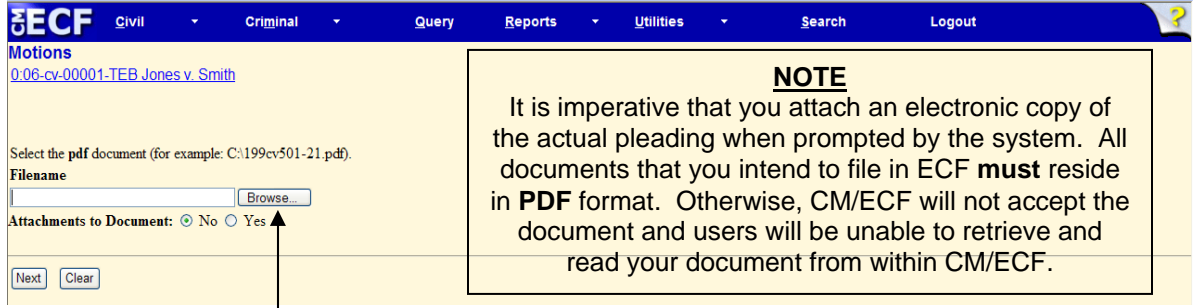

Click on the **[Browse]** button. CM/ECF then opens the Choose File dialog box.

CM/ECF User's Manual **(May 2008)** 23 Florida Southern District Court

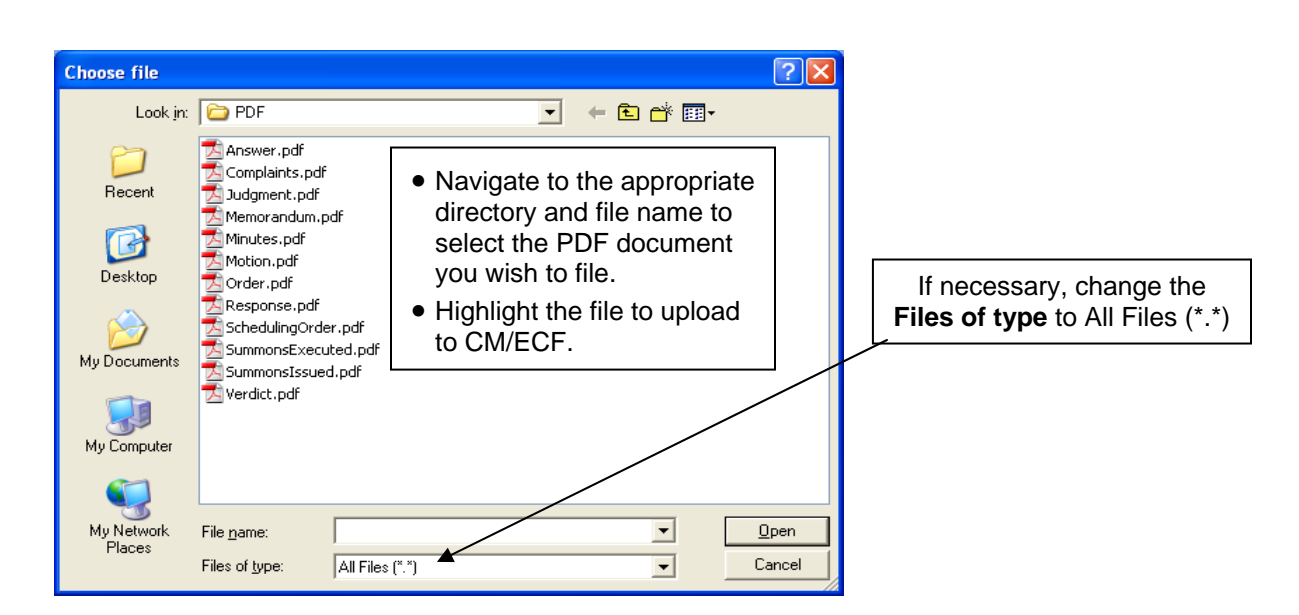

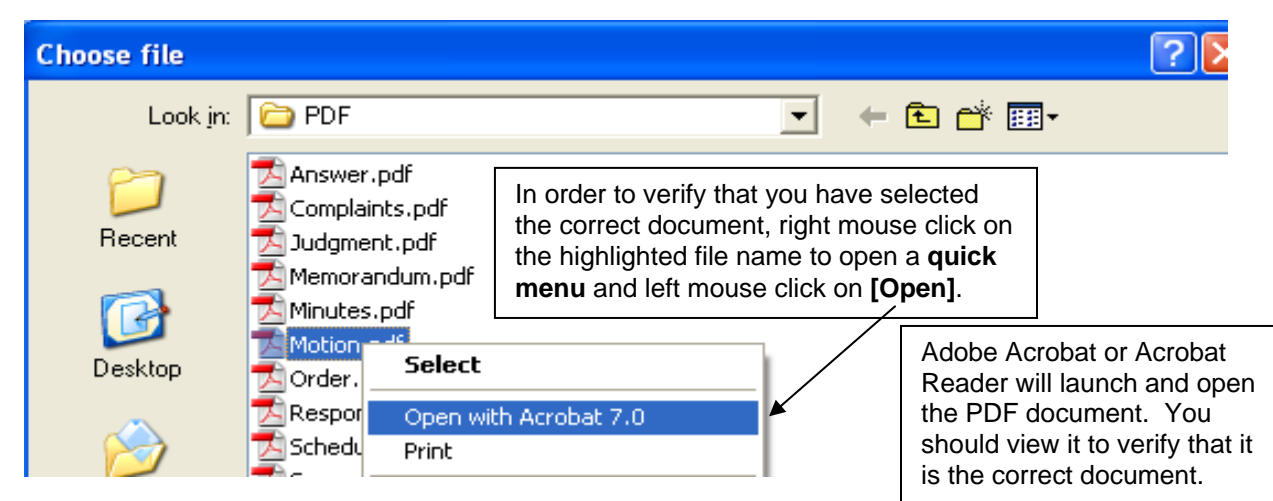

Once you have verified the document is correct, close Adobe Acrobat and click on the **[Open]** button. CM/ECF closes the **Choose File** screen and inserts the PDF file name and location in the **Motions** screen.

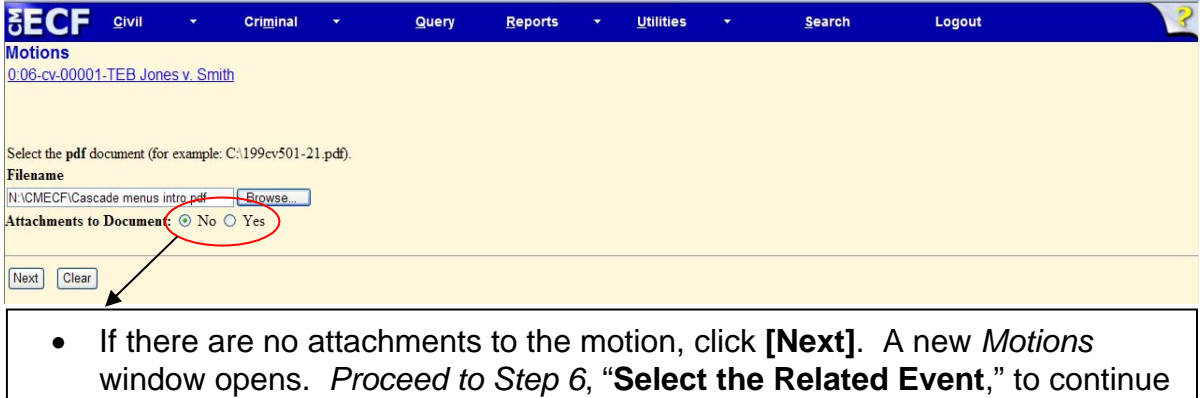

with your filing. • If you have attachments to your motion, you will select **[Yes]** on the screen depicted above. Click on **[Next]** and *proceed to Step 5*, "**Add Attachments to Documents Being Filed**."

CM/ECF User's Manual **(May 2008)** 24 Florida Southern District Court

In the event you selected and highlighted a file that is *not* in PDF format, CM/ECF will display the following error message after you click on the **[Next]** button.

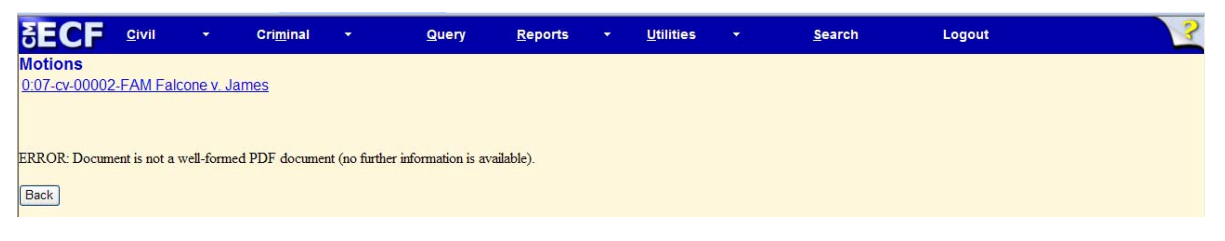

- CM/ECF will not permit you to select a file for your pleading that is not in PDF format.
- Click on the **[Back]** button and CM/ECF will return to the **Motions** screen. Select and highlight the PDF file of your pleading and proceed as before.

### **Failure to Select a Document to File**

If you fail to select a document to file with your pleading, CM/ECF will display the error message depicted below.

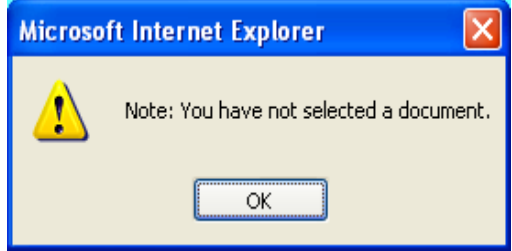

• If you click **[OK]** from the screen depicted above, CM/ECF will return you to the **Motions** screen. You cannot proceed without attaching a PDF document.

### **5) Add attachments to documents being filed**

If you acknowledged the need to attach documents to your motion during the previous step, a new **Motions** screen appears.

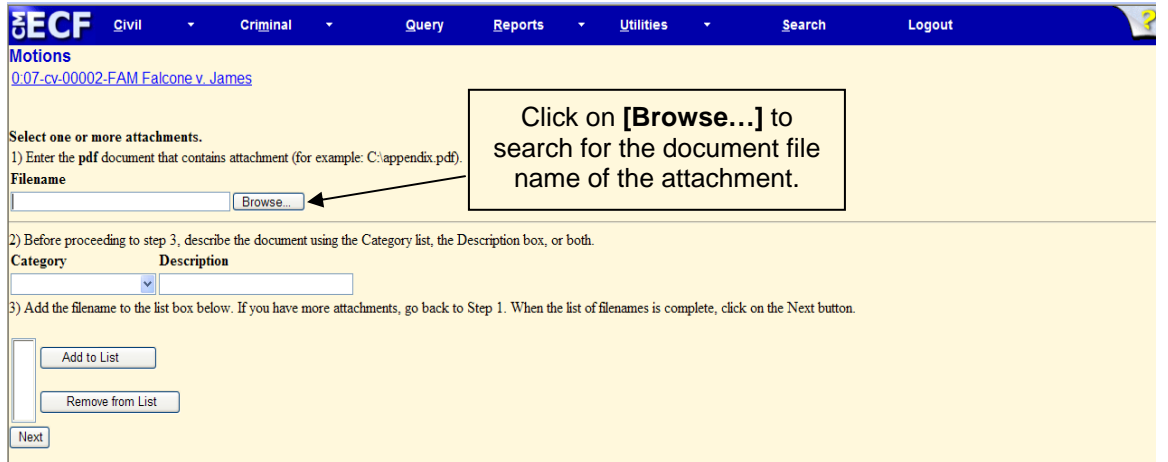

• Next to the field for attachment **Type**, click on the arrow and CM/ECF opens a pull down screen. Highlight the type of attachment from the displayed selection.

CM/ECF User's Manual **(May 2008)** 25 Florida Southern District Court

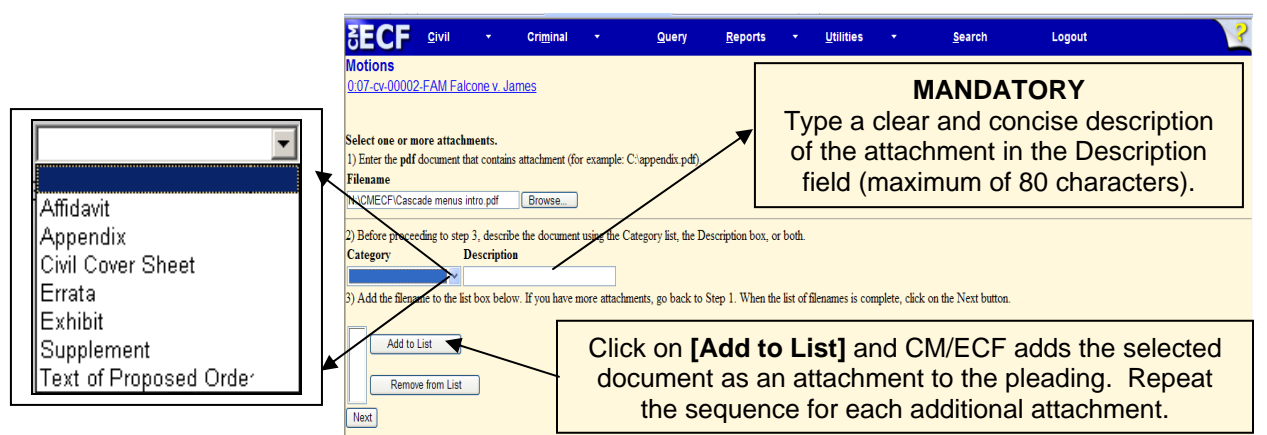

• After adding all of the desired PDF documents as attachments, click on **[Next]**.

### **Attachments and Exhibits**

Refer to the Administrative Procedures for further information regarding attachments and exhibits that cannot be created and filed electronically.

**Note:** For moderate length paper attachments, consider dividing them into smaller attachments, scanning, and filing them electronically.

### **6) Select the appropriate related event (if applicable)**

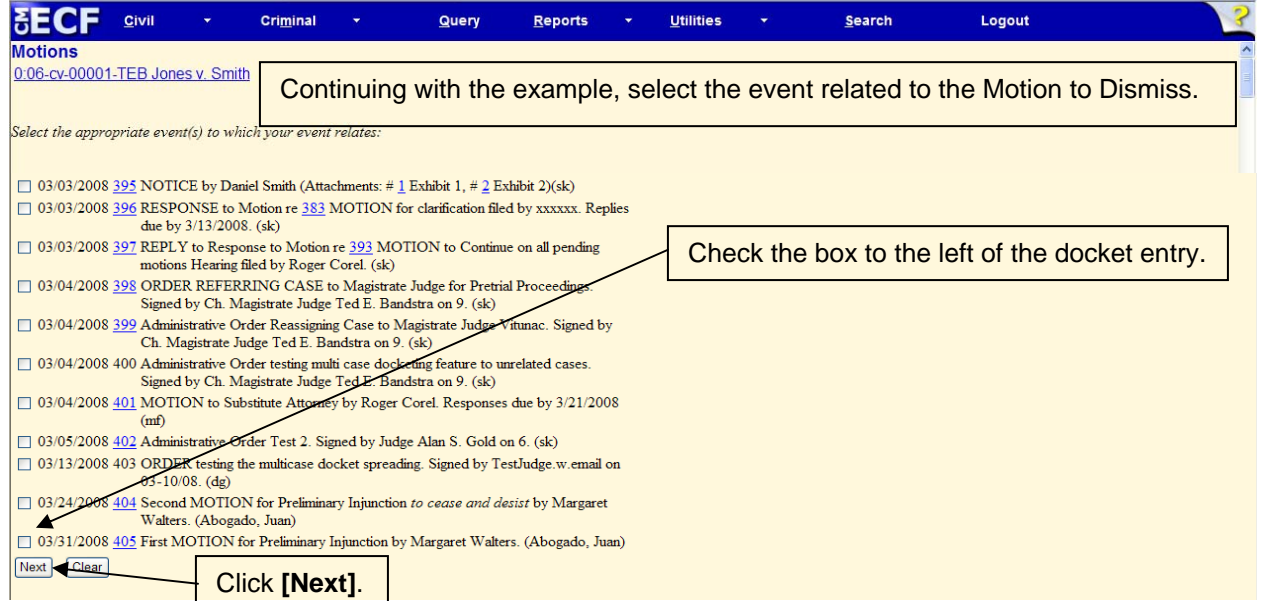

## **7) Confirm**

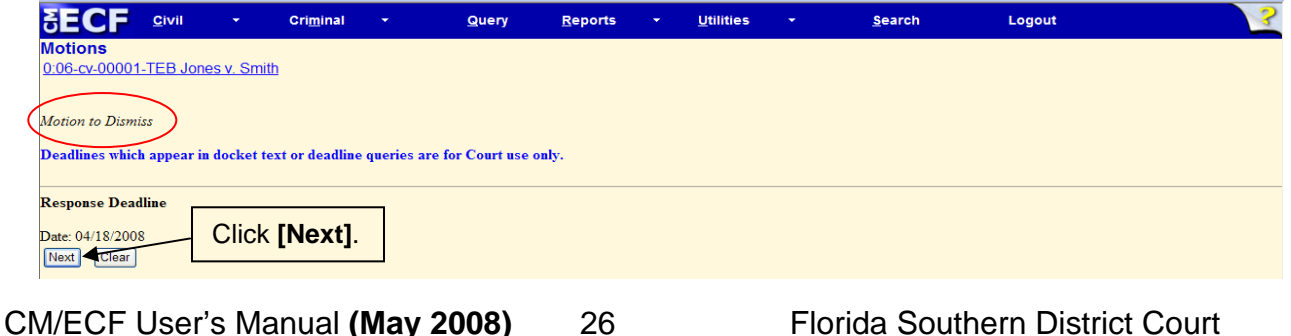

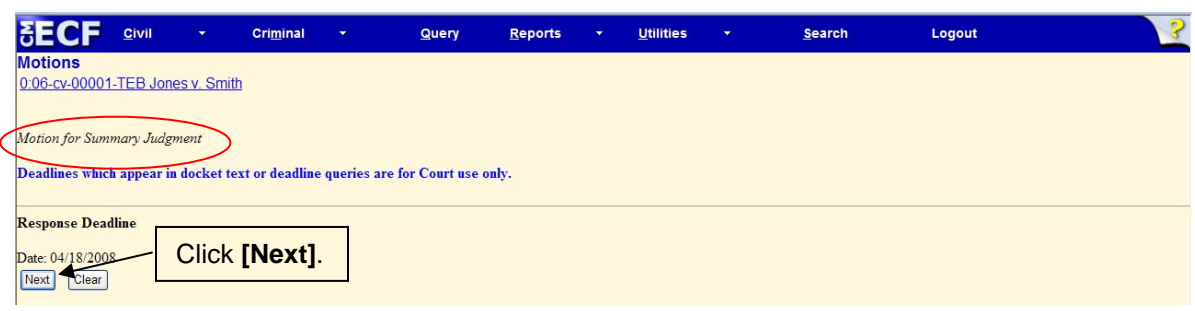

# **8) Modify docket text**

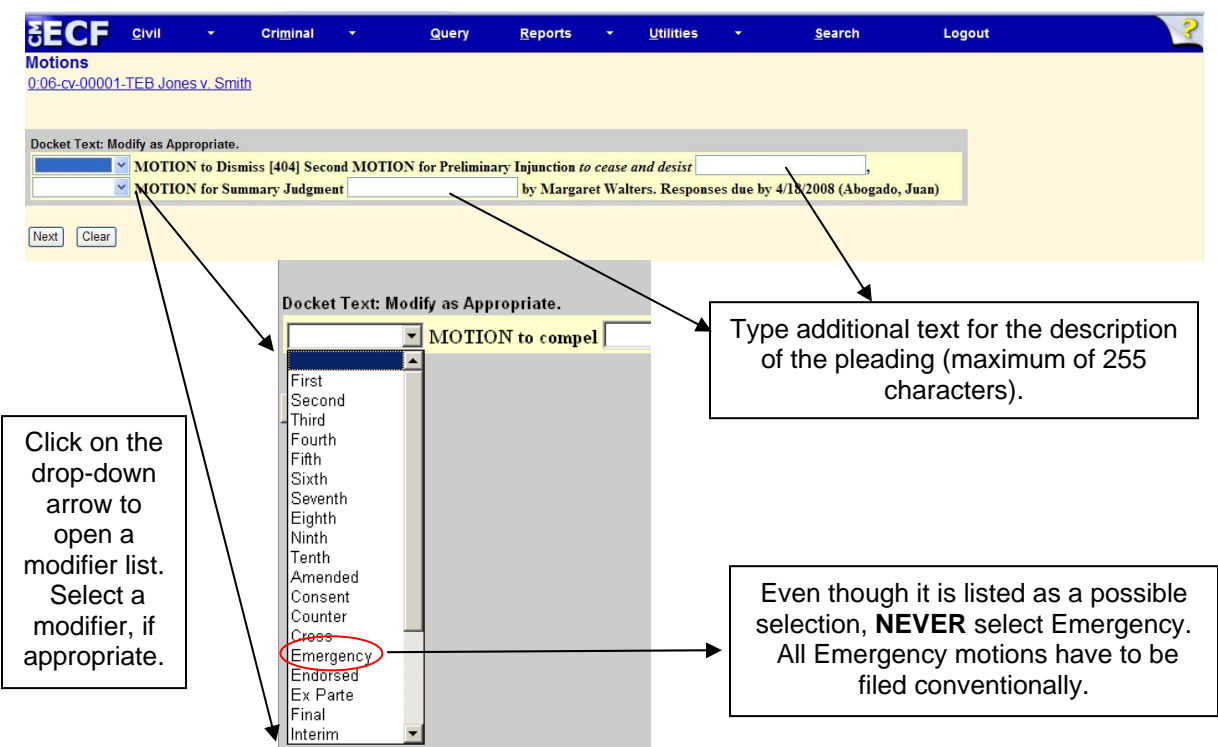

### **9) Submit the pleading**

- Click on the **[Next]** button. A new **Motions** window appears with the complete text for the docket report.
- Review the docket text and correct any errors. If you need to modify data on a previous screen, click the **[Back]** button on the internet browser toolbar to find the screen you wish to alter.
- Click on the **[Next]** button to file and docket the pleading.

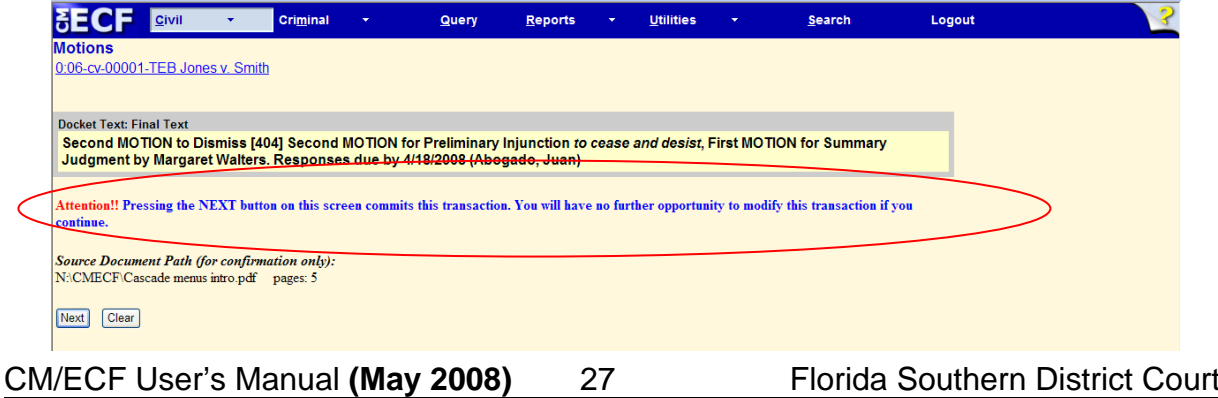

**Note:** The screen depicted on the previous page contains the following warning.

**Pressing the NEXT button on this screen commits this transaction. You will have no further opportunity to modify this transaction if you continue.** 

At any time prior to this step, you **can abort** the CM/ECF filing or return to previous screens:

- It is highly recommended that you click on any hyperlink on the **Blue**  CM/ECF menu bar if you need to abort the transmission. CM/ECF will reset to the beginning of the process.
- Another option is to click on the Web Browser **[Back]** button.

### **10) Notice of Electronic Filing**

CM/ECF opens a new **Motions** window displaying a CM/ECF Notice of Electronic Filing (NEF).

The Notice of Electronic Filing provides confirmation that CM/ECF has registered your transaction and the pleading is now an official court document.

Select **[Print]** on the toolbar to print the document receipt.

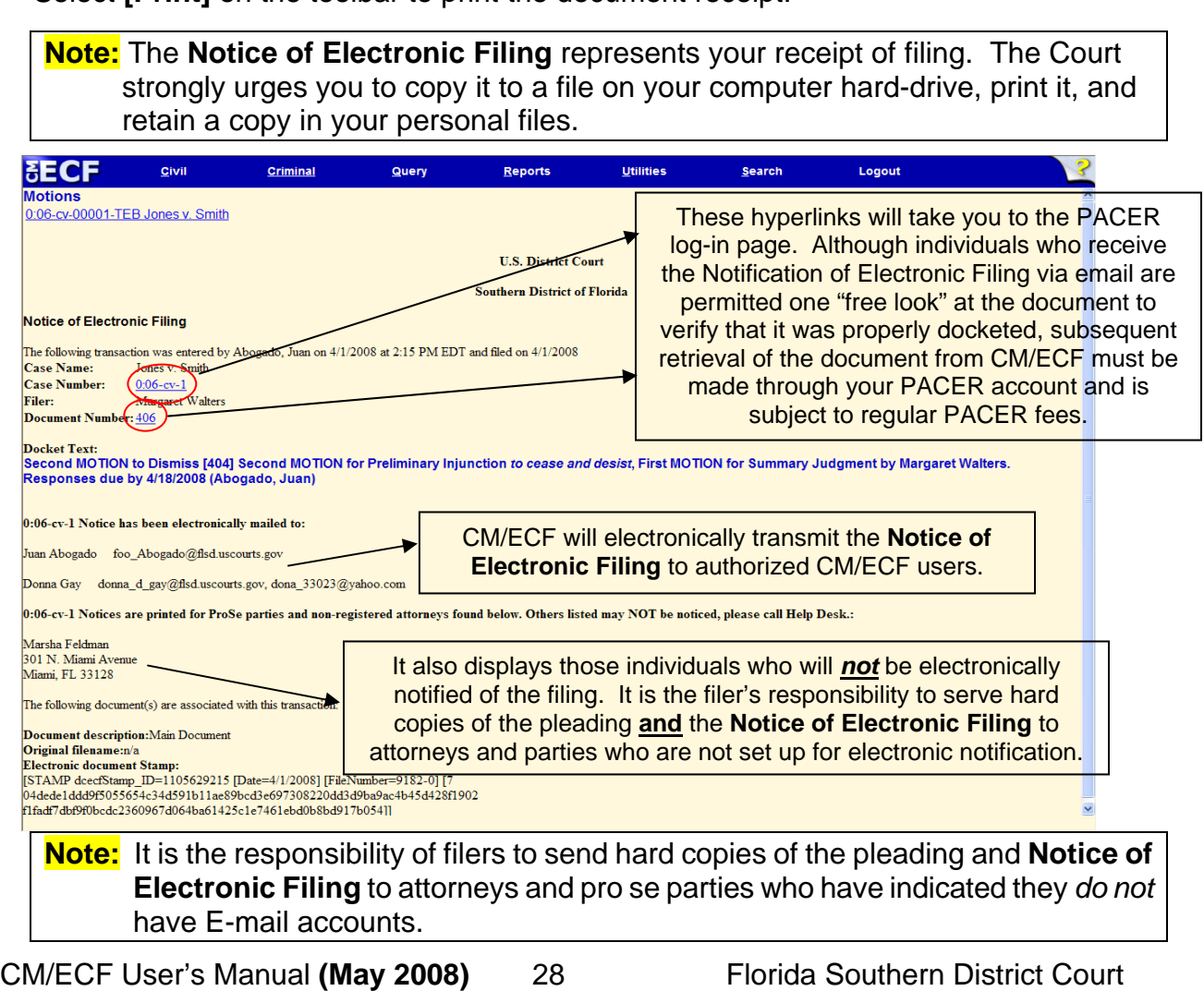

# <span id="page-31-0"></span>**Filing a Memorandum in Support**

**1) Select the type of document to file** 

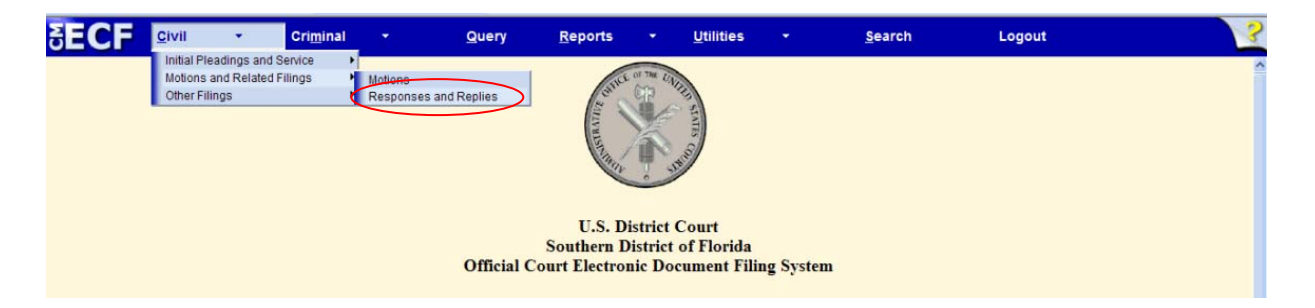

Select **Civil** from the *blue menu bar* at the top of the CM/ECF screen. The Civil Event window opens displaying all of the events from which you may choose for your filing.

Click on **Responses and Replies**, under **Motions and Related Filings**.

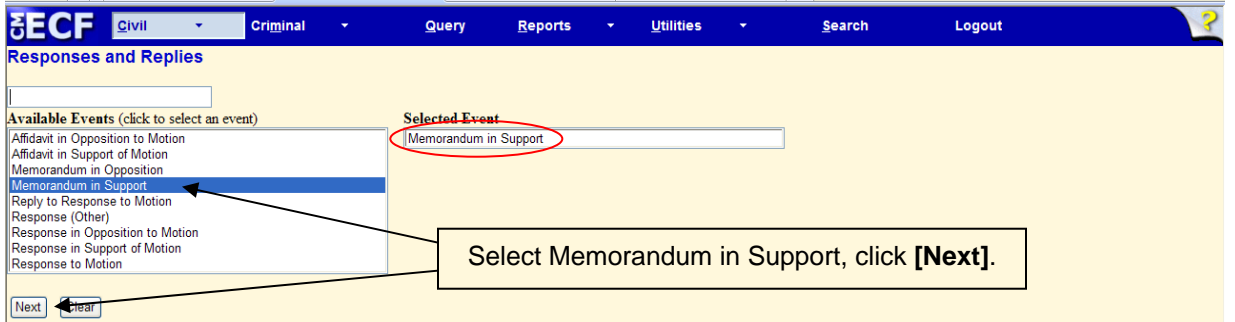

### **2) Enter the case number in which the document is to be filed**

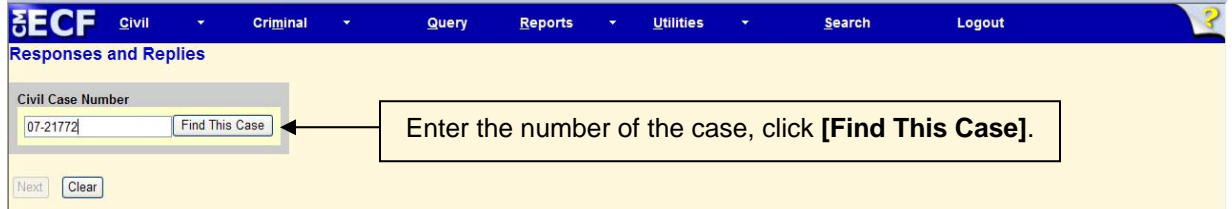

If the number is entered incorrectly, click **[Clear]** to re-enter. If the computer prompts that you entered an invalid case number, click on **[Back]** to re-enter.

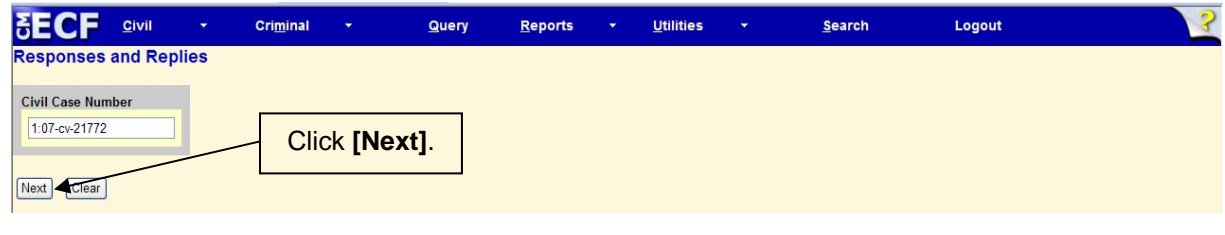

CM/ECF User's Manual **(May 2008)** 29 Florida Southern District Court

# **3) Designate the party(s) filing the document**

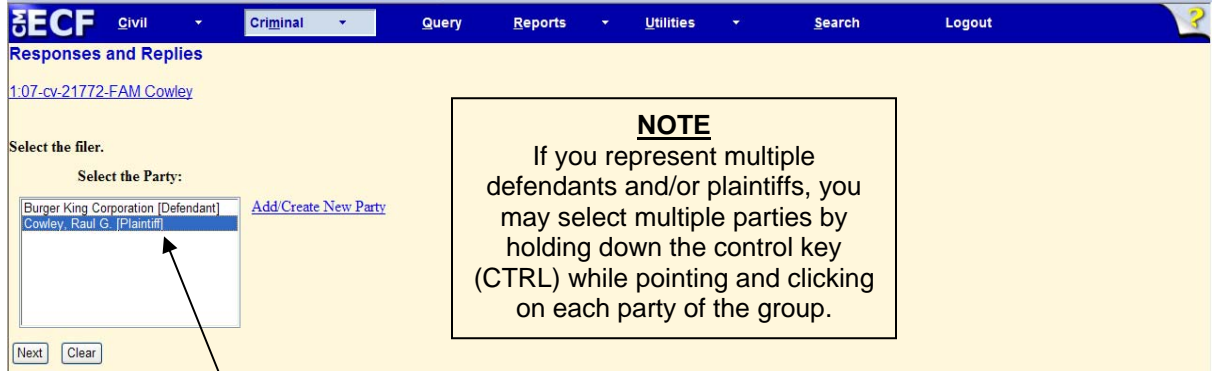

Highlight the name of the party or parties for whom you are filing this Memorandum and Support. After highlighting the parties, click **[Next]**.

**Note:** If your party does not appear, see the section of this manual titled **Add/Create New Party**.

### **4) Specify the PDF file name and location for the document to be filed**

CM/ECF accepts the party or parties you selected and refreshes the screen to display a new **Motions** screen depicted below. CM/ECF displays the field for locating and entering the PDF file of the document you are filing in CM/ECF.

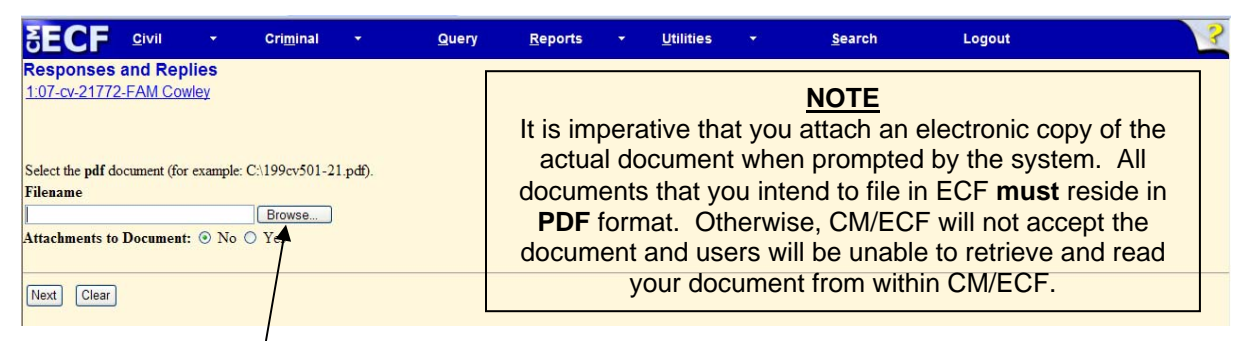

Click on the **[Browse]** button. CM/ECF then opens the *Choose File* dialog box.

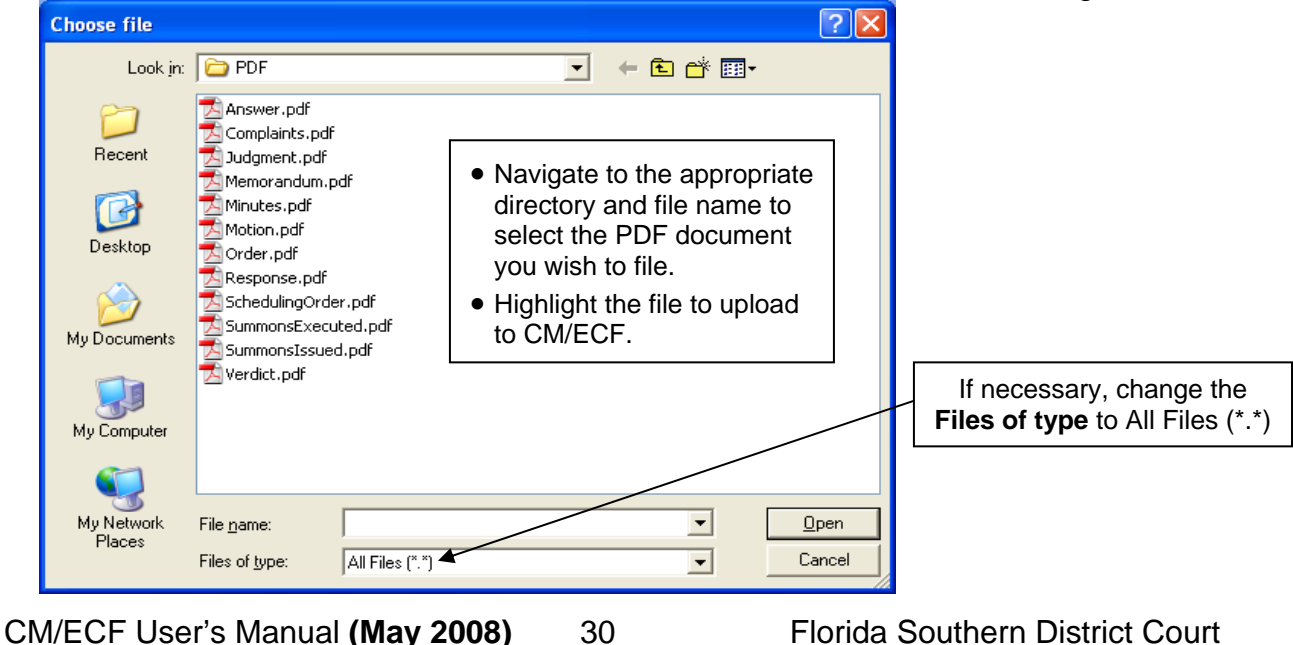

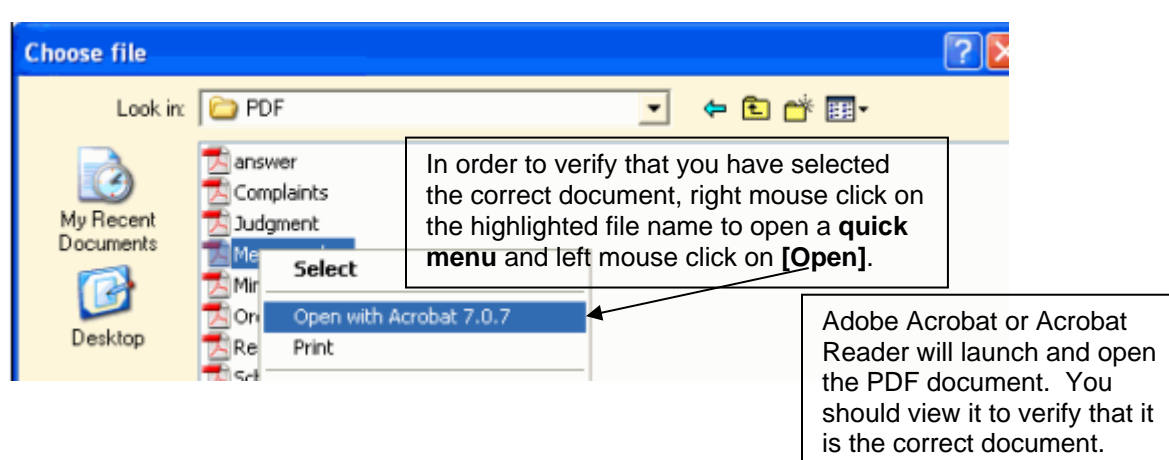

Once you have verified the document is correct, close Adobe Acrobat and click on the **[Open]** button. CM/ECF closes the **Choose File** screen and inserts the PDF file name and location in the **Responses and Replies** screen

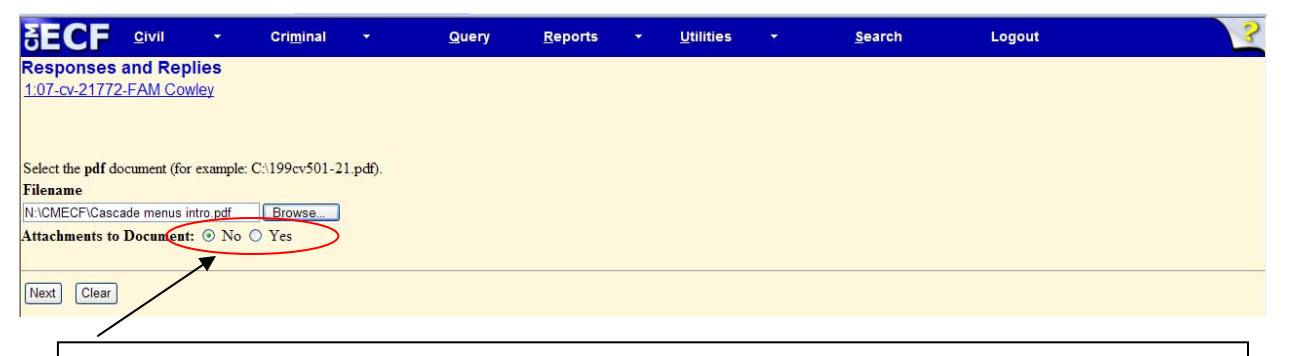

- If there are no attachments, click **[Next]**. A new *Responses and Replies*  window opens. *Proceed to Step 6*, "**Select the Related Event**," to continue with your filing.
- If you have attachments, you will select **[Yes]** on the screen depicted above. Click on **[Next]** and *proceed to Step 5*, "**Add Attachments to Documents Being Filed**."

 In the event you selected and highlighted a file that is *not* in PDF format, CM/ECF will display the following error message after you click on the **[Next]** button.

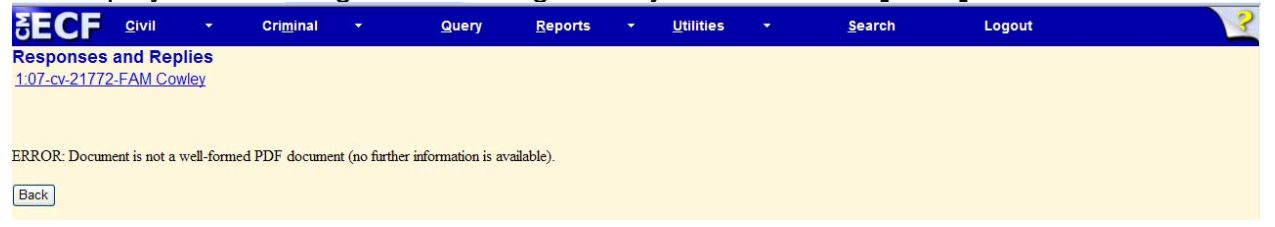

- CM/ECF will not permit you to select a file for your pleading that is not in PDF format.
- Click on the **[Back]** button and CM/ECF will return to the **Responses and Replies** screen. Select and highlight the PDF file of your pleading and proceed as before.

CM/ECF User's Manual **(May 2008)** 31 Florida Southern District Court

### **Failure to Select a Document to File**

If you fail to select a document to file with your pleading, CM/ECF will display the error message depicted below.

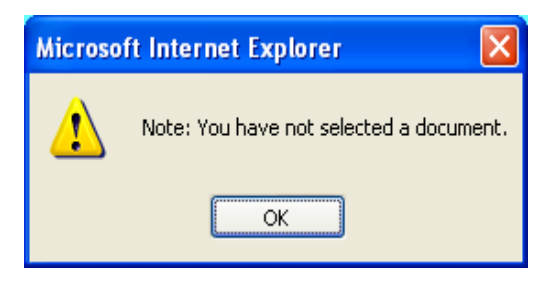

• If you click **[OK]** from the screen depicted above, CM/ECF will return you to the **Responses and Replies** screen. You cannot proceed without attaching a PDF document.

### **5) Add attachments to documents being filed**

If you acknowledged the need to attach documents to your motion during the previous step, a new **Responses and Replies** screen appears.

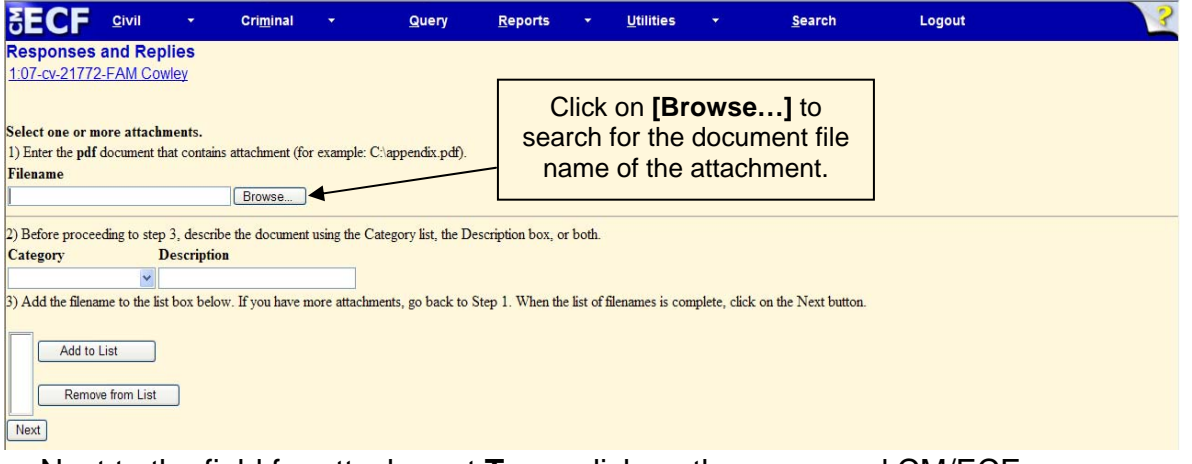

• Next to the field for attachment **Type**, click on the arrow and CM/ECF opens a pull down screen. Highlight the type of attachment from the displayed selection.

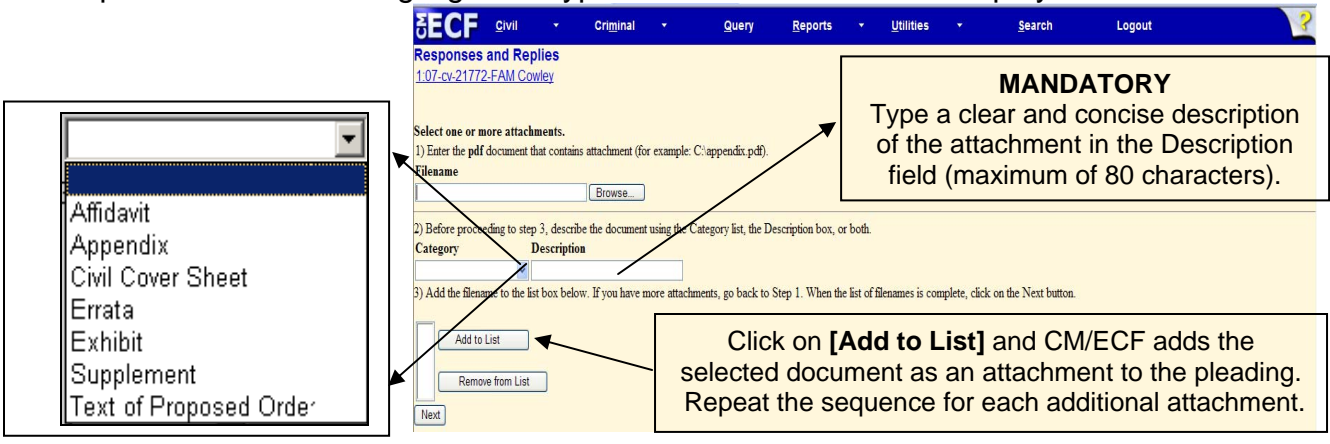

• After adding all of the desired PDF documents as attachments, click on **[Next]**.

CM/ECF User's Manual **(May 2008)** 32 Florida Southern District Court

### **Attachments and Exhibits**

Refer to the Administrative Procedures for further information regarding attachments and exhibits that cannot be created and filed electronically.

**Note:** For moderate length paper attachments, consider dividing them into smaller attachments, scanning, and filing them electronically.

### **6) Select the appropriate related event**

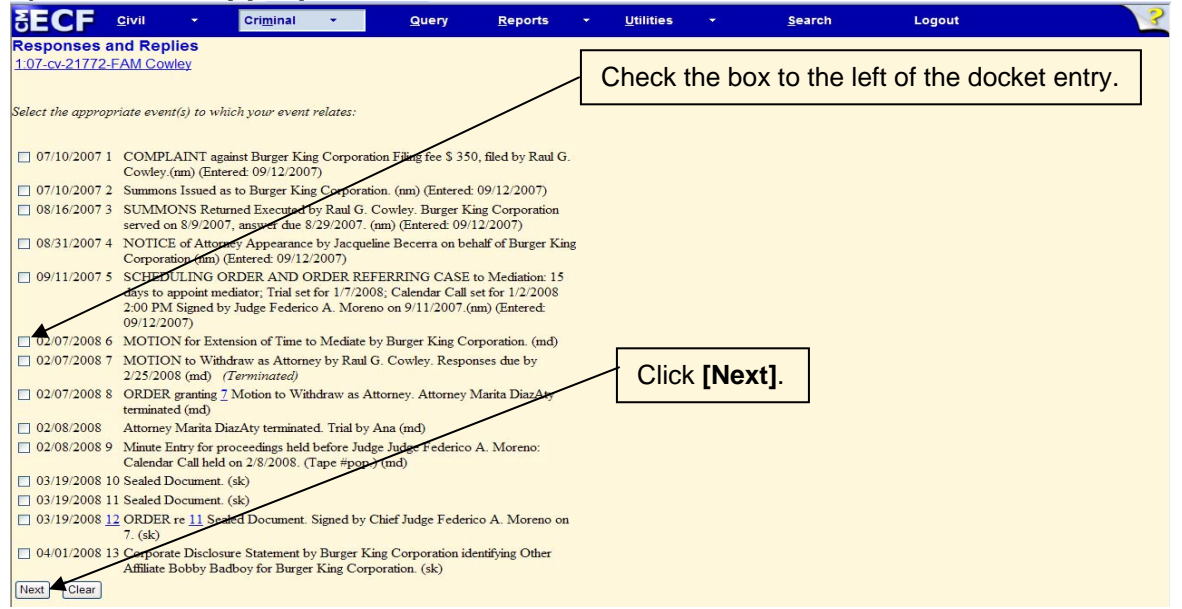

## **7) Modify docket text**

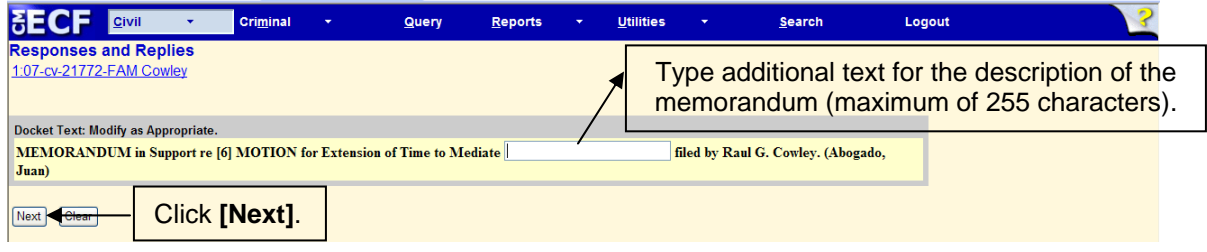

### **8) Submit the Memorandum**

- Click on the **[Next]** button. A new **Responses and Replies** window appears with the complete text for the docket report.
- Review the docket text and correct any errors. If you need to modify data on a previous screen, click the **[Back]** button on the internet browser toolbar to find the screen you wish to alter.
- Click on the **[Next]** button to file the Memorandum in Support.

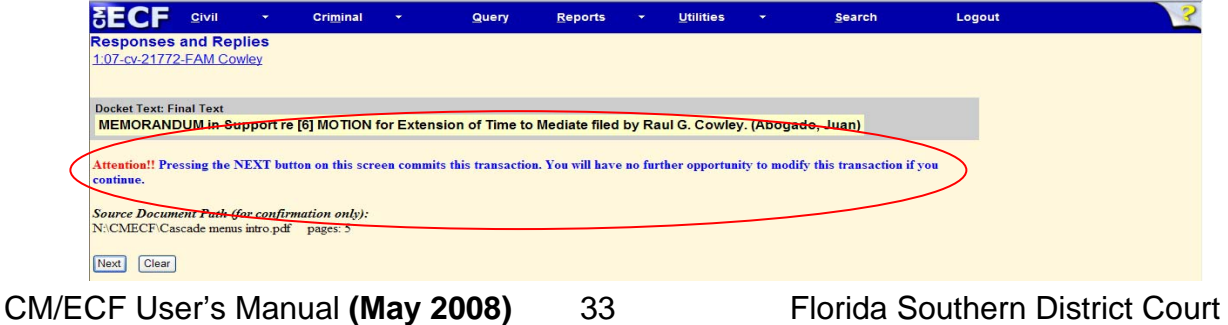
**Note:** The screen depicted on the previous page contains the following warning.

**Pressing the NEXT button on this screen commits this transaction. You will have no further opportunity to modify this transaction if you continue.** 

At any time prior to this step, you **can abort** the CM/ECF filing or return to previous screens:

- It is highly recommended that you click on any hyperlink on the **Blue**  CM/ECF menu bar if you need to abort the transmission. CM/ECF will reset to the beginning of the process.
- Another option is to click on the Web Browser **[Back]** button.

## **9) Notice of Electronic Filing**

CM/ECF opens a new **Responses and Replies** window displaying a CM/ECF Notice of Electronic Filing (NEF).

The Notice of Electronic Filing provides confirmation that CM/ECF has registered your transaction and the pleading is now an official court document.

Select **[Print]** on the toolbar to print the document receipt.

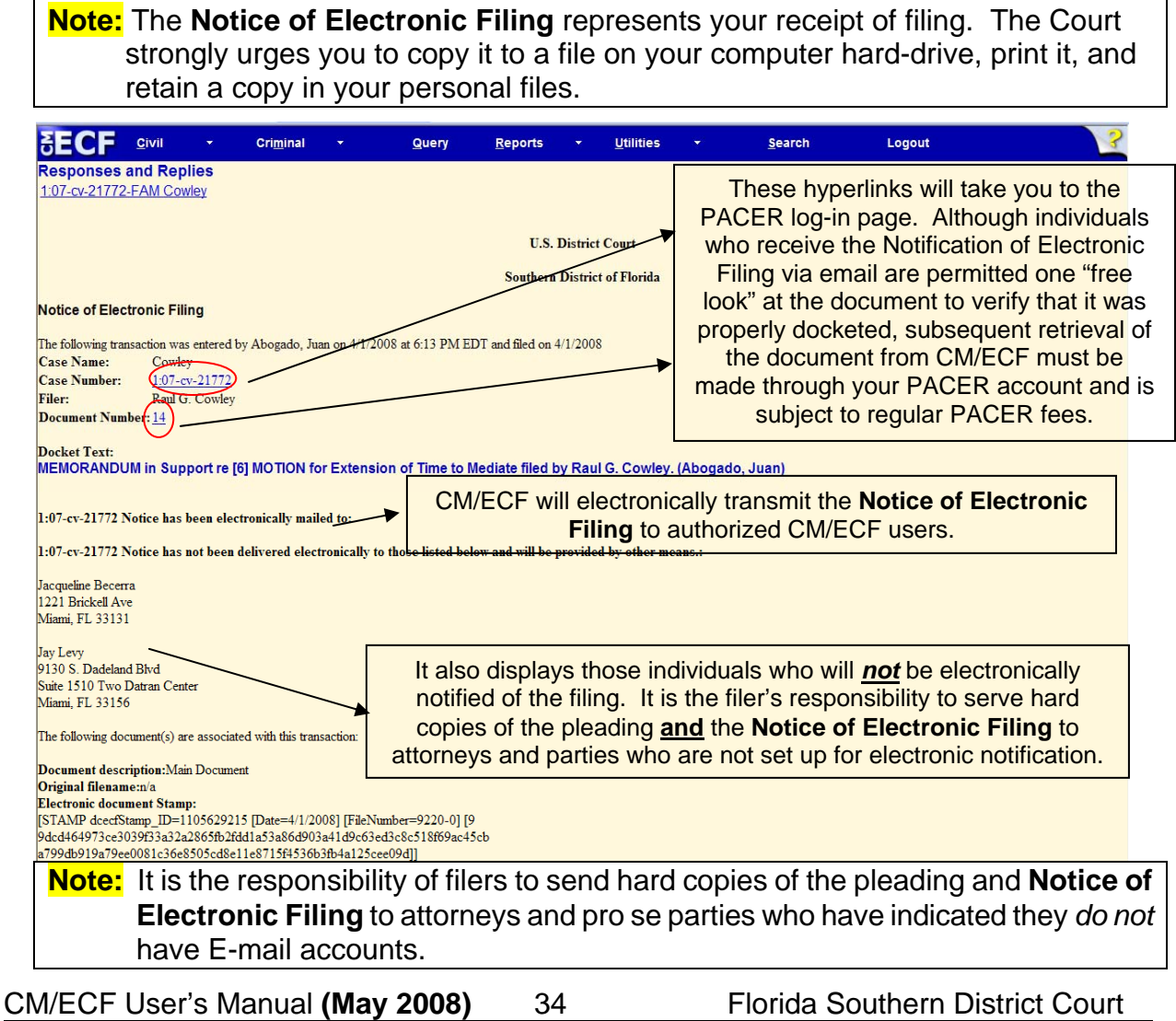

# **Filing a Corporate Disclosure/Certificate of Interested Parties**

**1) Select the type of document to file** 

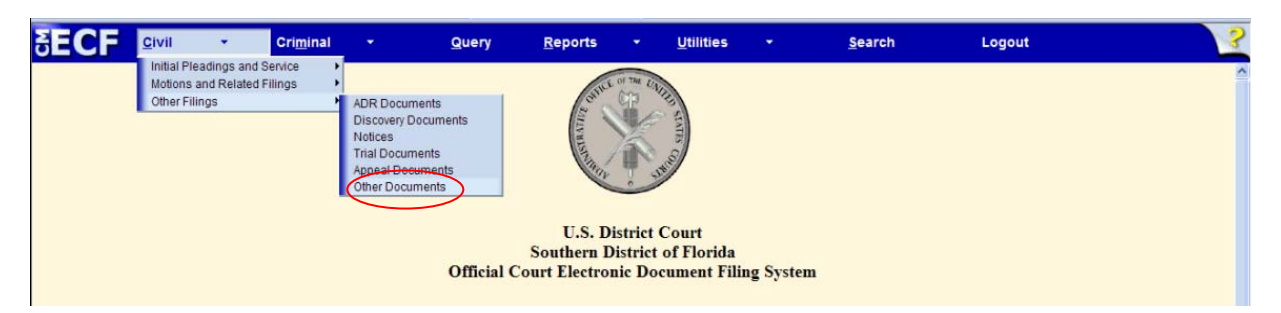

Select **Civil** from the *blue menu bar* at the top of the CM/ECF screen. The Civil Event window opens displaying all of the events from which you may choose for your filing.

Click on **Other Documents**, under **Other Filings**.

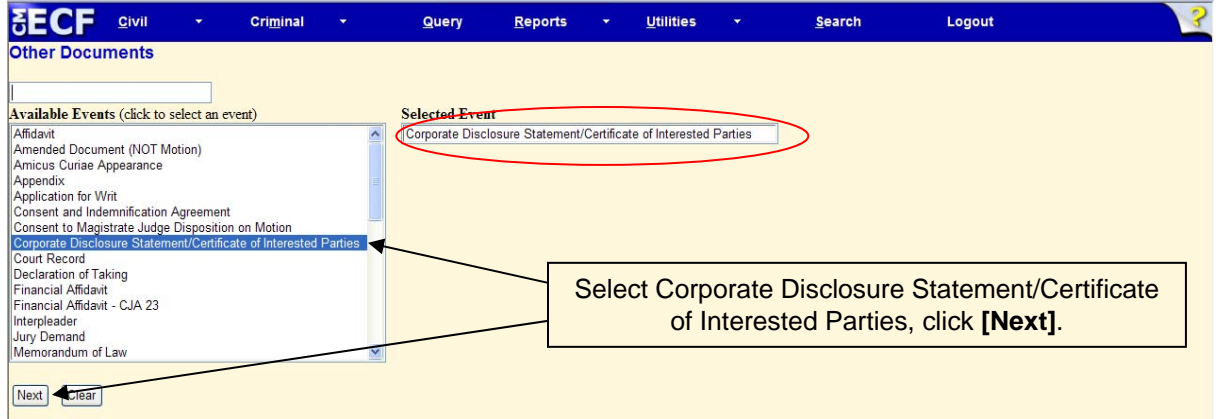

## **2) Enter the case number in which the document is to be filed**

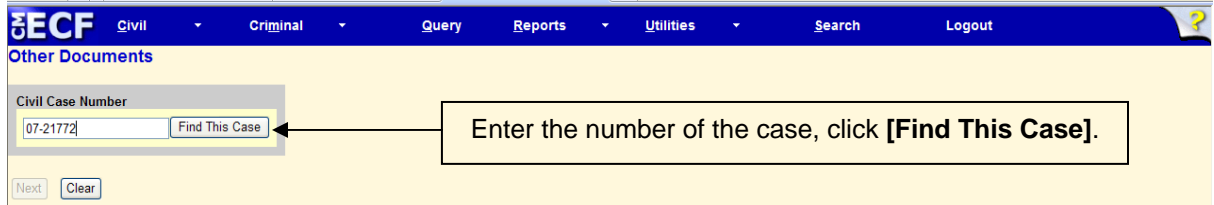

If the number is entered incorrectly, click **[Clear]** to re-enter. If the computer prompts that you entered an invalid case number, click **[Back]** to re-enter.

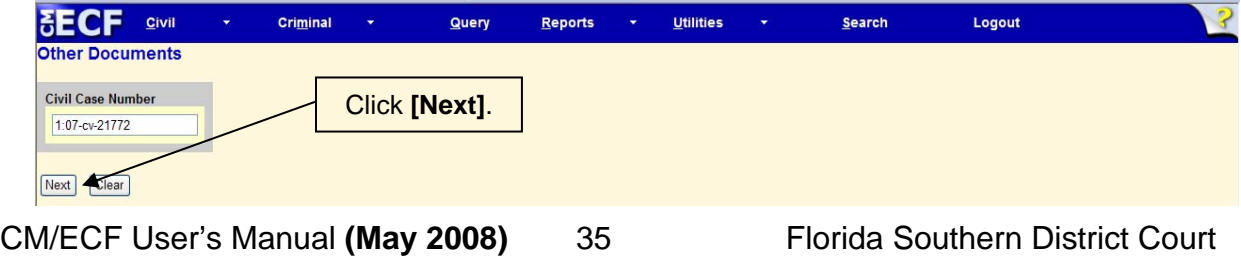

## **3) Specify the PDF file name and location for the document to be filed**

CM/ECF displays the field for locating and entering the PDF file of the document you are submitting.

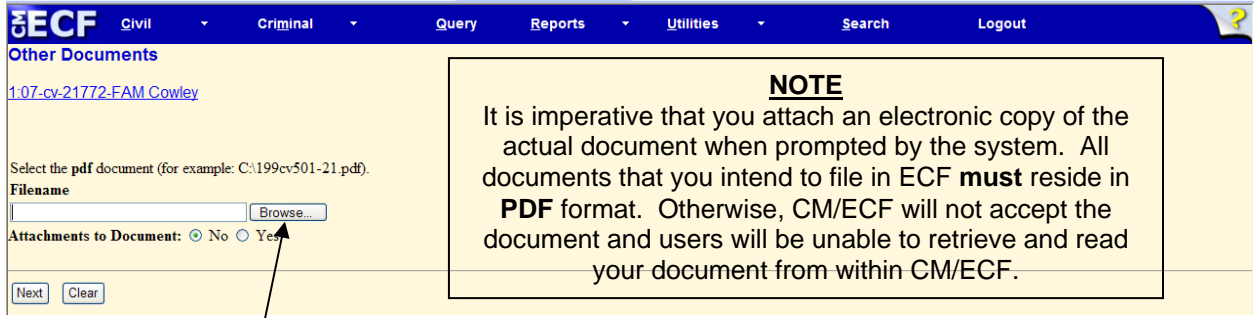

Click on the **[Browse…]** button.

CM/ECF then opens the *Choose File* dialog box.

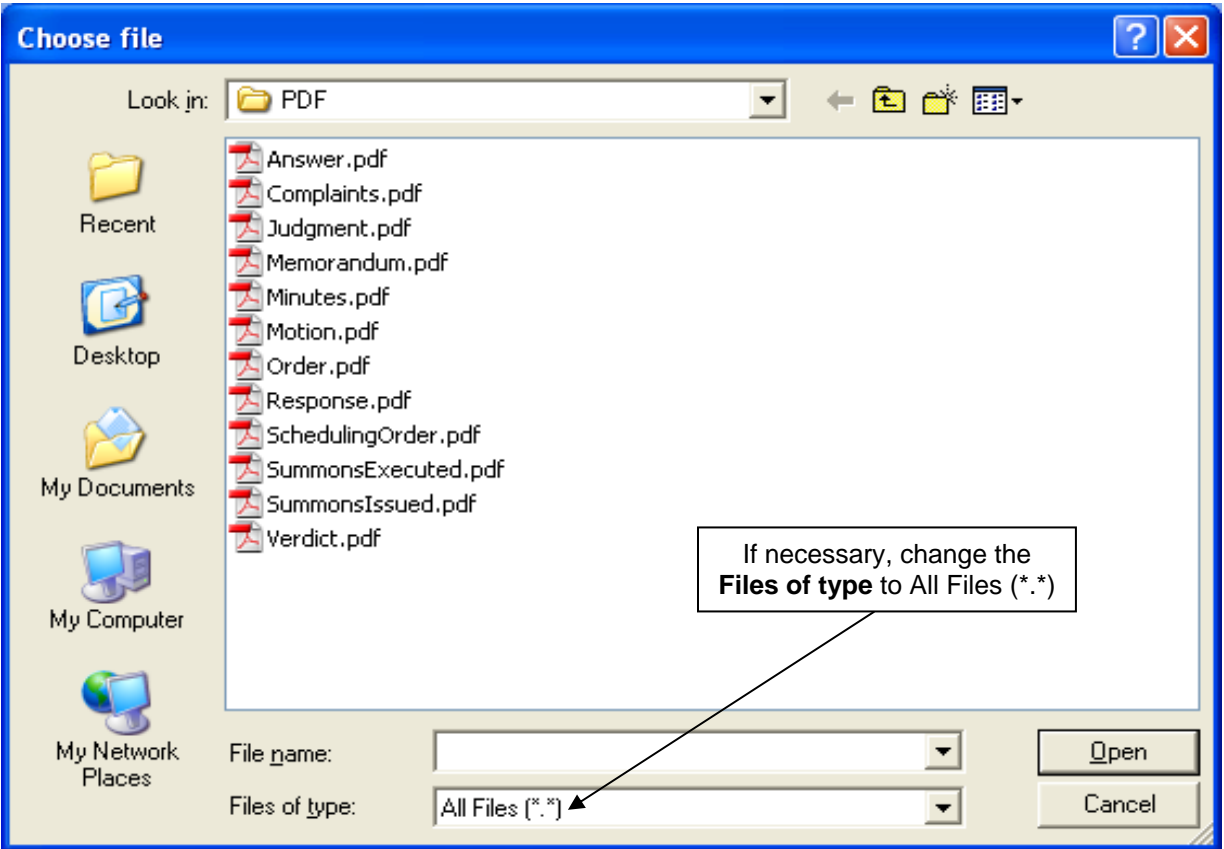

- Navigate to the appropriate directory and file name to select the PDF document you wish to file.
- Highlight the file to upload to CM/ECF.

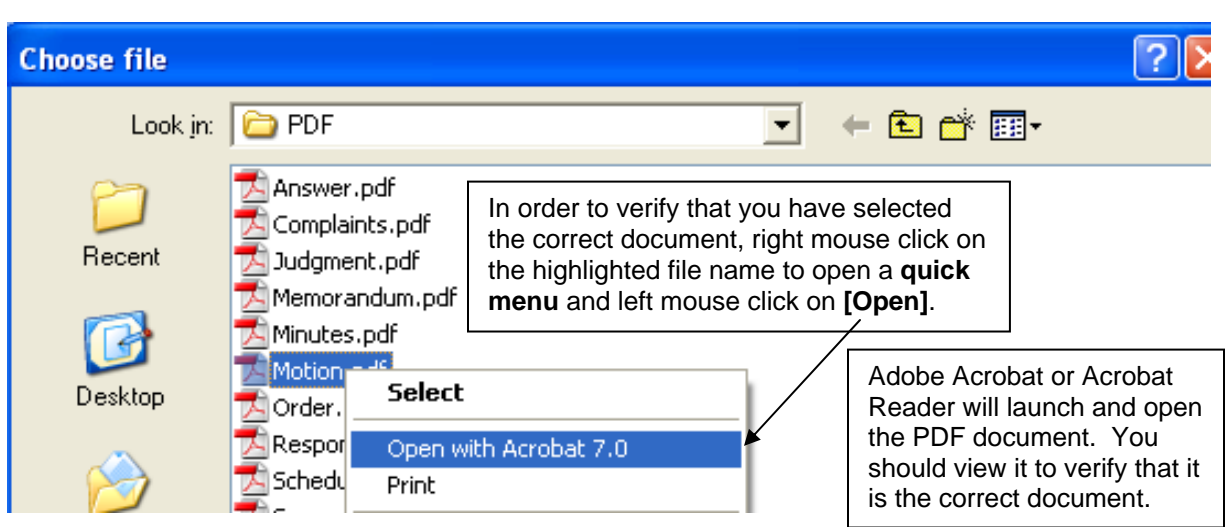

Once you have verified the document is correct, close Adobe Acrobat and click on the **[Open]** button. CM/ECF closes the **Choose File** screen and inserts the PDF file name and location in the **Other Documents** screen.

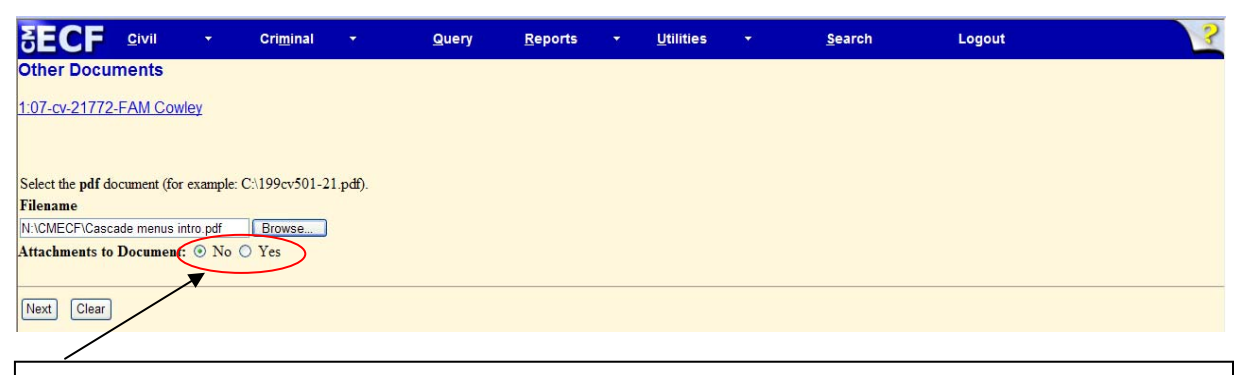

- If there are no attachments, click **[Next]**. A new *Other Documents* window opens. *Proceed to Step 5*, "**Select the Filer**," to continue with your filing.
- If you have attachments, you will select **[Yes]** on the screen depicted above. Click on **[Next]** and *proceed to Step 4*, "**Add Attachments to Documents Being Filed**."

In the event you selected and highlighted a file that is *not* in PDF format, CM/ECF will display the following error message after you click on the **[Next]** button.

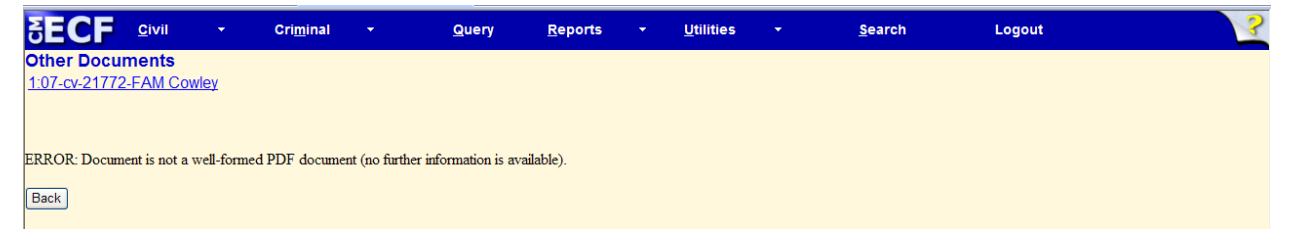

- CM/ECF will not permit you to select a file for your pleading that is not in PDF format.
- Click on the **[Back]** button and CM/ECF will return to the **Other Documents**  screen. Select and highlight the PDF file of your pleading and proceed as before.

CM/ECF User's Manual **(May 2008)** 37 Florida Southern District Court

#### **Failure to Select a Document to File**

If you fail to select a document to file with your pleading, CM/ECF will display the error message depicted below.

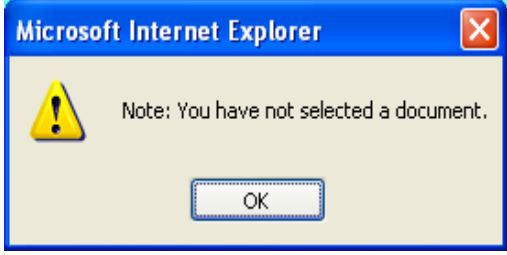

• If you click **[OK]** from the screen depicted above, CM/ECF will return you to the **Other Documents** screen. You cannot proceed without attaching a PDF document.

#### **4) Add attachments to documents being filed**

If you acknowledged the need to attach documents to your motion during the previous step, a new **Other Documents** screen appears.

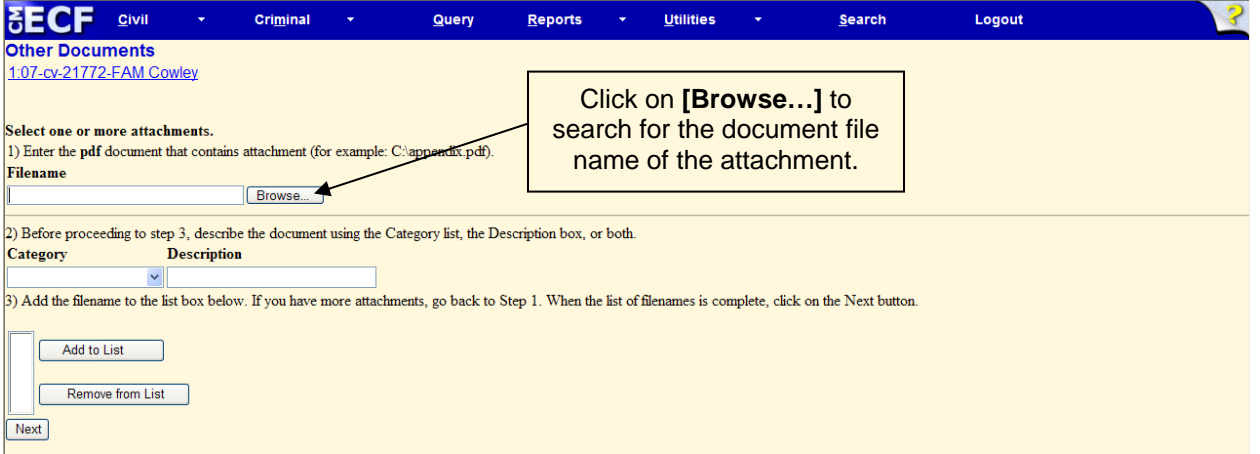

• Next to the field for attachment **Type**, click on the arrow and CM/ECF opens a pull down screen. Highlight the type of attachment from the displayed selection.

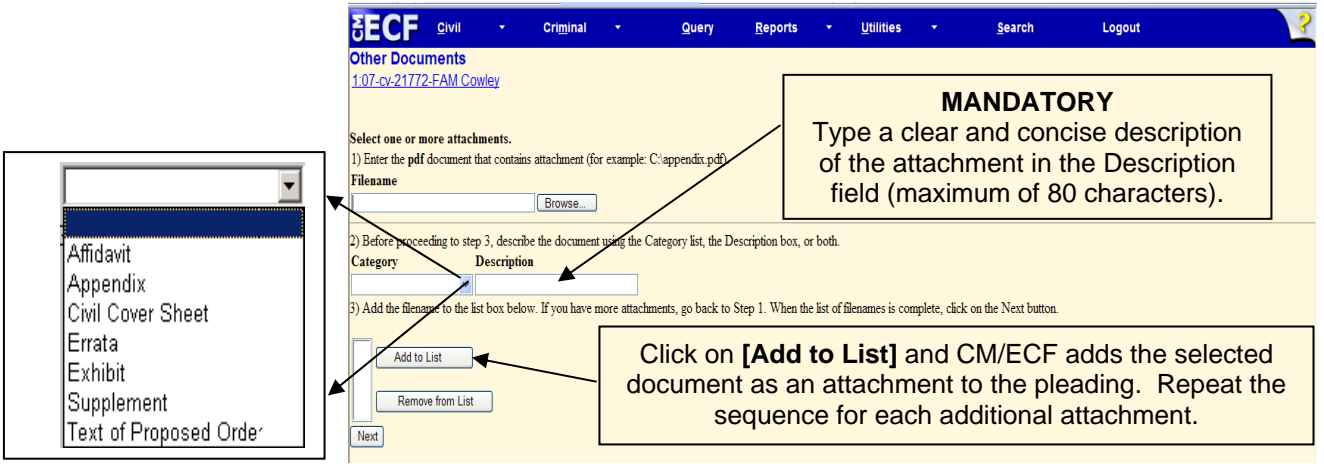

CM/ECF User's Manual **(May 2008)** 38 Florida Southern District Court

#### **Attachments and Exhibits**

Refer to the Administrative Procedures for further information regarding attachments and exhibits that cannot be created and filed electronically.

**Note:** For moderate length paper attachments, consider dividing them into smaller attachments, scanning, and filing them electronically.

## **5) Select the filer**

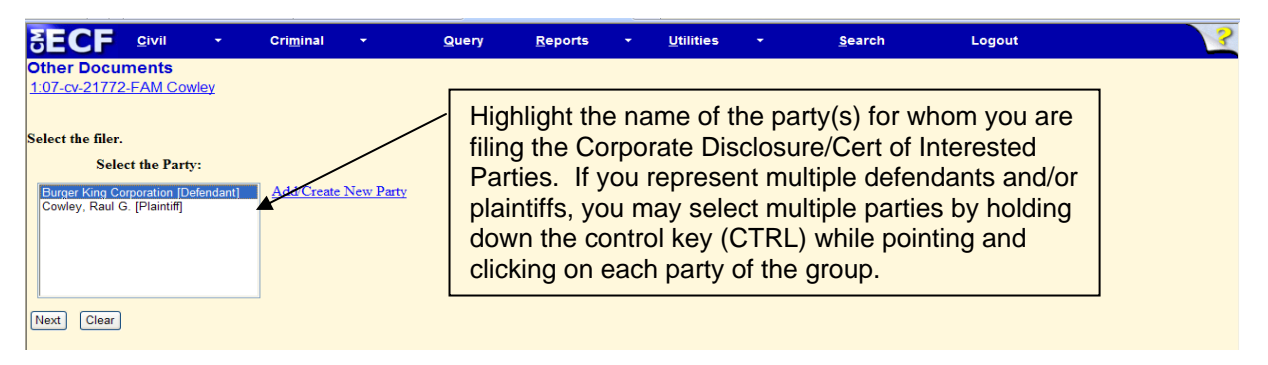

**Note:** If your party does not appear, see the section of this manual titled **Add/Create New Party**.

## **6) Add Corporate Parent and/or Affiliate**

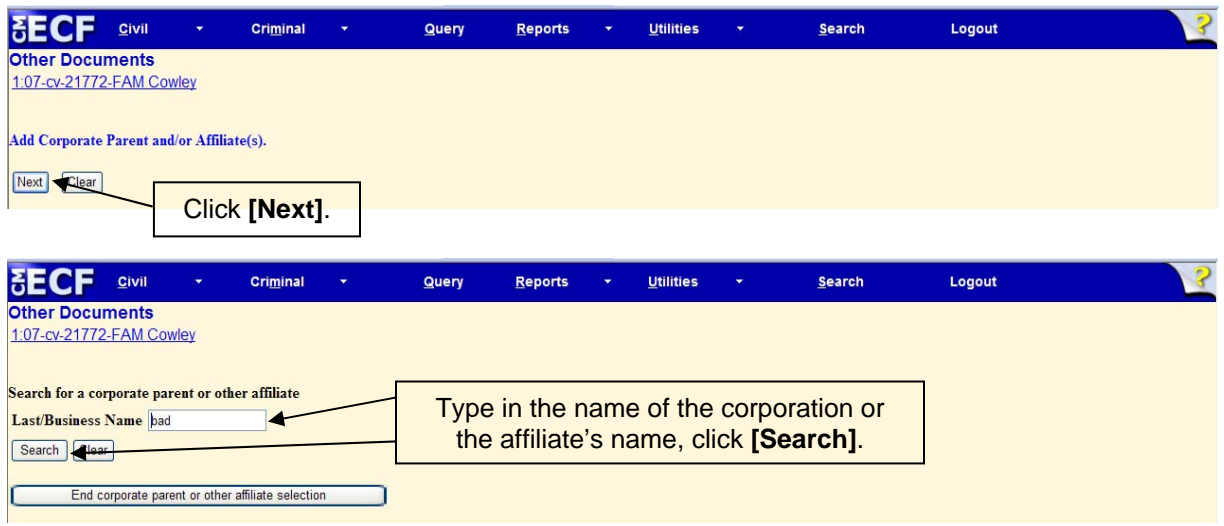

## *If the corporation or affiliate is listed…*

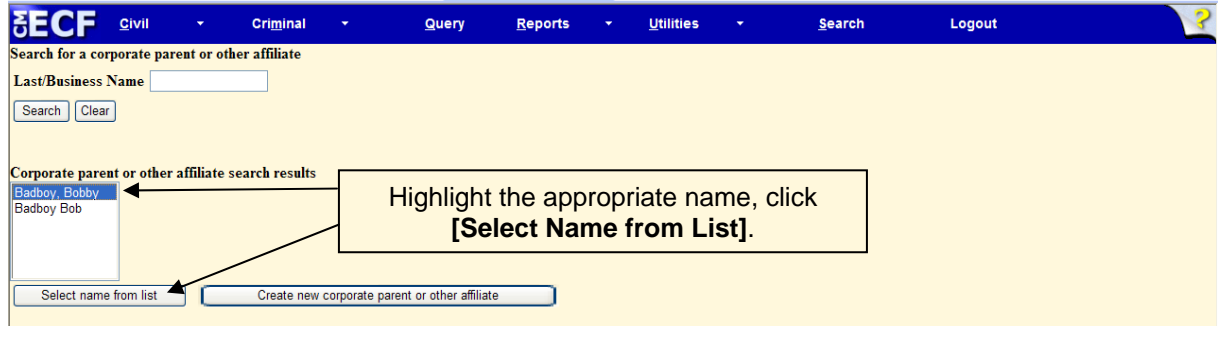

CM/ECF User's Manual **(May 2008)** 39 Florida Southern District Court

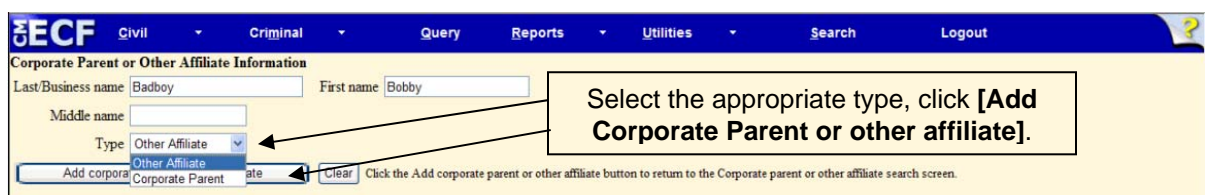

# *If the corporation or affiliate is not listed…*

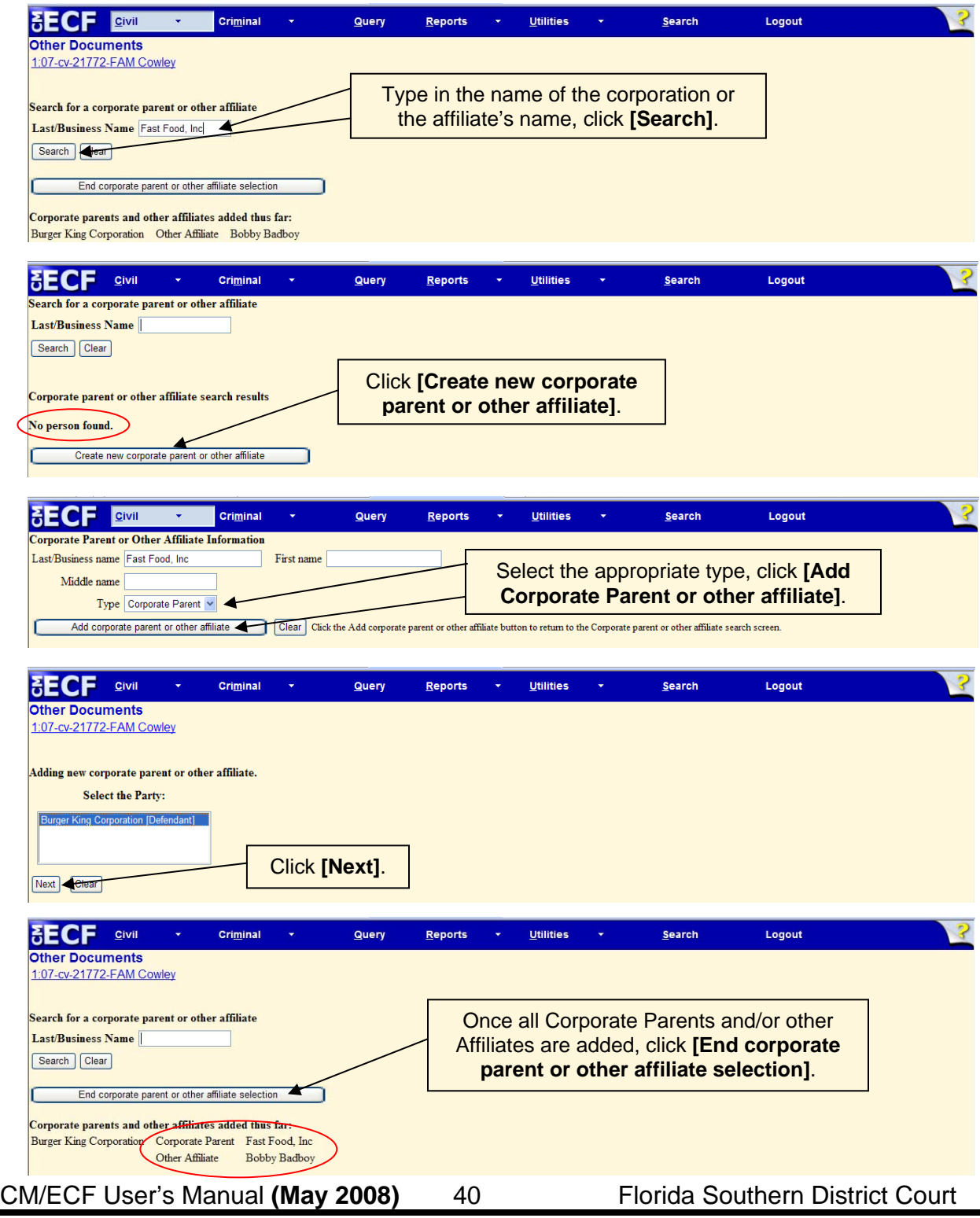

# **7) Indicate the inclusion of a certificate of interested parties (Yes/No)**

*If it does include a certificate of interested parties…* 

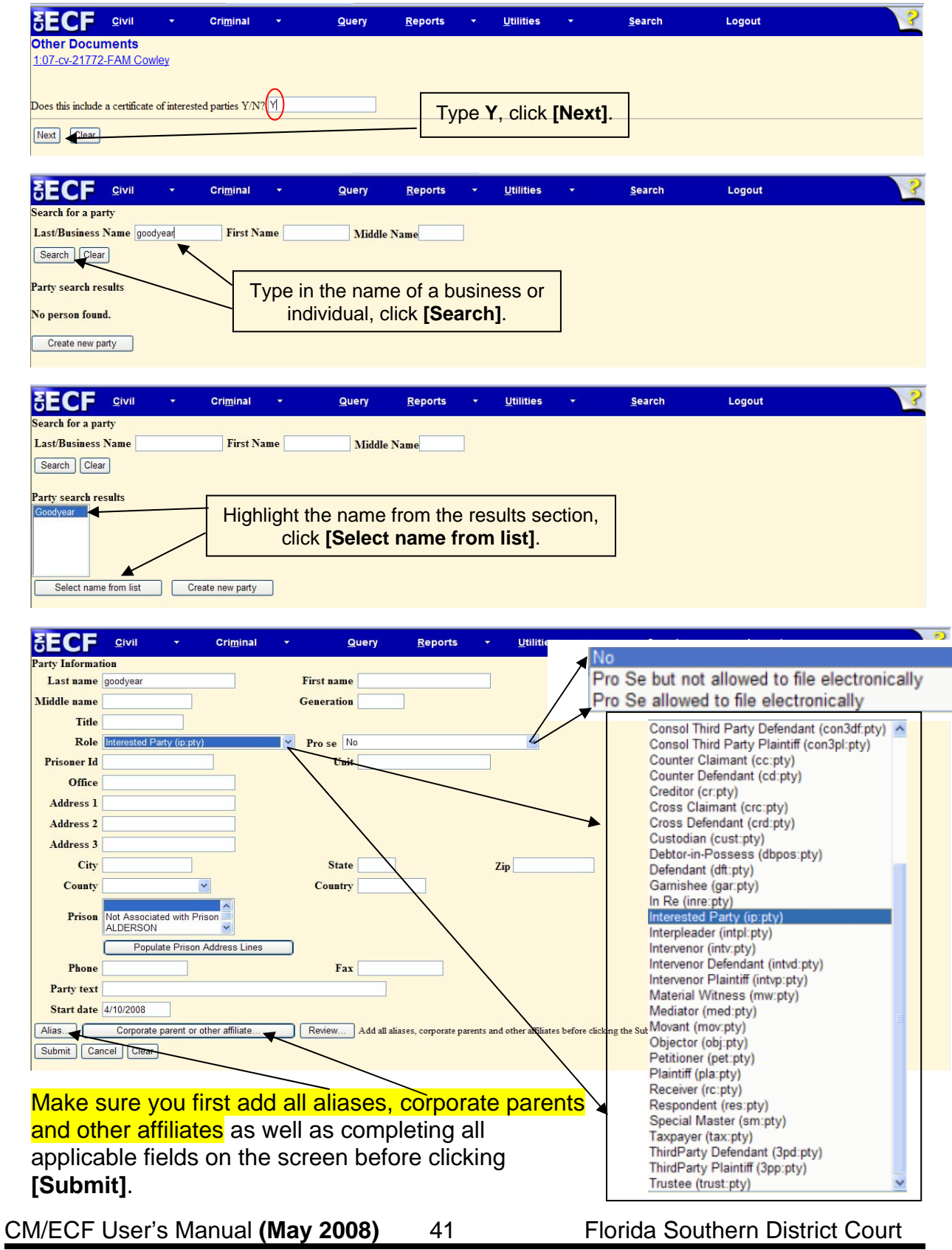

If there are more interested parties, continue to add them as necessary.

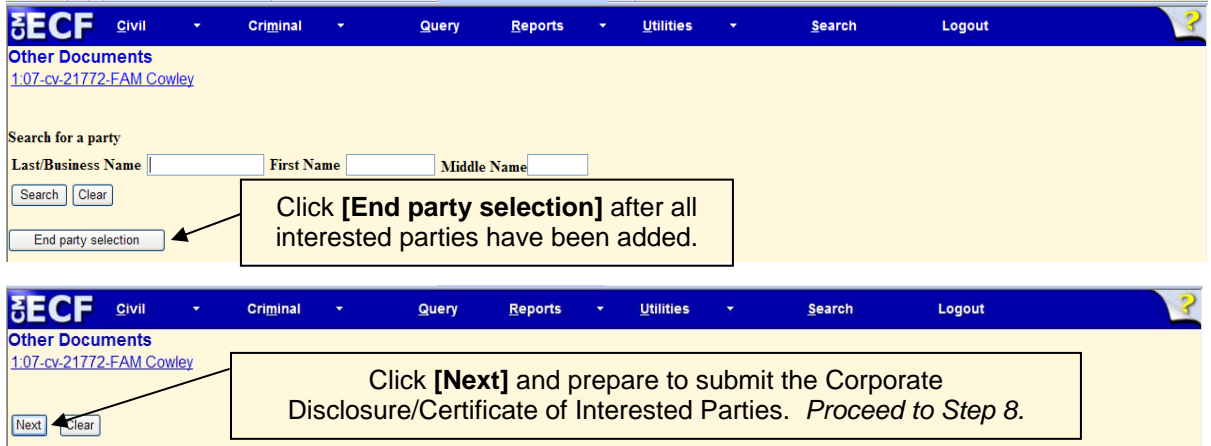

*If it does not include a certificate of interested parties…* 

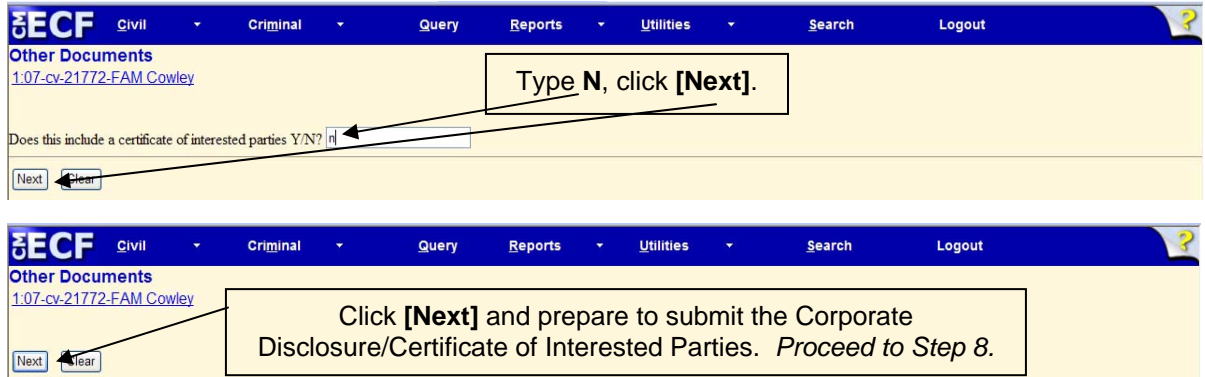

## **8) Submit the Corporate Disclosure/Certificate of Interested Parties**

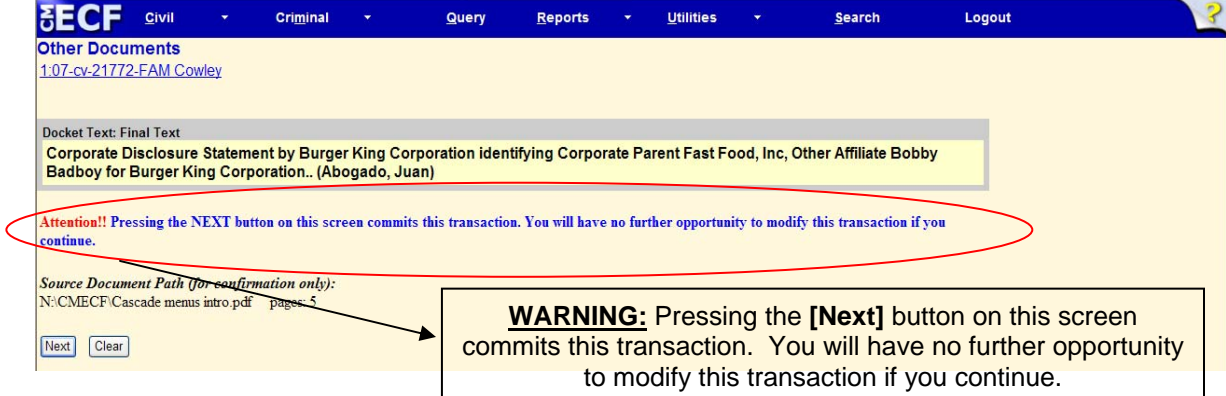

At any time prior to this step, you **can abort** the CM/ECF filing or return to previous screens:

- It is highly recommended that you click on any hyperlink on the **Blue** CM/ECF menu bar if you need to abort the transmission. CM/ECF will reset to the beginning of the process.
- Another option is to click on the Web Browser **[Back]** button.

CM/ECF User's Manual **(May 2008)** 42 Florida Southern District Court

## **9) Notice of Electronic Filing**

CM/ECF opens a new **Other Documents** window displaying a CM/ECF Notice of Electronic Filing (NEF).

The Notice of Electronic Filing provides confirmation that CM/ECF has registered your transaction and the pleading is now an official court document.

Select **[Print]** on the toolbar to print the document receipt.

**Note:** The **Notice of Electronic Filing** represents your receipt of filing. The Court strongly urges you to copy it to a file on your computer hard-drive, print it, and retain a copy in your personal files.

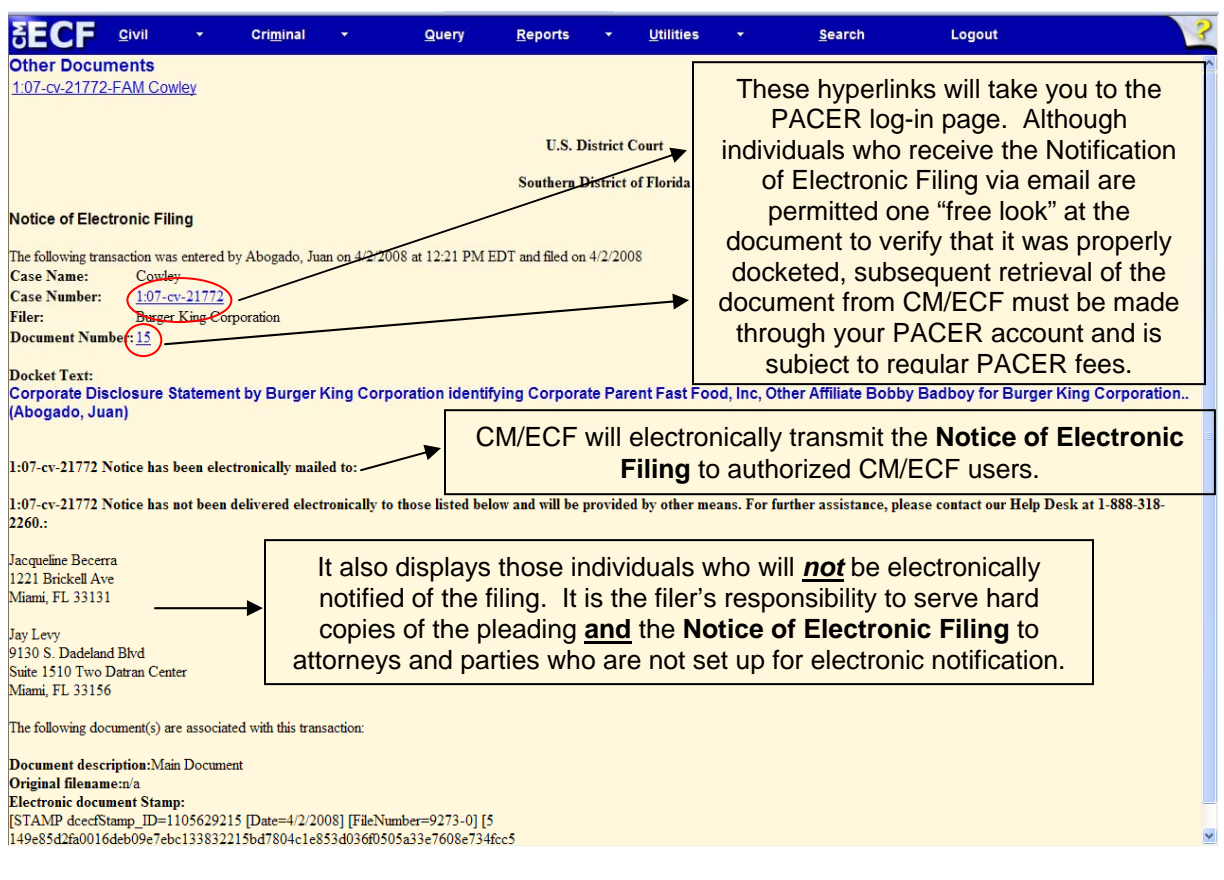

**Note:** It is the responsibility of filers to send hard copies of the pleading and **Notice of Electronic Filing** to attorneys and pro se parties who have indicated they *do not* have E-mail accounts.

# **Filing a Notice of Consent to Join**

**1) Select the type of document to file** 

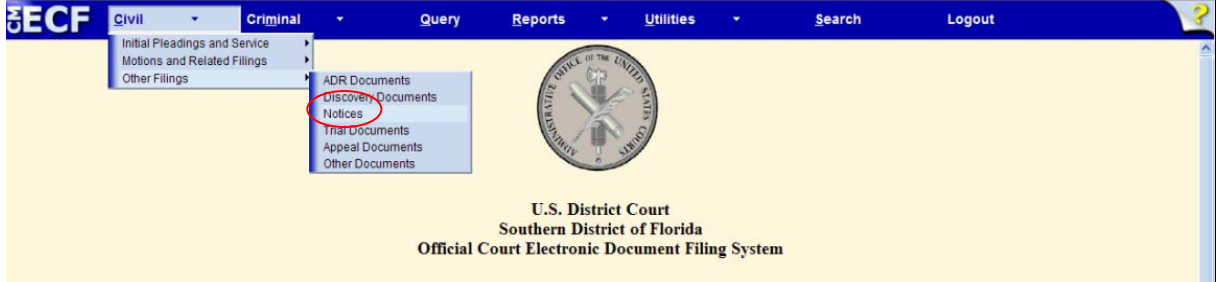

Select **Civil** from the *blue menu bar* at the top of the CM/ECF screen. The Civil Event window opens displaying all of the events from which you may choose for your filing.

Click on **Notices**, under **Other Filings**.

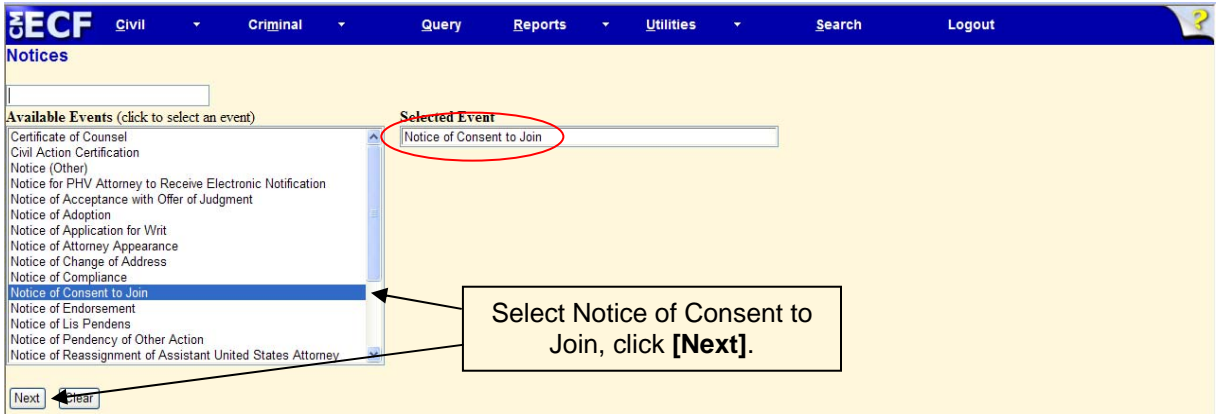

**2) Enter the case number in which the document is to be filed** 

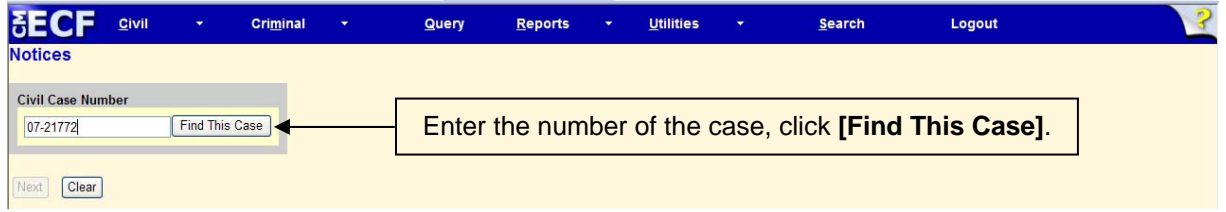

If the number is entered incorrectly, click **[Clear]** to re-enter. If the computer prompts that you entered an invalid case number, click **[Back]** to re-enter.

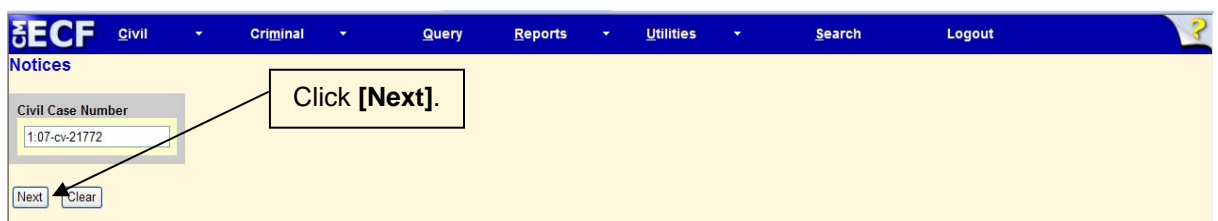

## **3) Specify the PDF file name and location for the document to be filed**

CM/ECF displays the field for locating and entering the PDF file of the document you are submitting.

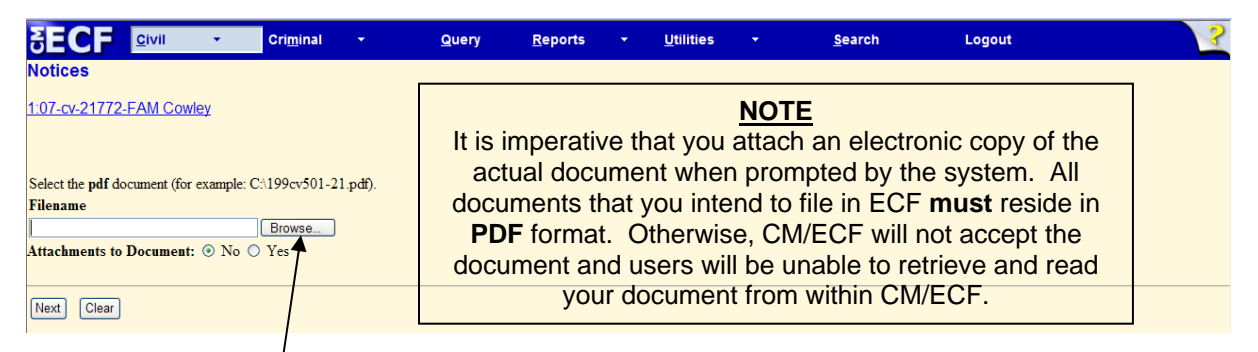

Click on the **[Browse…]** button. CM/ECF then opens the *Choose File* dialog box.

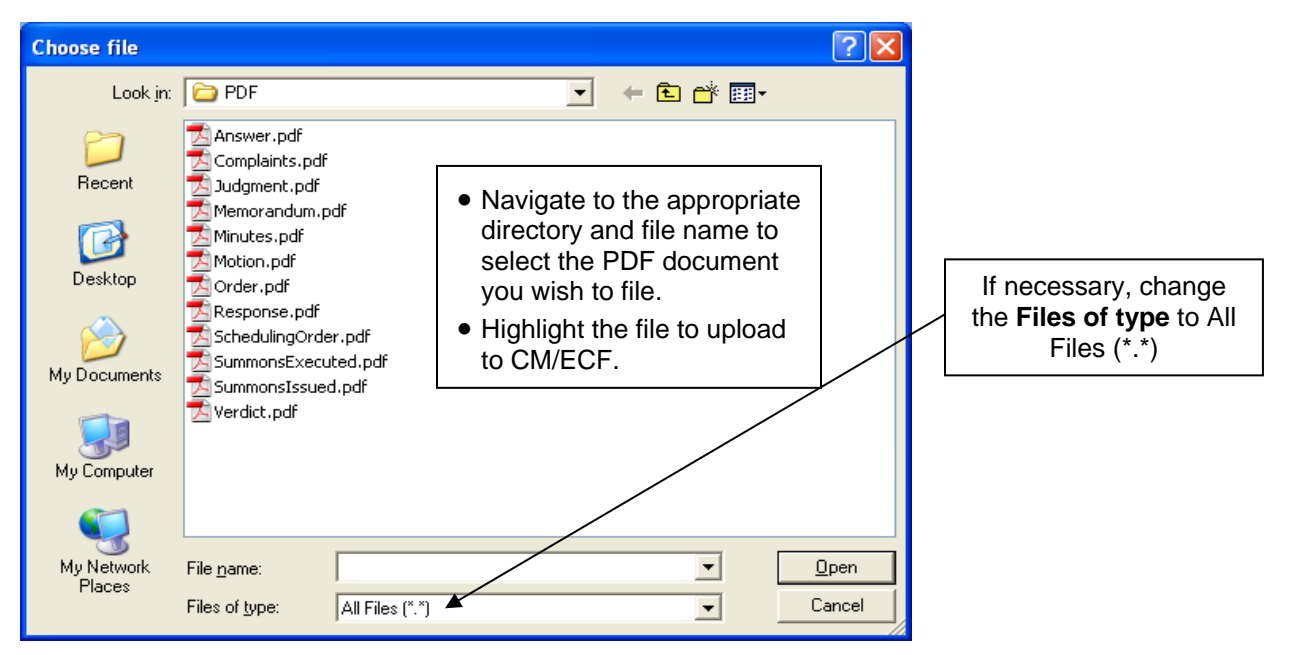

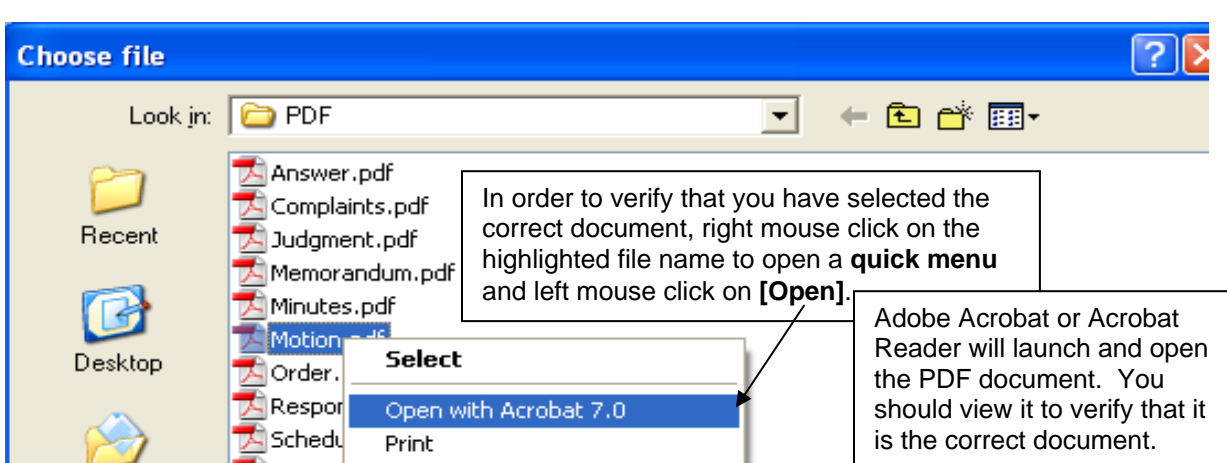

Once you have verified the document is correct, close Adobe Acrobat and click on the **[Open]** button. CM/ECF closes the **Choose File** screen and inserts the PDF file name and location in the **Notices** screen.

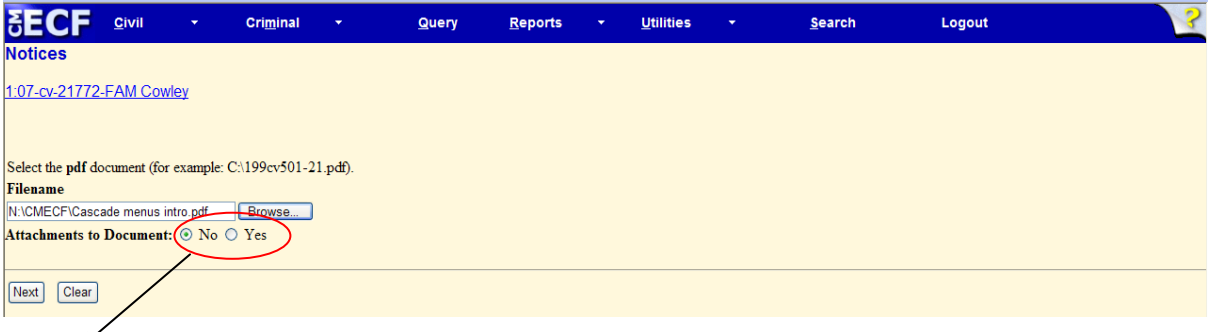

- If there are no attachments, click **[Next]**. A new *Notices* window opens. *Proceed to Step 5*, "**Select the Filer**," to continue with your filing.
- If you have attachments, you will select **[Yes]** on the screen depicted above. Click on **[Next]** and *proceed to Step 4*, "**Add Attachments to Documents Being Filed**."

In the event you selected and highlighted a file that is *not* in PDF format, CM/ECF will display the following error message after you click on the **[Next]** button.

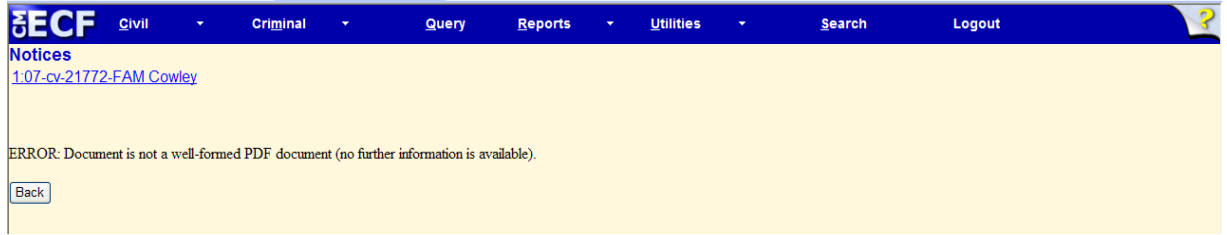

- CM/ECF will not permit you to select a file for your pleading that is not in PDF format.
- Click on the **[Back]** button and CM/ECF will return to the **Notices** screen. Select and highlight the PDF file of your pleading and proceed as before.

CM/ECF User's Manual **(May 2008)** 46 Florida Southern District Court

## **Failure to Select a Document to File**

If you fail to select a document to file with your pleading, CM/ECF will display the error message depicted below.

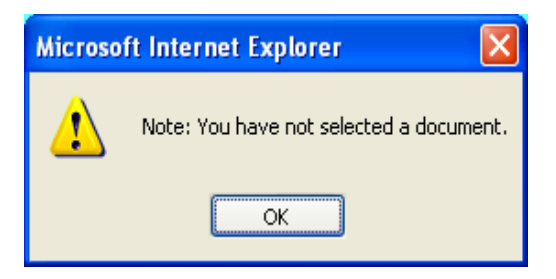

• If you click **[OK]** from the screen depicted above, CM/ECF will return you to the **Notices** screen. You cannot proceed without attaching a PDF document.

## **4) Add attachments to documents being filed**

If you acknowledged the need to attach documents to your motion during the previous step, a new **Notices** screen appears.

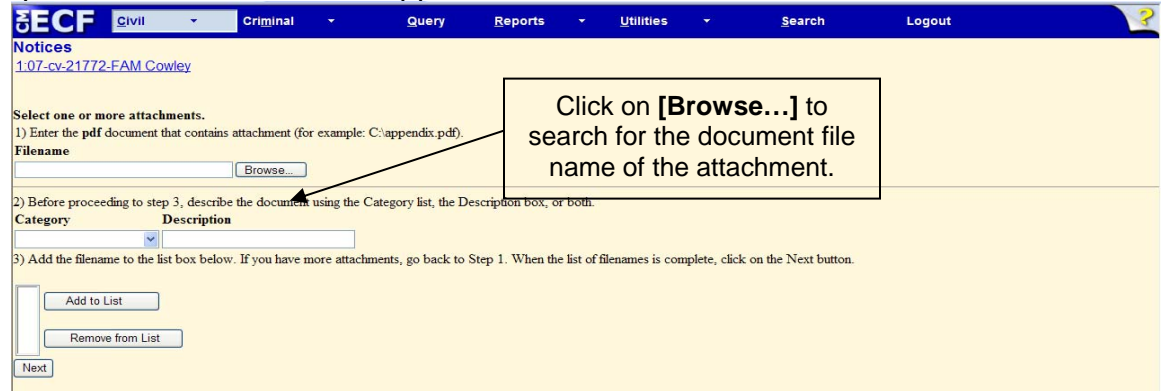

• Next to the field for attachment **Type**, click on the arrow and CM/ECF opens a pull down screen. Highlight the type of attachment from the displayed selection.

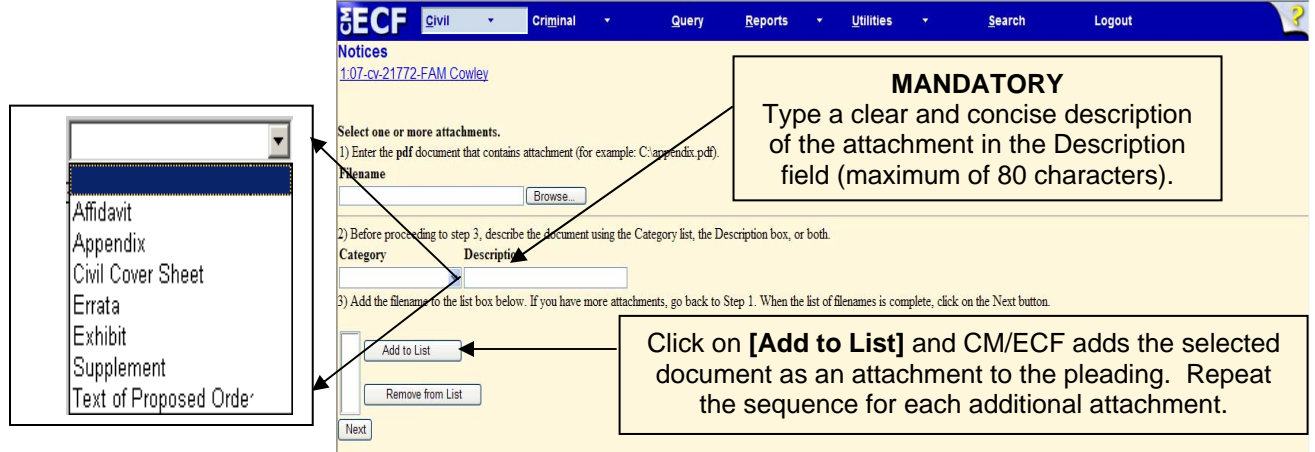

## **Attachments and Exhibits**

Refer to the Administrative Procedures for further information regarding attachments and exhibits that cannot be created and filed electronically.

**Note:** For moderate length paper attachments, consider dividing them into smaller attachments, scanning, and filing them electronically.

## **5) Select the filer**

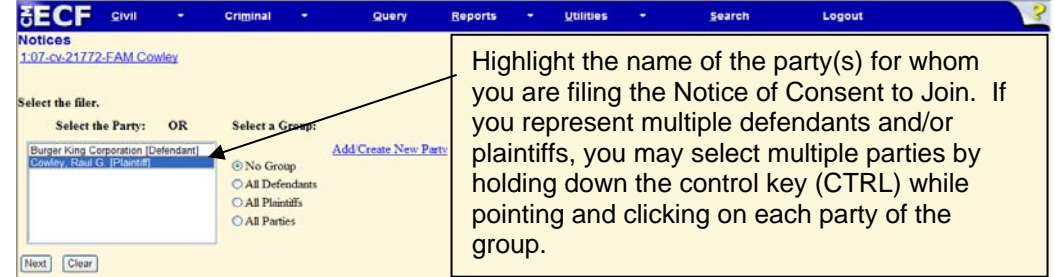

**Note:** If your party does not appear, see the section of this manual titled **Add/Create New Party**.

CM/ECF User's Manual **(May 2008)** 48 Florida Southern District Court

Ensure that you associate yourself as counsel of record.

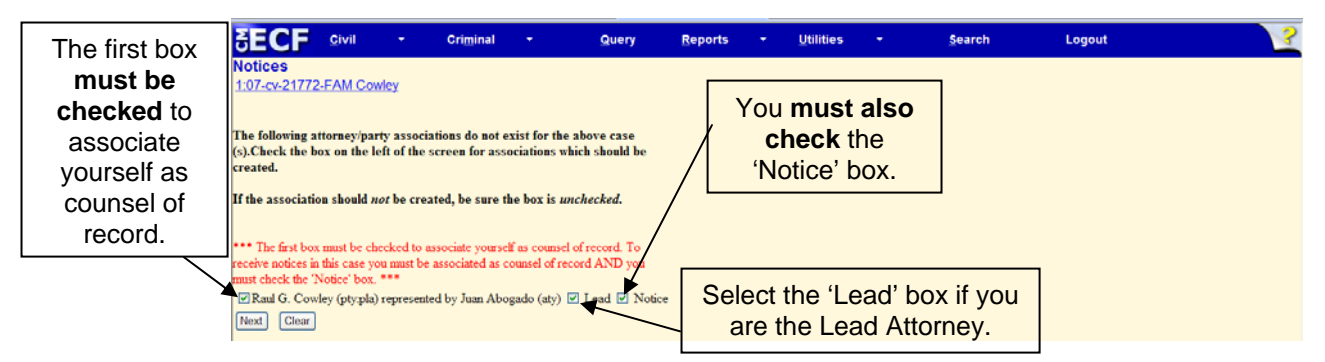

## **6) Confirm**

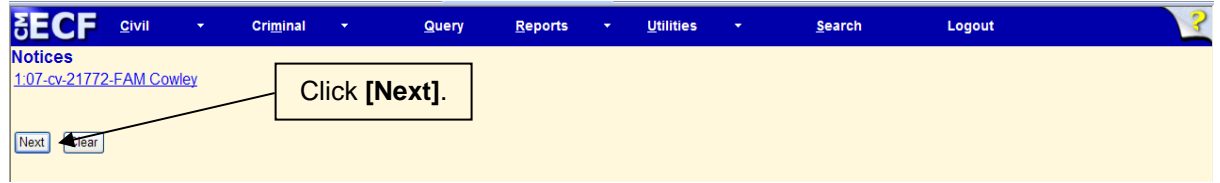

## **7) Submit the notice**

- Review the docket text and correct any errors. If you need to modify data on a previous screen, click the **[Back]** button on the internet browser toolbar to find the screen you wish to alter.
- Click on the **[Next]** button to file and docket the notice

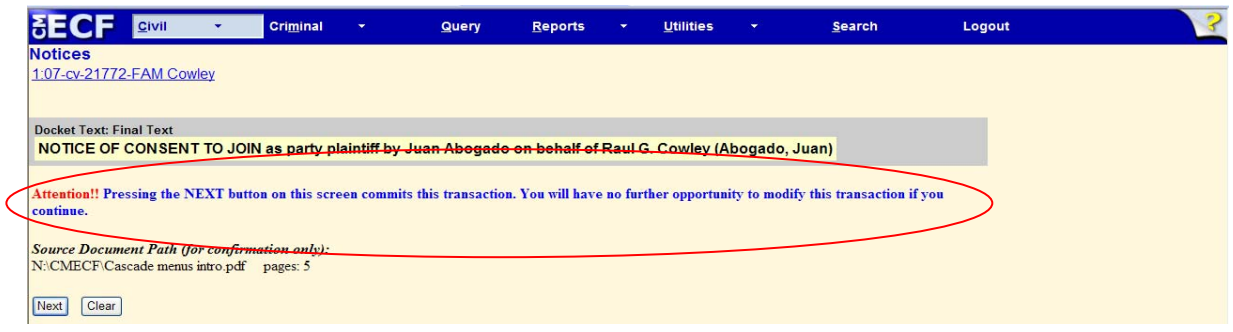

**Note:** The screen depicted on the above screen contains the following warning.

**Pressing the NEXT button on this screen commits this transaction. You will have no further opportunity to modify this transaction if you continue.** 

At any time prior to this step, you **can abort** the CM/ECF filing or return to previous screens:

- It is highly recommended that you click on any hyperlink on the **Blue**  CM/ECF menu bar if you need to abort the transmission. CM/ECF will reset to the beginning of the process.
- Another option is to click on the Web Browser **[Back]** button.

## **8) Notice of Electronic Filing**

CM/ECF opens a new **Notices** window displaying a CM/ECF Notice of Electronic Filing (NEF).

The Notice of Electronic Filing provides confirmation that CM/ECF has registered your transaction and the pleading is now an official court document.

Select **[Print]** on the toolbar to print the document receipt.

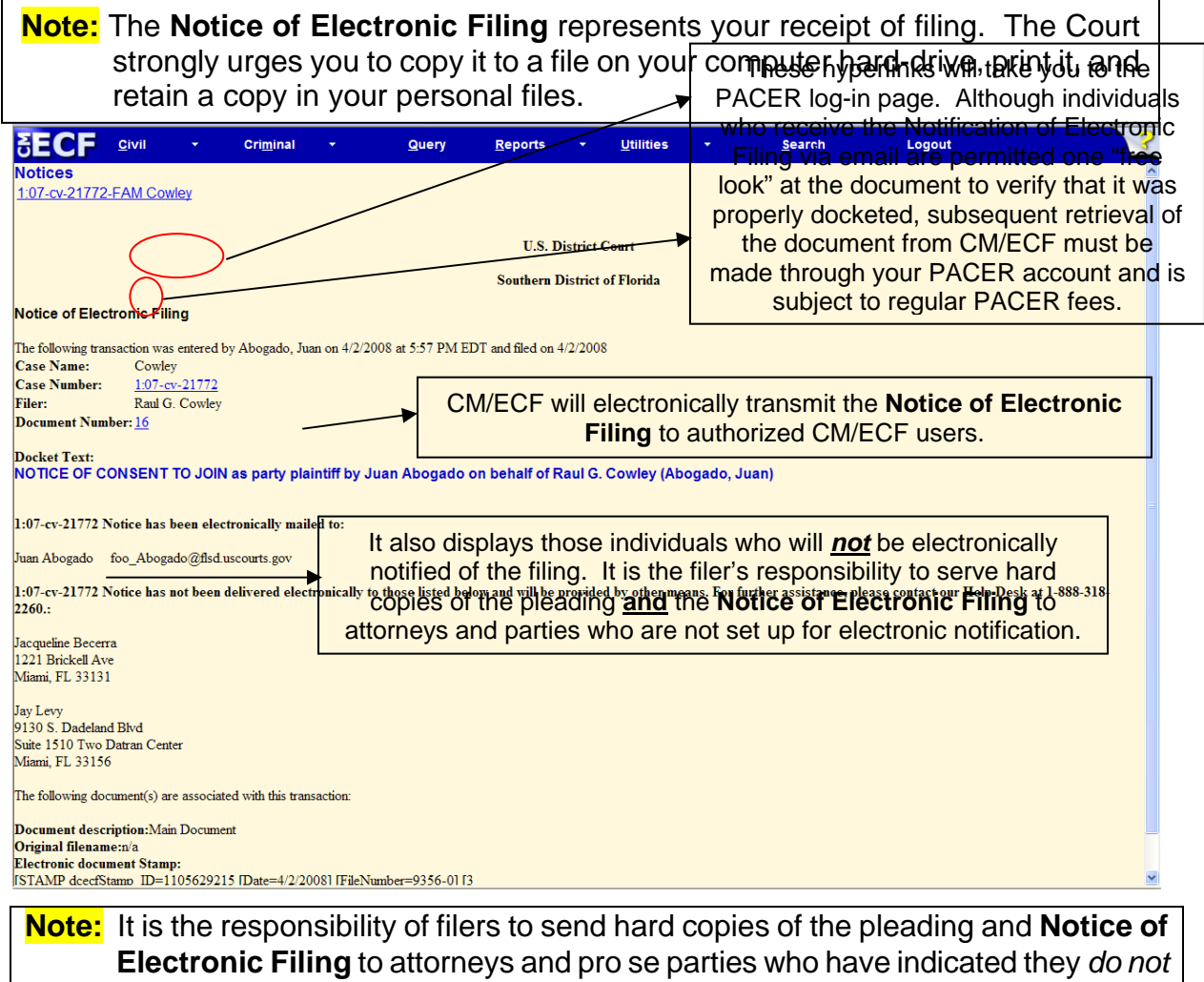

have E-mail accounts.

# **Filing an Affidavit**

#### **1) Select the type of document to file**

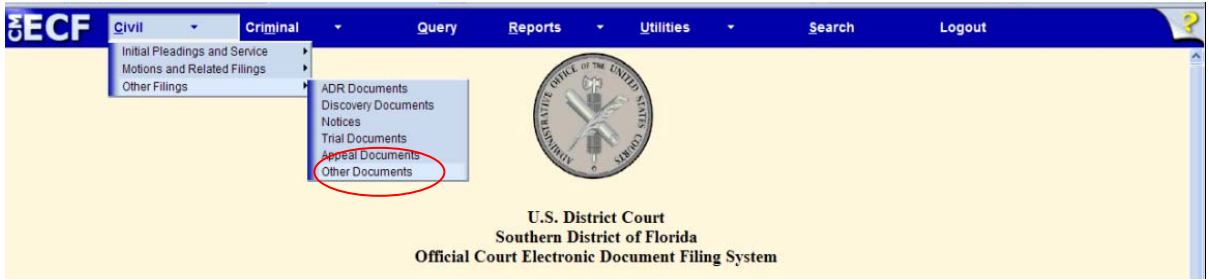

Select **Civil** from the *blue menu bar* at the top of the CM/ECF screen. The Civil Event window opens displaying all of the events from which you may choose for your filing.

Click on **Other Documents**, under **Other Filings**.

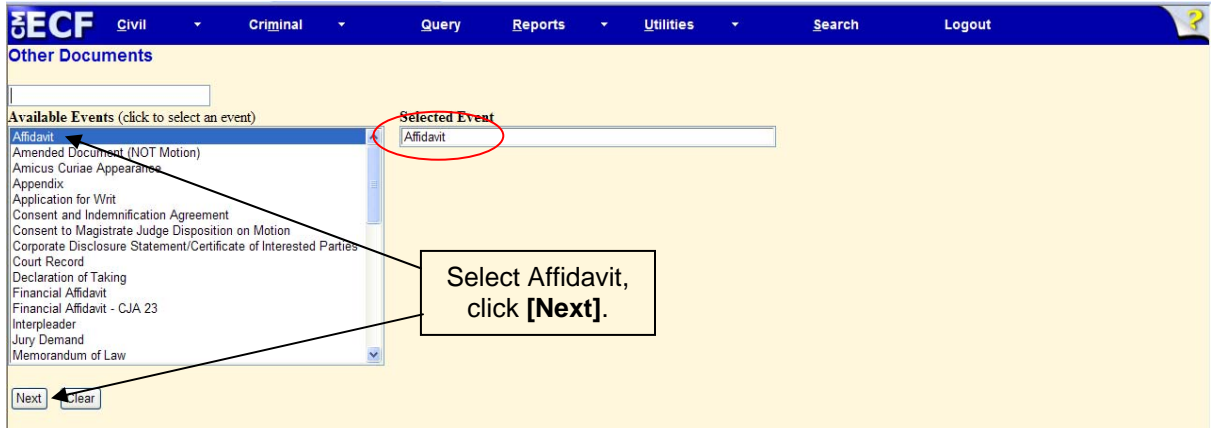

## **2) Enter the case number in which the document is to be filed**

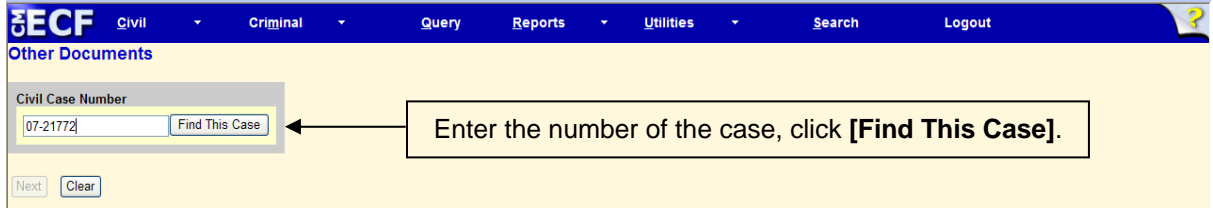

If the number is entered incorrectly, click **[Clear]** to re-enter. If the computer prompts that you entered an invalid case number, click **[Back]** to re-enter.

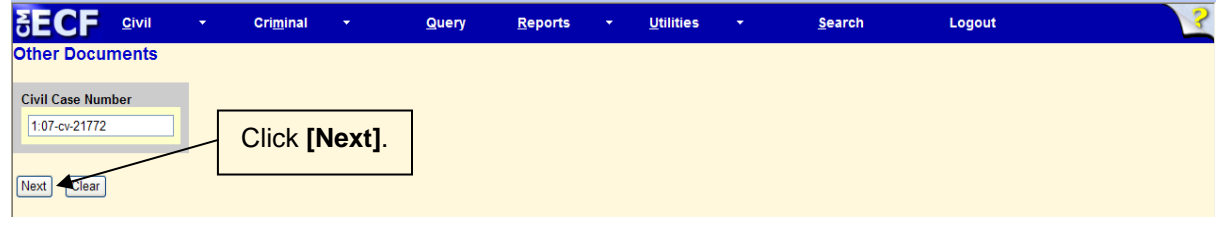

CM/ECF User's Manual **(May 2008)** 51 Florida Southern District Court

## **3) Specify the PDF file name and location for the document to be filed**

CM/ECF displays the field for locating and entering the PDF file of the document you are submitting.

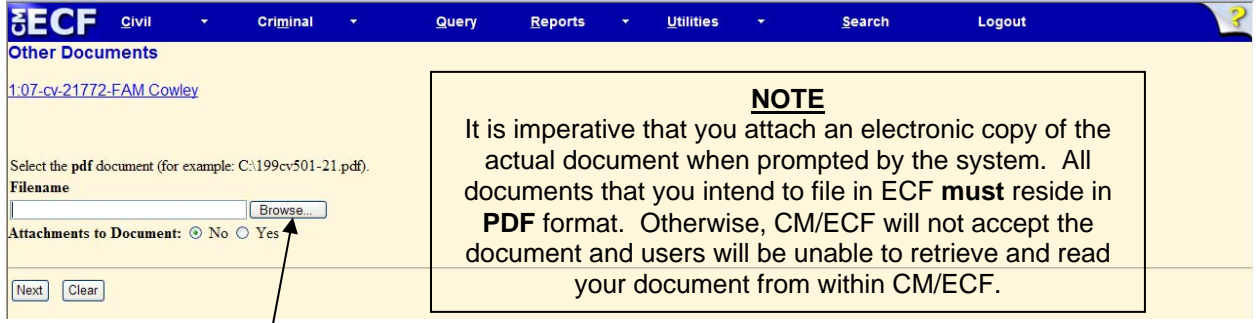

Click on the **[Browse…]** button. CM/ECF then opens the *Choose File* dialog box.

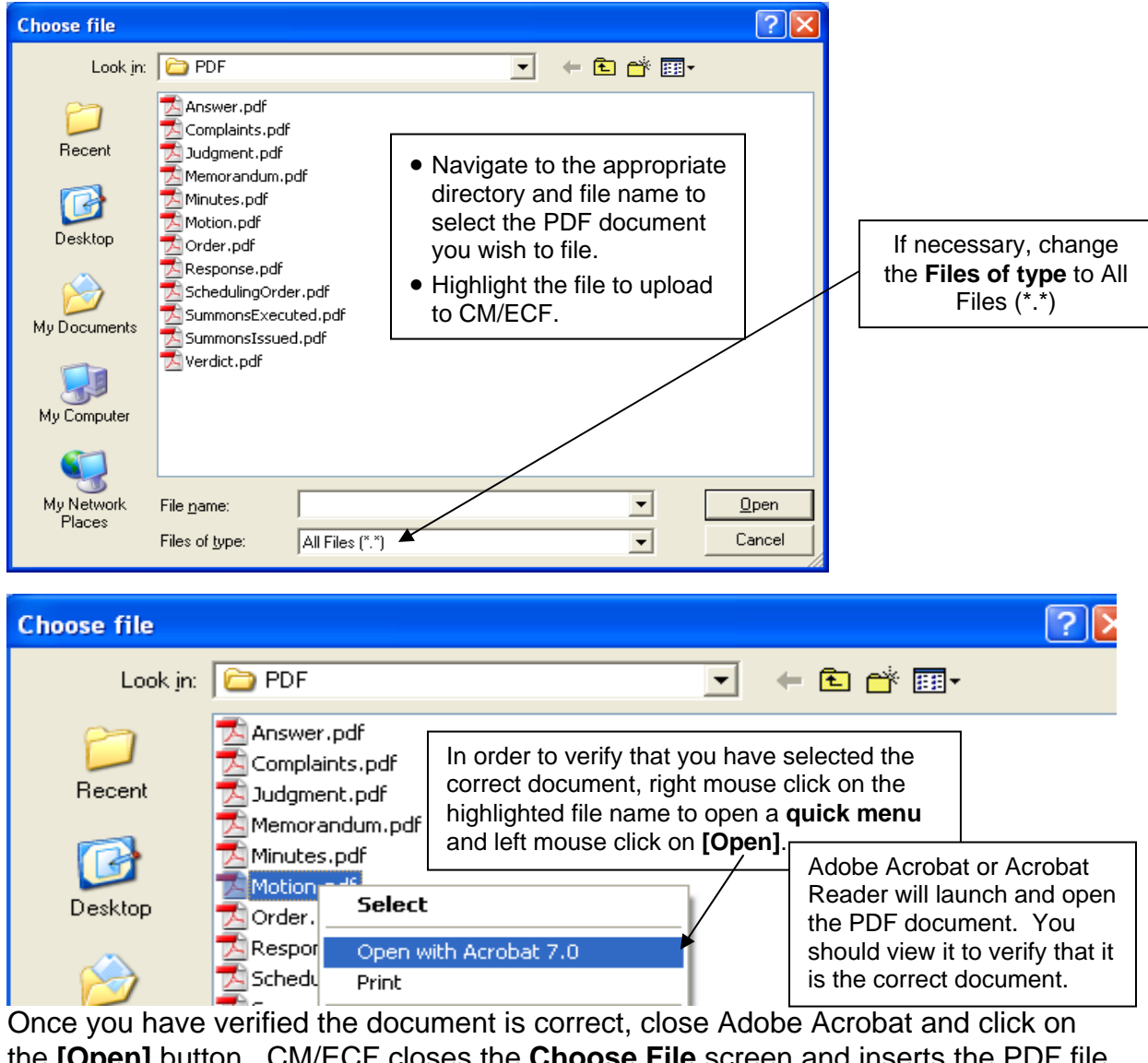

the **[Open]** button. CM/ECF closes the **Choose File** screen and inserts the PDF file name and location in the **Other Documents** screen.

CM/ECF User's Manual **(May 2008)** 52 Florida Southern District Court

## **4) Select the filer**

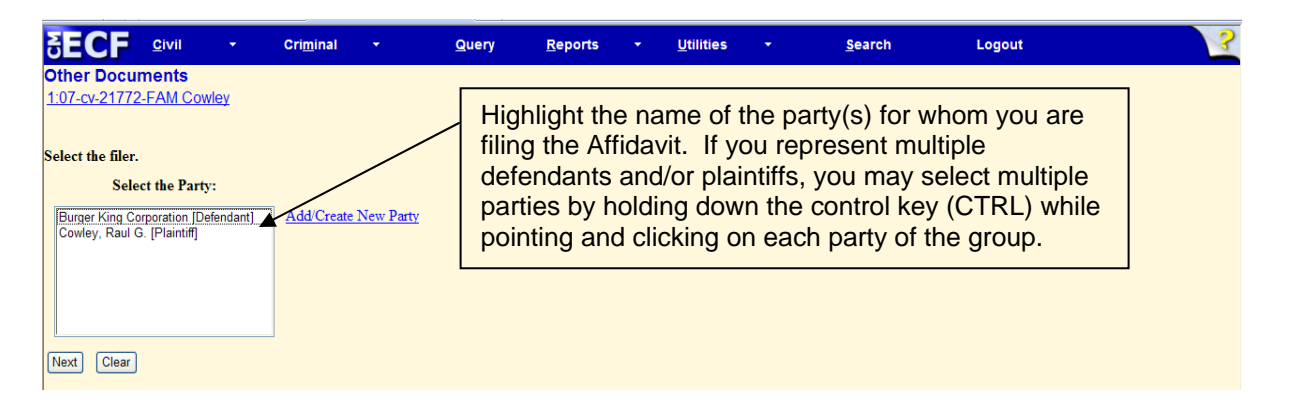

**Note:** If your party does not appear, see the section of this manual titled **Add/Create New Party**.

## **5) Type in the name of the affiant**

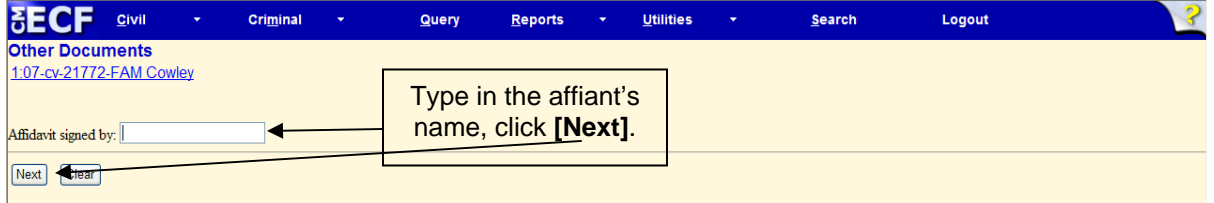

## **6) Indicate a link to another document (if applicable)**

*If the affidavit is not linked to another document…* 

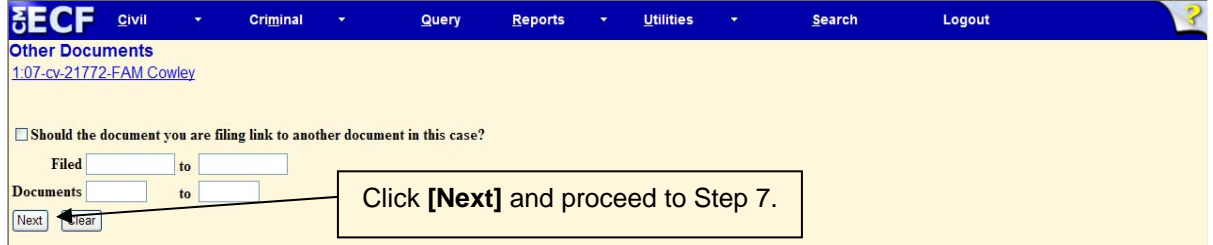

*If the affidavit is linked to another document…* 

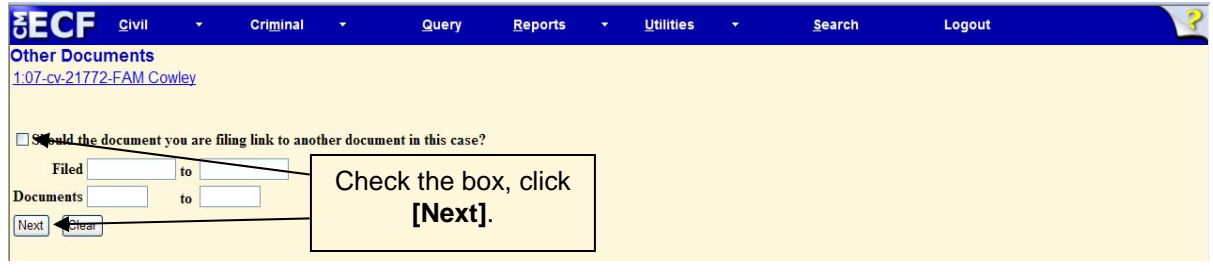

CM/ECF User's Manual **(May 2008)** 53 Florida Southern District Court

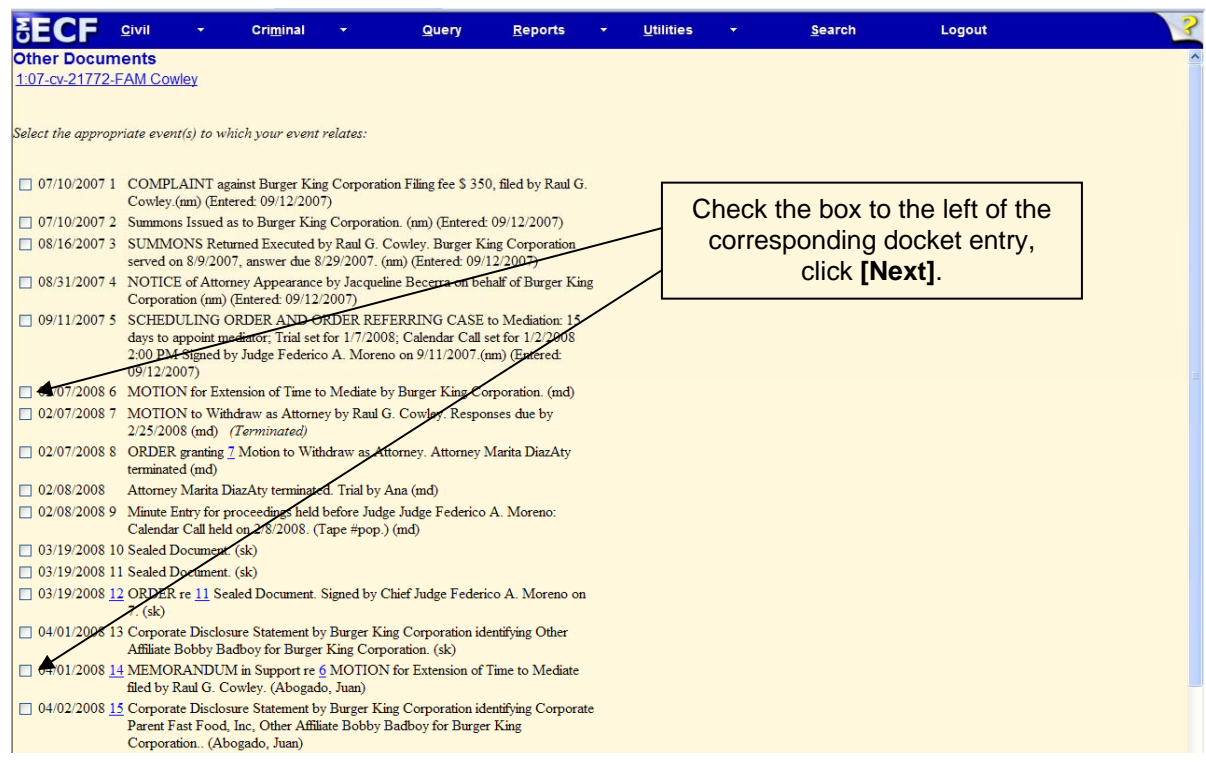

## **7) Modify docket text**

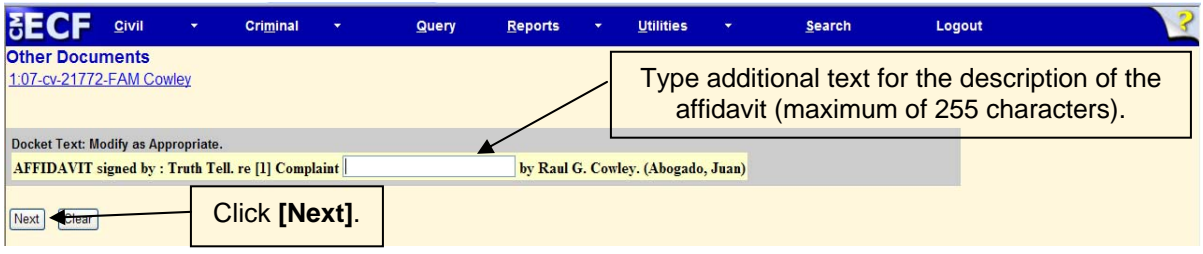

#### **8) Submit the Affidavit**

- Review the docket text and correct any errors. If you need to modify data on a previous screen, click the **[Back]** button on the internet browser toolbar to find the screen you wish to alter.
- Click on the **[Next]** button to file the Affidavit.

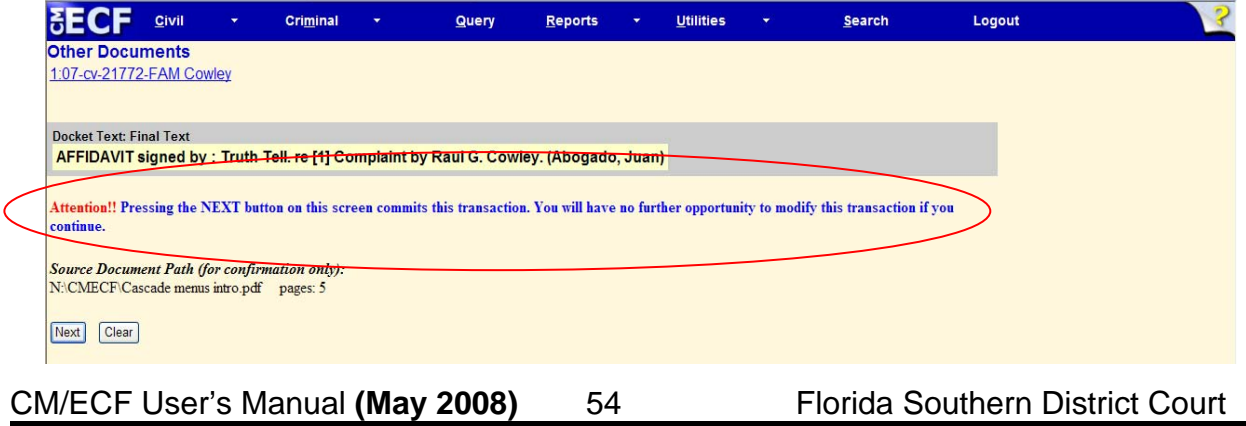

**Note:** The screen depicted on the previous page contains the following warning.

**Pressing the NEXT button on this screen commits this transaction. You will have no further opportunity to modify this transaction if you continue.** 

At any time prior to this step, you **can abort** the CM/ECF filing or return to previous screens:

- It is highly recommended that you click on any hyperlink on the **Blue**  CM/ECF menu bar if you need to abort the transmission. CM/ECF will reset to the beginning of the process.
- Another option is to click on the Web Browser **[Back]** button.

#### **9) Notice of Electronic Filing**

CM/ECF opens a new **Other Documents** window displaying a CM/ECF Notice of Electronic Filing (NEF).

The Notice of Electronic Filing provides confirmation that CM/ECF has registered your transaction and the pleading is now an official court document.

Select **[Print]** on the toolbar to print the document receipt.

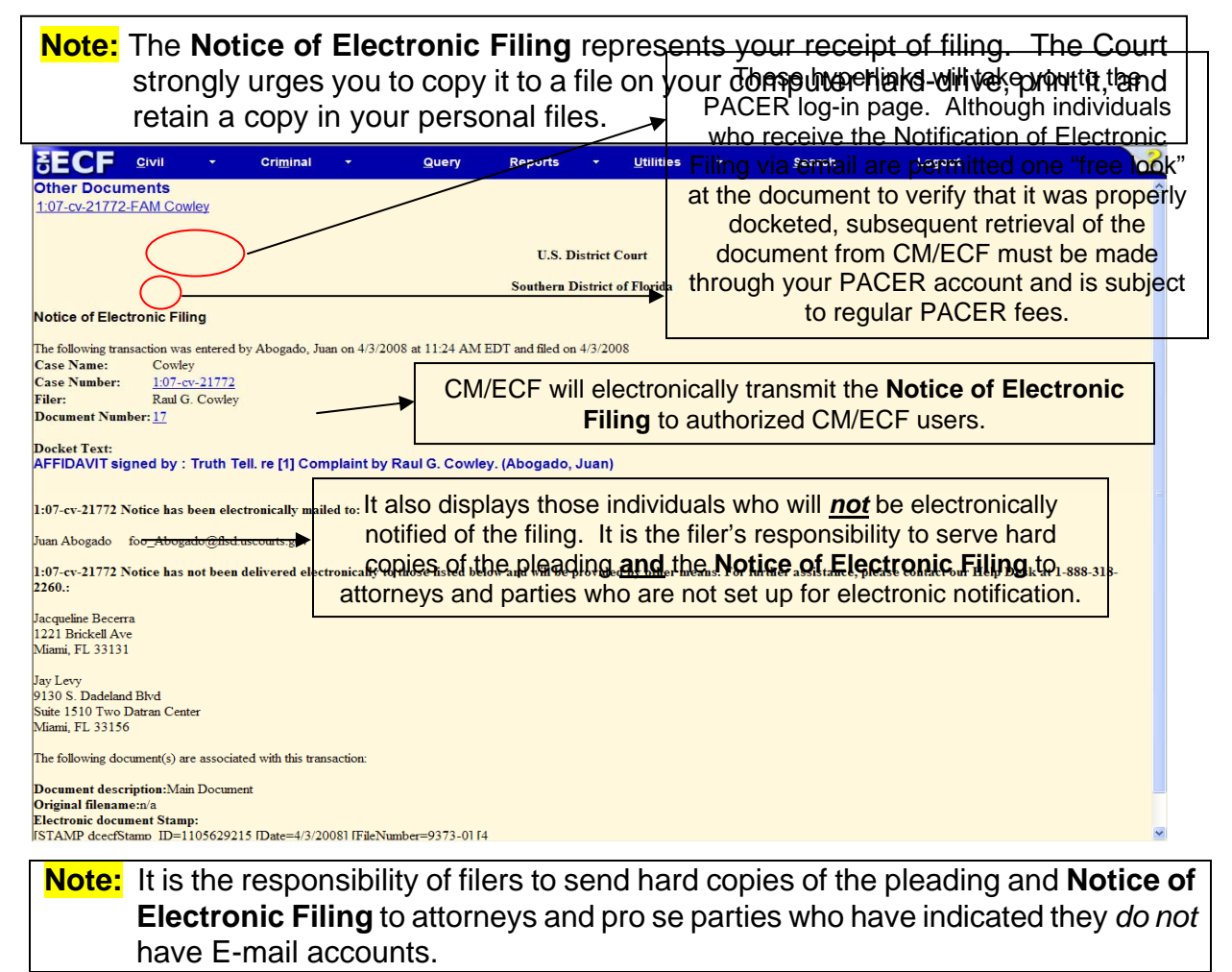

CM/ECF User's Manual **(May 2008)** 55 Florida Southern District Court

# CRIMINAL EVENTS

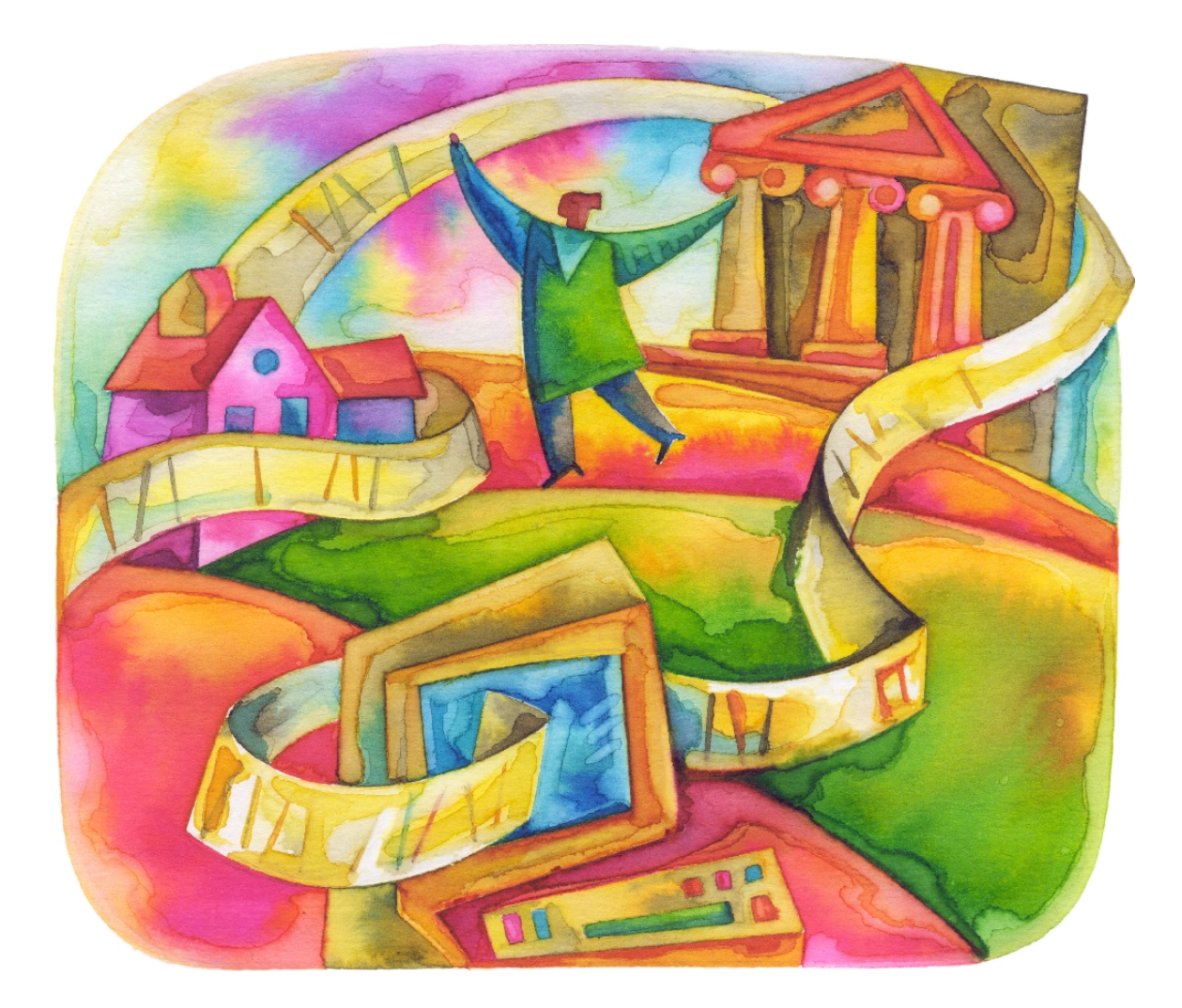

# **Criminal Events Feature**

## **Filing Documents for Criminal Cases**

There are eleven basic steps involved in filing a criminal document:

- 1) Select the type of document to file (see Attorney Event Menu).
- 2) Enter the case number in which the document is to be filed.
- 3) Designate the defendant to whom the filing relates.
- 4) Verify that the case number and caption are correct.
- 5) Select the filer(s).
- 6) Select the relief the motion is requesting.
- 7) Specify the PDF file name and location for the document to be filed.
- 8) Add attachments, if any, to the document being filed.
- 9) Modify docket text as necessary.
- 10) Submit the pleading to CM/ECF.
- 11) Receive notification of electronic filing.

After successfully logging into CM/ECF, follow these steps to file a pleading.

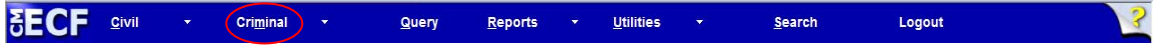

## **1) Select the type of document to file**

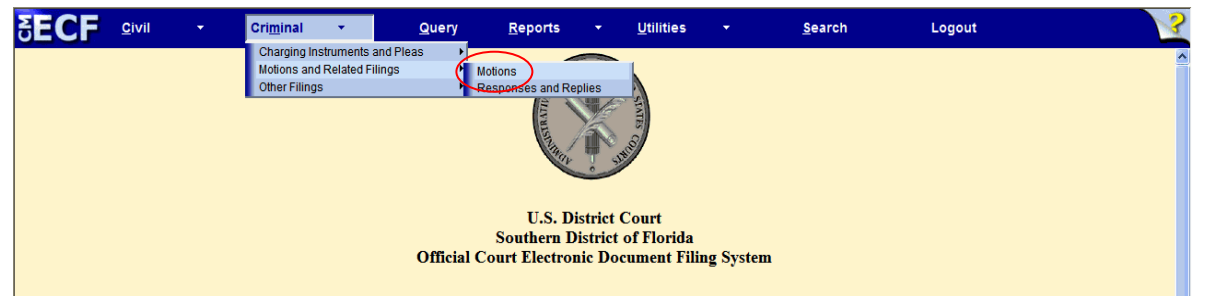

Select **Criminal** from the *blue menu bar* at the top of the CM/ECF screen. The Criminal Event window opens displaying all of the events from which you may choose for your filing. This section of the User's Manual describes the process for filing a **Motion** in CM/ECF. The process is similar for filing other pleadings in CM/ECF.

Click on **Motions**, under **Motions and Related Filings** 

## **2) Enter the case number in which the document is to be filed**

A new screen opens with a Case Number field. Enter the number of the case for which you are filing a motion and click **[Find This Case]**.

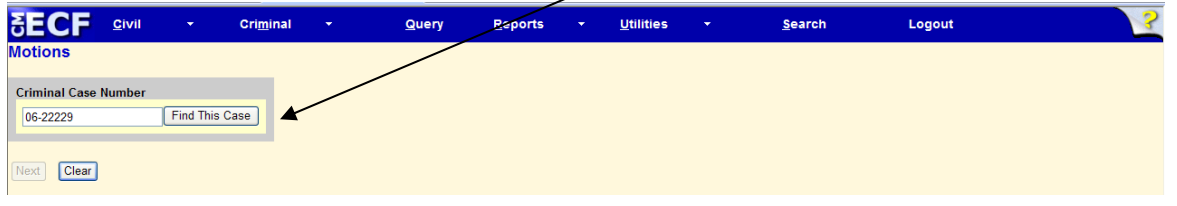

CM/ECF User's Manual **(May 2008)** 57 Florida Southern District Court **Note:** If the case number you are working on is 1:05cr20001, you could enter the

case number in any of the following formats: **05-20001 05cr20001 1:05-cr-20001 1-05-cr-20001 1:05cr20001** 

- If the number is entered incorrectly, click **[Clear]** to re-enter. If the computer prompts that you entered an invalid case number, click **[Back]** to re-enter.
- When the case number is correct, click **[Next]**
- **3) Designate the defendant(s) to whom the filing relates**

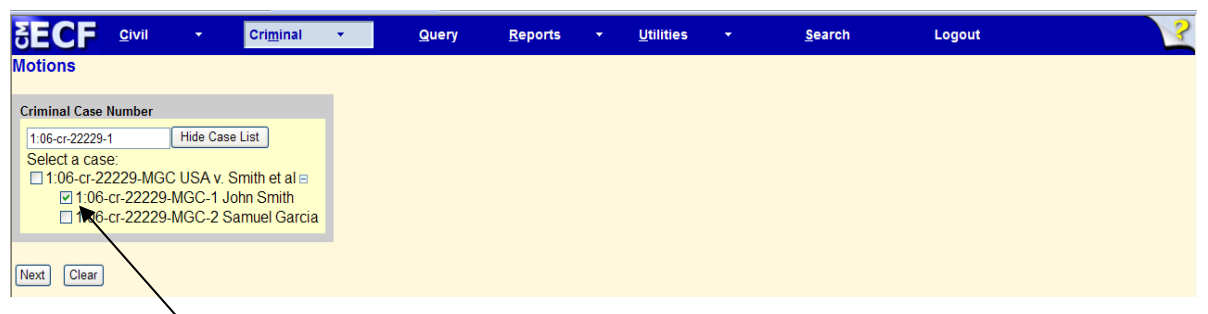

Select the box next to the appropriate defendant's name that this filing relates to. When finished selecting defendants click **[Next].** 

## **4) Verify the case number and caption**

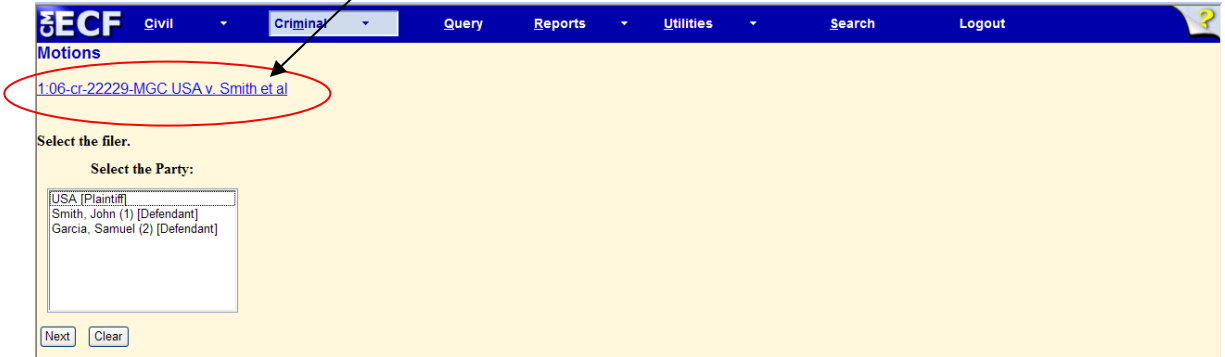

## **5) Select the filer(s)**

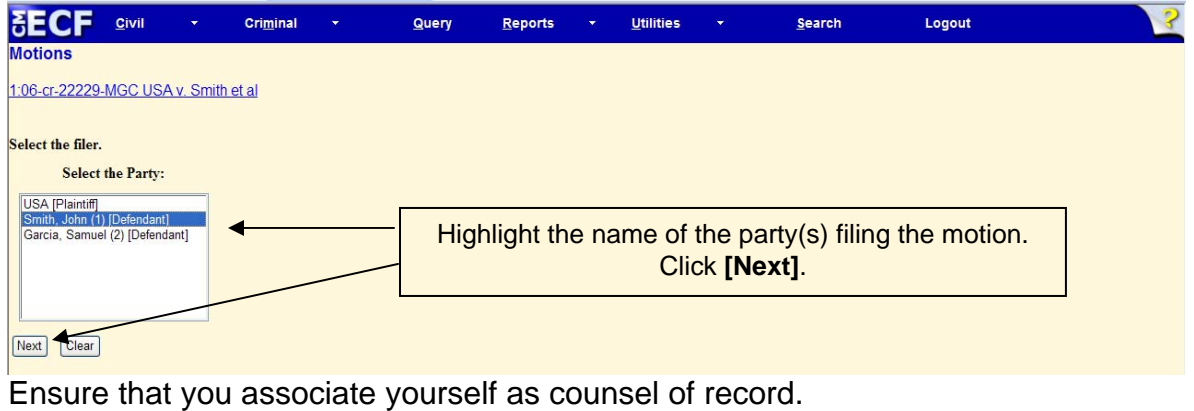

CM/ECF User's Manual **(May 2008)** 58 Florida Southern District Court

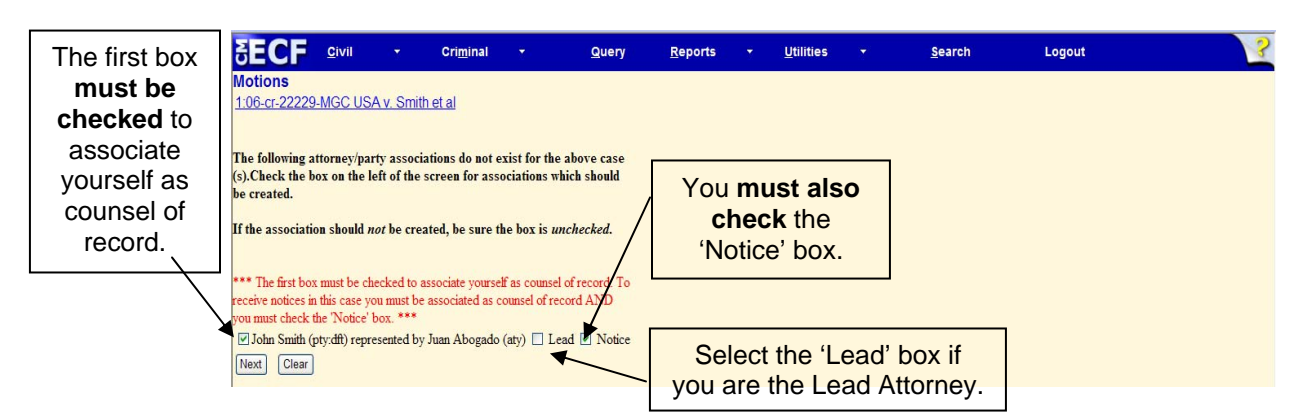

## **6) Select the relief the motion is requesting**

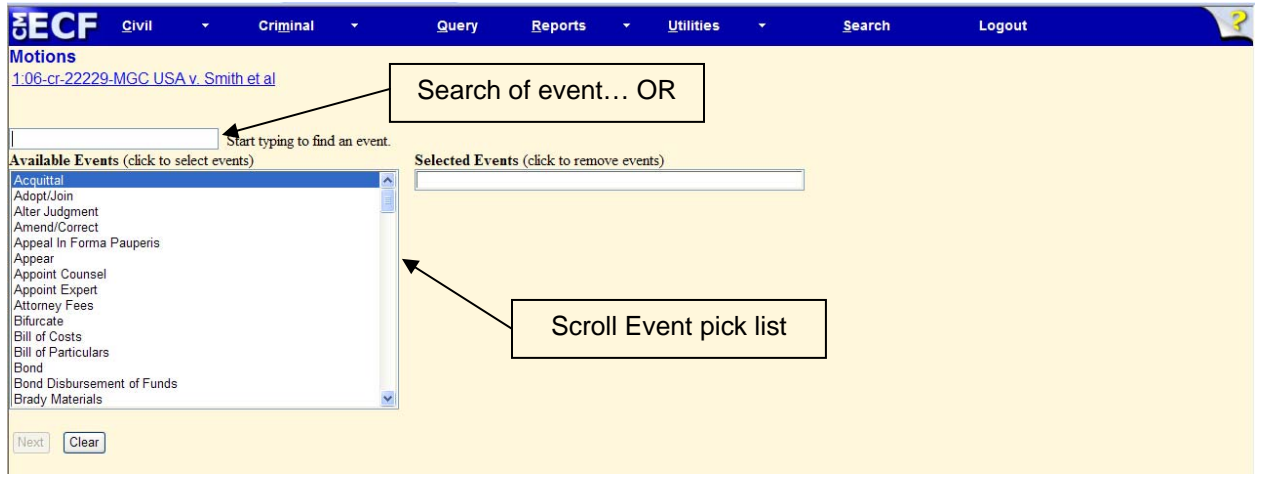

Click on the desired event to select it from the list. The search will begin with the first letter typed. Therefore, the search function does not accommodate the use of wildcard characters. Continue with the event selection until all necessary events have been added to the Selected Events box. If an incorrect event is selected, click on the event within the list on the right to remove it.

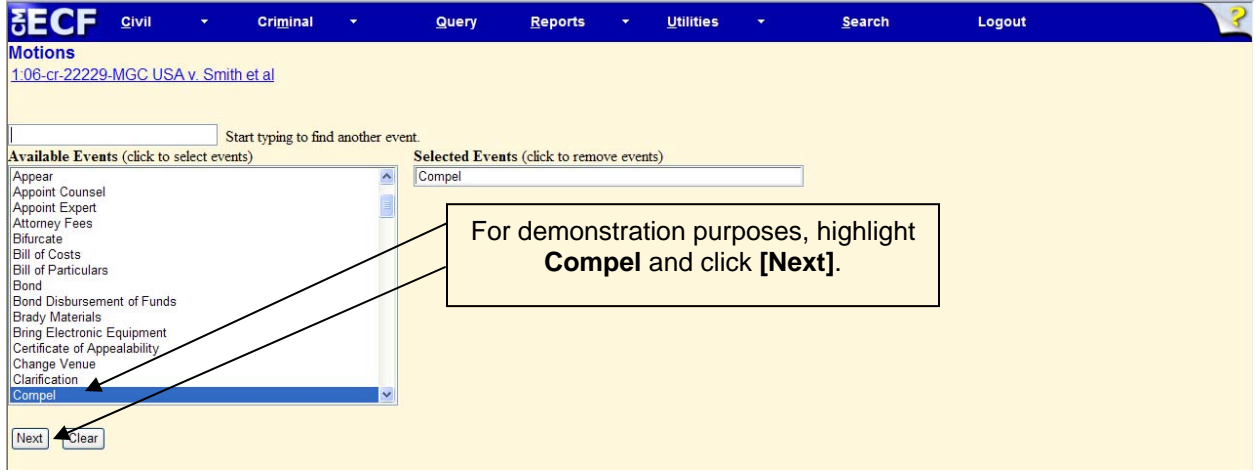

CM/ECF User's Manual **(May 2008)** 59 Florida Southern District Court **7) Specify the PDF file name and location for the document to be filed** 

CM/ECF accepts the party or parties you selected and refreshes the screen to display a new **Motions** screen depicted below. CM/ECF displays a field for locating and entering the PDF file of the document you are filing in CM/ECF.

**Note:** It is imperative that you attach an electronic copy of the actual pleading when prompted by the system. All documents that you intend to file in ECF **must** reside in **PDF** format. Otherwise, CM/ECF will not accept the document and users will be unable to retrieve and read your document from within CM/ECF.

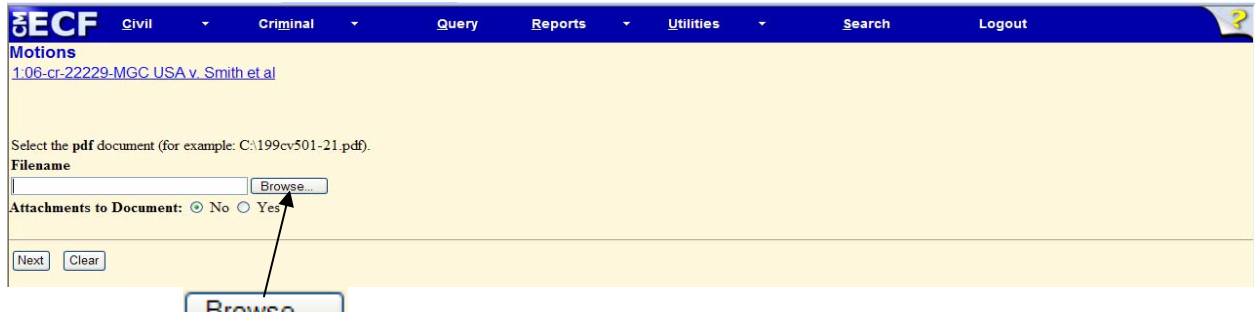

Click on the **button.** CM/ECF then opens the *Choose File* dialog box.

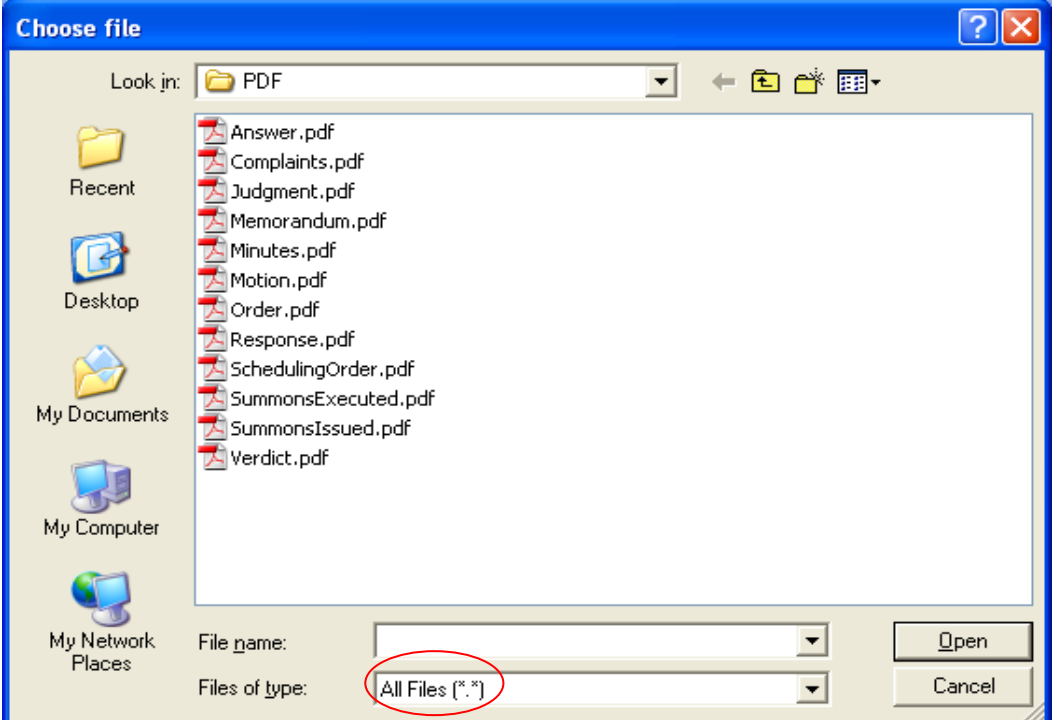

- If necessary, change the **Files of type** to All Files (\*.\*)
- Navigate to the appropriate directory and file name to select the PDF document you wish to file.
- Highlight the file to upload to CM/ECF

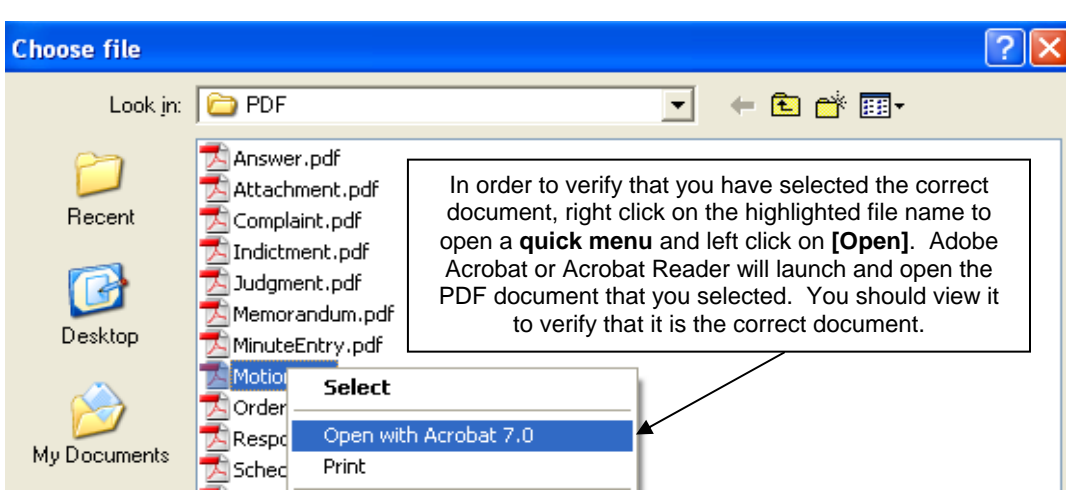

Once you have verified the document is correct, close Adobe Acrobat and click on the **[Open]** button in the lower right corner of the Choose file window. ECF closes the **File Upload** screen and inserts the PDF file name and location in the **Motions** screen.

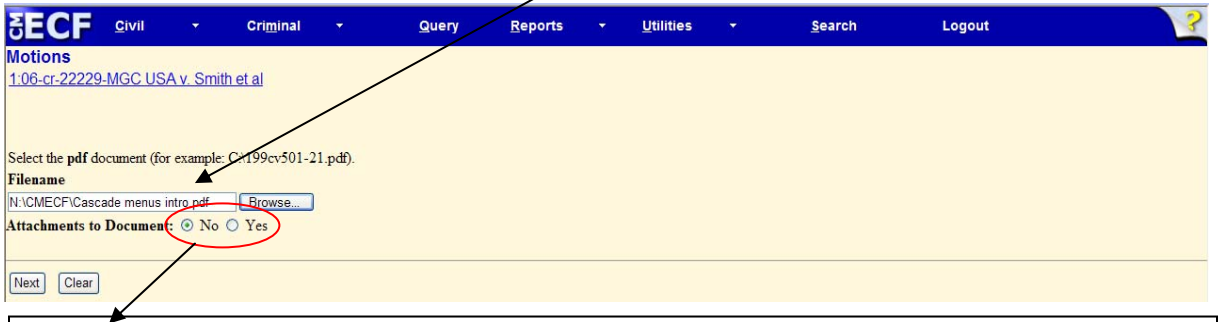

- If there are *no attachments* to the motion, click on **[Next].** A new *Motions* window opens. *Proceed to Step 9*, **"Modify Docket Text,"** to continue with your filing.
- If you *have Attachments* to your motion, you will select **[Yes]** on the screen depicted above. Click on **[Next]** and *proceed to Step 8*, **"Add Attachments to Documents Being Filed."**

In the event you selected and highlighted a file that is *not* in PDF format, CM/ECF will display the following error message after you click on the **[Next]** button.

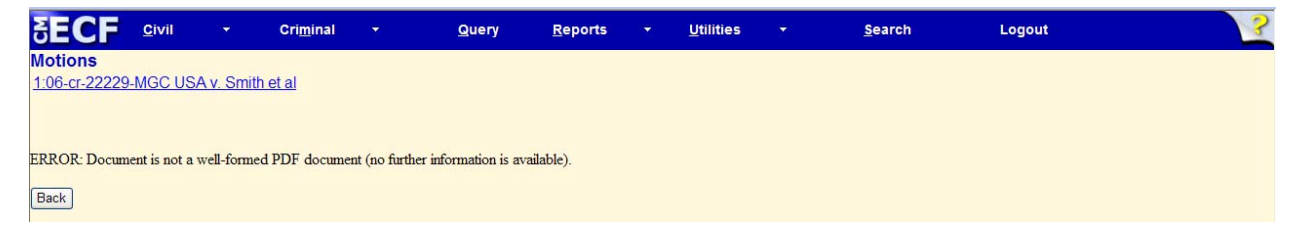

- CM/ECF will not permit you to select a file for your pleading that is not in PDF format.
- Click on the **[Back]** button and CM/ECF will return to the **Motions** screen. Select and highlight the PDF file of your pleading and proceed as before.

CM/ECF User's Manual **(May 2008)** 61 Florida Southern District Court

#### **Failure to Select a Document to File**

If you fail to select a document to file with your pleading, CM/ECF will display the error message depicted below.

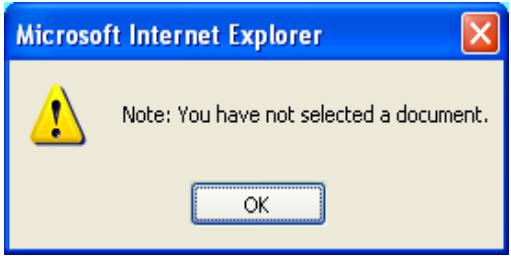

- If you click **[OK]** from the screen depicted above, CM/ECF will return you to the **Motions** screen. You cannot proceed without attaching a PDF document.
- **8) Add attachments to documents being filed**

If you acknowledged the need to attach documents to your motion during the previous step, a new **Motions** screen appears.

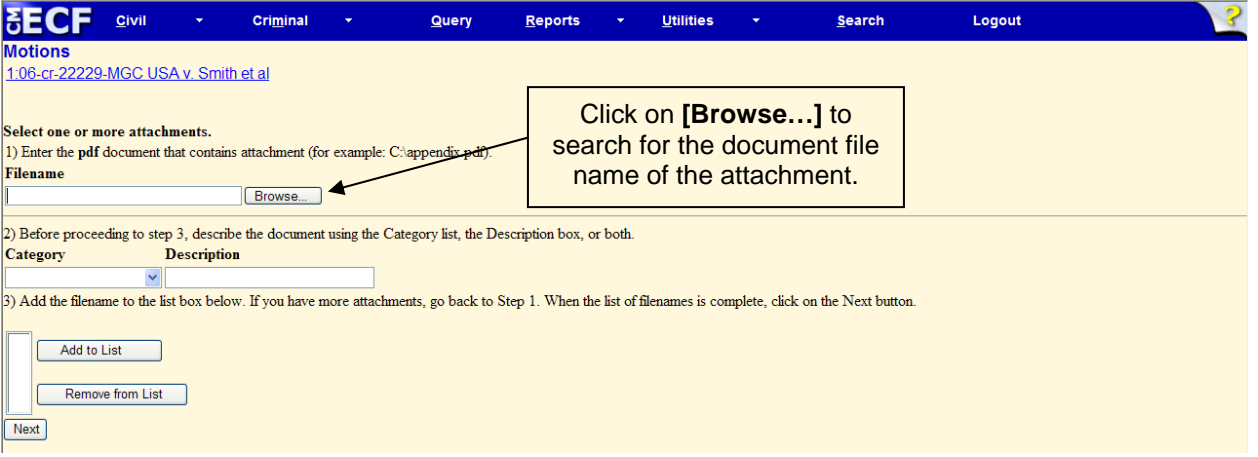

• Next to the field for attachment **Type**, click on the arrow and CM/ECF opens a pull down screen. Highlight the type of attachment from the displayed selection.

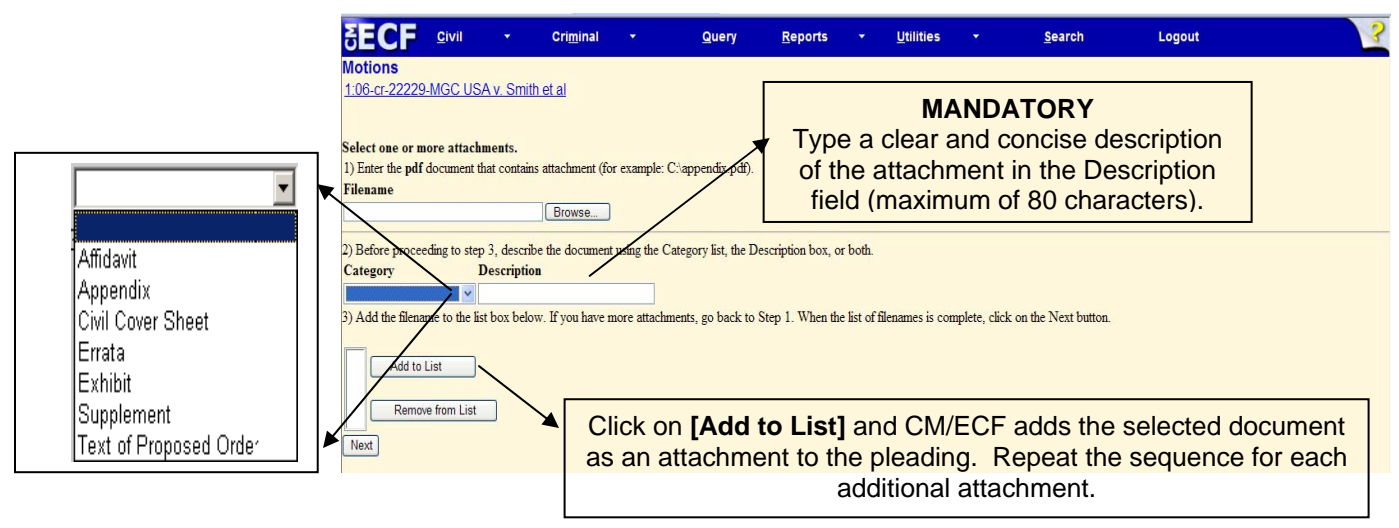

CM/ECF User's Manual **(May 2008)** 62 Florida Southern District Court

#### **Attachments and Exhibits**

Refer to the Administrative Procedures for further information regarding attachments and exhibits that cannot be created and filed electronically.

**Note:** For moderate length paper attachments, consider dividing them into smaller attachments, scanning, and filing them electronically.

#### **9) Modify docket text**

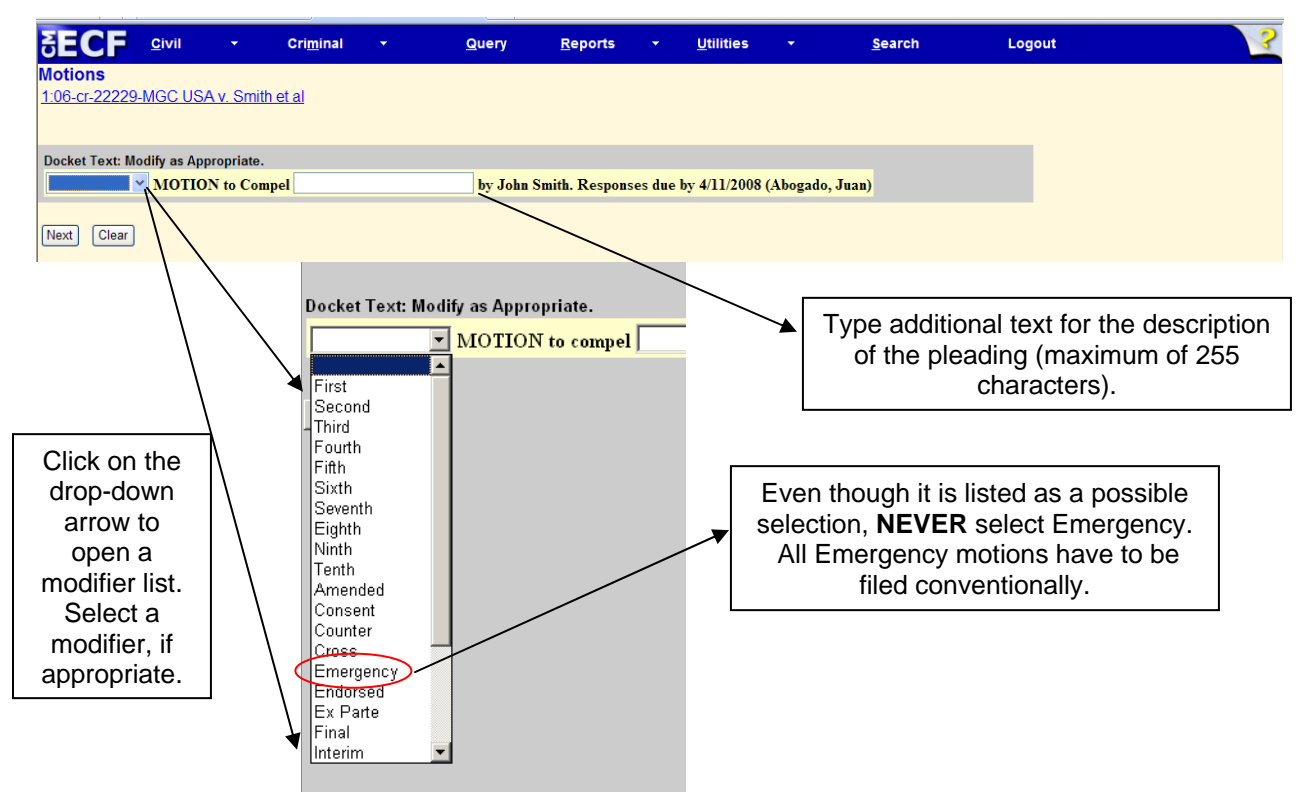

#### **10) Submit the pleading**

- Review the docket text and correct any errors. If you need to modify data on a previous screen, click the **[Back]** button on the Netscape toolbar to find the screen you wish to alter.
- Click on the **[Next]** button to file and docket the pleading.

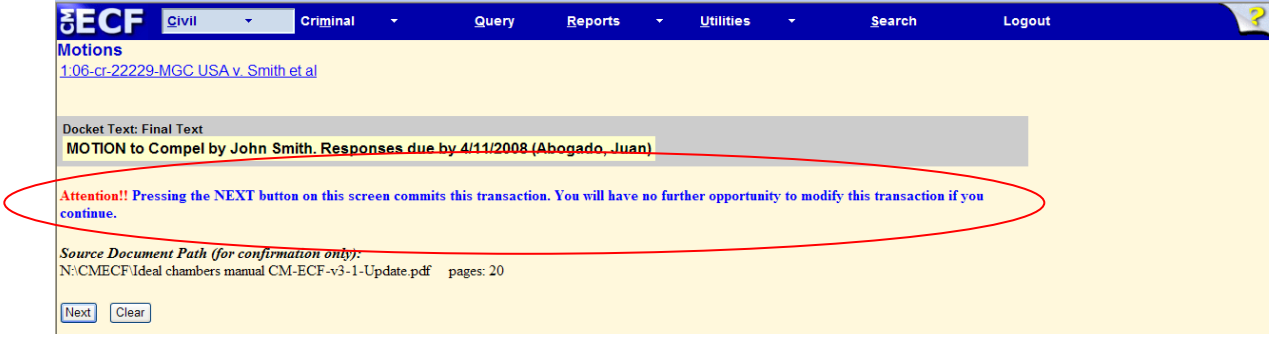

CM/ECF User's Manual **(May 2008)** 63 Florida Southern District Court

**Note:** The screen depicted on the previous page contains the following warning.

**Pressing the NEXT button on this screen commits this transaction. You will have no further opportunity to modify this transaction if you continue.** 

At any time prior to this step, you **can abort** the CM/ECF filing or return to previous screens:

- It is highly recommended that you click on any hyperlink on the **Blue**  CM/ECF menu bar if you need to abort the transmission. CM/ECF will reset to the beginning of the process.
- Another option is to click on the Web Browser **[Back]** button.

## **11) Notice of Electronic Filing**

CM/ECF opens a new **Motions** window displaying a CM/ECF Notice of Electronic Filing (NEF).

The Notice of Electronic Filing provides confirmation that CM/ECF has registered your transaction and the pleading is now an official court document.

Select **[Print]** on the toolbar to print the document receipt.

**Note:** The **Notice of Electronic Filing** represents your receipt of filing. The Court strongly urges you to copy it to a file on your computer hard-drive, print it, and retain a hard copy in your personal files.

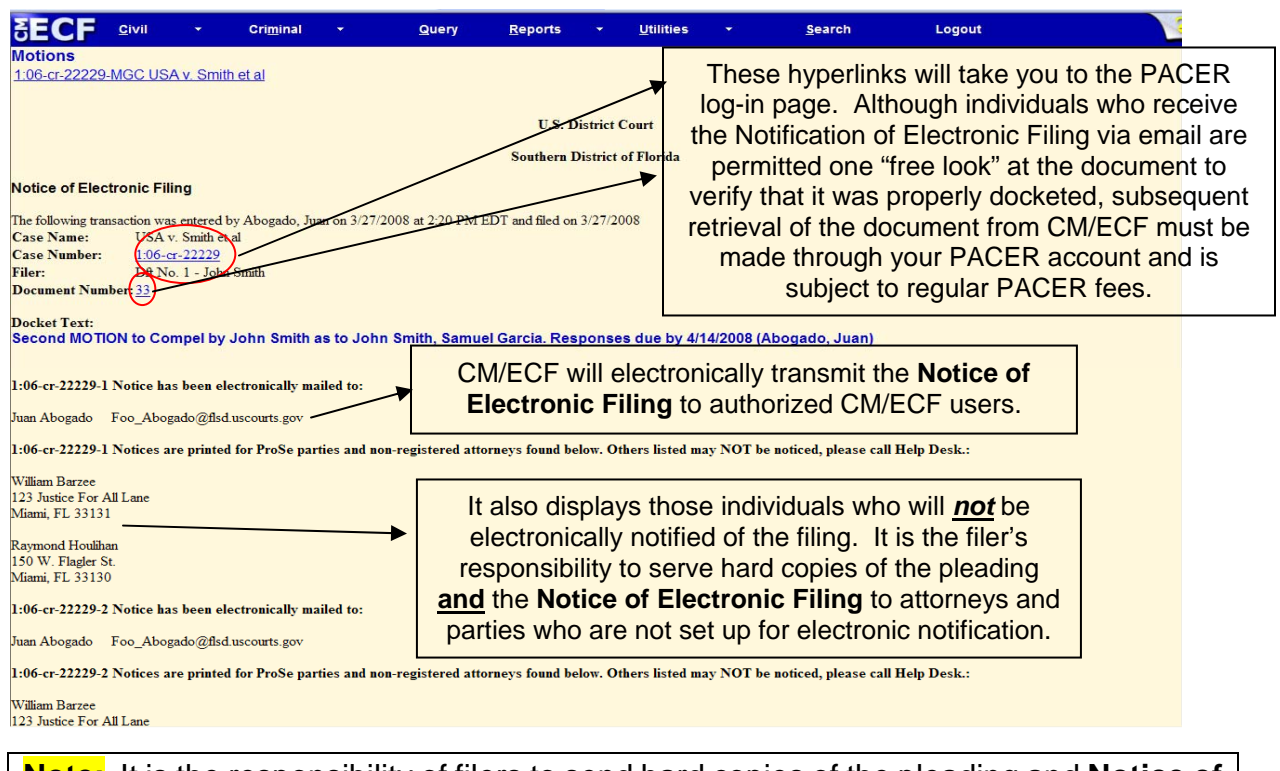

**Note:** It is the responsibility of filers to send hard copies of the pleading and **Notice of Electronic Filing** to attorneys and pro se parties who have indicated they *do not* have E-mail accounts.

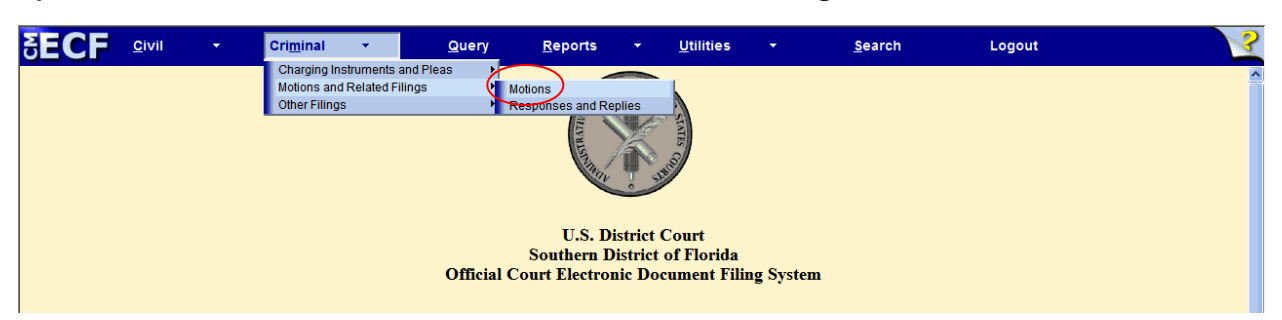

#### **1) Select** *Motions* **from the** *Motions and Related Filings* **menu**

#### **2) Enter the case number in which the document is to be filed**

A new screen opens with a Case Number field. Enter the number of the case for which you are filing a motion and click **[Find This Case]**.

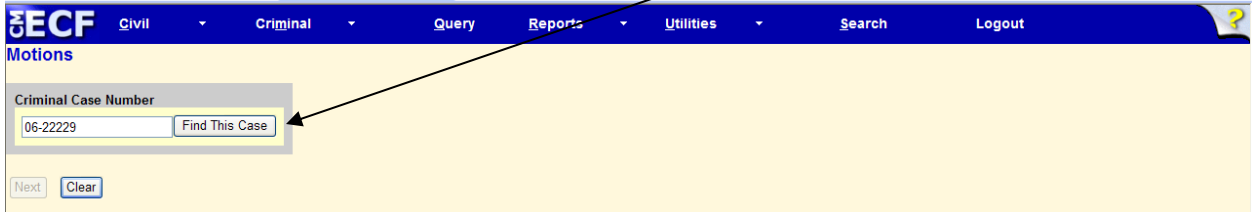

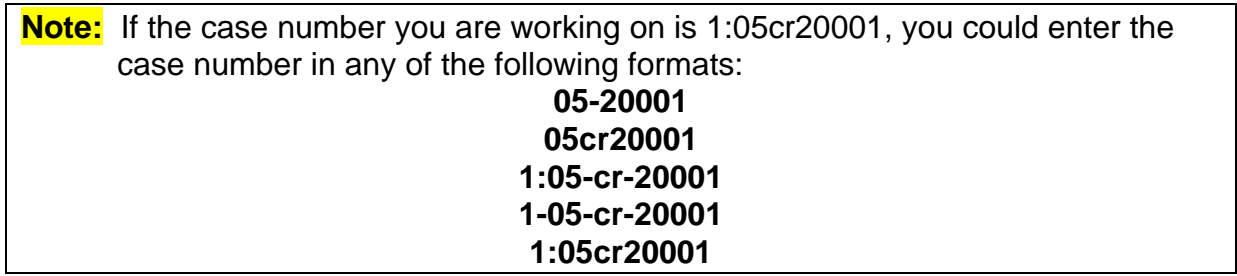

- If the number is entered incorrectly, click **[Clear]** to re-enter. If the computer prompts that you entered an invalid case number, click **[Back]** to re-enter.
- When the case number is correct, click **[Next]**

#### **3) Select the appropriate defendants**

Select the defendant(s) that you are representing and also the defendant that has the motion you want to adopt/join. After making your selection, click **[Next]**.

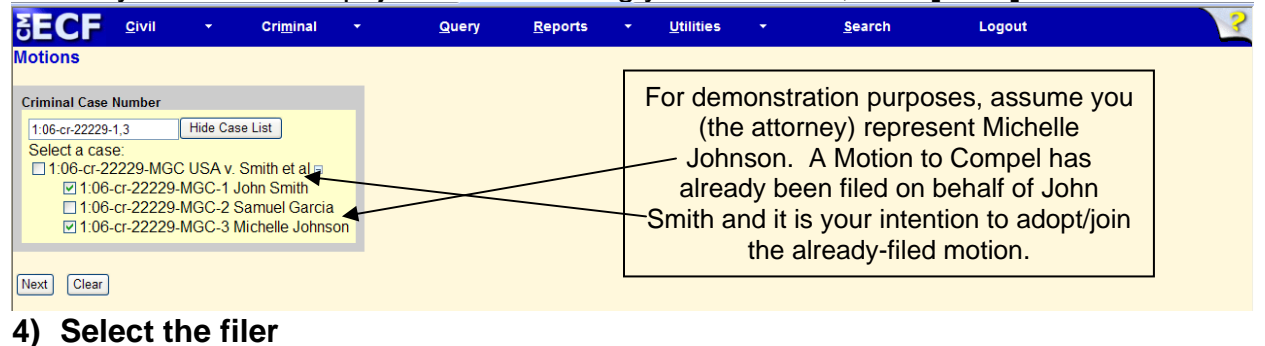

CM/ECF User's Manual **(May 2008)** 65 Florida Southern District Court

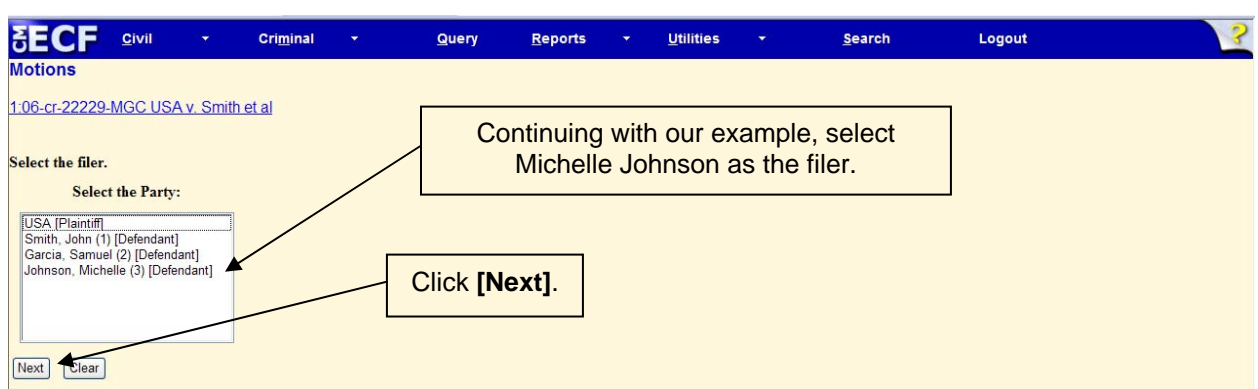

## **5) Select Adopt/Join**

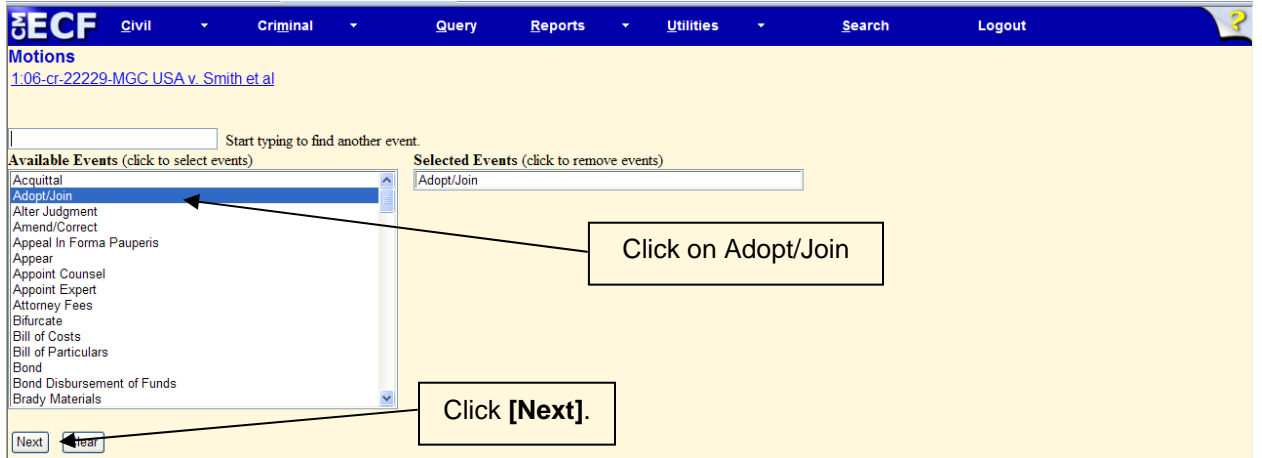

## **6) Specify the PDF file name and location for the document to be filed**

CM/ECF accepts the party or parties you selected and refreshes the screen to display a new **Motions** screen depicted below. CM/ECF displays a field for locating and entering the PDF file of the document you are filing in CM/ECF.

**Note:** It is imperative that you attach an electronic copy of the actual pleading when prompted by the system. All documents that you intend to file in ECF **must** reside in **PDF** format. Otherwise, CM/ECF will not accept the document and users will be unable to retrieve and read your document from within CM/ECF.

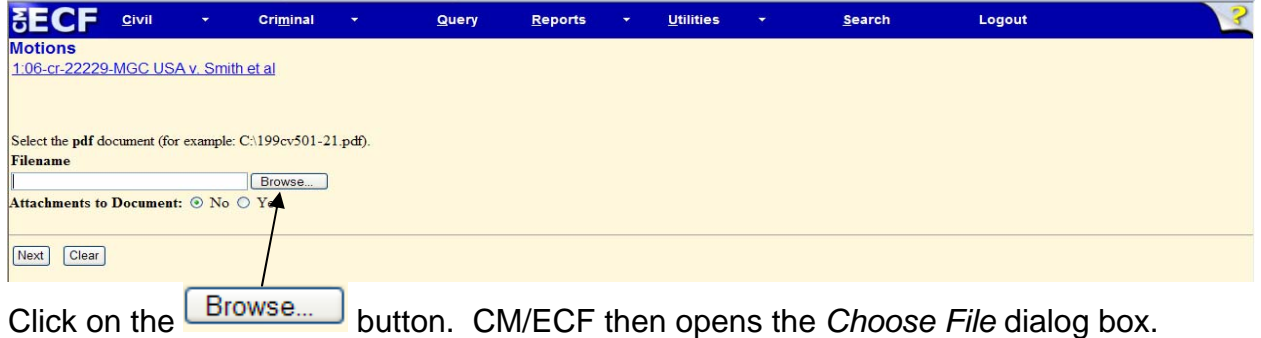

CM/ECF User's Manual **(May 2008)** 66 Florida Southern District Court

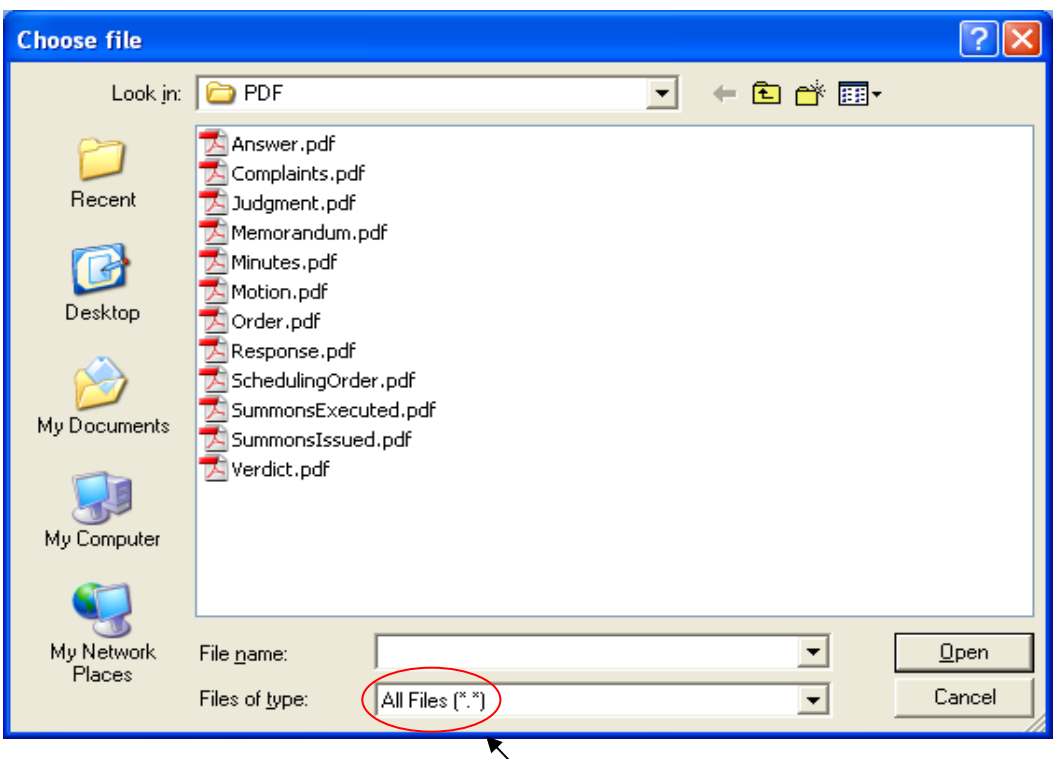

- If necessary, change the **Files of type** to All Files (\*.\*)
- Navigate to the appropriate directory and file name to select the PDF document you wish to file.
- Highlight the file to upload to CM/ECF

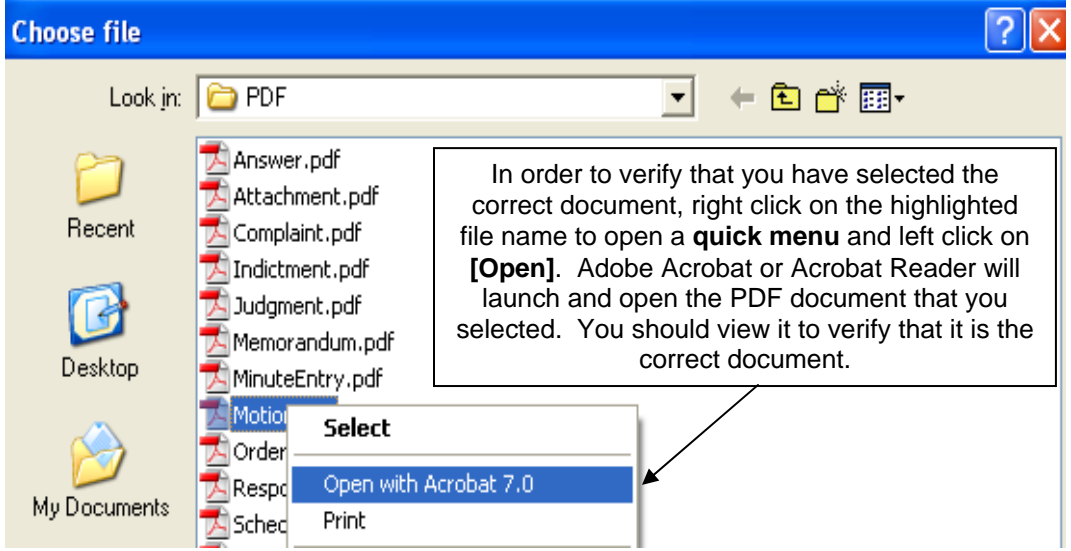

Once you have verified the document is correct, close Adobe Acrobat and click on the **[Open]** button in the lower right corner of the Choose file window. ECF closes the **File Upload** screen and inserts the PDF file name and location in the **Motions** screen.

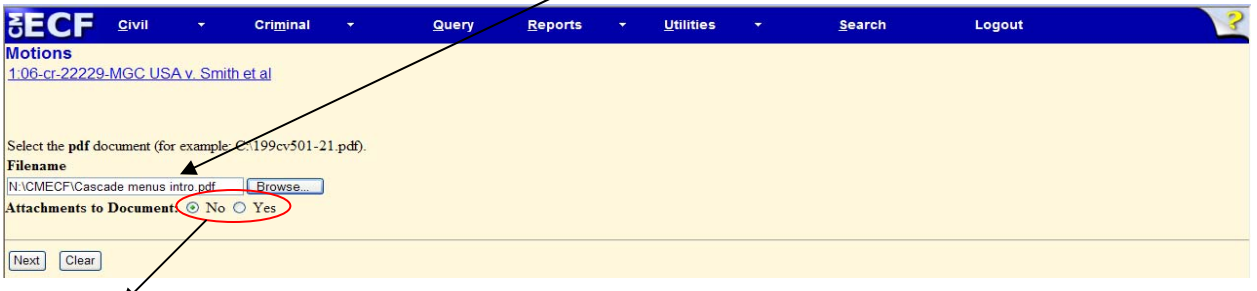

- If there are *no attachments* to the motion, click on **[Next].** A new *Motions* window opens. *Proceed to Step 8*, **"Select the Related Document,"** to continue with your filing.
- If you *have Attachments* to your motion, you will select **[Yes]** on the screen depicted above. Click on **[Next]** and *proceed to Step 7*, **"Add Attachments to Documents Being Filed."**

In the event you selected and highlighted a file that is *not* in PDF format, CM/ECF will display the following error message after you click on the **[Next]** button.

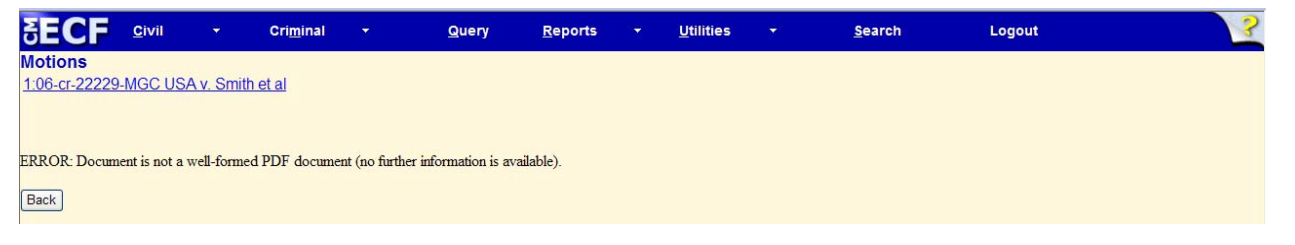

- CM/ECF will not permit you to select a file for your pleading that is not in PDF format.
- Click on the **[Back]** button and CM/ECF will return to the **Motions** screen. Select and highlight the PDF file of your pleading and proceed as before.

## **Failure to Select a Document to File**

If you fail to select a document to file with your pleading, CM/ECF will display the error message depicted below.

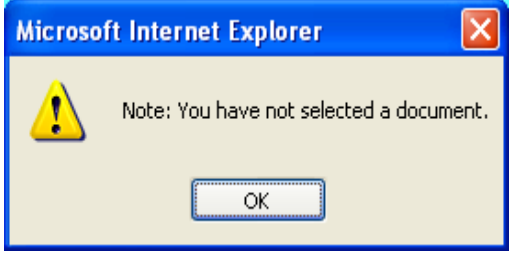

• If you click **[OK]** from the screen depicted above, CM/ECF will return you to the Motions screen. You cannot proceed without attaching a PDF document.

CM/ECF User's Manual **(May 2008)** 68 Florida Southern District Court

## **7) Add attachments to documents being filed**

If you acknowledged the need to attach documents to your motion during the previous step, a new **Motions** screen appears.

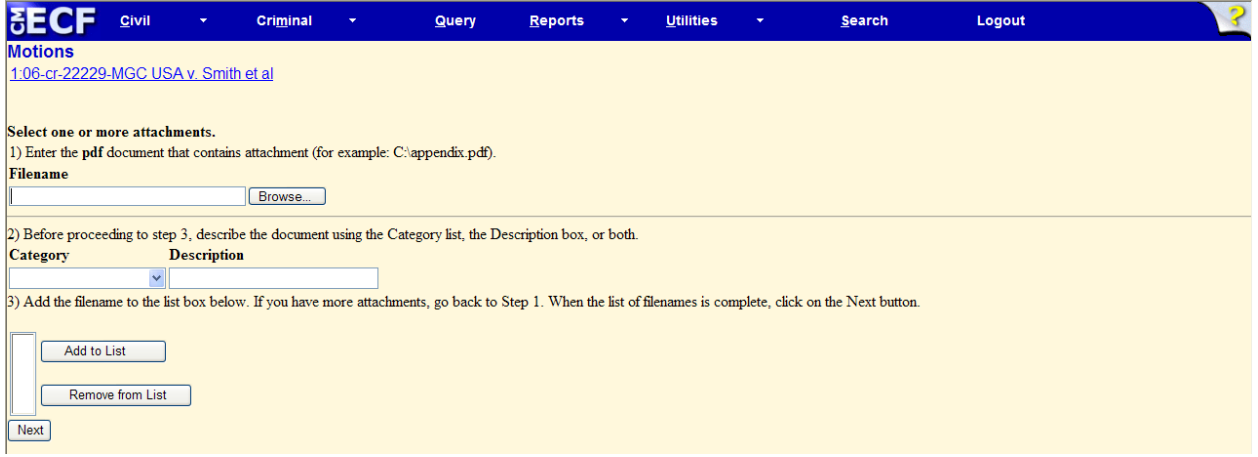

- Click on **[Browse…]** to search for the document file name of the attachment.
- Next to the field for attachment **Type**, click on the arrow and CM/ECF opens a pull down screen. Highlight the type of attachment from the displayed selection.

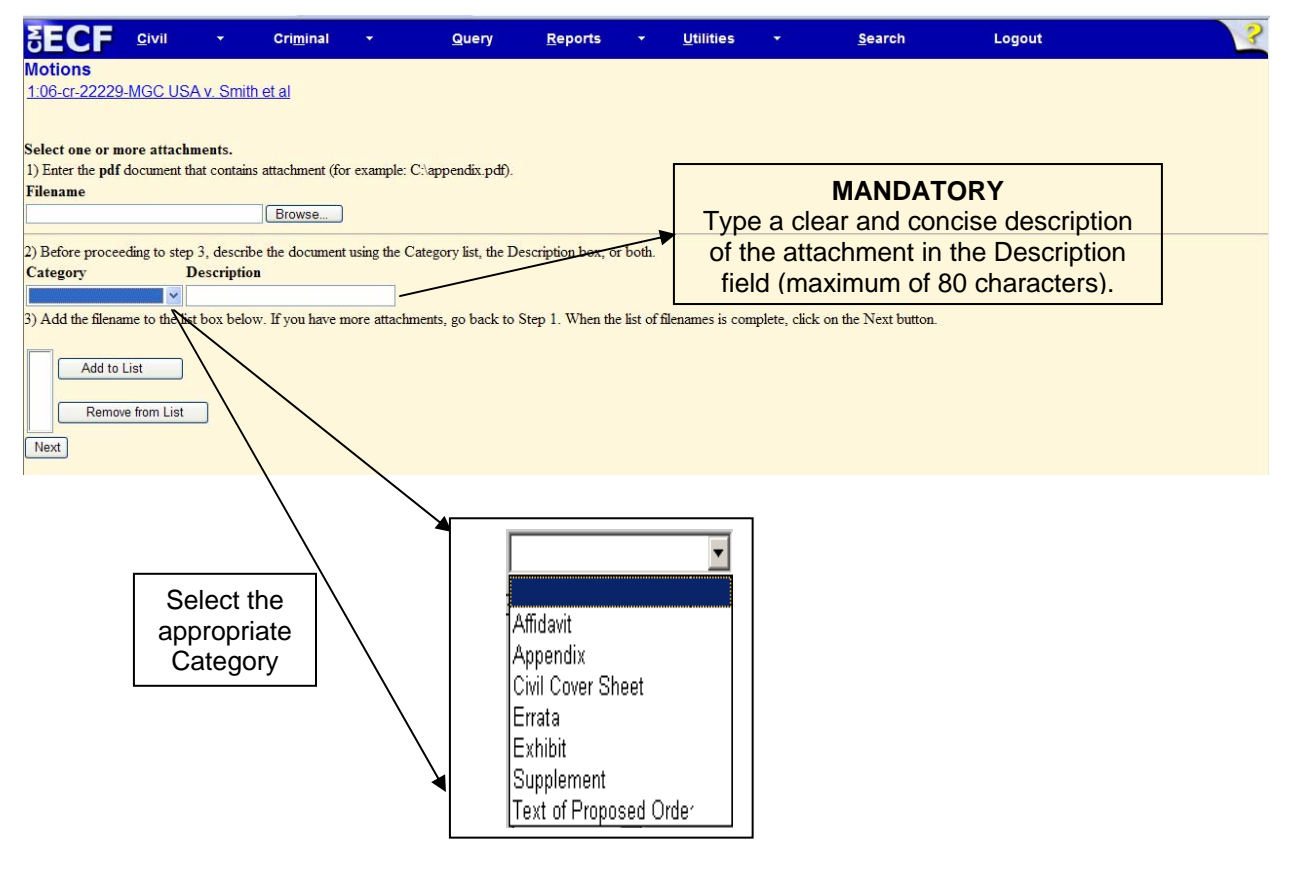

CM/ECF User's Manual **(May 2008)** 69 Florida Southern District Court
Click on **[Add to List]** and CM/ECF adds the selected document as an attachment to the pleading.

- Repeat the sequence for each additional attachment.
- After adding all of the desired PDF documents as attachments, click on **[Next]**.

#### **Attachments and Exhibits**

Refer to the Administrative Procedures for further information regarding attachments and exhibits that cannot be created and filed electronically.

**Note:** For moderate length paper attachments, consider dividing them into smaller attachments, scanning, and filing them electronically.

#### **8) Select the Related Document**

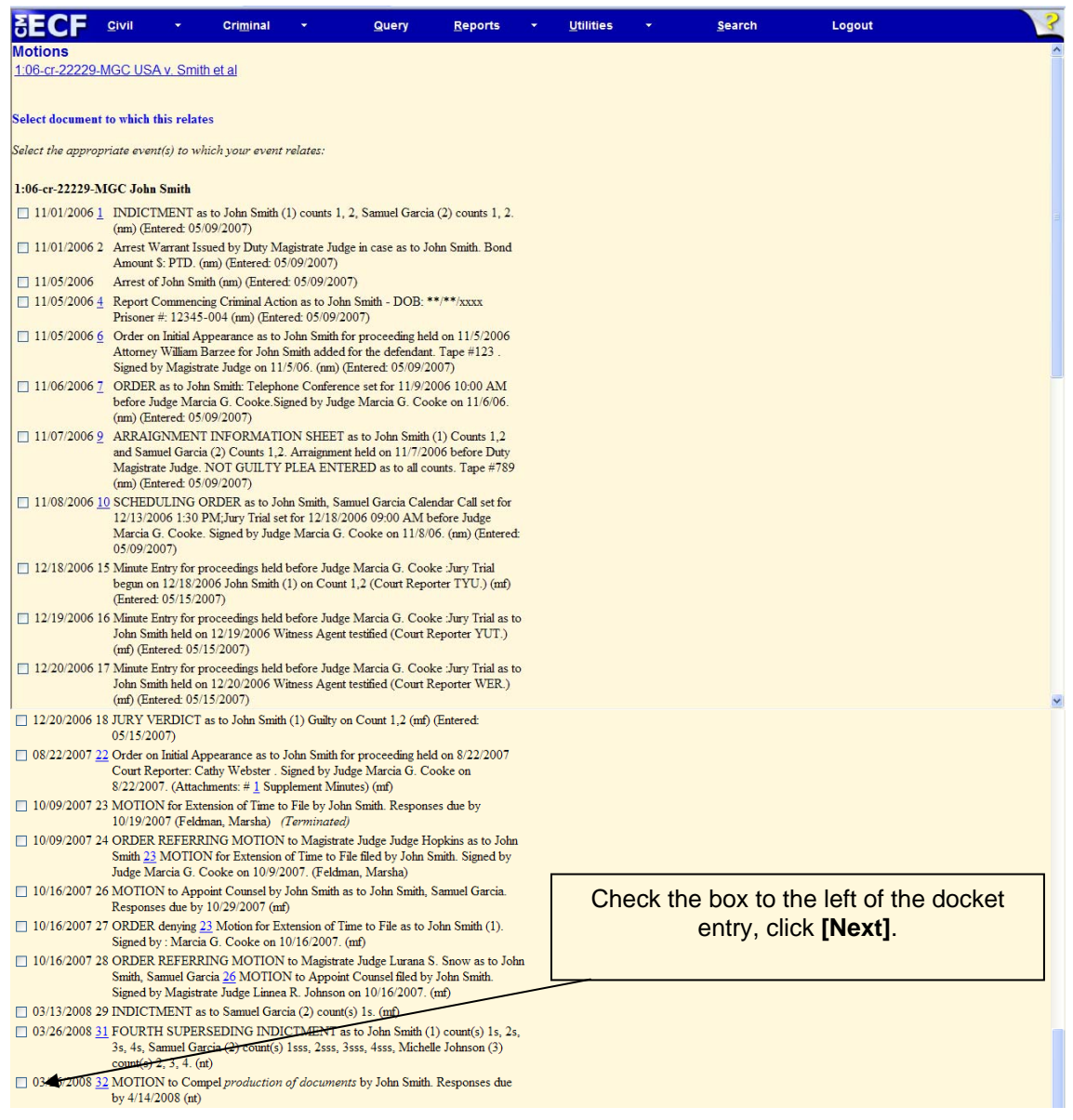

CM/ECF User's Manual **(May 2008)** 70 Florida Southern District Court

## **9) Confirm**

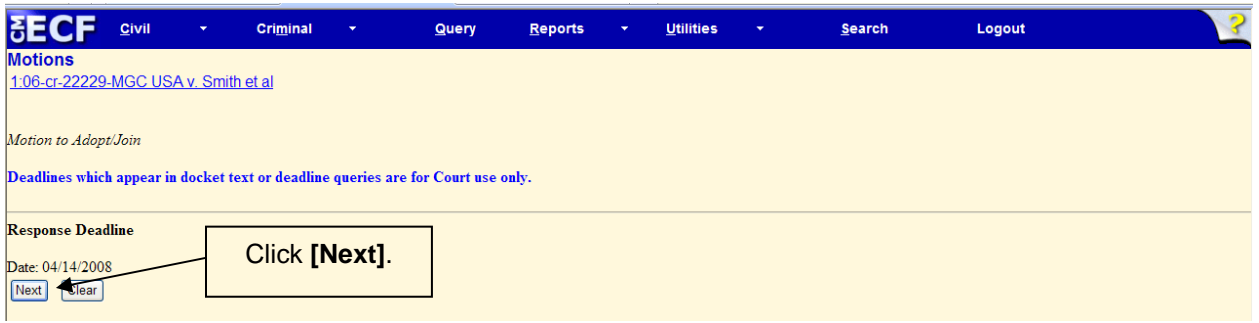

## **10) Modify docket text**

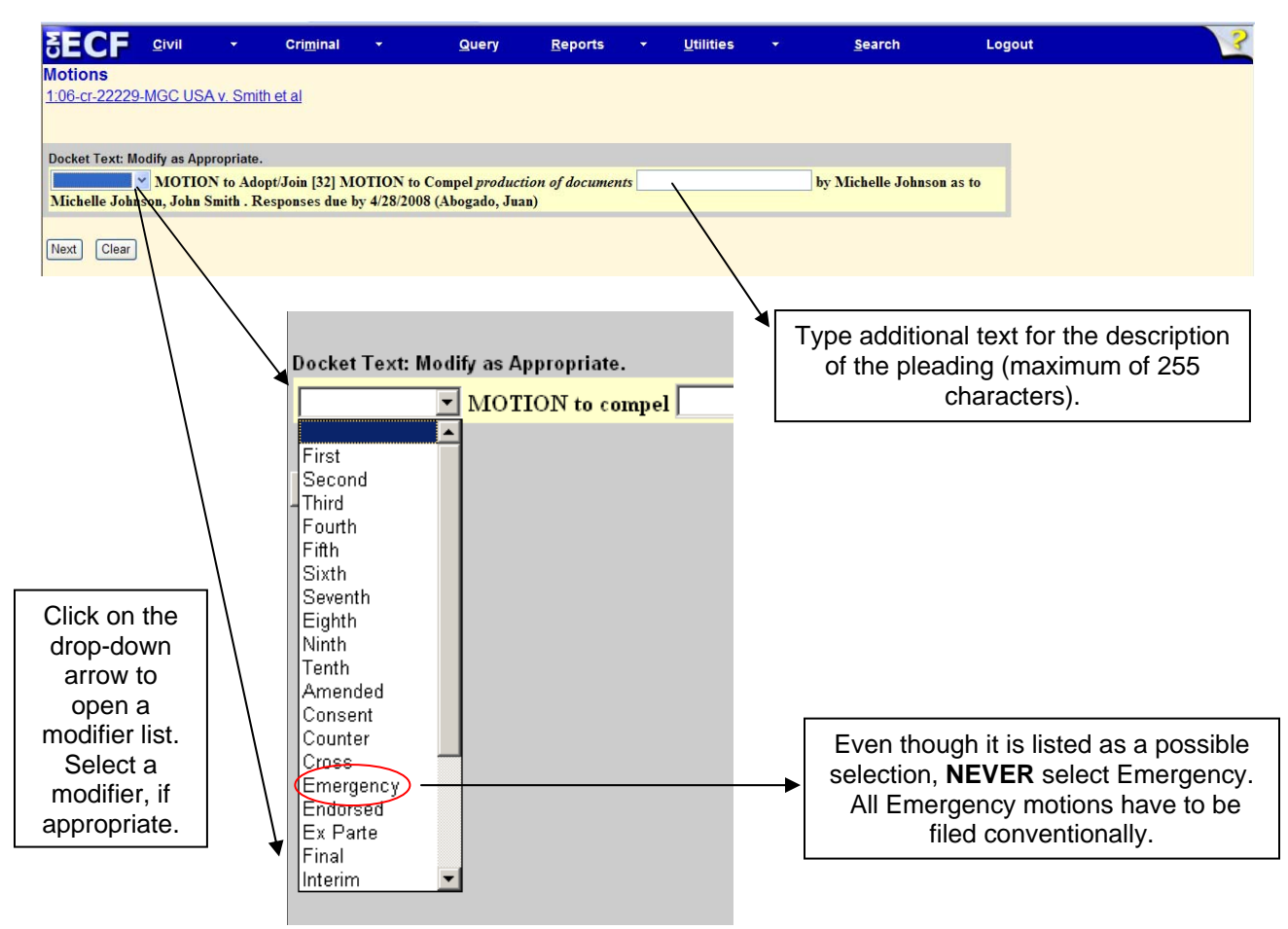

### **11) Submit the pleading**

- Click on the **[Next]** button. A new **Motions** window appears with the complete text for the docket report.
- Review the docket text and correct any errors. If you need to modify data on a previous screen, click the **[Back]** button on the Netscape toolbar to find the screen you wish to alter.
- Click on the **[Next]** button to file and docket the pleading.

CM/ECF User's Manual **(May 2008)** 71 Florida Southern District Court

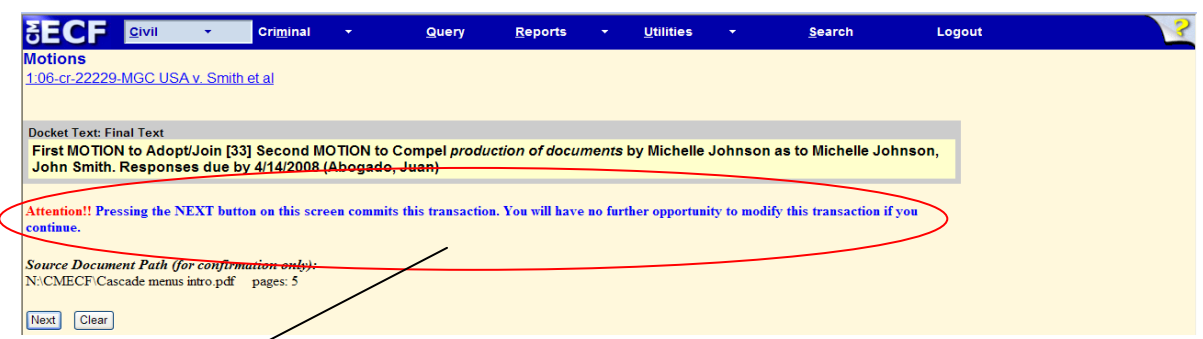

**Note:** The screen depicted above contains the following warning.

**Pressing the NEXT button on this screen commits this transaction. You will have no further opportunity to modify this transaction if you continue.** 

At any time prior to this step, you **can abort** the CM/ECF filing or return to previous screens:

- It is highly recommended that you click on any hyperlink on the **Blue**  CM/ECF menu bar if you need to abort the transmission. CM/ECF will reset to the beginning of the process.
- Another option is to click on the Web Browser **[Back]** button.

#### **12) Notice of Electronic Filing**

CM/ECF opens a new **Motions** window displaying a CM/ECF Notice of Electronic Filing (NEF).

The Notice of Electronic Filing provides confirmation that CM/ECF has registered your transaction and the pleading is now an official court document.

Select **[Print]** on the toolbar to print the document receipt.

**Note:** The **Notice of Electronic Filing** represents your receipt of filing. The Court strongly urges you to copy it to a file on your computer hard-drive, print it, and retain a hard copy in your personal files.

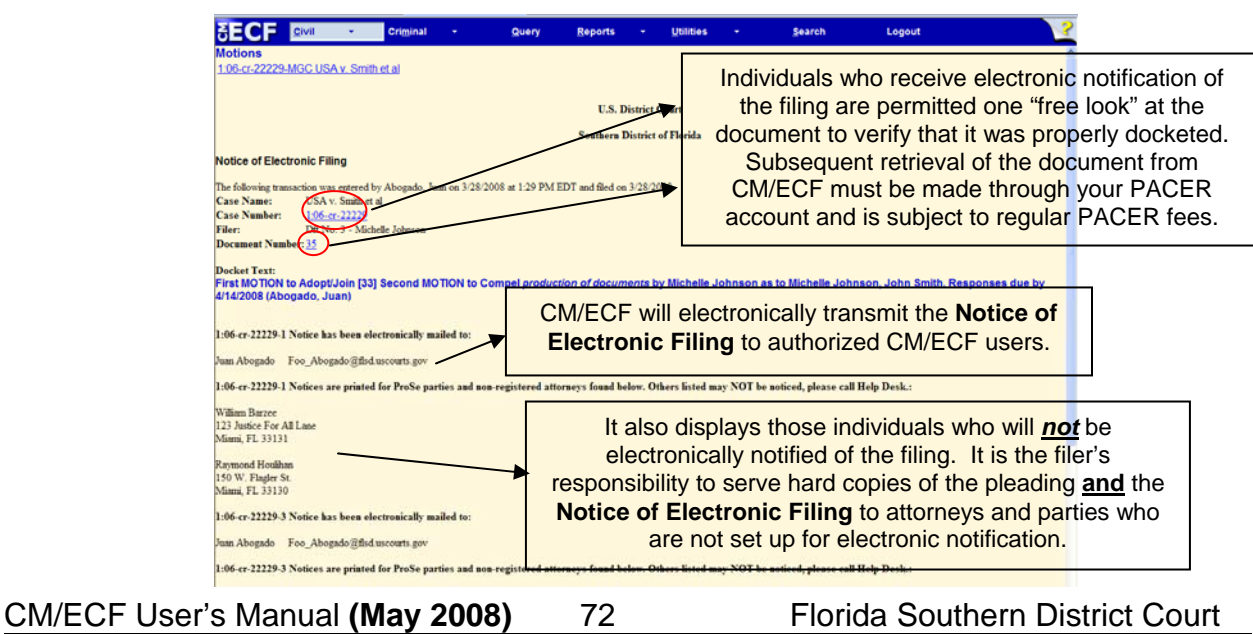

# ADDITIONAL SYSTEM FEATURES

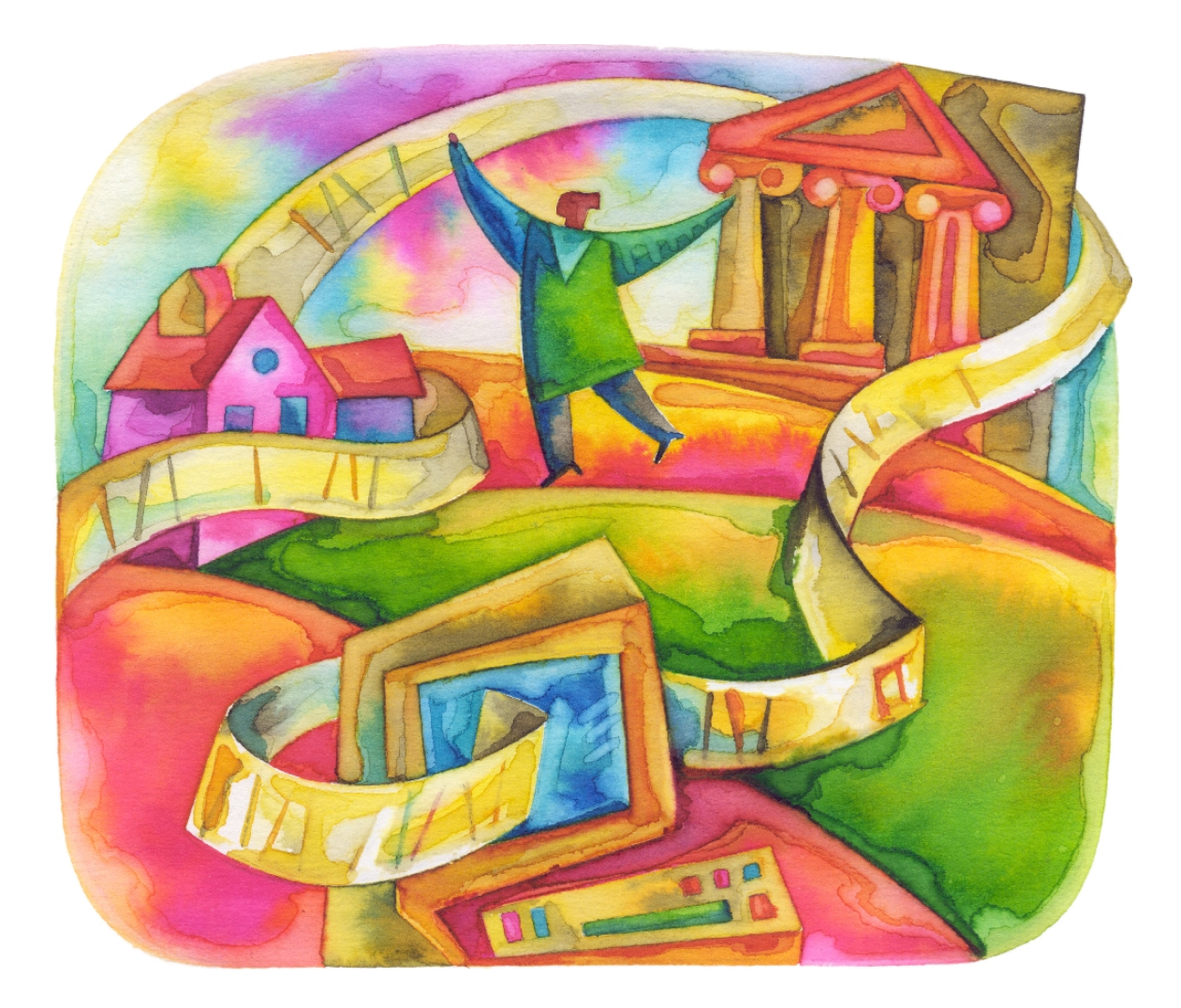

## **Add/Create a New Party**

In rare cases you may need to add a party to the CM/ECF system. If the party you represent is not listed in the "Select a Party" screen, click on **Add/Create New Party**. The screen depicted below will appear.

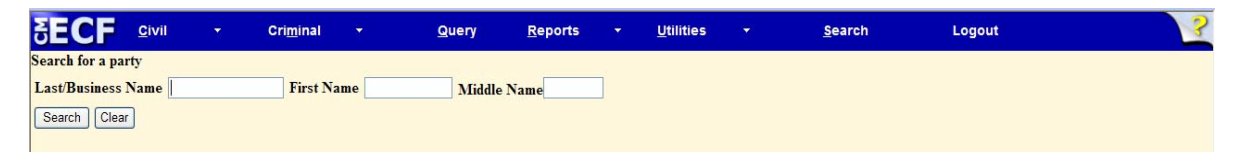

You must first perform a search to see if your party is already entered on the CM/ECF system. Type the first few letters of the party's last name for an individual, or the first few letters of the company name. Click **[Search]**.

If a match is found, CM/ECF will display a list of party names. If the name of the party you represent appears in the list, click on it and then click **[Select name from list]**. Review the party information and select the party's role in this filing. Click **[Submit]**.

If a match is not found, or your party does not appear in the list, click **[Create new party]**.

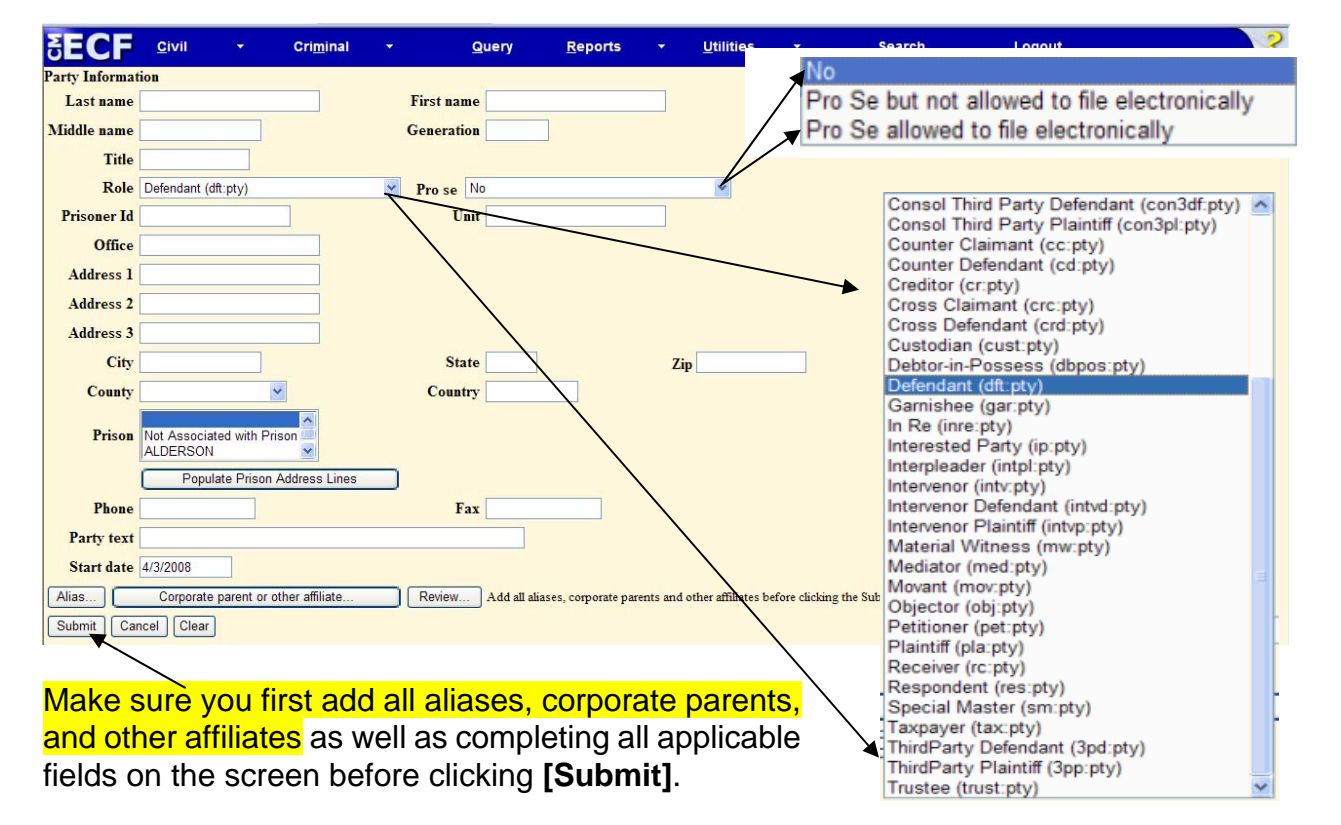

CM/ECF displays the following screen.

## **Linking Documents (Refer to existing event)**

Some pleadings such as Affidavits and Exhibits should be "linked" to their related documents in the case. When filing these and certain other types of documents you will be presented with the following screen.

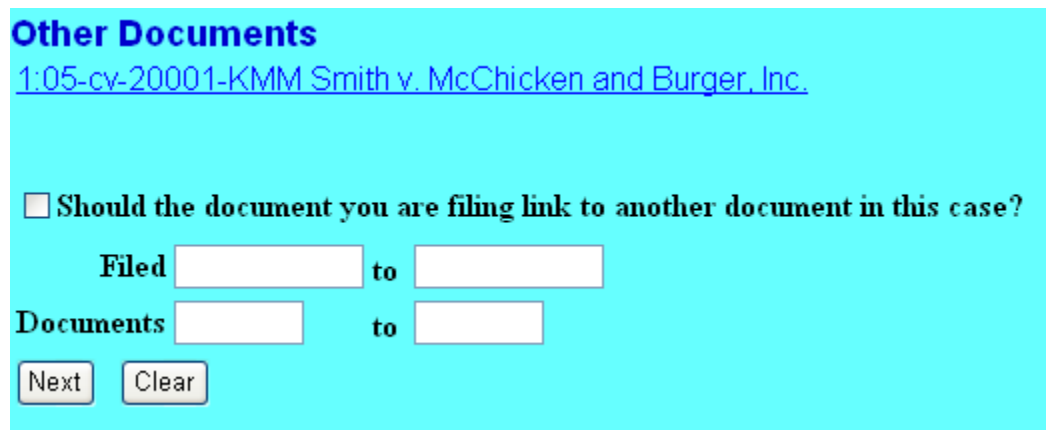

To link the document you are currently filing to a previously filed document, check the box in front of "**Should the document you are filing link to another document in this case?**" and click **[Next]**.

You also have the option of entering filed dates or document numbers if you would like to further narrow your search. You are then presented with a list of documents that match your search criteria.

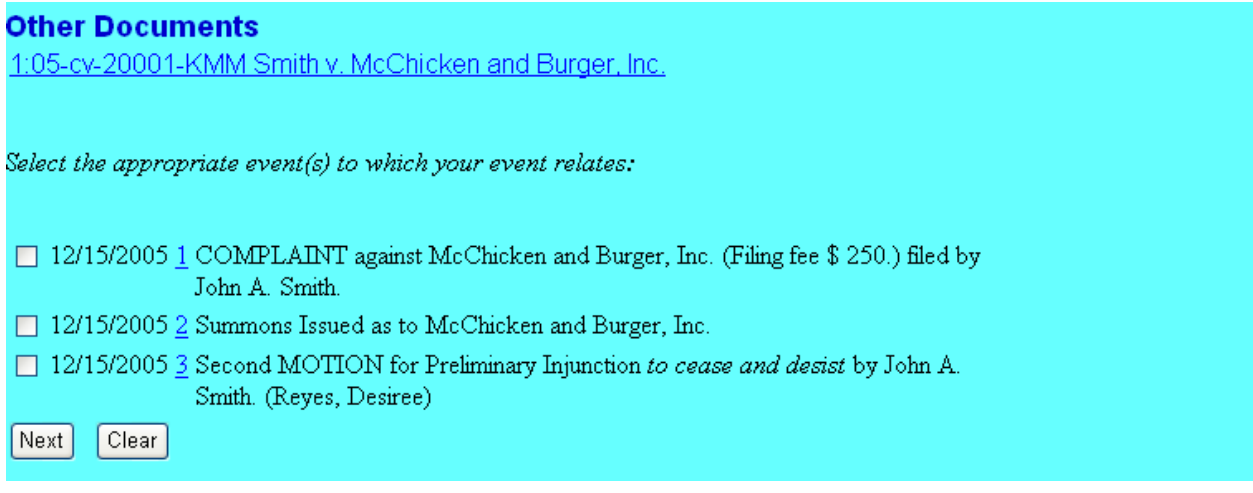

Click the checkbox for the document you wish to link to and click **[Next]**.

# **Documents Filed In Error**

A document incorrectly filed in a case may result from a) posting the wrong PDF file to a docket entry; b) selecting the wrong document type from the menu; or c) entering the wrong case number and not discovering the error before completing the transaction.

Contact the Clerk's Office at 1(888)318-2260 as soon as possible after an error is discovered. You will need to provide the case and document numbers for the document requiring correction. If appropriate, the court will make an entry indicating that the document was filed in error. You will be advised if you need to re-file the document. The CM/ECF system does not permit you to change the misfiled document(s) or incorrect docket entry after the transaction has been accepted.

## **Viewing Transaction Log**

This feature, selected from the **Utilities** menu allows you to review all transactions CM/ECF has processed with your login and password. If you believe or suspect someone is using your login and password without your permission, change your password immediately. Refer to the administrative procedures on the website for information.

# **Query Feature**

Registered participants should use this feature to query the CM/ECF system for specific case information. To enter, click on **Query** from the **Blue** menu bar of ECF.

**BECF** Givil Criminal Query  $Reports$ Utilities Search Logout CM/ECF opens the **PACER Login** screen. You must enter your **PACER** login and password before CM/ECF permits you to query the CM/ECF database. **ECF/PACER Login** Notice This is a Restricted Web Site for Official Court Business only. Unauthorized entry is prohibited and subject to prosecution under Title 18 of the U.S. Code. All activities and access attempts are logged. **Instructions** Enter your ECF login and password for electronic filing capabilities. If you do not need<br>filing capabilities, enter your PACER login and password. If you do not have a PACER login, contact the PACER Service Center to establish an account. You may register online at http://pacer.psc.uscourts.gov or call the PACER Service Center at (800) 676-6856 or (210) 301-6440. An access fee of \$.08 per page (rate increase effective January 1st,2005), as<br>approved by the Judicial Conference of the United States, will be assessed for access this service. All inquiries will be charged to your PACER account. If you do not need<br>filing capabilities, enter your PACER login and password. The Client code is provided<br>to the PACER user as a means of tracking transacti to thirty two alphanumeric characters long Enter your PACER **Authenticatio** Login and Password Login Password client code: Client Code optional. Refer to PACER website for Click **[Login]**  $\begin{array}{r} \begin{array}{|c|c|c|}\hline \text{Login} & \text{Clear} \end{array} & \begin{array}{|c|c|c|}\hline \text{administering Client Codes.} \end{array} \\ \hline \end{array}$  CM/ECF has been tested and works correctly with Netscape 4.7x and 7.0x. and Internet Explorer 5.5 and 6.0

CM/ECF User's Manual **(May 2008)** 76 Florida Southern District Court

After you enter your PACER login and password, CM/ECF opens a Query data entry screen as depicted below.

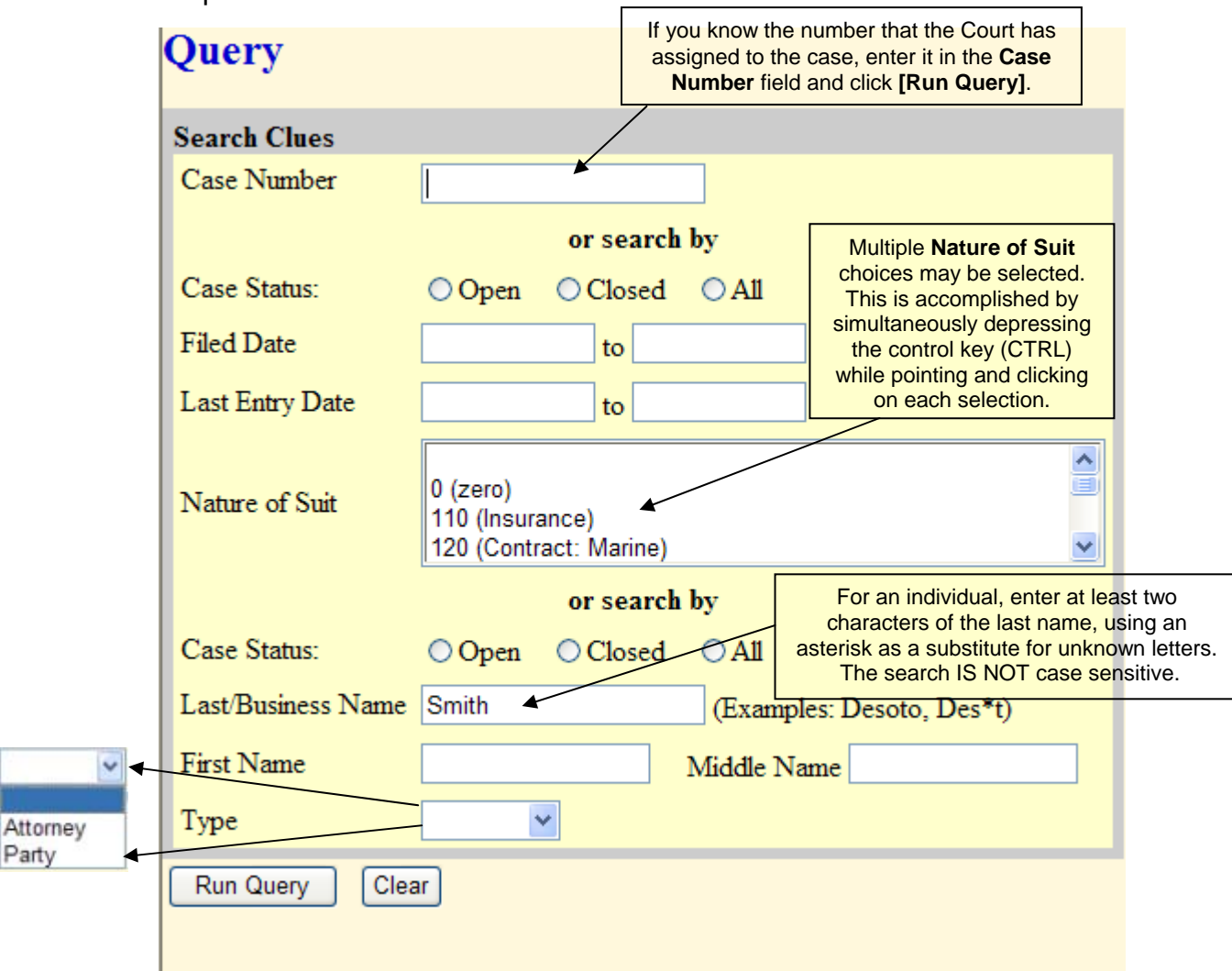

The Query function allows you to view a variety of data categories and reports for individual cases, such as docket reports, filers, or associated cases. Case number or search criteria are first specified on the selection screen shown above. If more than one case/person meets the criteria, select one and then choose what data to view.

Atto

Some search combinations will not work together. For example, if you have a case number in the Case Number field, and then type in a date in the Filed Date field or Last Entry Date field, the case number will disappear. Likewise, if you typed dates in the Filed Date and Last Entry Date fields, and then type in a Last Name, the dates will be ignored.

You may also query a case by Nature of Suit. You must enter a range for either the filed date or the last entry date in order for the query to run. To search for all cases of a certain type, use date 1/1/1970 as the "beginning of time."

You may query the CM/ECF database by the name of a party or an attorney to the case. Enter the last name of the party in the appropriate field. If more than one person with that name is in the database, CM/ECF returns a screen from which to select the correct name.

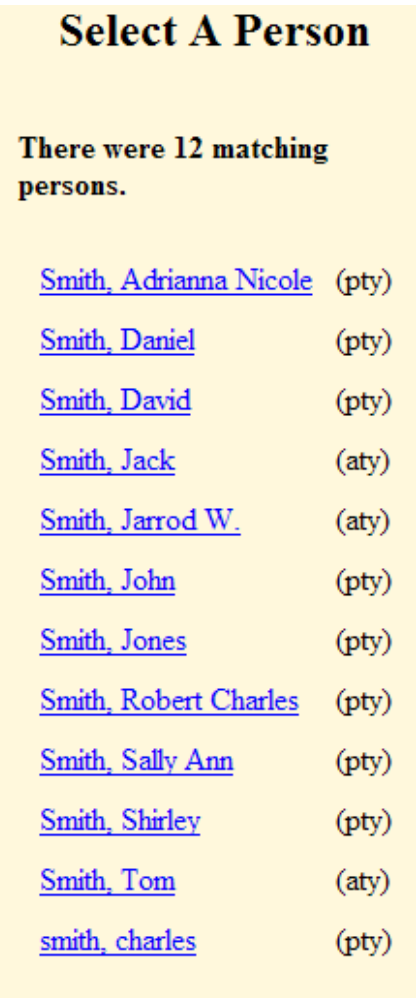

If you click on the name of the party, CM/ECF will open an additional query screen. If the individual is a party to more than one case, CM/ECF will open a screen listing all of the party's cases.

#### **Select A Case**

This person is a party in 4 cases.

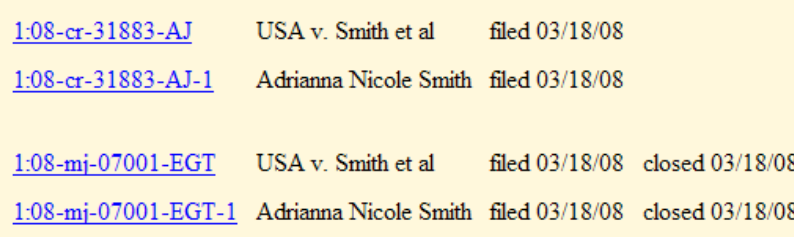

CM/ECF User's Manual **(May 2008)** 78 Florida Southern District Court

After querying the database by case number, name, or nature of suit, CM/ECF opens the **Query** window for the specific case you selected.

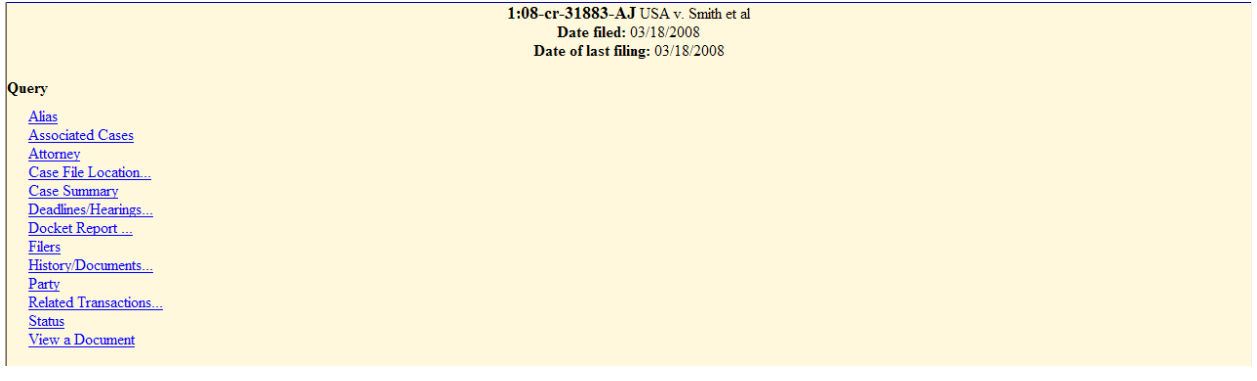

At the top of the window, CM/ECF displays the case number, case style, presiding Judge, date the initial claim was filed, and date of last filing for the case. You may choose specific case information from a large list of query options by clicking on the appropriate hyperlinked name on the screen. The following paragraphs describe several of the available casespecific query options.

#### **Alias**

Any additional names used by the individual or company are provided. They include AKA (Also Known As), DBA (Doing Business As) or FKA (Formerly Known As).

#### **Associated Cases**

This option provides cases related to the case or lead case. Information included is the member case number, type of case, and the case title.

### **Attorney**

This option displays the names, addresses, and telephone numbers of all active and terminated attorneys associated with the case.

### **Case File Location**

Displays the current location and status of files.

#### **Case Summary**

Provides a summary of current case-specific information as represented below.

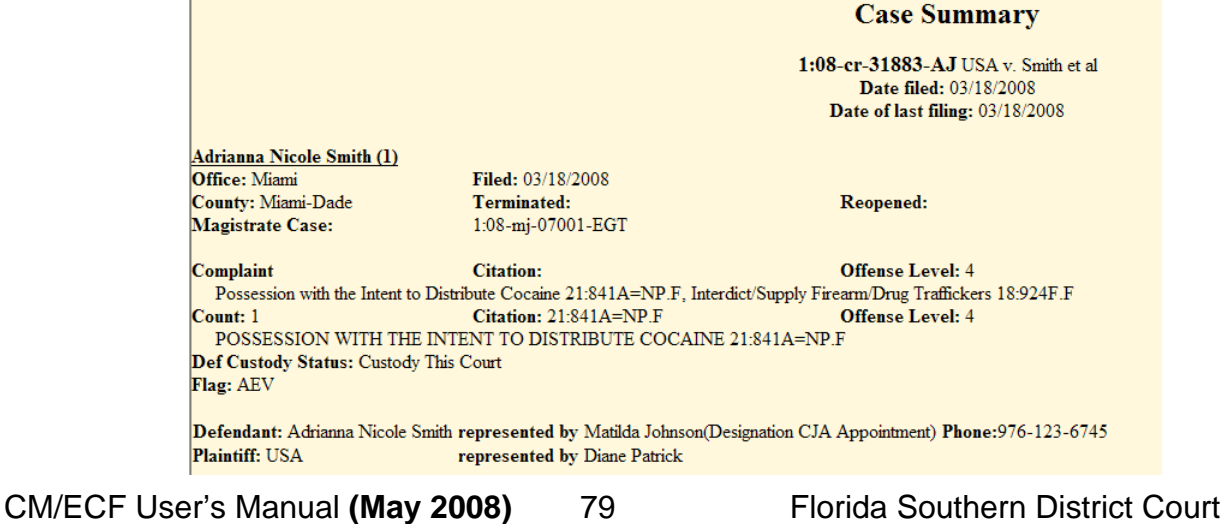

## **Deadlines/Hearings**

This hyperlink allows you to query the database by various means to obtain hearing and other schedule deadlines.

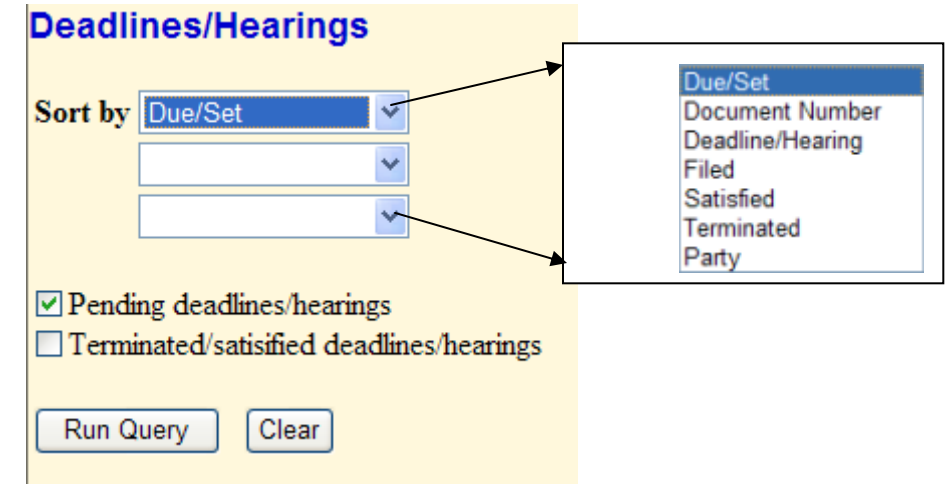

After selecting **[Run Query]**, the following screen allows you to click on a document number. CM/ECF will display the actual Scheduling Order for the conference or hearing.

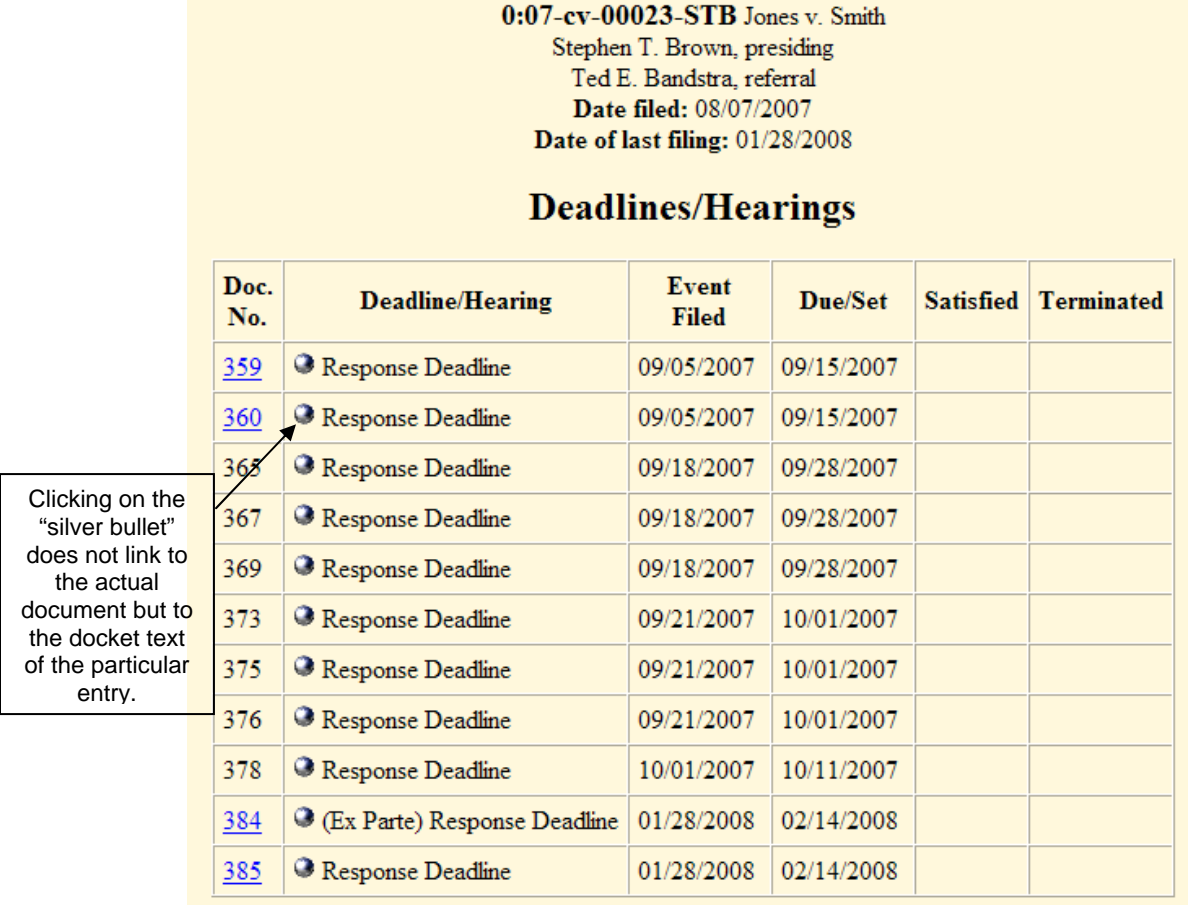

CM/ECF User's Manual **(May 2008)** 80 Florida Southern District Court

If you click on the button to the left of the Deadline/Hearing title, CM/ECF will display the docket information and related docketing entries for the hearing that you selected.

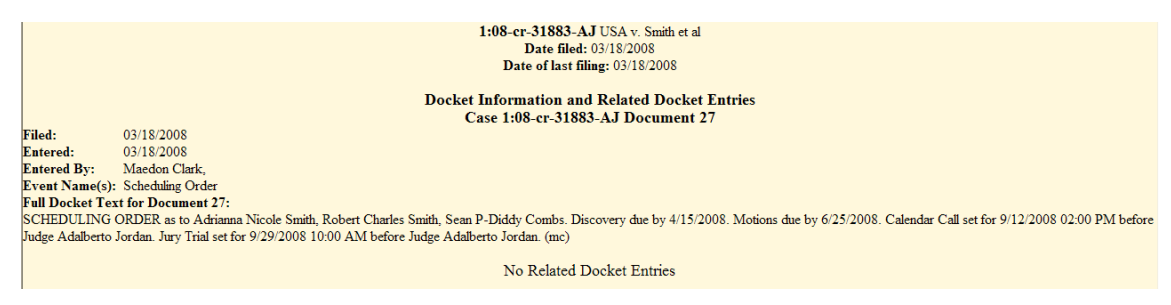

# **Docket Report**

Docket reports were designed to be the official record of a case. The typical docket report contains information obtained from the Civil or Criminal Cover Sheet submitted by the plaintiff for each complaint filed. The parties appear on the first page of the docket report along with the counsel for each party with counsel's address and telephone number. This is followed by a list of events in the case.

When you select Docket Report, CM/ECF opens the Docket Sheet screen as depicted below.

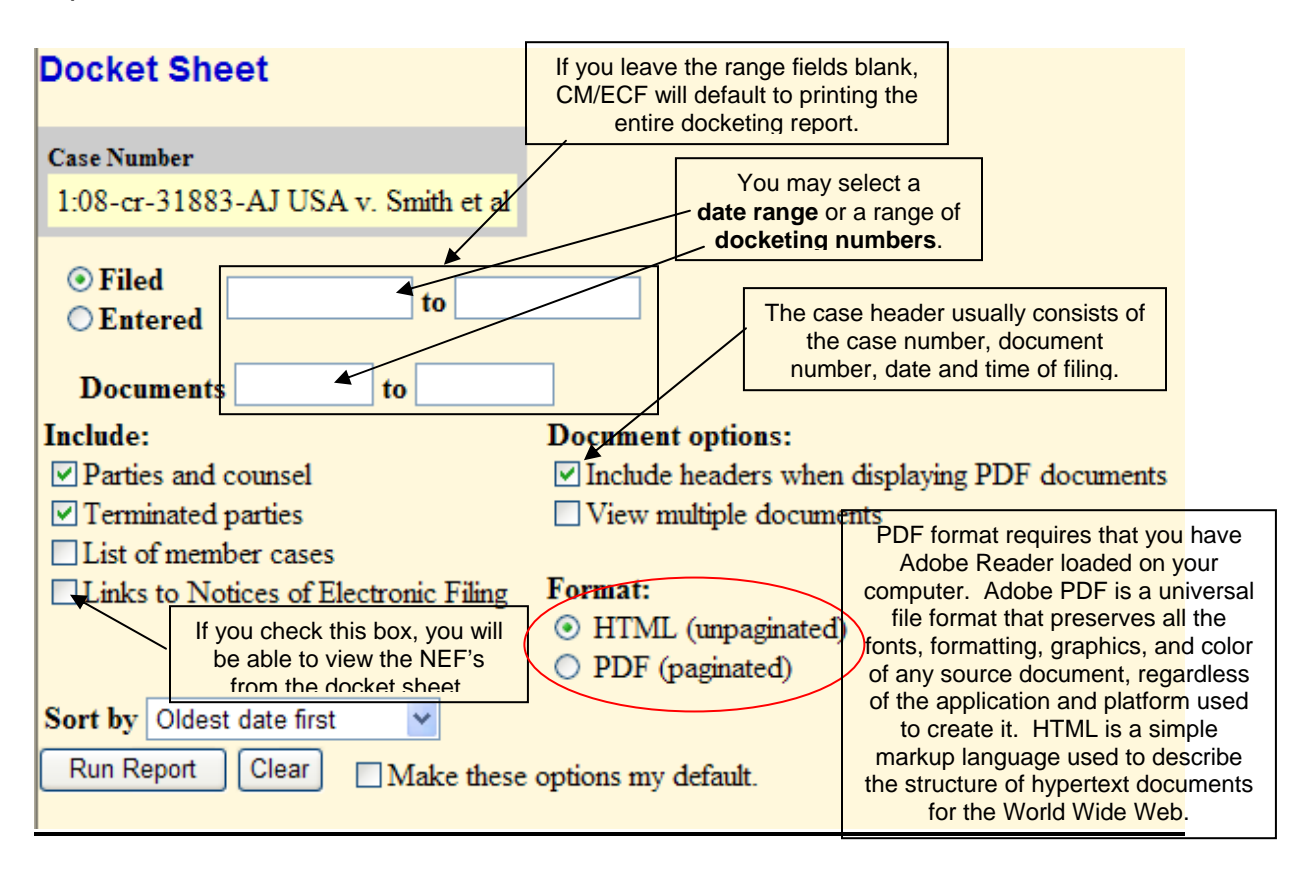

# **Viewing and Downloading Multiple Documents**

From within the Docket Sheet, if you select the option to **View multiple documents**…

#### **Document options:**

**Include headers when displaying PDF** documents

 $\triangledown$  View multiple documents

Place a checkmark next to each docket entry you would like to view.

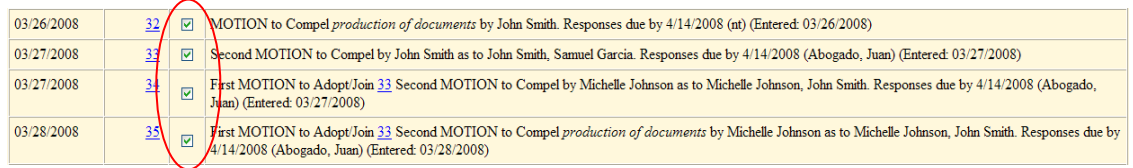

Documents that you selected may be either viewed or downloaded to your PC. These options are found at the bottom of the docket sheet.

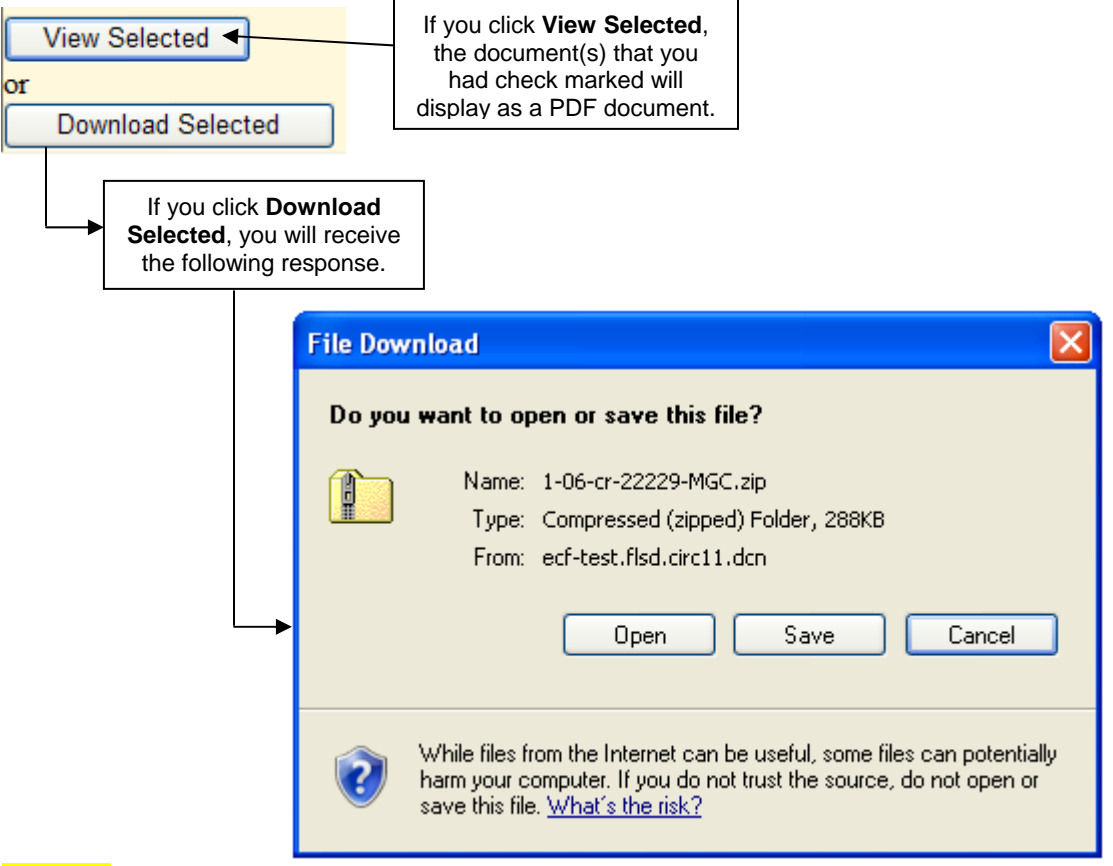

**NOTE:** In order to download files you must disable your pop-up blocker. Downloaded PDF documents are saved in a zip file to the location you select on your local or network drive.

CM/ECF User's Manual **(May 2008)** 82 Florida Southern District Court

**PACER BILLING:** If you click on **View Selected**, a confirmation screen is displayed with multiple receipts (one per document), the total billable pages, and the total cost. If you then click **View Document** on the confirmation screen, the selected documents (and all attachments) are combined into a single PDF and displayed on the screen. You may then print the documents from the screen.

If you click **Download Selected**, a confirmation screen is displayed with multiple receipts (one per document), the total billable pages, and the total cost. If you then click **Download Documents** on the confirmation screen, the selected documents (including all attachments) are combined in a ZIP file and a dialog box is displayed for you to select a destination directory for the ZIP file. Once you select a destination directory and filename, the ZIP file is saved in the specified location. The ZIP file is stored in a format that results in separate component files upon decompression.

## **Filers**

A list of all filer(s) in a specific case is displayed. 0:06-cr-20002-JCP USA v. Smith Date filed: 08/09/2006 Date terminated: 09/25/2007

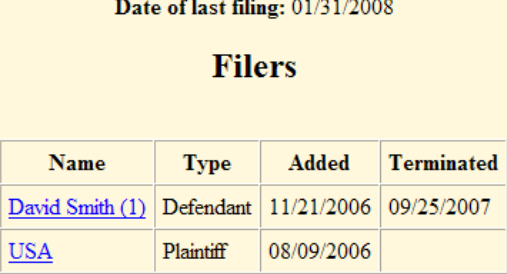

# **History/Documents**

This selection queries the database for case event history and documents associated with the case. You may select the sort order for the query report and choose to exhibit all events or only those with documents attached. CM/ECF also offers you the option to display the docket text in the report.

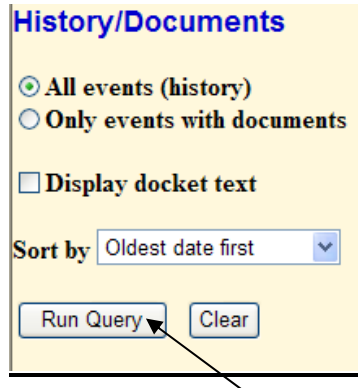

After making your selections, click on the **[Run Query]** button. CM/ECF queries the database and builds your report.

CM/ECF User's Manual **(May 2008)** 83 Florida Southern District Court

The following screen depicts a sample report. It lists all of the events and documents associated with the case in reverse chronological order. It also displays the docketing text for all docketed events.

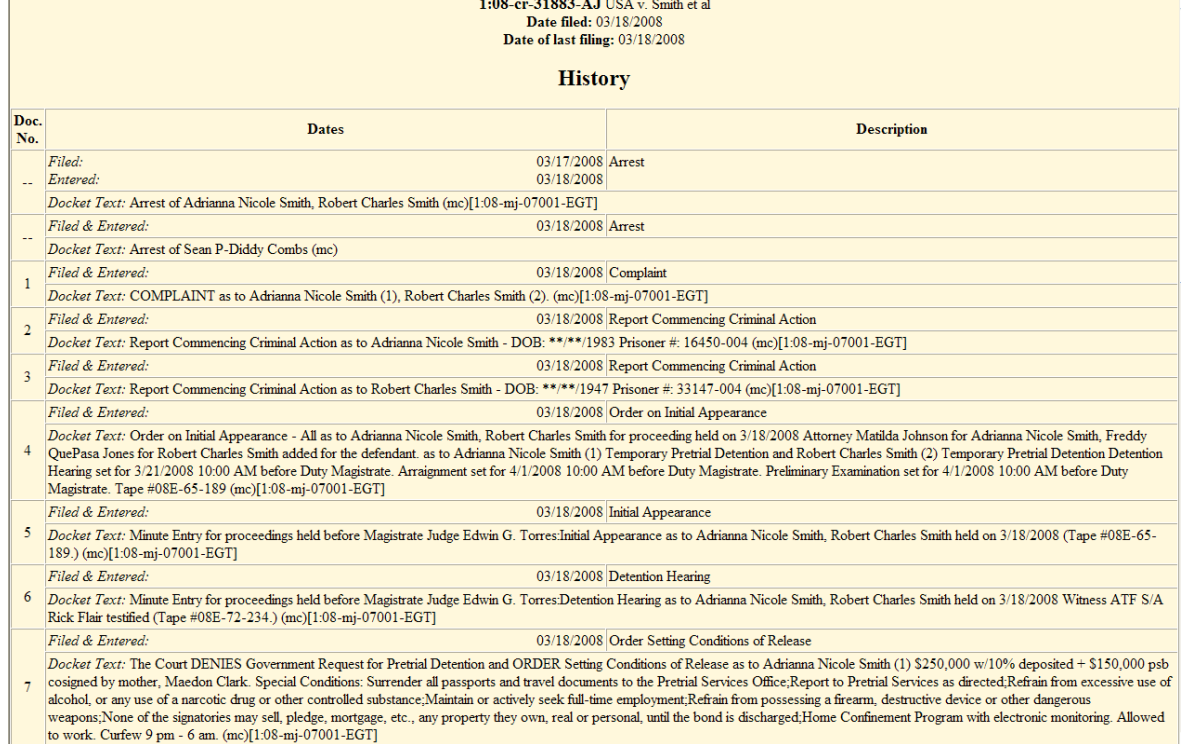

# **Party**

Displays all parties affiliated with a specific case and the attorneys that represent them.

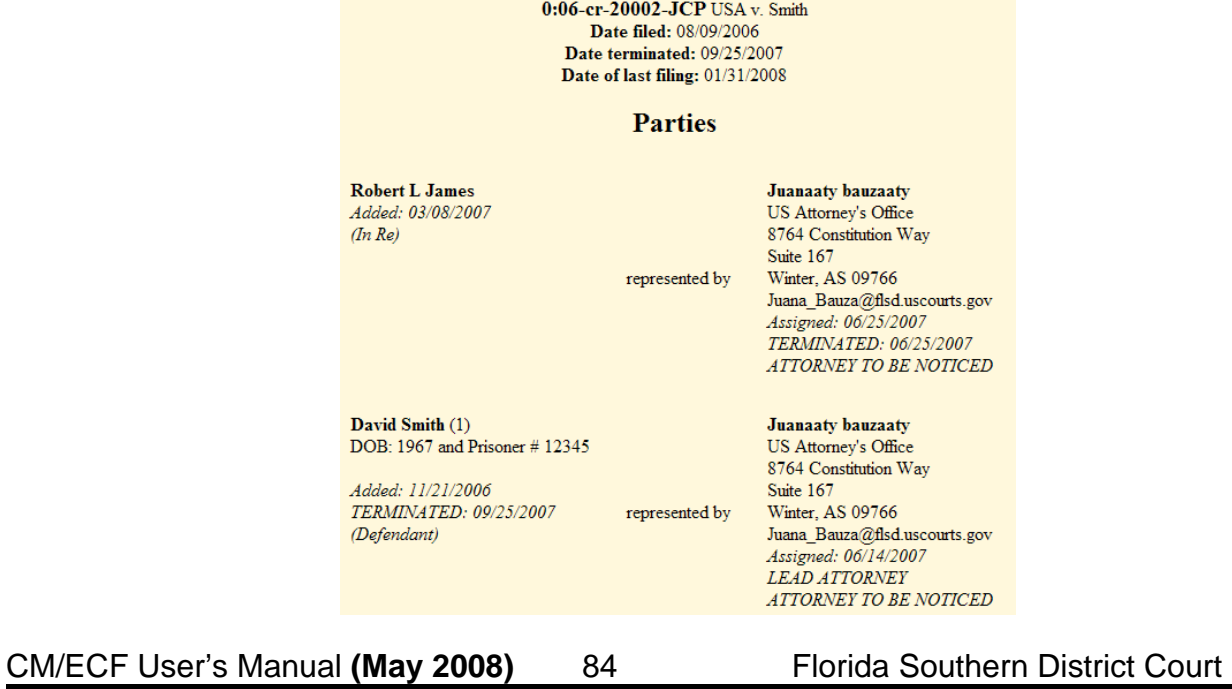

## **Related Transactions**

A report of each transaction in the case along with related transactions is produced.

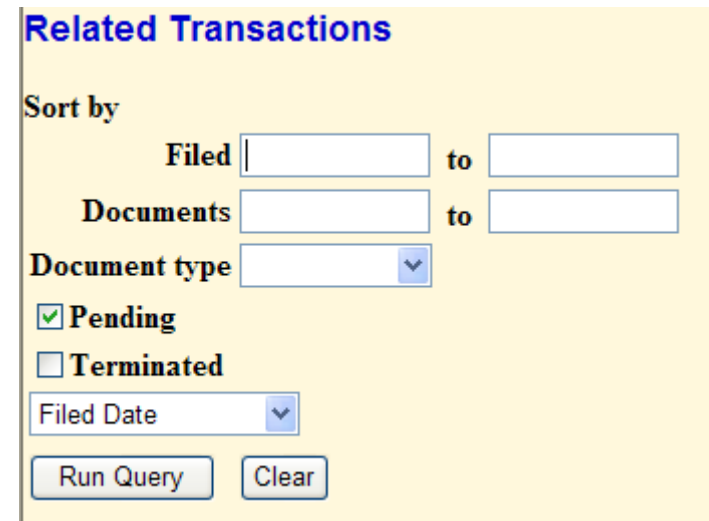

### **Status**

Provides the Pending/Terminated Statuses for this case.

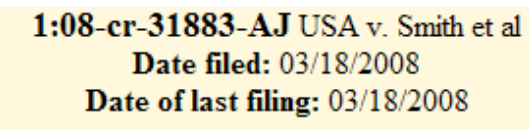

# **Pending Statuses**

There Are No Pending Status Records For This Case.

No statuses have been terminated for this case.

# **View a Document**

You may view a PDF file of actual documents by clicking on the document number in the far-left column of the onscreen report.

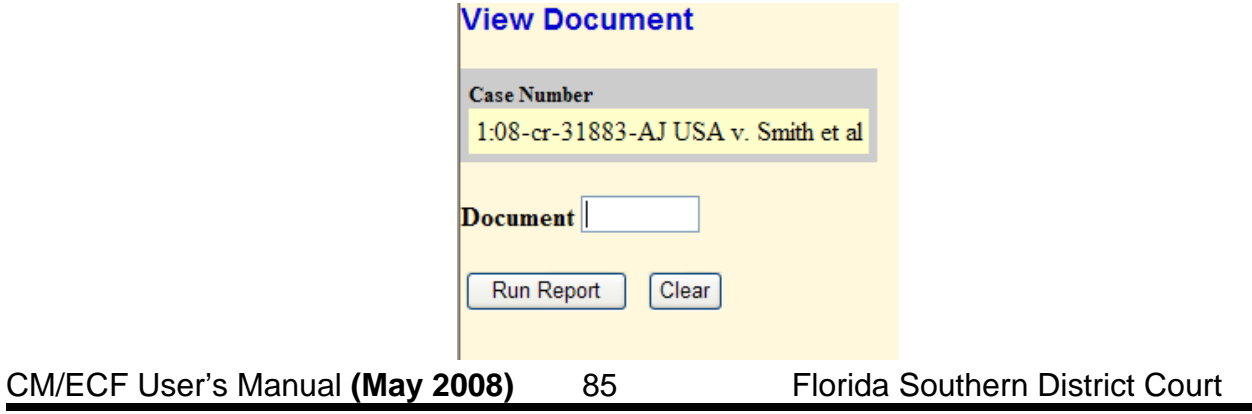

# **Reports Feature**

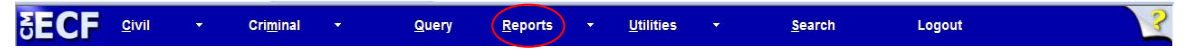

The Reports feature of CM/ECF provides the user with several report options. After selecting the Reports feature from the *Blue menu bar*, CM/ECF opens the **Reports** screen.

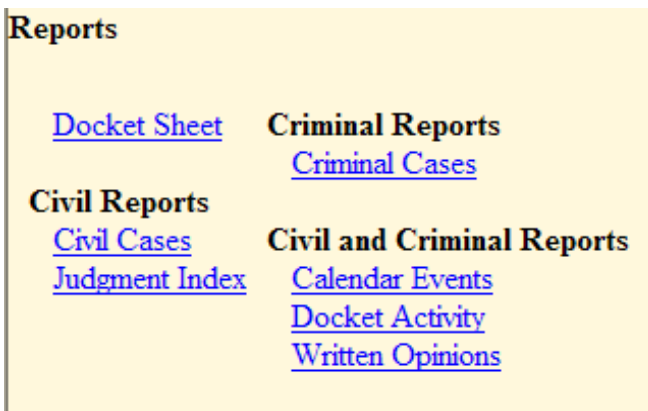

All of the links found within the Reports menu will require you to login to PACER. The only exception is the *Calendar Events* link.

## **Docket Sheet**

Click on the **Docket Sheet** hyperlink and CM/ECF opens the **PACER** login screen.

Enter your **PACER** login and password. Click on the **[Login]** button and CM/ECF will open the Docket Sheet report query window depicted below.

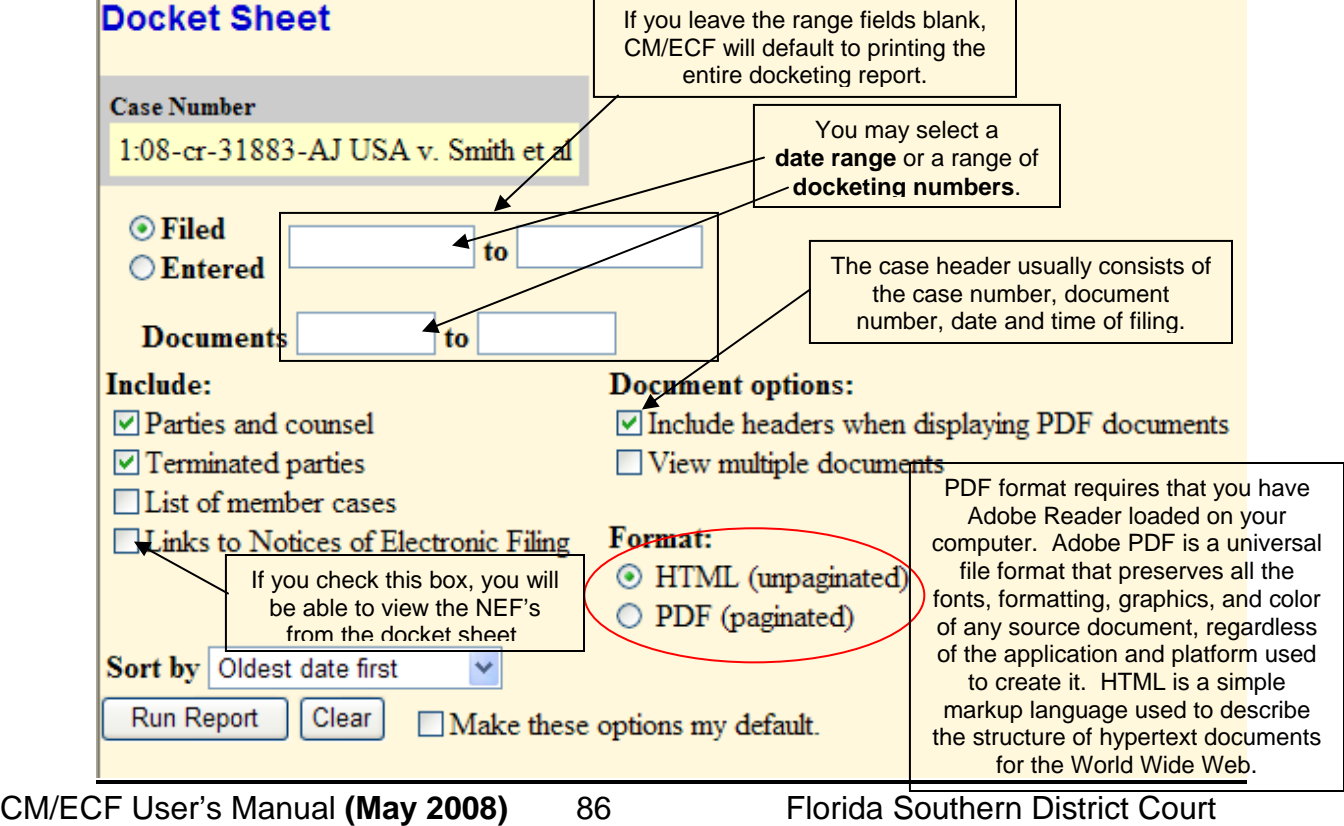

# **Viewing and Downloading Multiple Documents**

From within the Docket Sheet, if you select the option to **View multiple documents**…

#### **Document options:**

**Include headers when displaying PDF** documents

 $\triangledown$  View multiple documents

Place a checkmark next to each docket entry you would like to view.

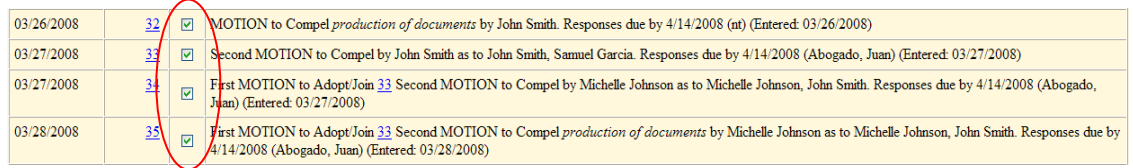

Documents that you selected may be either viewed or downloaded to your PC. These options are found at the bottom of the docket sheet.

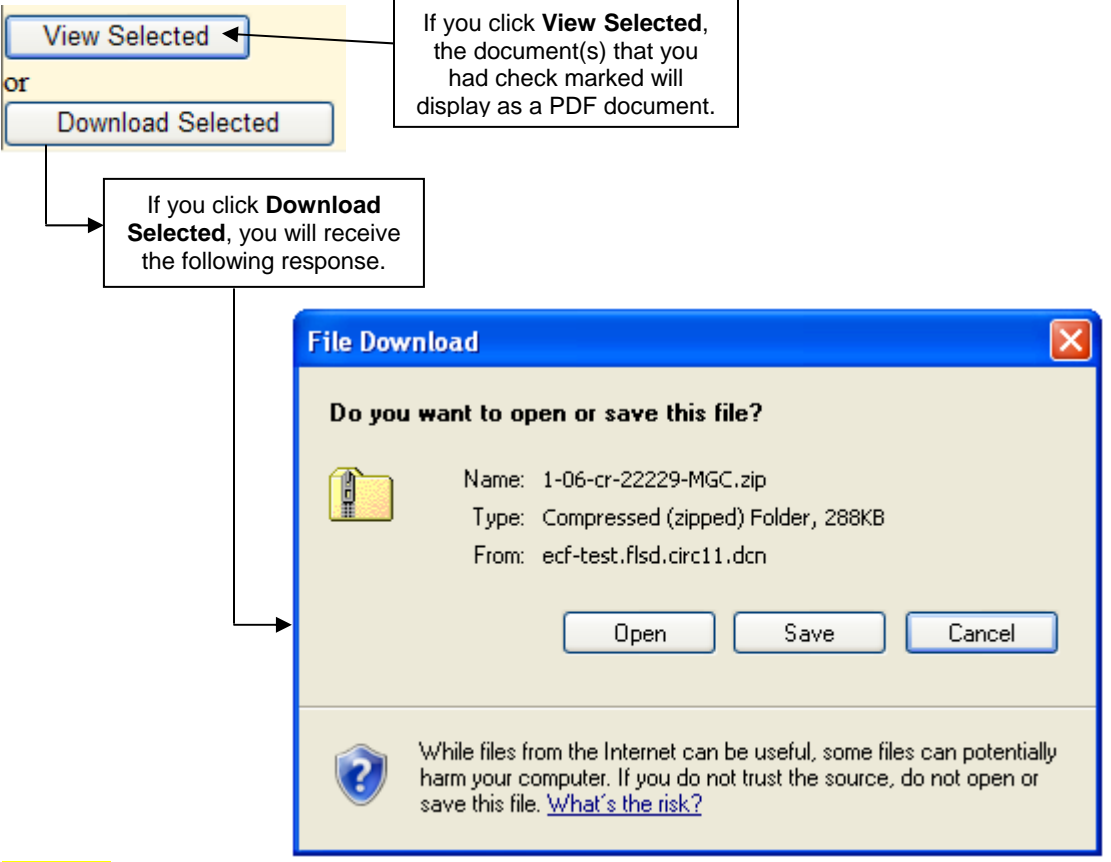

**NOTE:** In order to download files you must disable your pop-up blocker. Downloaded PDF documents are saved in a zip file to the location you select on your local or network drive.

CM/ECF User's Manual **(May 2008)** 87 Florida Southern District Court

**PACER BILLING:** If you click on **View Selected**, a confirmation screen is displayed with multiple receipts (one per document), the total billable pages, and the total cost. If you then click **View Document** on the confirmation screen, the selected documents (and all attachments) are combined into a single PDF and displayed on the screen. You may then print the documents from the screen.

If you click **Download Selected**, a confirmation screen is displayed with multiple receipts (one per document), the total billable pages, and the total cost. If you then click **Download Documents** on the confirmation screen, the selected documents (including all attachments) are combined in a ZIP file and a dialog box is displayed for you to select a destination directory for the ZIP file. Once you select a destination directory and filename, the ZIP file is saved in the specified location. The ZIP file is stored in a format that results in separate component files upon decompression.

# **Civil Cases Report**

The **Civil Cases** report provides you with the flexibility to query the CM/ECF database to locate cases electronically filed within a specific date range, or by Nature of Suit and Cause Code. When you click on the **Civil Cases** hyperlink, CM/ECF displays a query screen as depicted here.

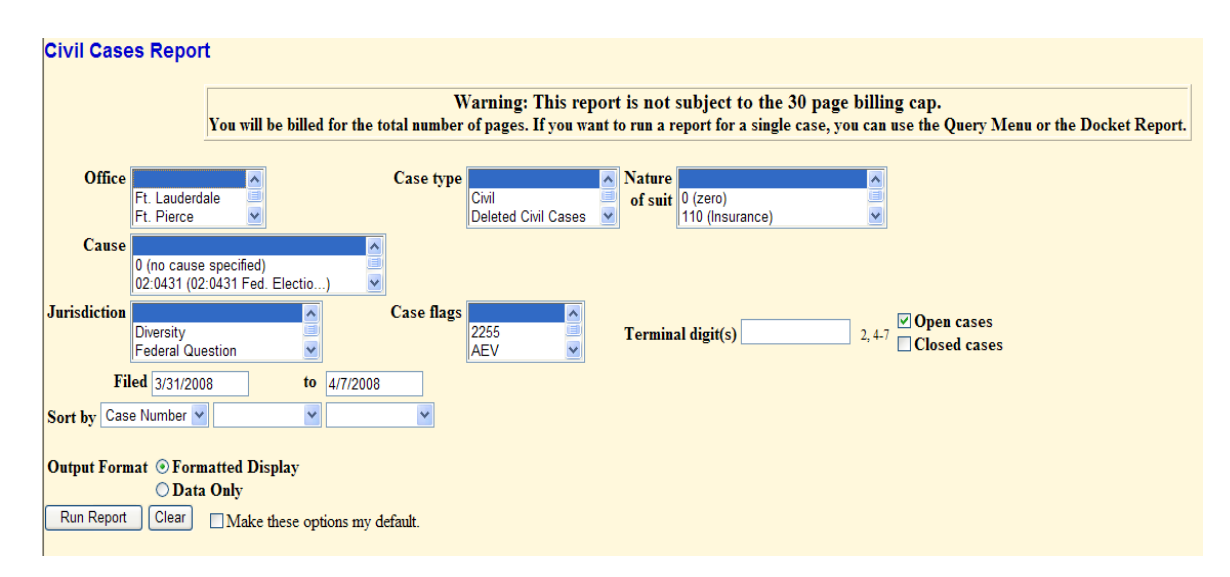

**Note:** If you are not logged into **PACER**, ECF will display the **PACER** login screen. Login to **PACER** and ECF will open the **Civil Cases Report** screen.

Enter the range of case filing dates for your report and select a Nature of Suit or Cause Code, if you wish to narrow your search. If you leave all fields blank, CM/ECF will display a report for all cases opened in CM/ECF.

## **Judgment Index Report**

When you click on the **Judgment Index** hyperlink, CM/ECF displays a query screen as depicted here.

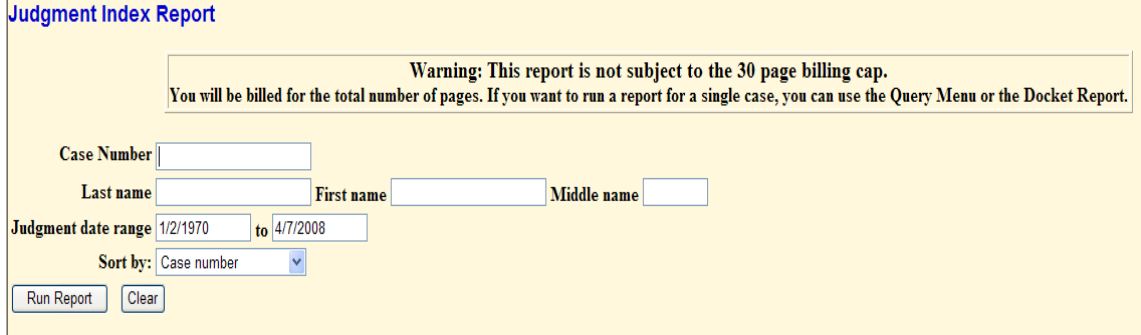

# **Criminal Cases Report**

When you click on the **Criminal Cases** hyperlink, CM/ECF displays a query screen as depicted here.

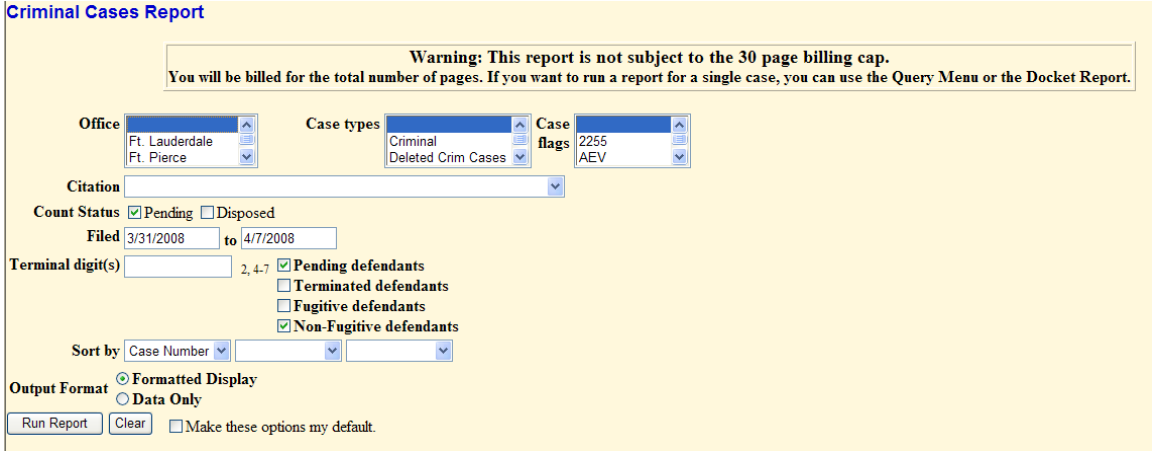

## **Calendar Events**

When you click on the **Calendar Events** hyperlink, CM/ECF displays a query screen as depicted here.

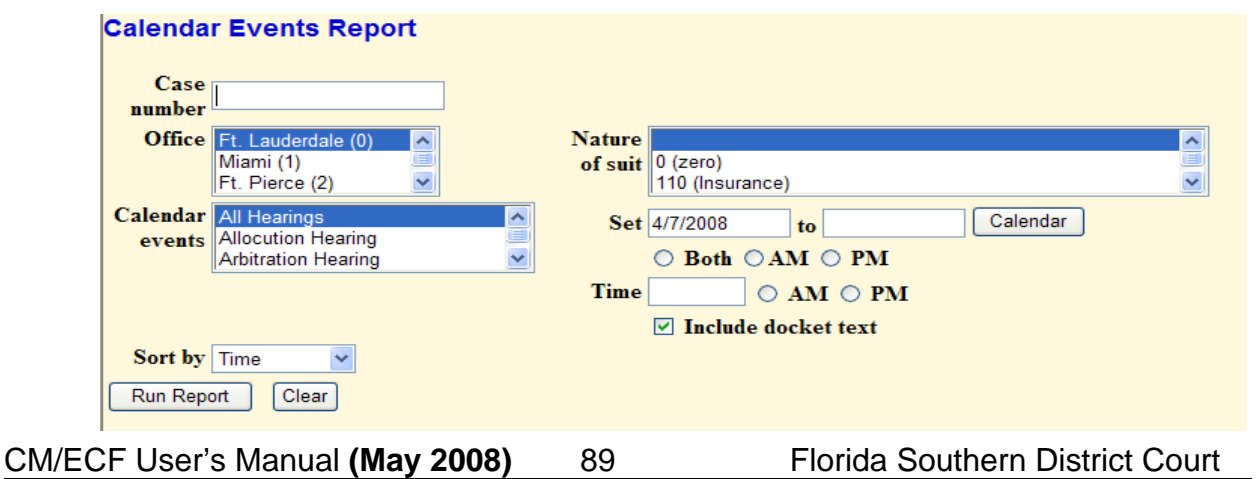

# **Docket Activity**

When you click on the **Docket Activity** hyperlink, CM/ECF displays a query screen as depicted here.

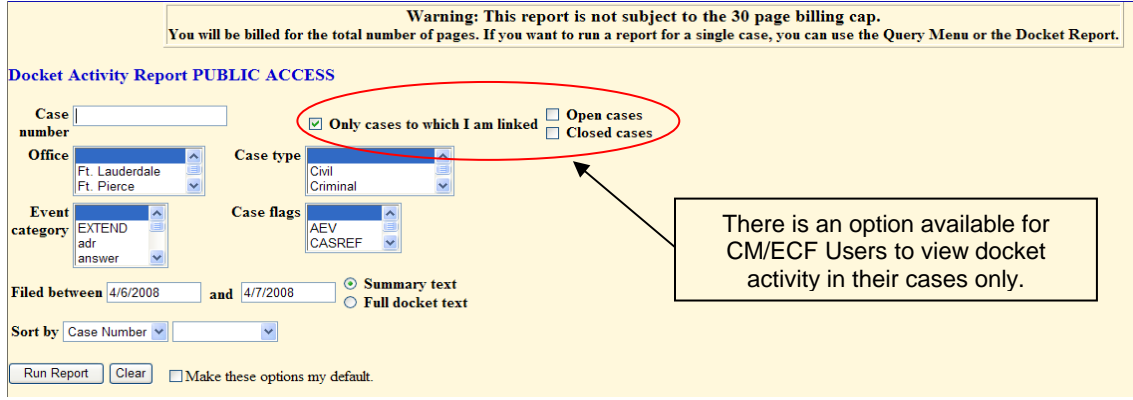

# **Written Opinions**

Accessing the **Written Opinions** selection does not require logging into PACER.

When you click on the **Written Opinions** hyperlink, CM/ECF displays a query screen as depicted here.

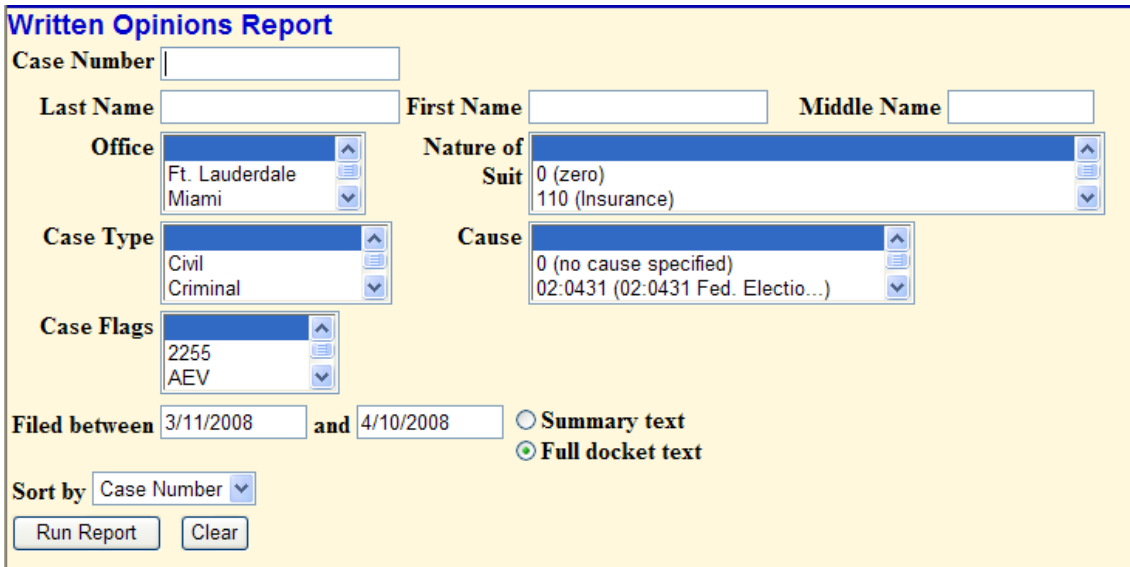

This report displays any opinion that has been loaded on the CM/ECF system by the Chambers of the District and Magistrate Judges for the Southern District of Florida.

# **Utilities Feature**

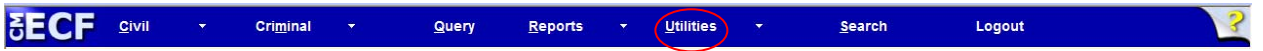

The **Utilities** feature provides the means for registered users to maintain their account in CM/ECF and to view all of their CM/ECF transactions.

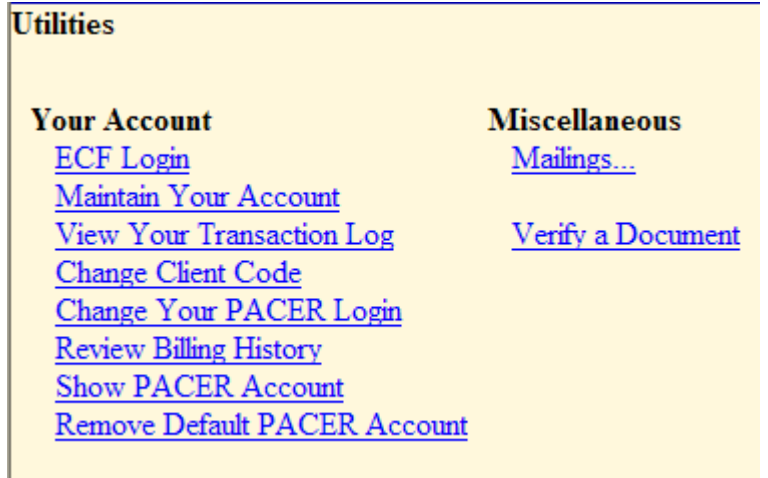

# **ECF Login**

When you click on the **ECF Login** hyperlink, CM/ECF displays a query screen as depicted here.

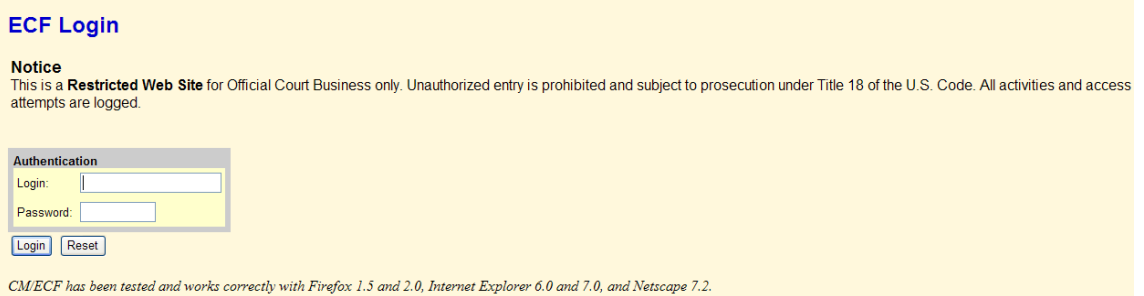

# **Maintain Your Account**

This section of the **Utilities** feature provides you the capability to maintain certain aspects of your CM/ECF account with the Court.

Click on the **Maintain Your Account** hyperlink to open the **Maintain User Account** information screen.

Utilize this screen to update your email account, your mailing address and your phone information.

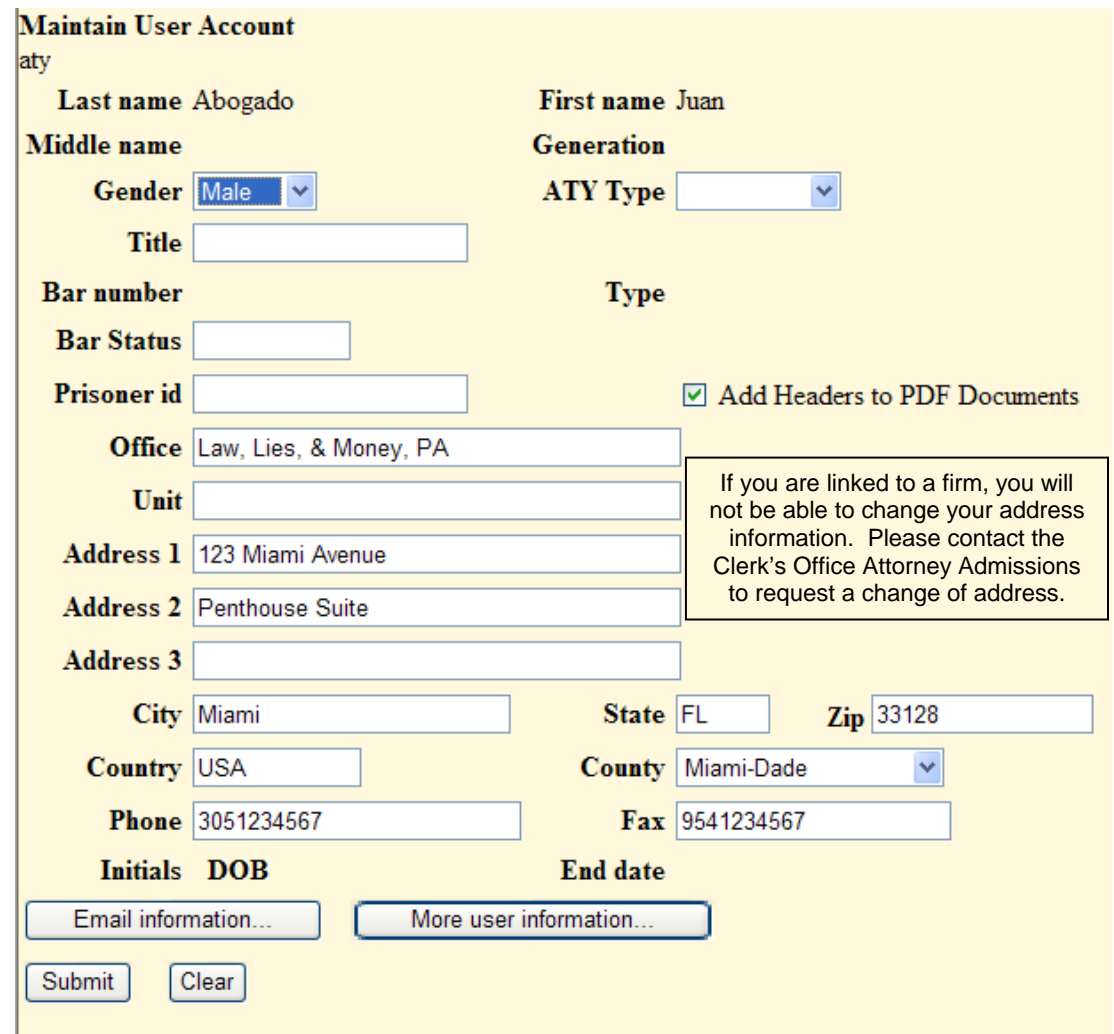

This screen displays all of the registration information that is contained within the ECF database for your account with the Court. This includes Bar Identification and Bar status.

Clicking on the **[E-mail information]** button opens the following screen.

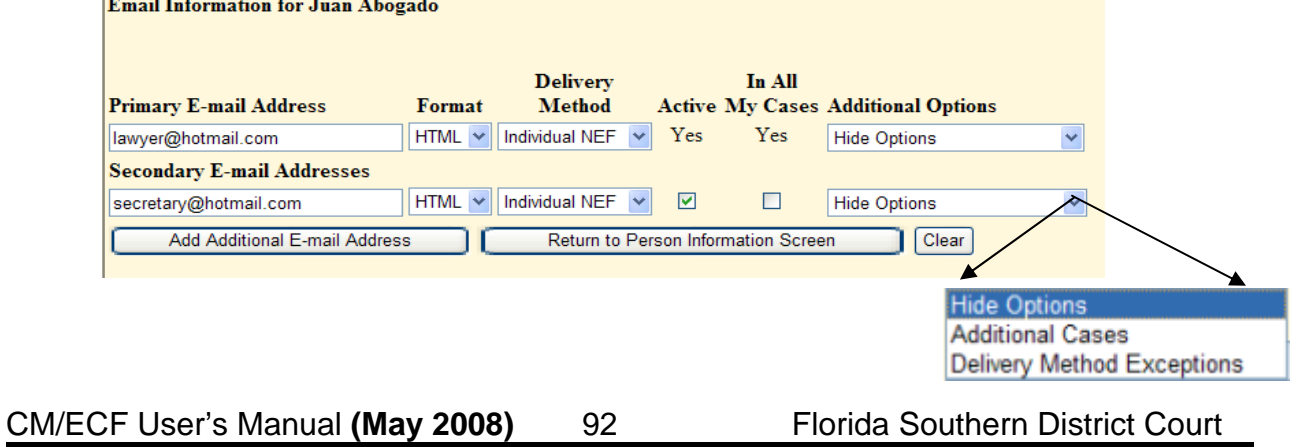

After the user enters an e-mail address in the proper format, the main options for that e-mail address appear.

To add additional cases to the list for this e-mail address, the user must select **Additional Cases** from the **Additional Options** drop down list. Then, the user can select **Add** from the Additional Cases to Receive NEFs drop down list that appears.

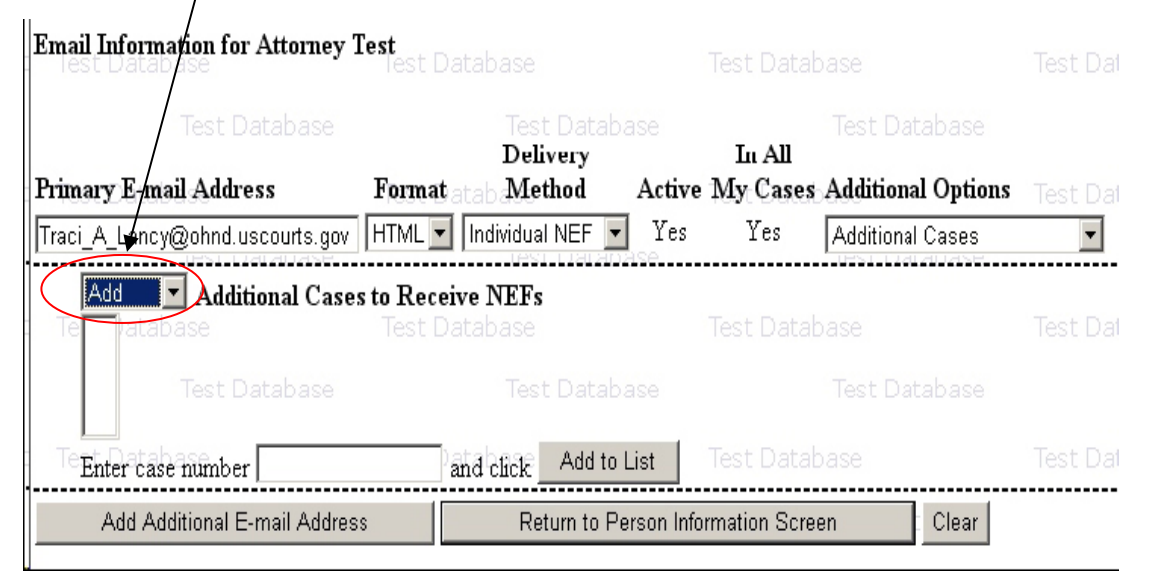

When the user enters a case number, if there is more than one case for the year and number entered, a pop-up window appears. The user is prompted to select the correct case from the list in the pop-up window. If the case number entered in the *Enter Case Number* field is not a valid case, a pop-up window appears stating such.

Once the user selects the appropriate case number, the case is added to the **Additional Cases to Receive NEFs** list. The user can add as many cases to the list as desired. To remove a case from the list, the user must select **Remove** from the **Additional Cases to Receive NEFs** drop down list and then click on the appropriate case number. A [**Remove from List**] button appears, allowing the user to remove the case from the list.

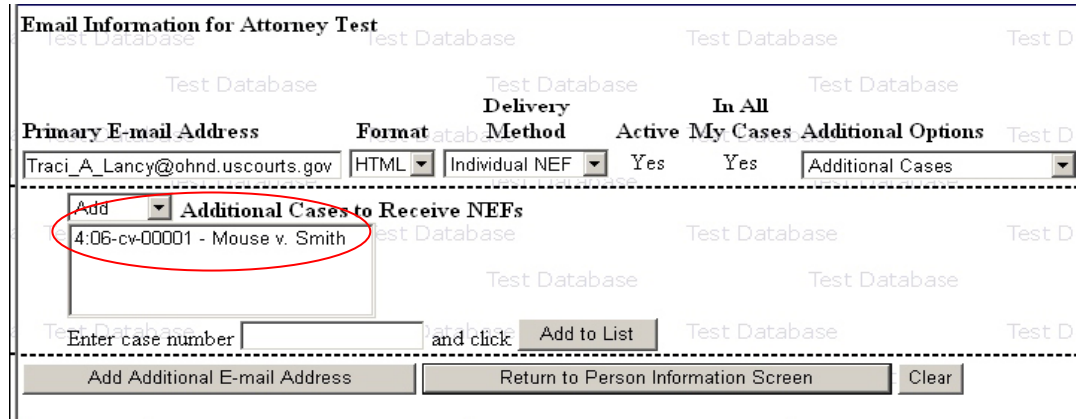

CM/ECF User's Manual **(May 2008)** 93 Florida Southern District Court

There are two delivery methods for receiving NEFs: **Individual** and **Summary**. The delivery method of choice is selected for all the cases in the user's list. However, if the user wants to receive the opposite method of delivery for one or some cases, the user should select **Delivery Method Exceptions** from the **Additional Options** drop down list. If the user then selects **Add** from the **Delivery Method Exceptions** drop down list that appears, the user can select the case(s) to add for the other delivery method.

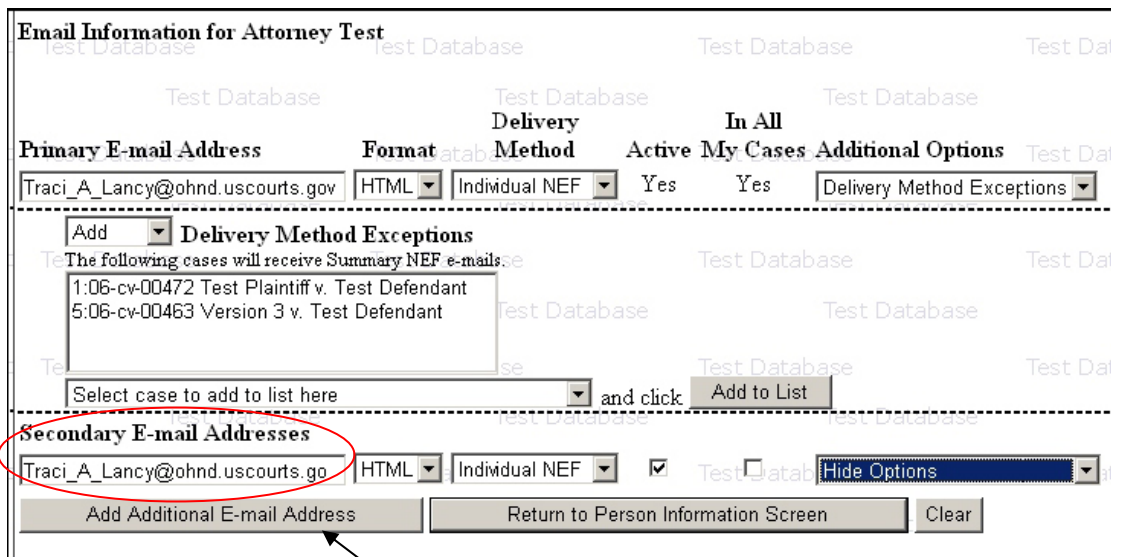

By selecting the **[Add Additional E-mail Address]** button, the user can add and configure additional e-mail addresses. This information appears under the heading **Secondary E-mail Addresses**.

If the user enters a valid e-mail address, the e-mail settings options appear for modification, which works the same as for the primary e-mail address. The user can change the format, delivery method, and active settings; add additional cases, remove cases; and set delivery method exceptions for the secondary e-mail address. For all attorney users, the **Active** checkbox is available only for additional e-mail addresses.

- Stipulate the format of the CM/ECF notices by selecting your choice from the bottom of the screen.
- If you wish to enter completely new information about your account, use the **[Clear]** button to clear the fields on this screen.

After updating your account information, click on the **[Return to Person Information screen]** button to return to your **Maintain User Account** screen.

To edit or view login information about your account, select the button labeled **[More user information…]** from the **Maintain User Account** screen**.** CM/ECF opens the following screen.

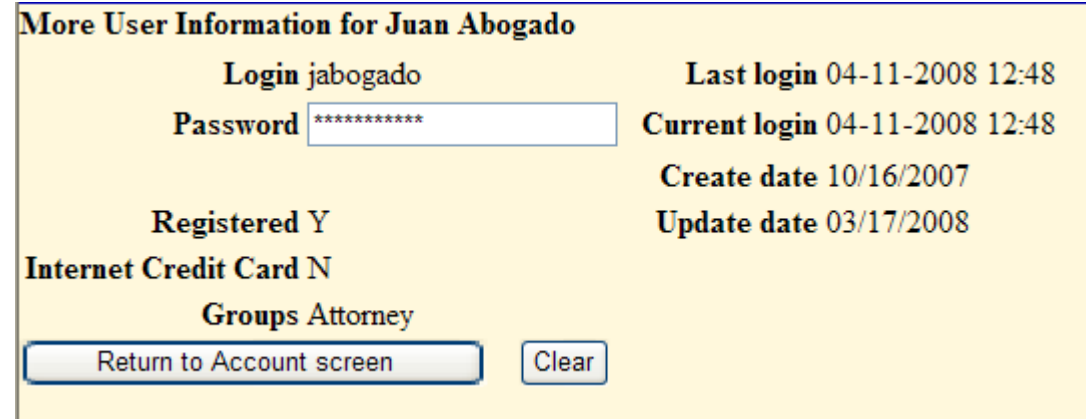

This screen displays user login information and provides the means to change your CM/ECF password. Notice that CM/ECF displays a string of asterisks in the **Password** field. To change your CM/ECF password, place your cursor in the **Password** field, delete the asterisks, and then type in your new password. CM/ECF displays the actual characters of your new password as you type. When you have completed your interface with CM/ECF from this screen, click on the **[Return to Account screen]** button to reopen the **Maintain User Account** screen. When you are satisfied that all of your account information is accurate and up-to-date, click on the **[Submit]** button at the bottom of the **Maintain User Account** screen to submit your changes to CM/ECF. CM/ECF will notify you onscreen that your updates were accepted. If you changed passwords, you may begin using the new password during your next CM/ECF session.

# **View Your Transaction Log**

This feature allows you to receive all transactions CM/ECF has processed with your login. From the **Utilities** screen, click on the **[View your Transaction Log]**  button. CM/ECF opens a screen with two fields for entering the Date Selection Criteria for a Transaction Log Report. Enter the date range for your report and click on the **[Run Report]** button.

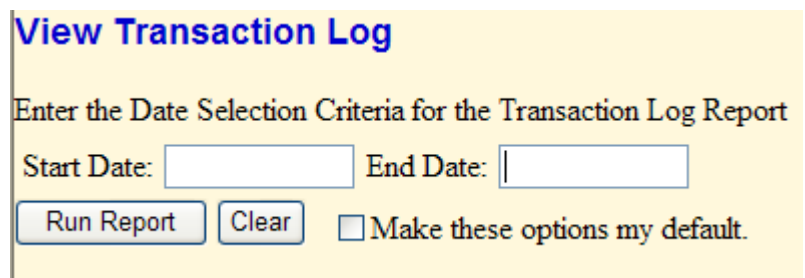

CM/ECF displays a report of all your transactions in CM/ECF within the date range you specified for Date Selection Criteria.

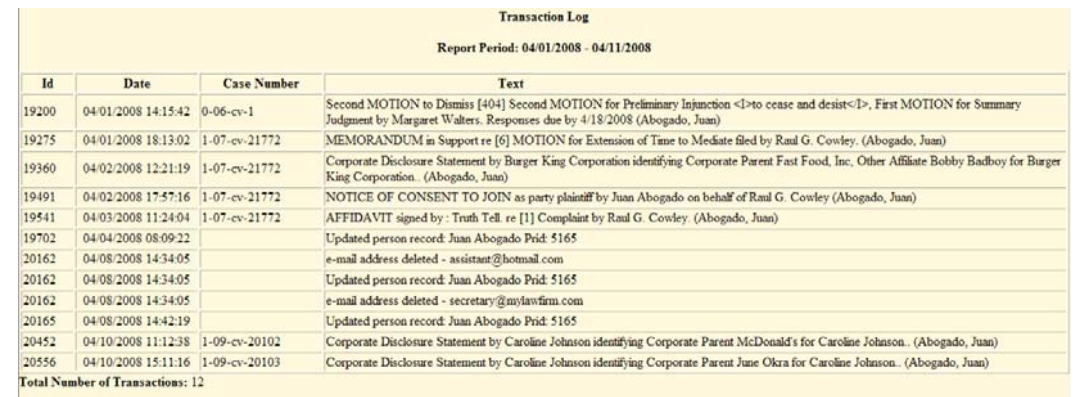

Use this feature of CM/ECF to review your transactions and to verify that:

- All of the transactions you entered are reflected in the Transaction Log.
- No unauthorized individuals have entered transactions into CM/ECF using your login name and password.

# **Change Client Code**

The Change Client Code utility allows PACER users to change the client code, which is used for identifying charges made to the current PACER account. If the user has a PACER preference set via the PACER website (http://pacer.psc.uscourts.gov) which requires a client code in a specific format, in order to change his/her client code, he/she must follow the designated format.

# **Change Your PACER Login**

The Change Your PACER Login utility displays the PACER login screen to allow the user to enter a different PACER login and password. This new account can be designated as the default PACER login for attorney users. Please refer to the PACER website (http://pacer.psc.uscourts.gov) for information on defining PACER preferences.

## **Review Billing History**

The Review Billing History utility displays the number of CM/ECF pages accessed and the charges incurred for the PACER account currently being used. If client codes are entered when CM/ECF is accessed, the charges are totaled for each code.

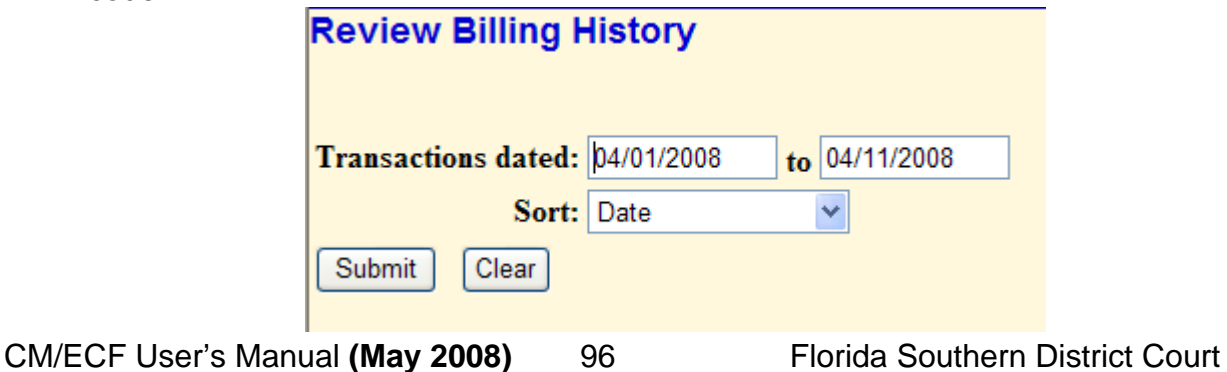

## **Show PACER Account**

The Show PACER Account utility displays the current PACER login ID and client code.

Your current PACER account is us7608

Your current client code is

## **Remove Default PACER Account**

The Remove Default PACER Account utility removes the link between the current CM/ECF user account and the associated default PACER account.

**Default Pacer Account now removed.** 

#### **Miscellaneous**

CM/ECF provides two miscellaneous functions within the Utilities feature of the system.

- Mailings…
- Verify a Document

## **Mailings**

The Mailings hyperlink opens a new screen for making or requesting mailings from CM/ECF.

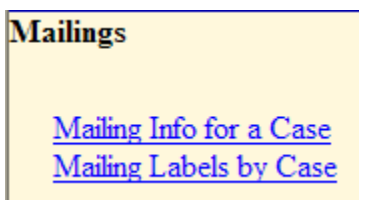

### **Mailing Info for a Case**

The Mailing Info for a Case utility displays, for a single case, a list of the people who receive e-mail notices and the people who require manual noticing.

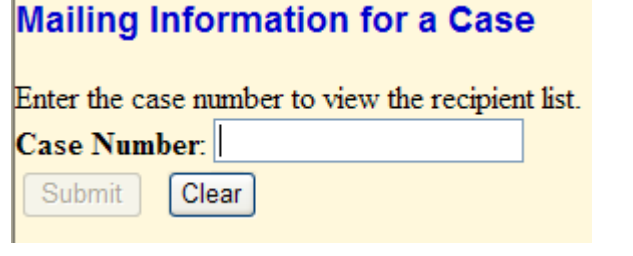

CM/ECF User's Manual **(May 2008)** 97 Florida Southern District Court

# **Mailing Labels by Case**

The Mailing Labels by Case utility allows the user to print mailing labels for those individuals associated to the case but do not receive e-mail notices (NEFs).

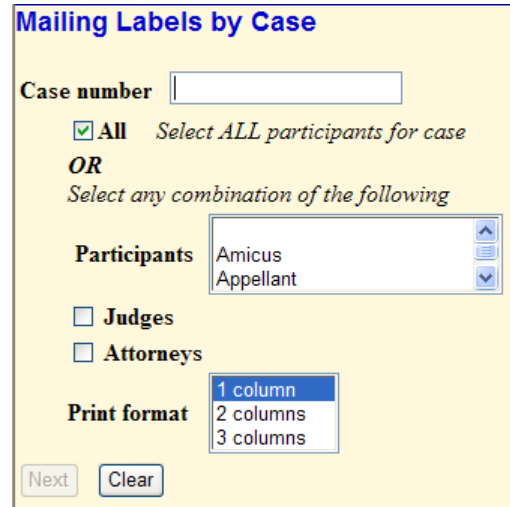

Enter the case number and click the **[Next]** button. The following screen appears:

#### **Search Results**

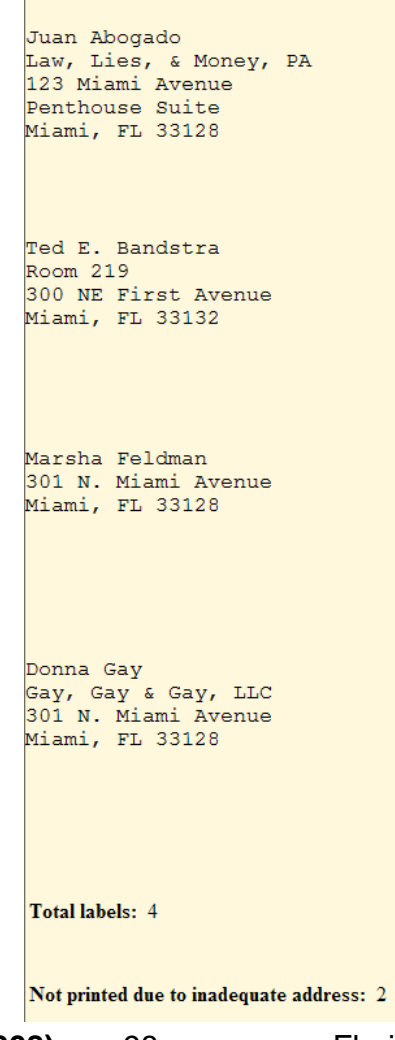

CM/ECF User's Manual **(May 2008)** 98 Florida Southern District Court

## **Verify a Document**

The Verify a Document hyperlink opens a query screen for the user to enter data in the screen fields in order to locate a particular document attached to a specific case number.

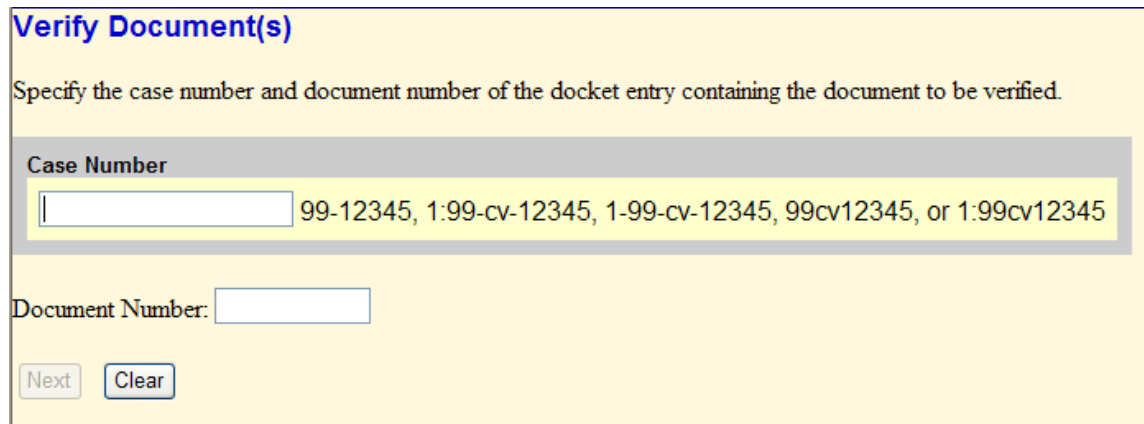

# **Logout**

After you have completed all of your transactions for a particular session in CM/ECF, you should exit from the system.

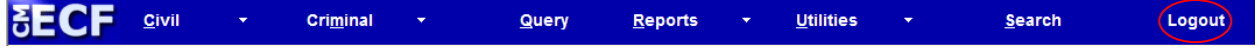

Click on the **Logout** hyperlink from the CM/ECF *Blue menu bar*. CM/ECF will log you out of the system and return you to the CM/ECF login screen.

# **Cross-Document Hyperlinks**

**IMPORTANT NOTE:** Including cross-document hyperlinks is an **optional** feature and is not required to file a document in CM/ECF. Instructions for creating crossdocument hyperlinks using WordPerfect 11 or higher, or Microsoft Word 2002 or higher, are provided. Please be advised that the cross-document hyperlink can be broken if the document containing the hyperlink is modified or deleted during the clerk's office quality control process. If this happens, the clerk's office is unable to repair the hyperlink. Due to the "optional" nature of this feature and the complexities involved, the Clerk's Office Help Desk personnel are unable to provide substantial support, and therefore will refer all users with cross-document hyperlink inquiries to these instructions.

CM/ECF users can now file a document that includes a hyperlink to a previously filed document. The hyperlink can be to a document in the same case, to a document in another case in the same U.S. District Court, or to a document in another U.S. District Court's CM/ECF system.

#### **Details about this new functionality:**

- The hyperlink, as set by the filer, may link to the start of the document or to a specific page in the document.
- A filer can submit a document that includes a hyperlink to a document that is being filed in the same docketing transaction with the primary document (i.e., a Memorandum in Support of Summary Judgment may have a hyperlink to an attached document that is part of the same docketing transaction).
- Immediately after a document is filed in CM/ECF, that document will be available to be linked as a hyperlink in a subsequently filed document.
- A user cannot establish a hyperlink to a restricted document unless the user has the right to access that restricted document.

### **Things to remember about cross-document hyperlinks:**

- This functionality has been tested and works properly with Corel WordPerfect 11 or higher and Microsoft Word 2002 or higher. Hyperlinks added to documents created in other word processing programs may not function properly once the documents are converted to PDF format.
- A WordPerfect document containing hyperlinks must be converted to PDF using the Publish to PDF feature in WordPerfect.
- A Microsoft Word document containing hyperlinks must be converted to PDF using the Adobe Acrobat application.
- The CM/ECF application will not verify the validity of URLs included as hyperlinks within documents filed in CM/ECF.
- Any document that includes a hyperlink must also include a description of the standard citation to the hyperlinked material. The hyperlink is a convenience, not a citation replacement.

CM/ECF User's Manual **(May 2008)** 100 Florida Southern District Court

- The changes for Release 3.1 only pertain to hyperlinks to CM/ECF documents. The ability to file a document with a hyperlink to any external URL (i.e., Westlaw, Lexis) is not affected by the new cross-document hyperlink functionality.
- Access to any hyperlinked document from within the original document will incur a PACER fee.

### **Creating Hyperlinks to Documents Already in the CM/ECF System**

A file can be linked to another document in any database in the federal courts – District, Bankruptcy, and/or Appellate. To create a link between a document being filed in CM/ECF and a document that already exists in CM/ECF, follow the steps for either WordPerfect or Microsoft.

**NOTE:** Users should not copy hyperlinks from NEFs. The document hyperlink in NEFs contain special information that allows them to provide one "free look" to qualified recipients of the NEF. Instead of copying hyperlinks in NEFs, users should run a report in CM/ECF, such as the Docket Report, and copy the document number hyperlink from the report.

#### **Using WordPerfect 11 or Higher**

- 1. Access CM/ECF and run the docket report for the case that contains the document you want to link to.
- 2. Locate the document among the docket entries.
- 3. Copy the URL of the document to the clipboard. To do this, hover over the document link and click the right mouse button. Select **Copy Shortcut** (Internet Explorer or Netscape) or **Copy Link Location** (Firefox or Mozilla) from the selection list.
- 4. Open WordPerfect and locate the document to which the hyperlink should be added.
- 5. Click **Tools** on the toolbar and select **Hyperlink** from the drop-down list.
- 6. The Hyperlink Properties dialog box opens. Paste the URL into the *Document/ Macro* field (by clicking the right mouse button and selecting **Paste** or by using the **CTRL + V** command). You can append to the URL a citation to a specific page number within the document, if desired. To do this, type **?page=<page number>** at the end of the URL. Click **OK** and the dialog box will close. The hyperlink text now is underlined indicating a hyperlink has been created.
- 7. Save the word processing document.
- 8. To convert the WordPerfect document to PDF format, click **File** on the toolbar, select **Publish to** and then **PDF** (or **Publish to PDF** depending on the version of WordPerfect you are using). Navigate, if necessary, to store the PDF document in a local directory. DO NOT PRINT A WORDPERFECT DOCUMENT TO ADOBE PDF WRITER. You must use *Publish to PDF* if the document contains a hyperlink. Printing to PDF is permitted if the document does not contain hyperlinks.
- 9. Docket an event in CM/ECF and add the PDF to the docket entry as usual.

CM/ECF User's Manual **(May 2008)** 101 Florida Southern District Court

#### **Using Microsoft Word 2002 or Higher**

- 1. Access CM/ECF and run the docket report for the case that contains the document you want to link to.
- 2. Locate the document among the docket entries.
- 3. Copy the URL of the document to the clipboard. To do this, hover over the document link and click the right mouse button. Select **Copy Shortcut** (Internet Explorer or Netscape) or **Copy Link Location** (Firefox or Mozilla) from the selection list.
- 4. Open Microsoft Word and locate the document to which the hyperlink should be added. In the document, highlight the citation text for which you wish to create the hyperlink.
- 5. Click **Insert** on the toolbar and select **Hyperlink** from the drop-down list.
- 6. The **Insert Hyperlink** window opens. Paste the URL in the *Address* field (by clicking the right mouse button and selecting **Paste** or by using the **CTRL + V**  command). The URL of the CM/ECF document is pasted (displays) in the address field. You can append to the URL a citation to a specific page number within the document, if desired. To do this type ?page=<page number> at the end of the URL. Click the **OK** button and the dialog box will close. The hyperlink text now is underlined indicating a hyperlink has been created.
- 7. Save and close the word processing document.
- 8. To convert the Microsoft Word document to PDF format, the Adobe Acrobat application must be used. NOTE: If the document is open when the next step is executed an error message is returned. The Microsoft Word file must be closed before converting it to PDF.
- 9. Open the Adobe Acrobat application. Click on **File** in the toolbar and select **Create PDF** and then **From File…**
- 10. A navigation window opens. Navigate, if necessary, to the directory/folder where the Word document is stored. Select the document and click **Open**.
- 11. A series of windows open as the document is converted. When the conversion is completed, the document is displayed in an Adobe Acrobat window. NOTE: The hyperlink is converted automatically.
- 12. Close the Adobe file. Respond **Yes** to the save changes message and store the PDF document in the appropriate directory/file.
- 13. Docket an event in CM/ECF and upload the PDF file to the docket entry as usual.

#### **Creating Hyperlinks between Documents Filed in the Same Event**

It is possible to link two or more documents to be filed in the same event (i.e., you can create a hyperlink in the main document to an attachment) even when those documents were not filed previously in CM/ECF. To link documents being filed in the same docket event, follow the steps for either WordPerfect or Microsoft.

#### **Using WordPerfect 11 or Higher**

- 1. Create the secondary WordPerfect document(s) the attachment to which the main document will be linked. Publish the secondary document(s) to PDF. To convert the WordPerfect document to PDF format, click **File** on the toolbar, select **Publish to** and then **PDF** (or **Publish to PDF** depending on the version of WordPerfect you are using). Navigate, if necessary, to store the PDF document in a local directory. DO NOT PRINT A WORDPERFECT DOCUMENT TO ADOBE PDF WRITER. You must use *Publish to PDF* if the document contains a hyperlink. Printing to PDF is permitted if the document does not contain hyperlinks.
- 2. Create/open the main document (i.e., the document that will have the hyperlink to the secondary document).
- 3. With the main WordPerfect document open, select the text in the main document that will be displayed as the hyperlink. Click **Tools** on the toolbar and select **Hyperlink** from the drop-down selection list. The Hyperlink Properties box is displayed.
- 4. Click the *Folder* icon next to the *Document/Macro* field.
- 5. Navigate to the folder that contains the secondary document (attachment document) to be linked. Highlight the file and click the **Select** button. NOTE: The file selected as the link must be in .pdf format.
- 6. You can append to the file name a citation to a specific page number within the document, if desired. To do this type **?page=<page number>** at the end of the URL.
- 7. Click **OK** in the Hyperlink Properties box. The hyperlink text will be underlined.
- 8. Save the main WordPerfect document.
- 9. Publish the document to PDF. To convert the WordPerfect document to PDF format, click **File** on the toolbar, select **Publish to** and then **PDF** (or **Publish to PDF** depending on the version of WordPerfect you are using). Navigate, if necessary, to store the PDF document in a local directory. DO NOT PRINT A WORDPERFECT DOCUMENT TO ADOBE PDF WRITER. You must use *Publish to PDF* if the document contains a hyperlink. Printing to PDF is permitted if the document does not contain hyperlinks.
- 10. Docket an event in CM/ECF and upload the main document and attachments as usual.

#### **Using Microsoft Word 2002 or Higher**

- 1. Create the secondary Microsoft Word document(s) the attachment to which the main document will be linked. To convert the Microsoft Word document to PDF format, the Adobe Acrobat application must be used. NOTE: If the document is open when the next step is executed an error message is returned. The Microsoft Word file must be closed before converting it to PDF. Open the Adobe Acrobat application. Click on **File** in the toolbar and select **Create PDF**  and then **From File…** A navigation window opens. Navigate, if necessary, to the directory/folder where the Word document is stored. Select the document and click the **Open** button. A series of windows open as the document is converted. When the conversion is completed, the document is displayed in an Adobe Acrobat window. NOTE: The hyperlink is converted automatically. Once the file has been successfully converted to PDF, save the document and close Adobe Acrobat.
- 2. Create/open the main document (i.e., the document that will have the hyperlink to the secondary document).
- 3. With the main Microsoft Word document open, select the text in the main document that will be displayed as the hyperlink. Click **Insert** on the toolbar and select **Hyperlink** from the drop-down selection list.
- 4. Navigate to the folder that contains the secondary document (attachment document) to be linked. Highlight the file and click the **OK** button. NOTE: The file selected as the link must be in .pdf format.
- 5. The name of the selected file displays in the *Address* field. You can append to the file name a citation to a specific page number within the document, if desired. To do this type **?page=<page number>** at the end of the URL.
- 6. Click the **OK** button and the dialog box will close. The hyperlink text will be underlined.
- 7. Save the Word document. Publish the document to PDF using Adobe Acrobat.
- 8. Docket an event in CM/ECF and upload the main document and attachments as usual.

#### **Accessing Documents via Hyperlinks in Other Documents**

Accessing documents via a cross-document hyperlink works the same as when documents are accessed via a document number hyperlink in a report or query.

If the user clicks on a hyperlink to a CM/ECF document but has not logged in to a CM/ECF server, a PACER login screen is presented before the document can be displayed. Once the user has logged in to a CM/ECF server as a PACER user, this login ID will provide access to documents on other CM/ECF servers for the duration of the browser session or until the user logs out of the CMECF application. The billing receipt and confirmation will be displayed to users logged in with a PACER account before the document can be displayed.